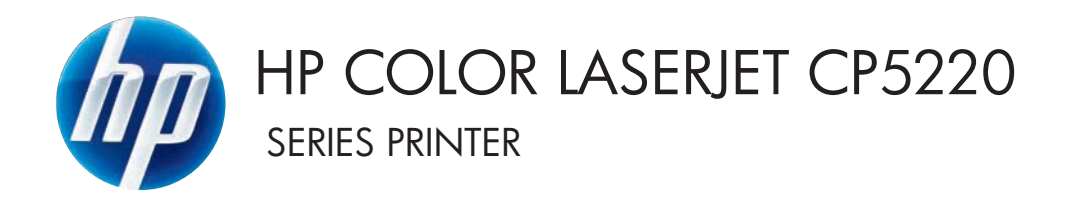

# Service Manual

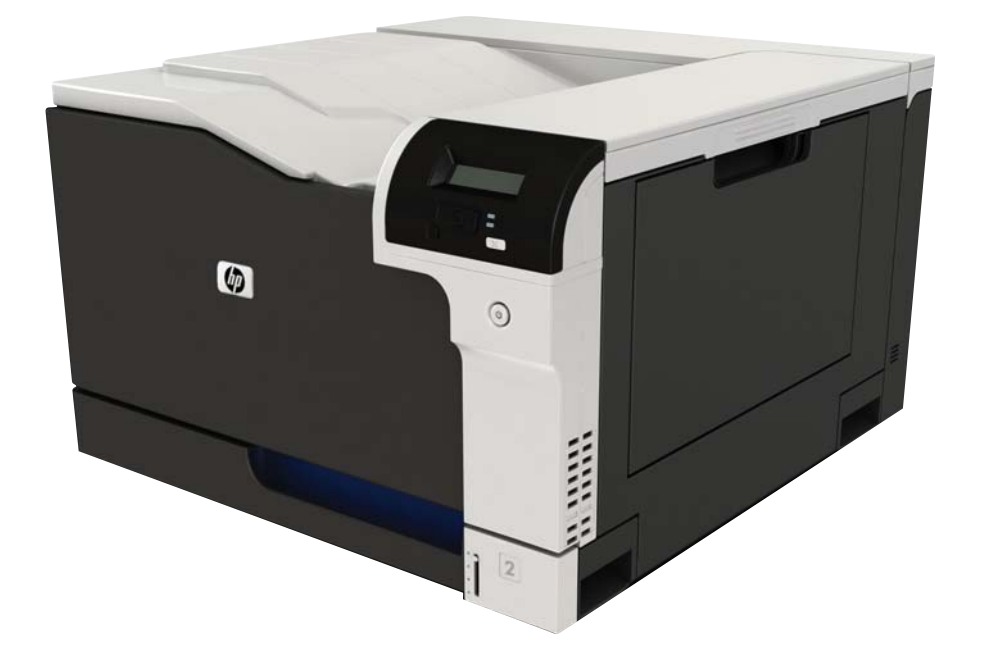

# HP Color LaserJet CP5220 Series Printer Service Manual

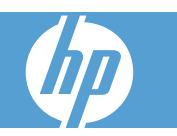

#### **Copyright and License**

© 2009 Copyright Hewlett-Packard Development Company, L.P.

Reproduction, adaptation, or translation without prior written permission is prohibited, except as allowed under the copyright laws.

The information contained herein is subject to change without notice.

The only warranties for HP products and services are set forth in the express warranty statements accompanying such products and services. Nothing herein should be construed as constituting an additional warranty. HP shall not be liable for technical or editorial errors or omissions contained herein.

Part number: CE710-90910

Edition 1, 9/2009

#### **Trademark Credits**

Adobe®, Acrobat®, and PostScript® are trademarks of Adobe Systems Incorporated.

Corel® is a trademark or registered trademark of Corel Corporation or Corel Corporation Limited.

Microsoft®, Windows®, Windows® XP, and Windows Vista® are U.S. registered trademarks of Microsoft Corporation.

UNIX® is a registered trademark of The Open Group.

ENERGY STAR and the ENERGY STAR mark are registered U.S. marks.

# **Table of contents**

## 1 Theory of operation

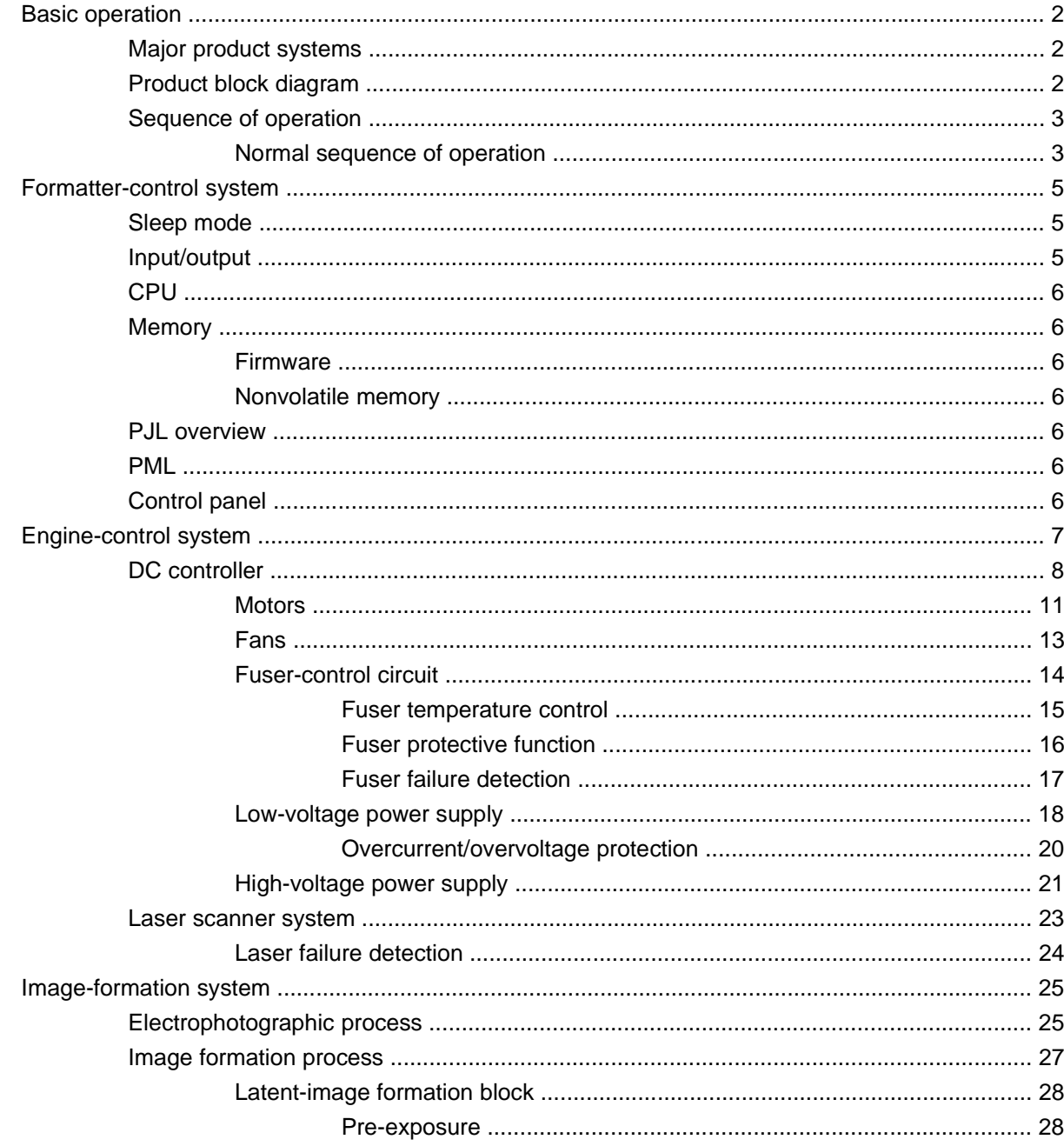

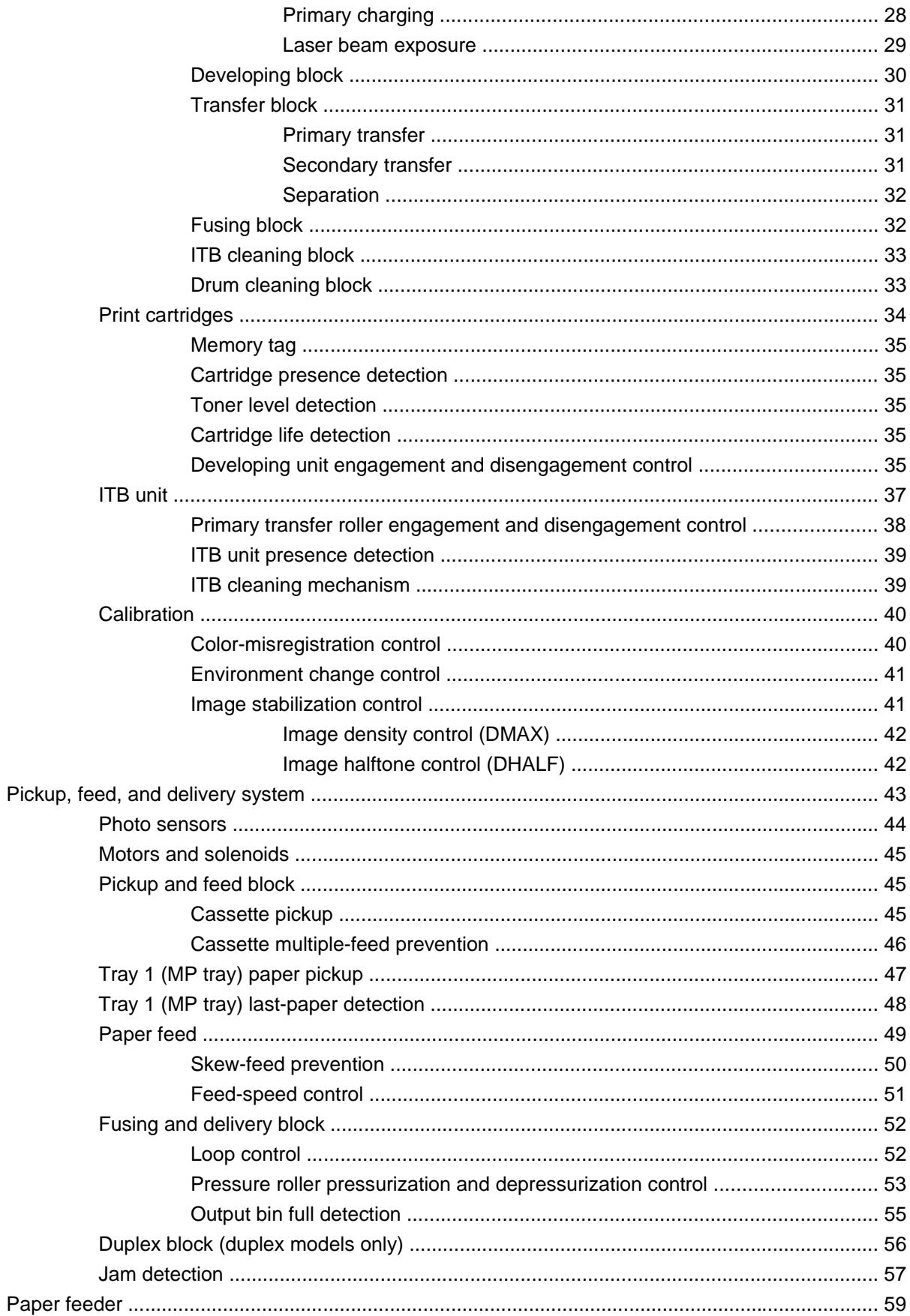

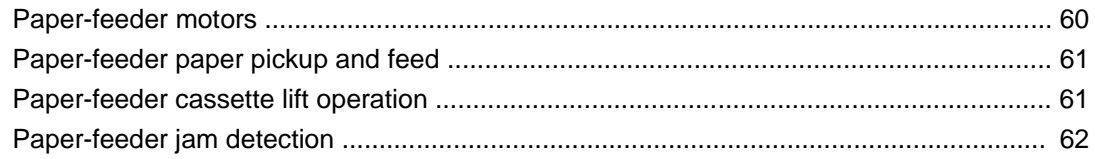

#### 2 Removal and replacement

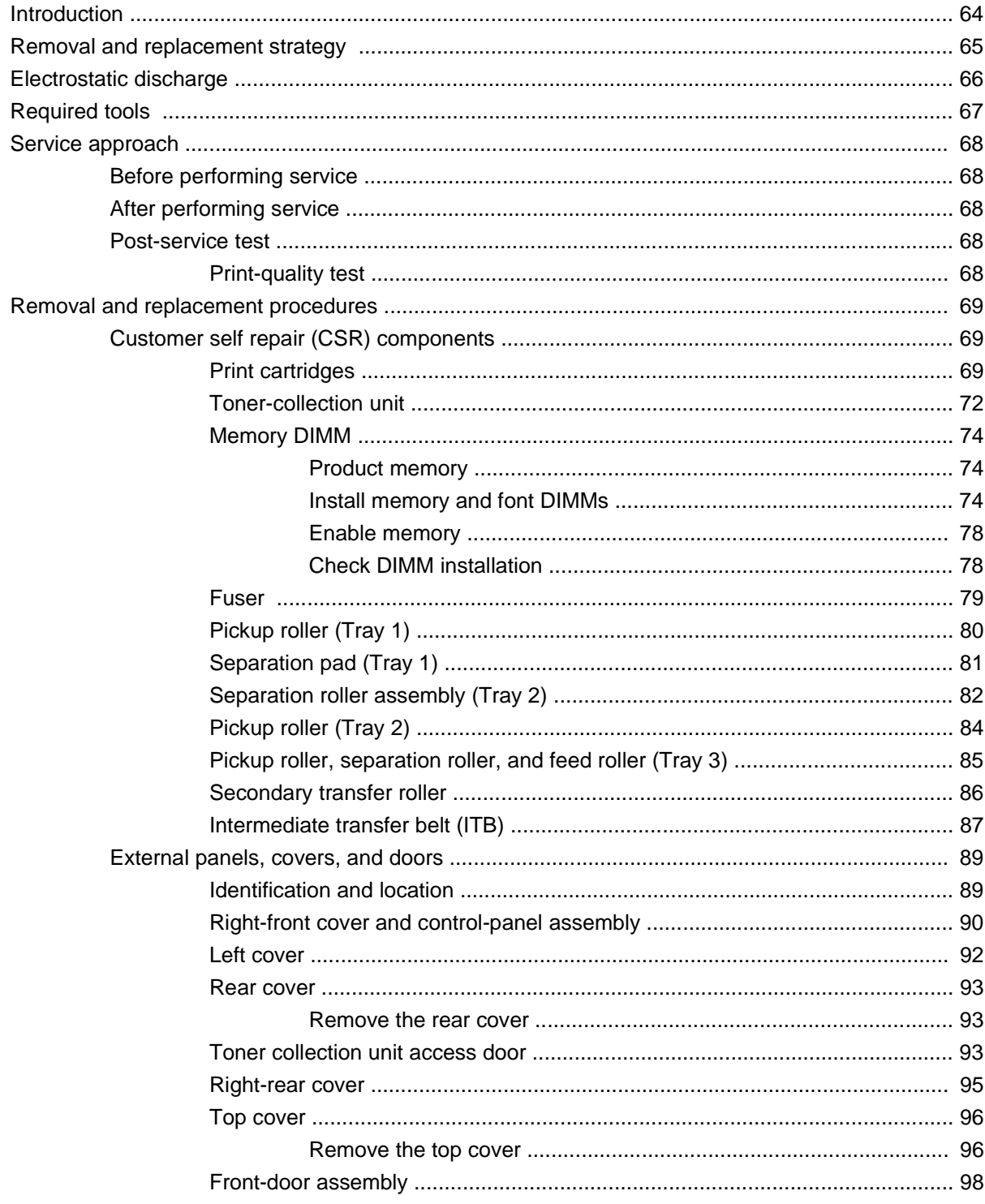

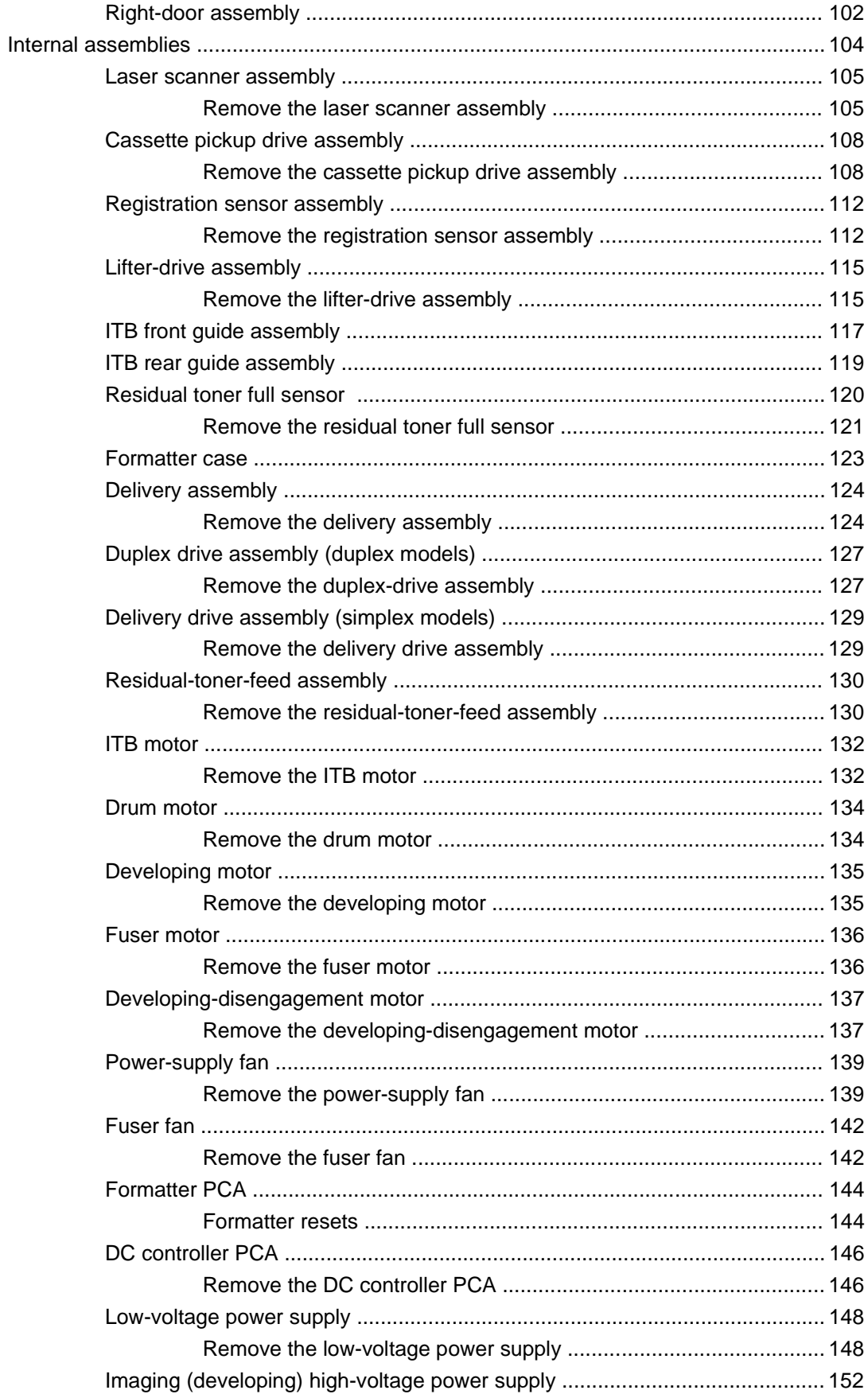

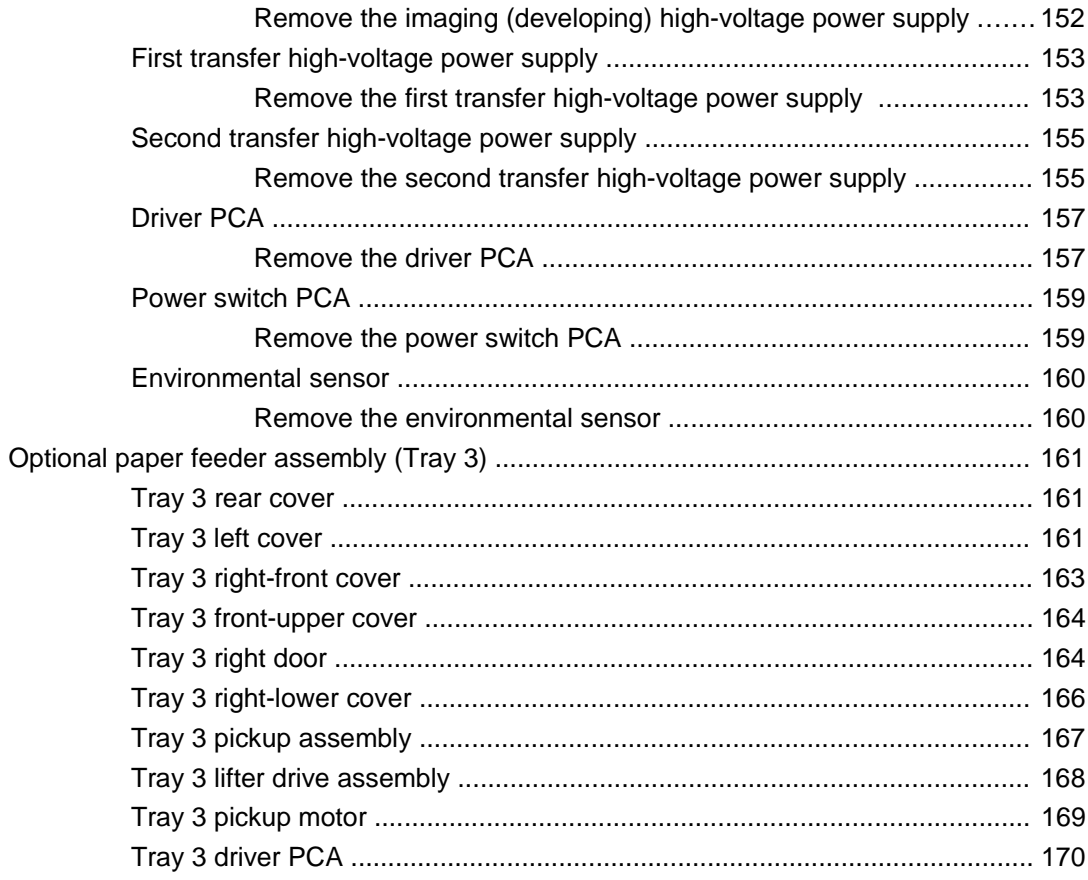

## 3 Solve problems

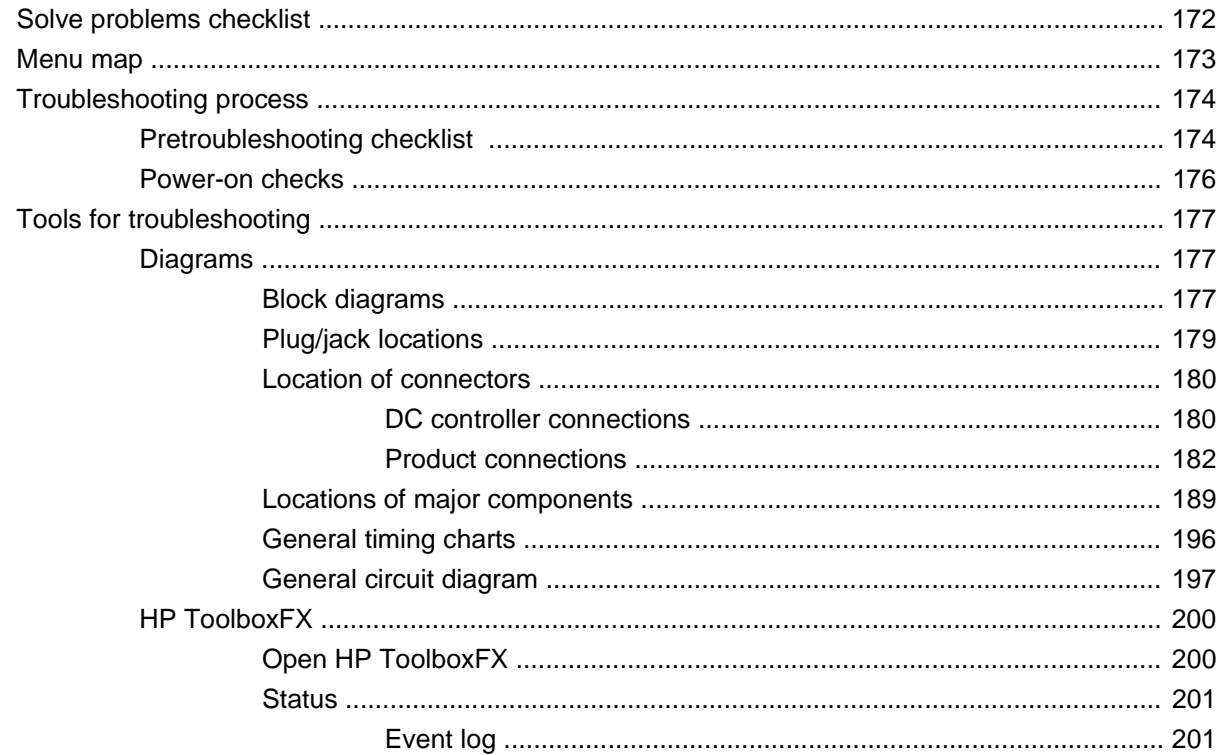

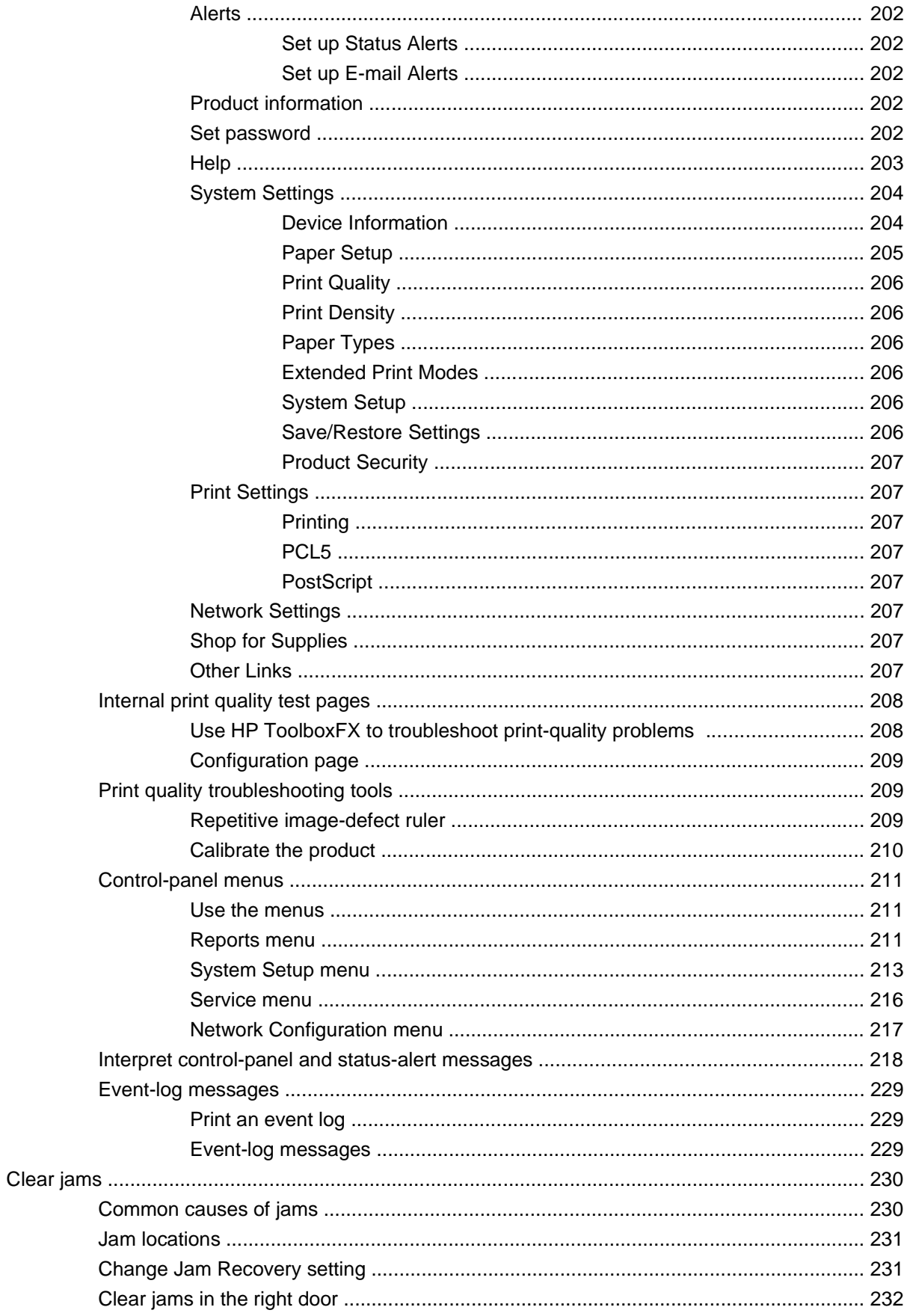

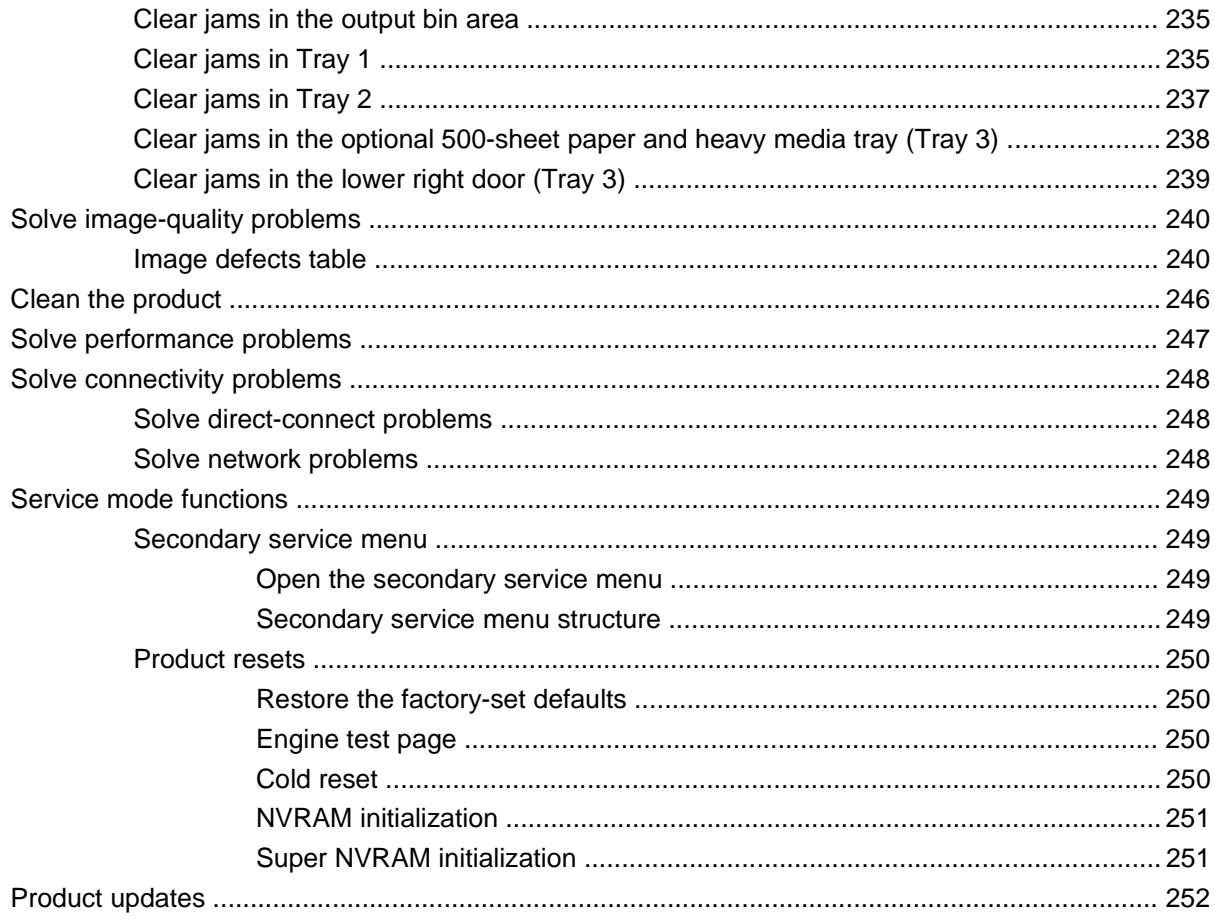

#### 4 Parts and diagrams

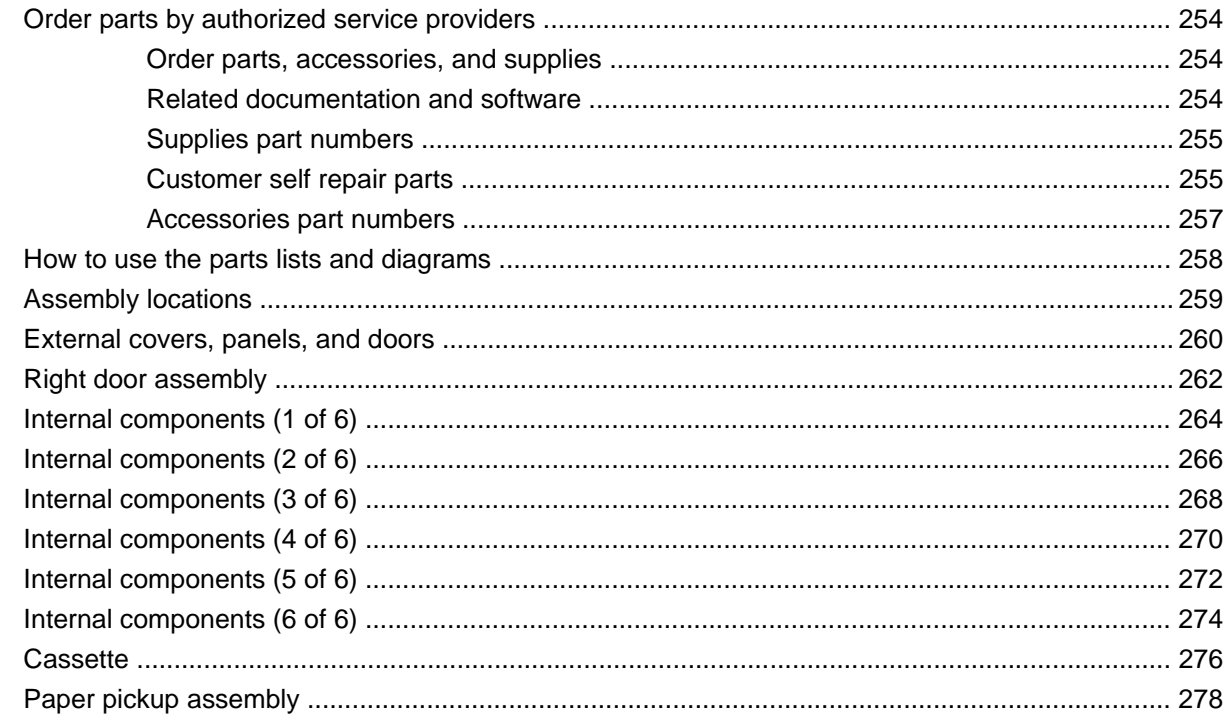

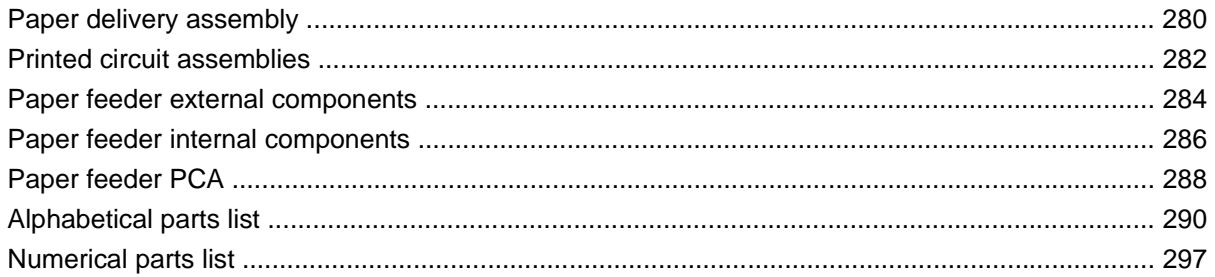

# **Appendix A Service and support**

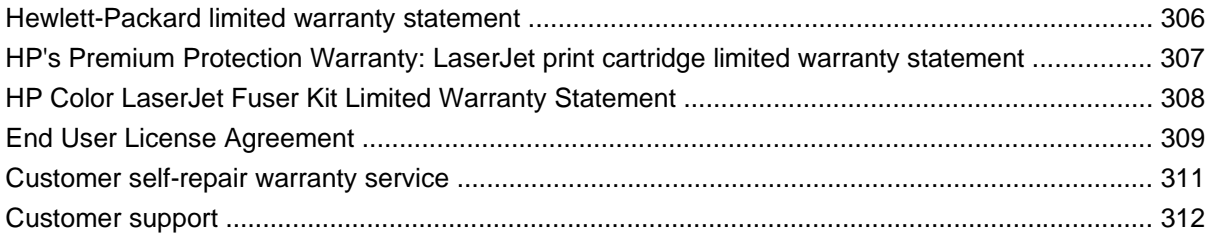

#### **Appendix B Product specifications**

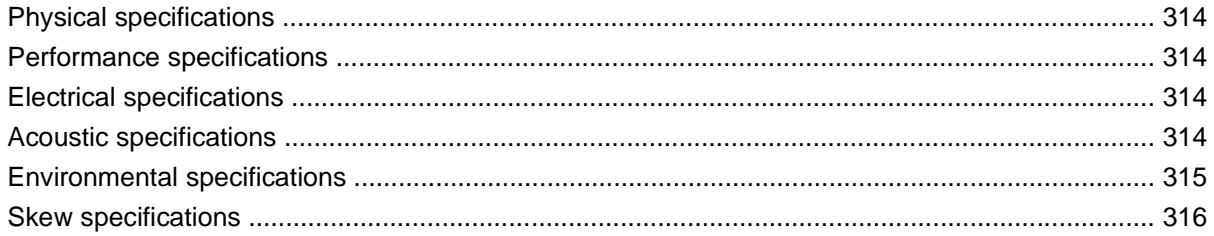

# **Appendix C Regulatory information**

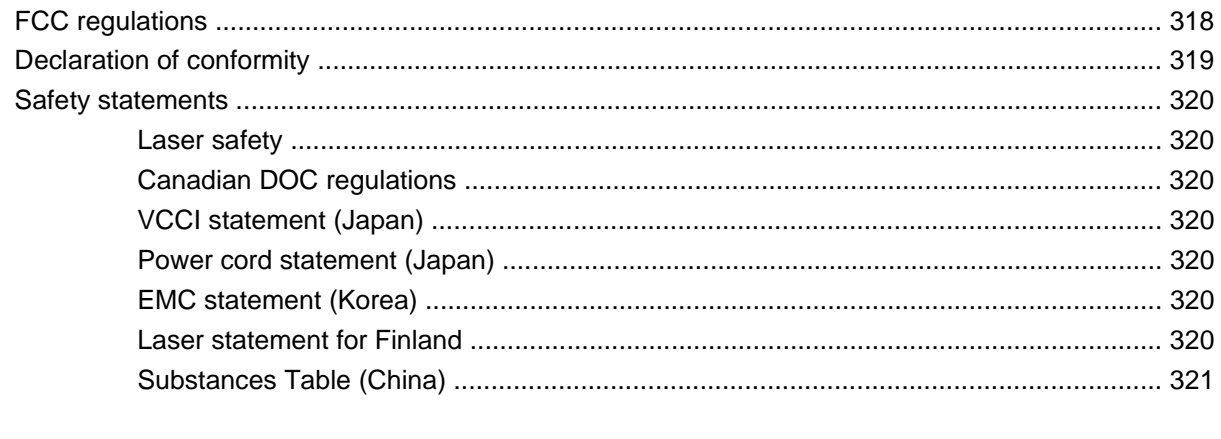

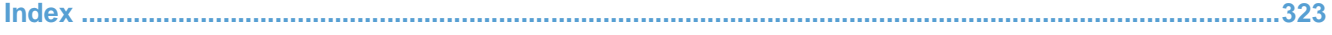

# <span id="page-12-0"></span>**1 Theory of operation**

- [Basic operation](#page-13-0)
- [Formatter-control system](#page-16-0)
- [Engine-control system](#page-18-0)
- [Image-formation system](#page-36-0)
- [Pickup, feed, and delivery system](#page-54-0)
- [Paper feeder](#page-70-0)

# <span id="page-13-0"></span>**Basic operation**

# **Major product systems**

The product contains the following five systems:

- **•** Engine-control system
- Laser scanner system
- **•** Image-formation system
- Media feed system
- Optional paper feeder system

# **Product block diagram**

#### **Figure 1-1** Product block diagram

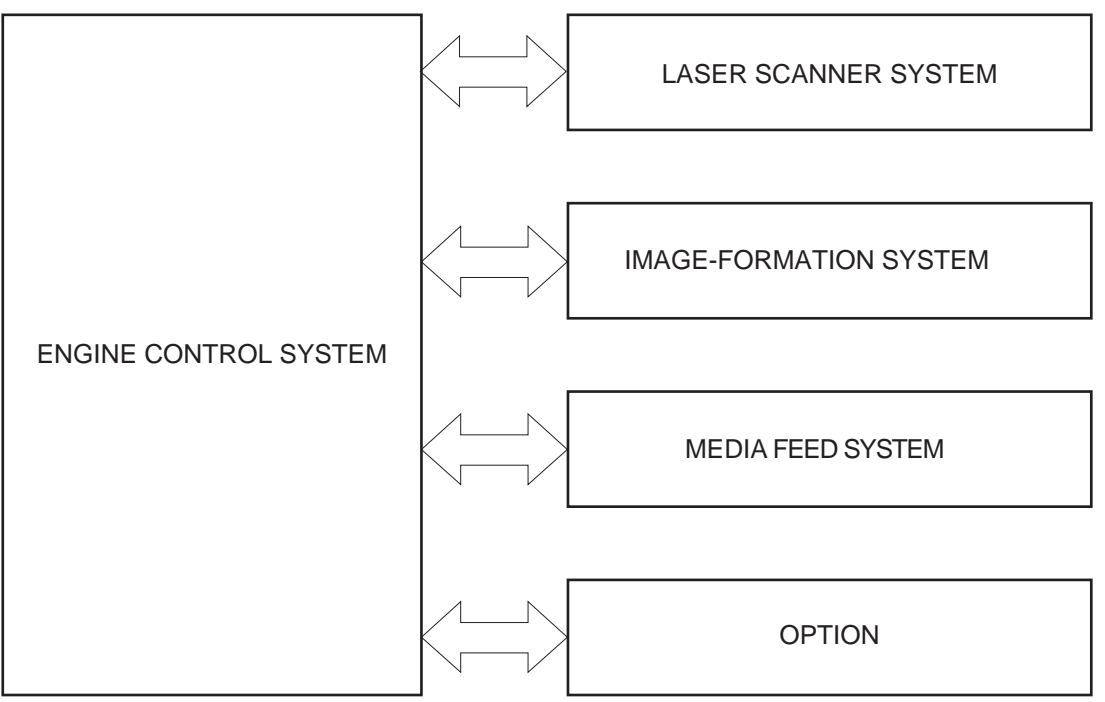

# <span id="page-14-0"></span>**Sequence of operation**

The DC controller in the engine-control system controls the operational sequences of the product. The following table describes durations and operations for each period of a print operation from when the product is turned on until the motor stops rotating.

# **Normal sequence of operation**

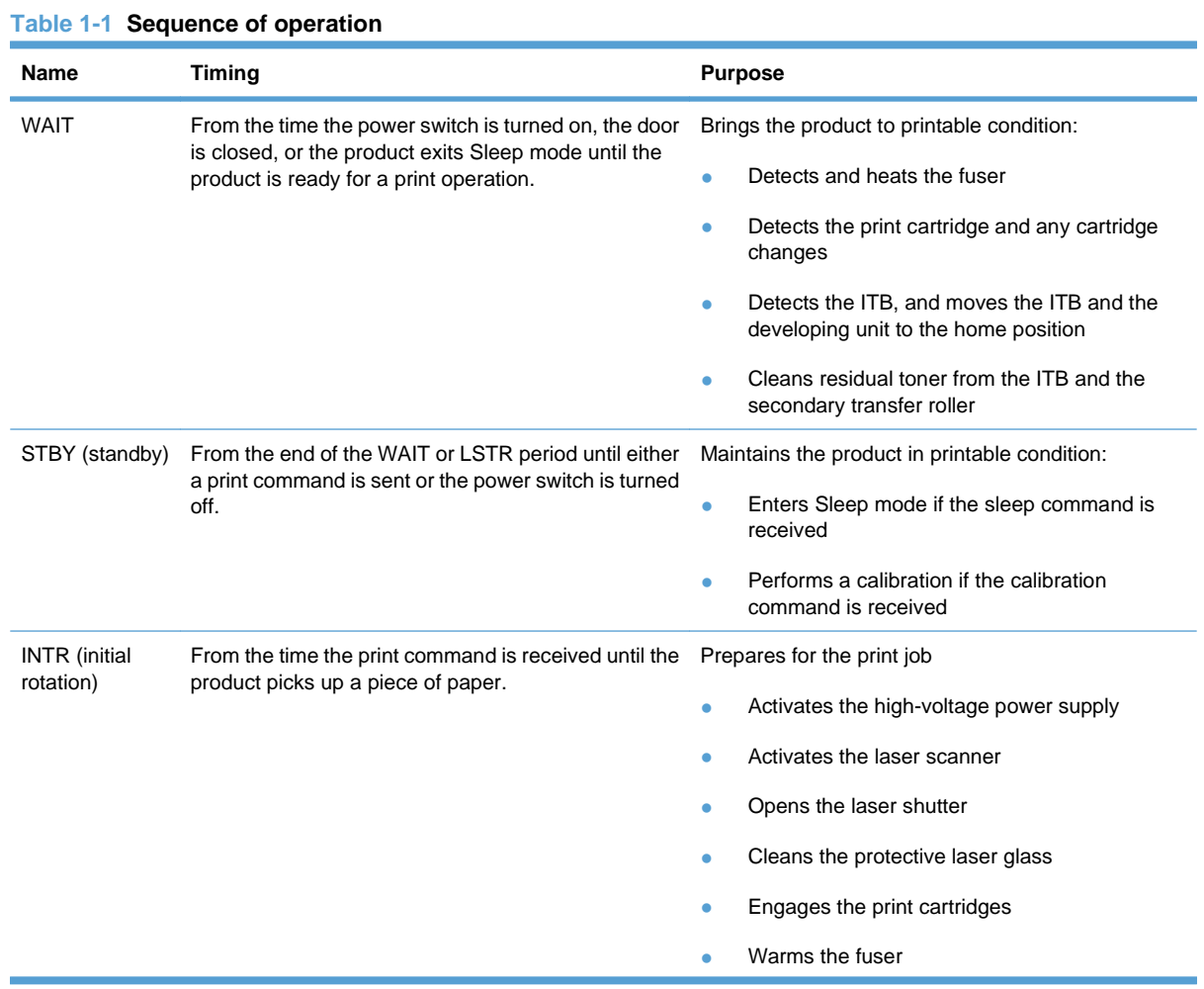

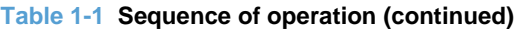

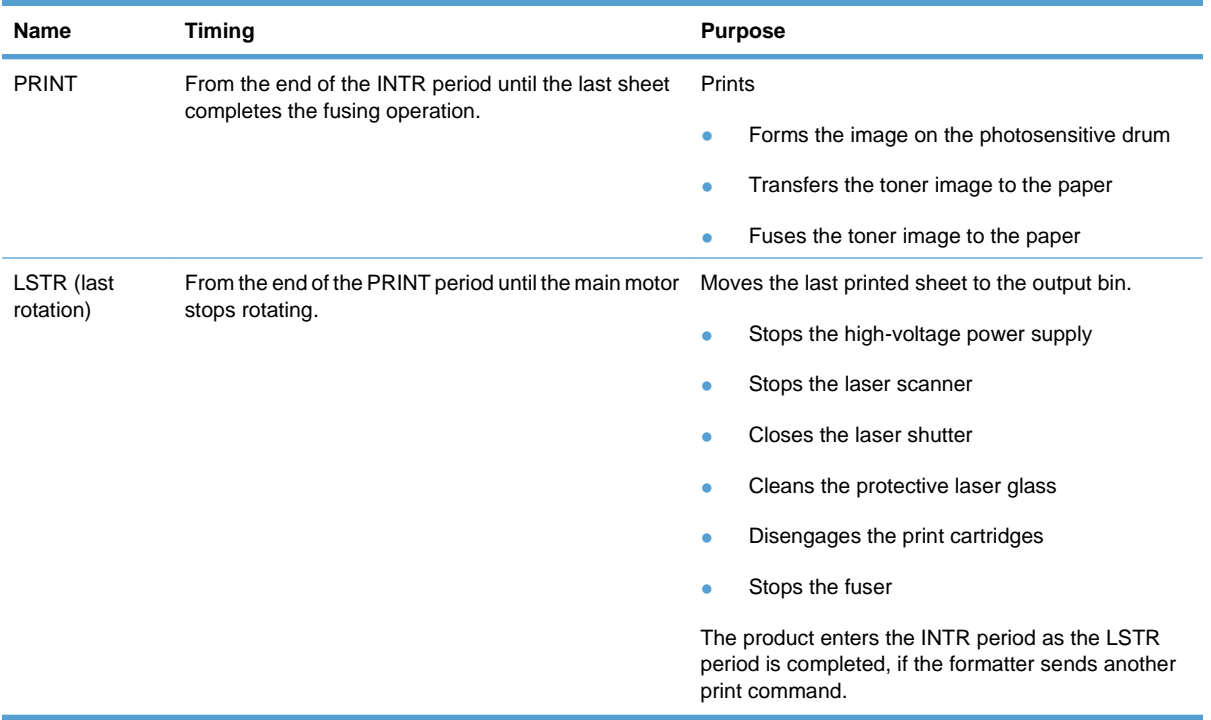

# <span id="page-16-0"></span>**Formatter-control system**

The formatter is responsible for the following procedures:

- Controlling sleep mode
- Receiving and processing print data from the various product interfaces
- Monitoring control-panel functions and relaying product-status information (through the control panel and the network or bidirectional interface)
- Developing and coordinating data placement and timing with the DC controller PCA
- Storing font information
- Communicating with the host computer through the network or the bidirectional interface

The formatter receives a print job from the network or bidirectional interface and separates it into image information and instructions that control the printing process. The DC controller PCA synchronizes the image-formation system with the paper-input and -output systems, and then signals the formatter to send the print-image data.

The formatter also provides the electrical interface and mounting locations for an additional DIMM.

### **Sleep mode**

#### **Ex NOTE:** In the **System Setup** menu, this item is termed **Sleep Delay**.

This feature conserves power after the product has been idle for an adjustable period of time. When the product is in **Sleep Delay**, the control-panel backlight is turned off, but the product retains all settings, downloaded fonts, and macros. The default setting is for **Sleep Delay** to be enabled, and the product enters **Sleep Delay** after a 30-minute idle time.

The product exits **Sleep Delay** and enters the warm-up cycle when any of the following events occur:

- A print job, valid data, or a PML or PJL command is received
- A control-panel button is pressed
- A cover is opened
- A paper tray is opened
- The engine-test switch is pressed

**NOTE:** Product error messages override the Sleep message. The product enters **Sleep Delay** at the appropriate time, but the error message continues to appear.

#### **Input/output**

The product has two I/O interfaces:

- A USB 2.0 port for connecting directly to a computer
- An internal 10/100Base-T network port.

# <span id="page-17-0"></span>**CPU**

The formatter incorporates a 540 MHz Coldfire processor.

## **Memory**

The random access memory (RAM) on the formatter PCA contains the page, I/O buffers, and the font storage area. It stores printing and font information received from the host system, and can also serve to temporarily store a full page of print-image data before the data is sent to the print engine. Memory capacity can be increased by adding a DIMM to the formatter. Note that adding memory might also increase the print speed for complex graphics.

**EX NOTE:** If the product encounters a problem when managing available memory, a clearable warning message appears on the control-panel display.

#### **Firmware**

The firmware is contained on NAND flash memory soldered on the formatter board. A remote firmware upgrade process is available, which overwrites the firmware in the NAND flash.

#### **Nonvolatile memory**

The product uses nonvolatile memory (NVRAM) to store device and user configuration settings. The contents of NVRAM are retained when the product is turned off or disconnected.

### **PJL overview**

The printer job language (PJL) is an integral part of configuration, in addition to the standard printer command language (PCL). With standard cabling, the product can use PJL to perform a variety of functions such as these:

- Two-way communication with the host computer through a network connection or a USB connection. The product can inform the host about such things as the control-panel settings, and the control-panel settings can be changed from the host.
- Dynamic I/O switching. The product uses this switching to be configured with a host on each I/O. The product can receive data from more than one I/O simultaneously, until the I/O buffer is full. This can occur even when the product is offline.
- Context-sensitive switching. The product can automatically recognize the personality (PS or PCL) of each job and configure itself to serve that personality.
- Isolation of print environment settings from one print job to the next. For example, if a print job is sent to the product in landscape mode, the subsequent print jobs print in landscape mode only if they are formatted for landscape printing.

#### **PML**

The printer management language (PML) allows remote configuration and status read-back through the I/O ports.

## **Control panel**

The formatter sends and receives product status and command data to and from the control-panel PCA.

# <span id="page-18-0"></span>**Engine-control system**

The engine-control system coordinates all product functions, according to commands that the formatter sends. The engine-control system drives the laser/scanner system, the image formation system, and the pickup/feed/delivery system.

The engine control system contains the following major components:

- DC controller
- Low-voltage power supply
- High-voltage power supply

#### **Figure 1-2** Engine-control system

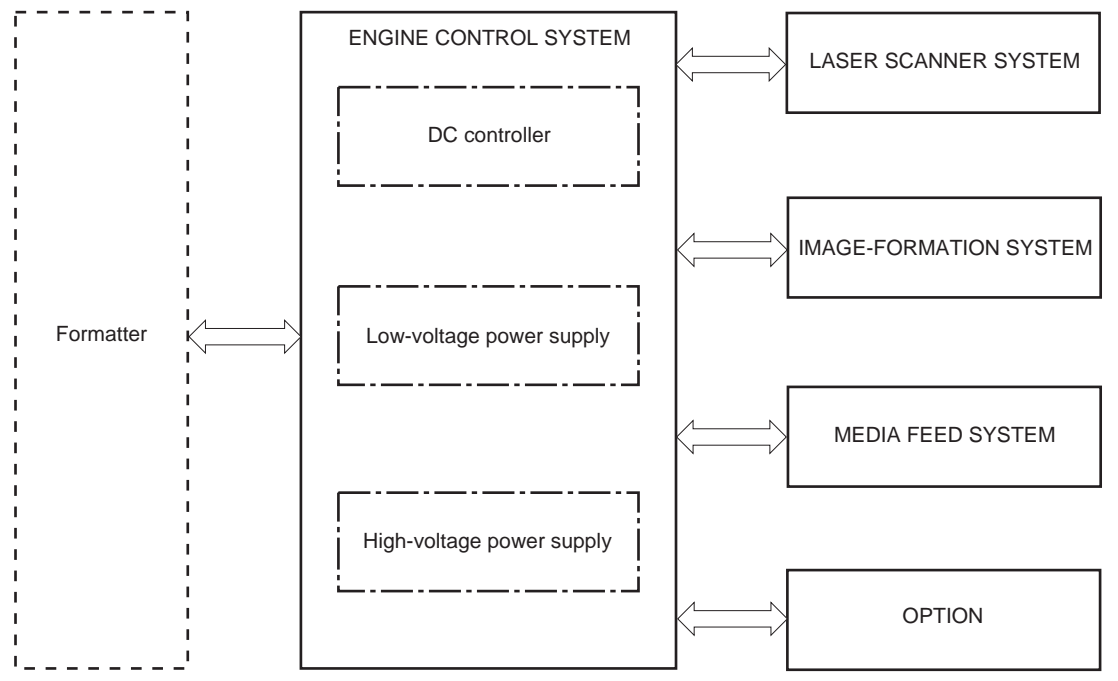

# <span id="page-19-0"></span>**DC controller**

The DC controller controls the operational sequence of the product.

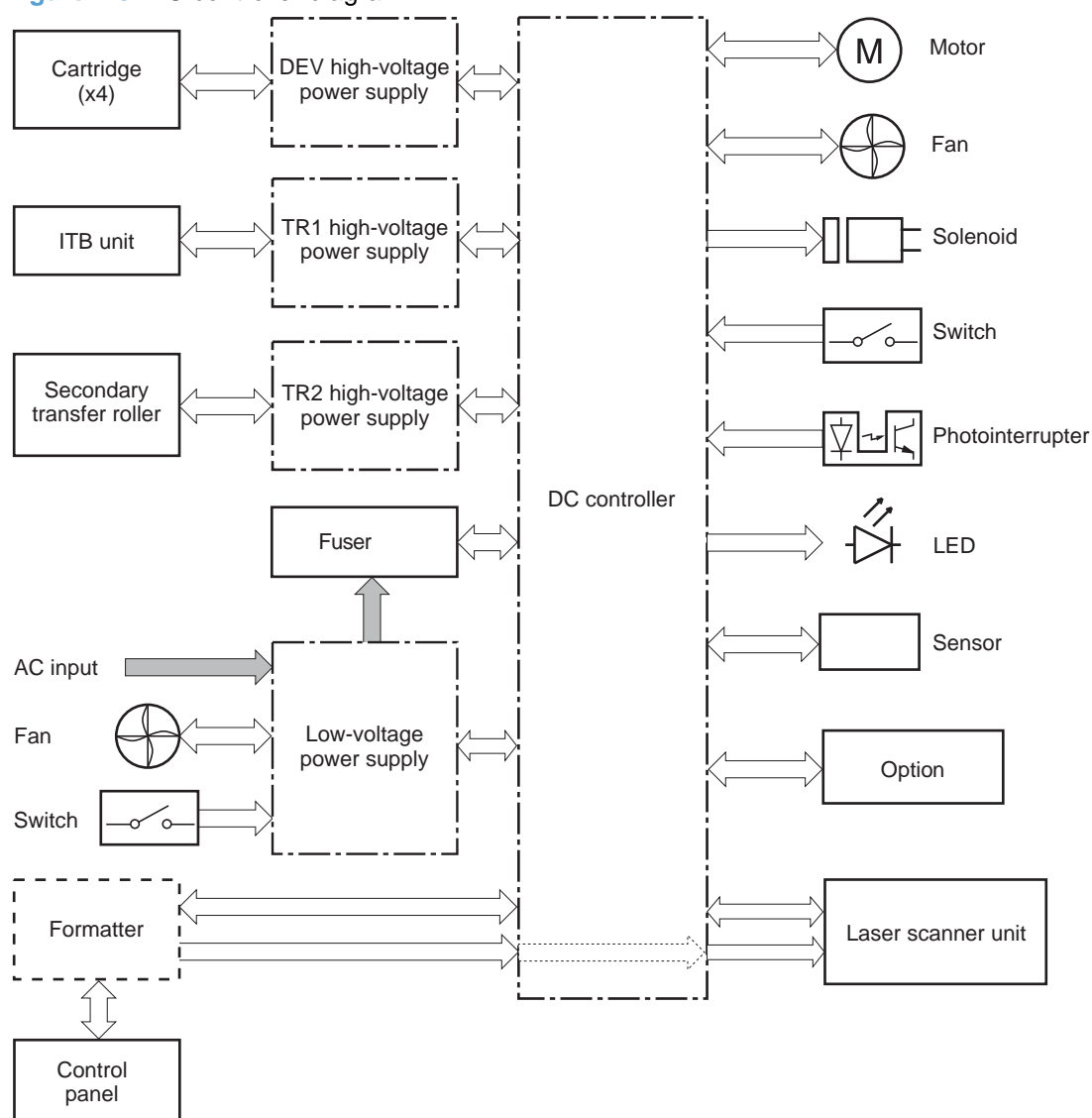

**Figure 1-3** DC controller diagram

The DC controller controls the product's electrical components, listed in the following table.

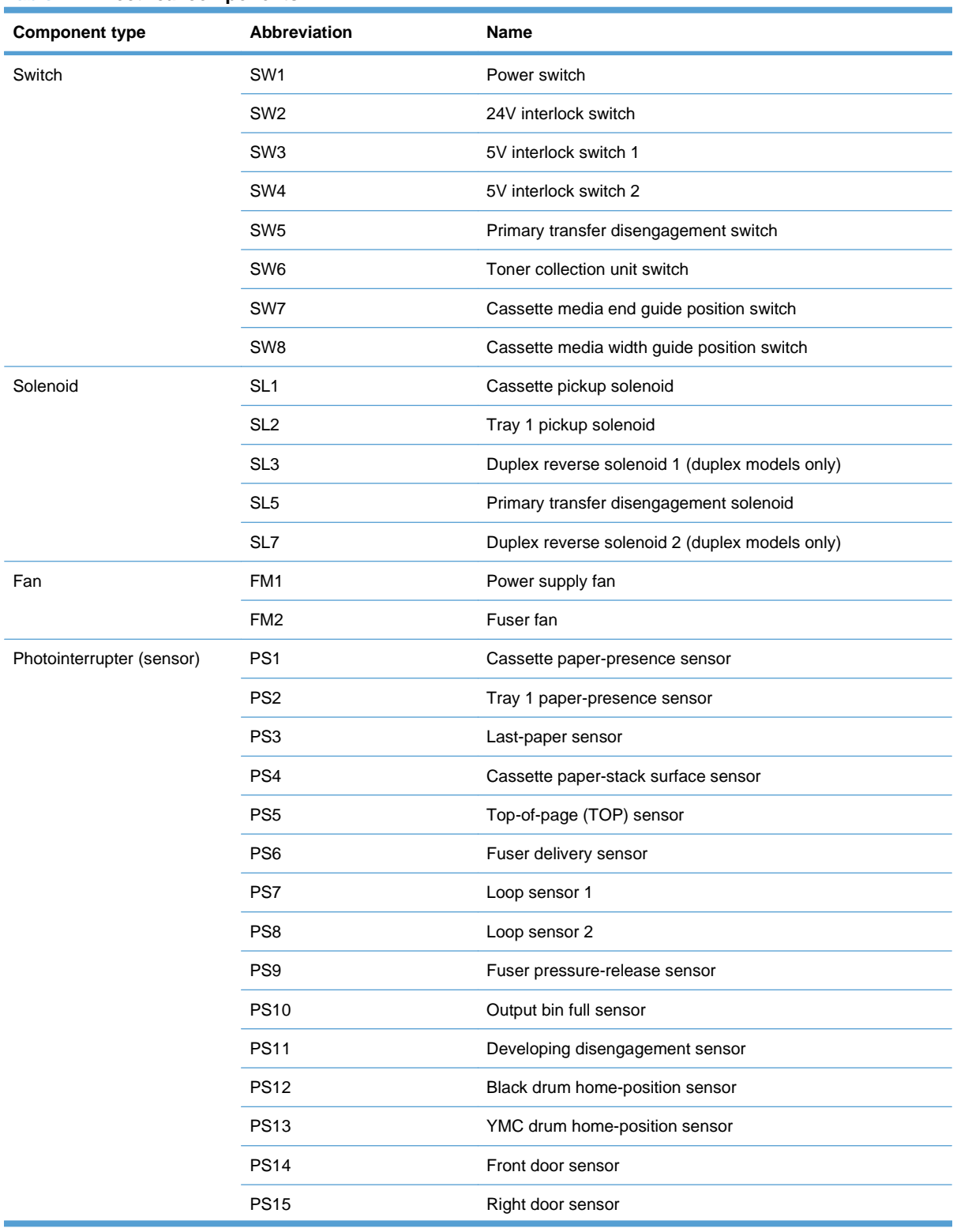

#### **Table 1-2 Electrical components**

**Table 1-2 Electrical components (continued)**

| <b>Component type</b> | <b>Abbreviation</b> | <b>Name</b>                    |
|-----------------------|---------------------|--------------------------------|
| Motor                 | M <sub>1</sub>      | <b>ITB Motor</b>               |
|                       | M <sub>2</sub>      | Drum motor                     |
|                       | M3                  | Developing motor               |
|                       | M4                  | Fuser motor                    |
|                       | M <sub>5</sub>      | Pickup motor                   |
|                       | M6                  | Developing disengagement motor |
|                       | M <sub>9</sub>      | Cassette lifter motor          |
|                       | M10                 | Scanner motor                  |

#### <span id="page-22-0"></span>**Motors**

The product has eight motors for paper feed and image formation. The DC controller determines a motor failure if a motor does not reach a specified speed within a specified period after motor startup or if the rotational speed is outside a specified range for a specified period.`

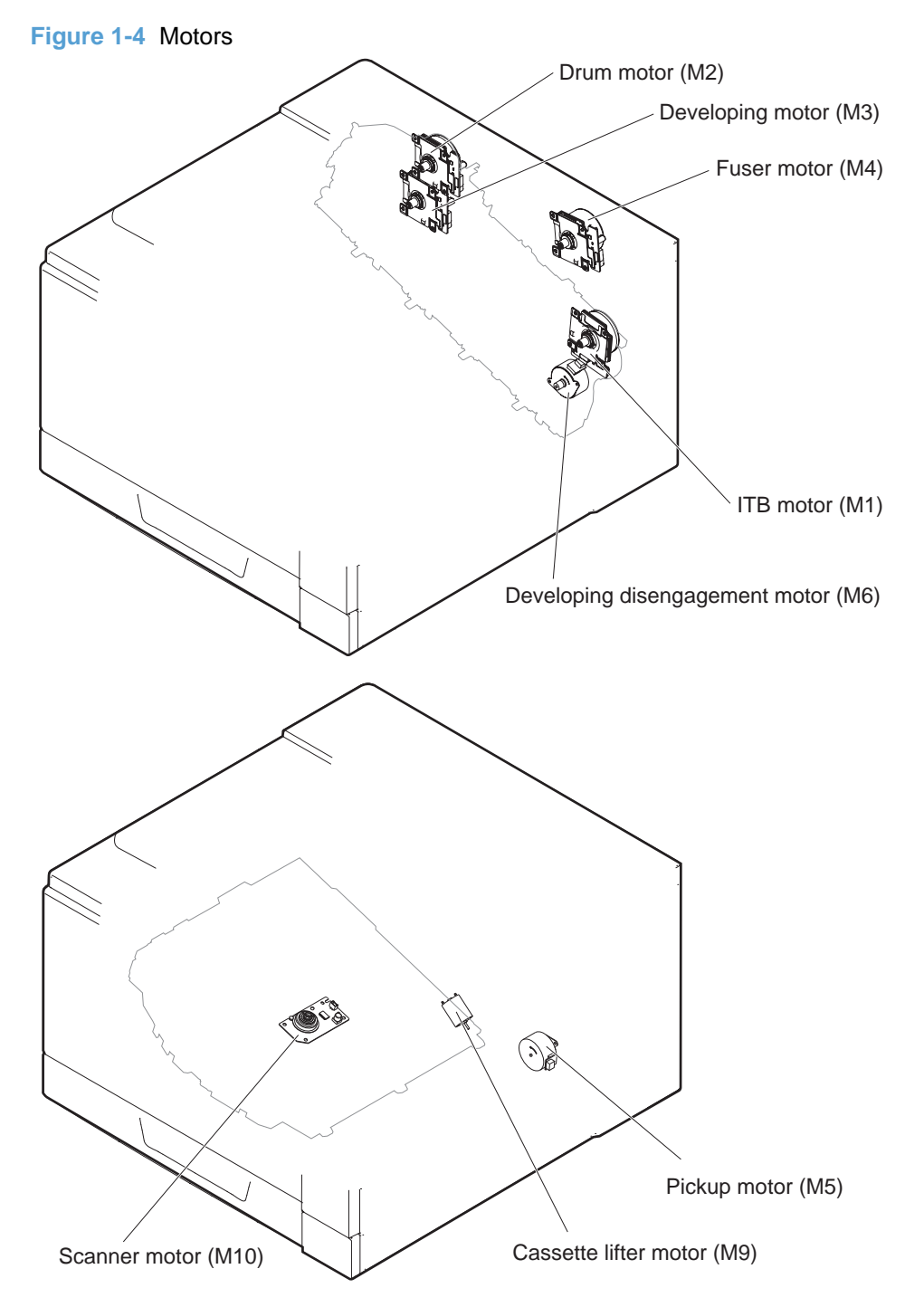

#### **Table 1-3 Motors**

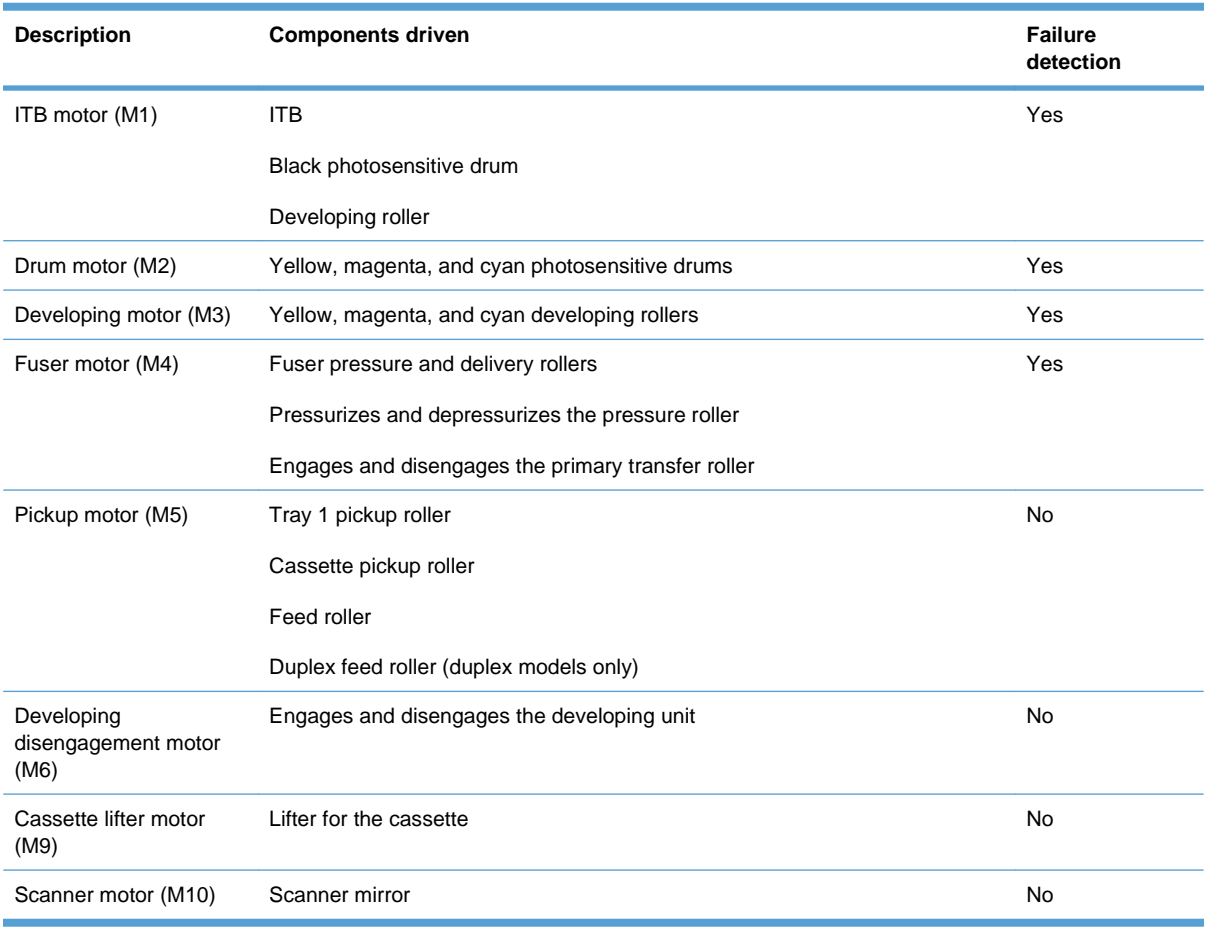

#### <span id="page-24-0"></span>**Fans**

The product uses to fans to maintain the correct internal temperature. The DC controller determines a fan failure when a fan locks for a specified period after it starts driving.

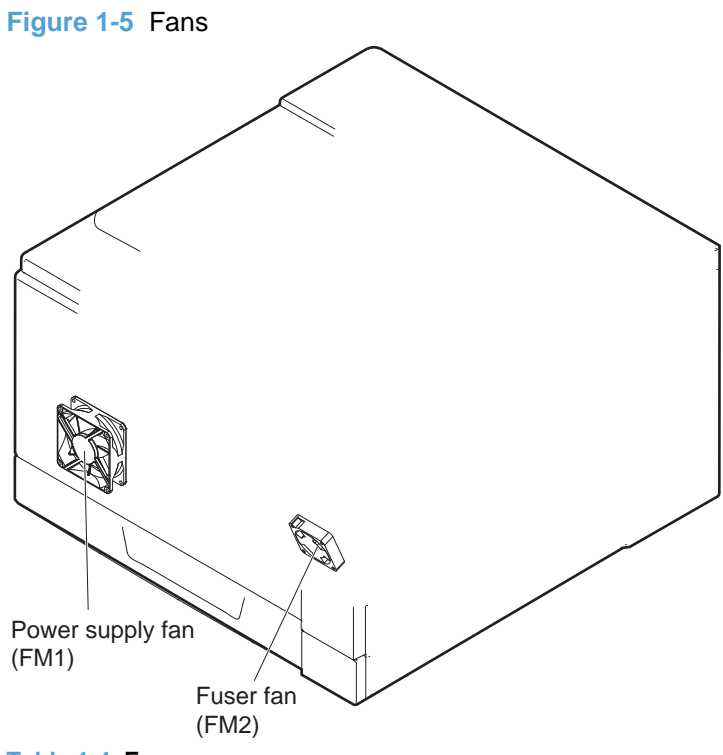

#### **Table 1-4 Fans**

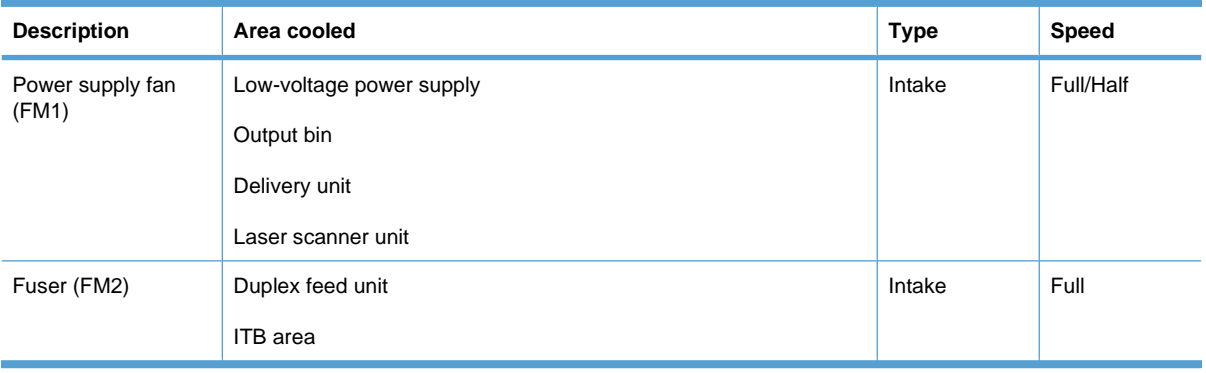

#### <span id="page-25-0"></span>**Fuser-control circuit**

The fuser-control circuit monitors and controls the temperature in the fuser. The product uses ondemand fusing. The fuser-control circuit consists of the following major components:

- Fuser main heater (H1): heats the center of the fuser sleeve
- Fuser sub heater (H2): heats the ends of the fuser sleeve
- Thermistors; detects the fuser temperature (contact type)
	- Sleeve thermistor (TH1): Detects the temperature at the center of the fuser sleeve
	- Main thermistor (TH2): Detects the temperature at the center of the fuser heater
	- Sub thermistor 1 (TH3): Detects the temperature at the end of the fuser heater nearest the front of the product
	- Sub thermistor 2 (TH4): Detects the temperature at the end of the fuser heater nearest the rear of the product
- **•** Thermal fuse (FU1): prevents abnormal temperature rise in the fuser heater (non-contact type)

**Figure 1-6** Fuser-control circuit

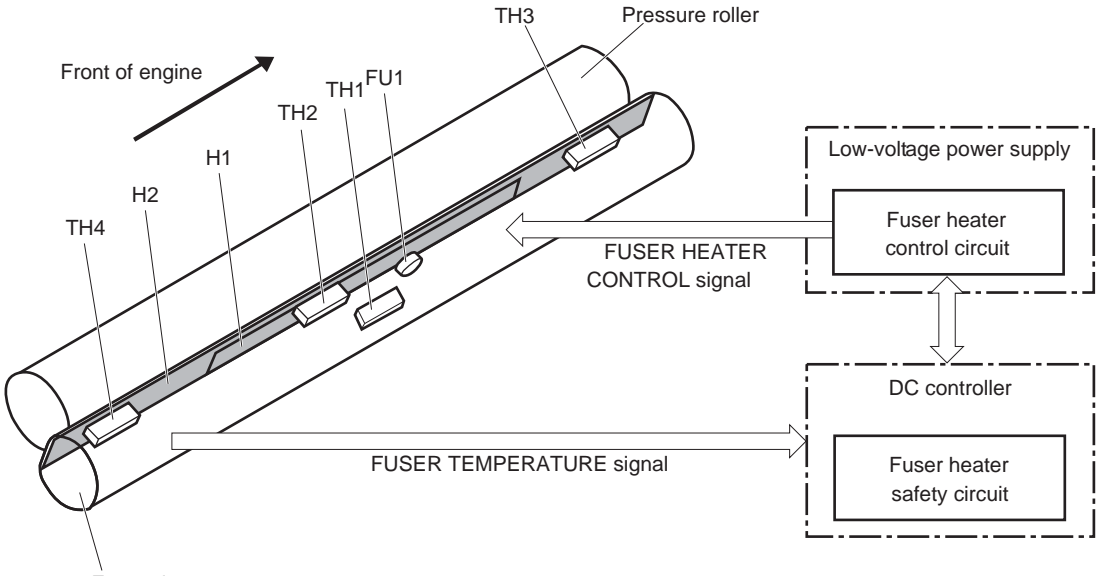

Fuser sleeve

<span id="page-26-0"></span>The fuser temperature control maintains the fuser heater at its targeted temperature.

The fuser main heater and sub heater control the temperature of the fuser sleeve.

The DC controller monitors the main thermistor and the sleeve thermistor. The DC controller controls the FUSER MAIN HEATER CONTROL (FSRD1) and the FUSER SUB-HEATER CONTROL (FSRD2) signals according to the detected temperature. The fuser-heater control circuit controls the fuser heater depending on the signal so that the heater remains at the targeted temperature.

**Figure 1-7** Fuser-heater control circuit

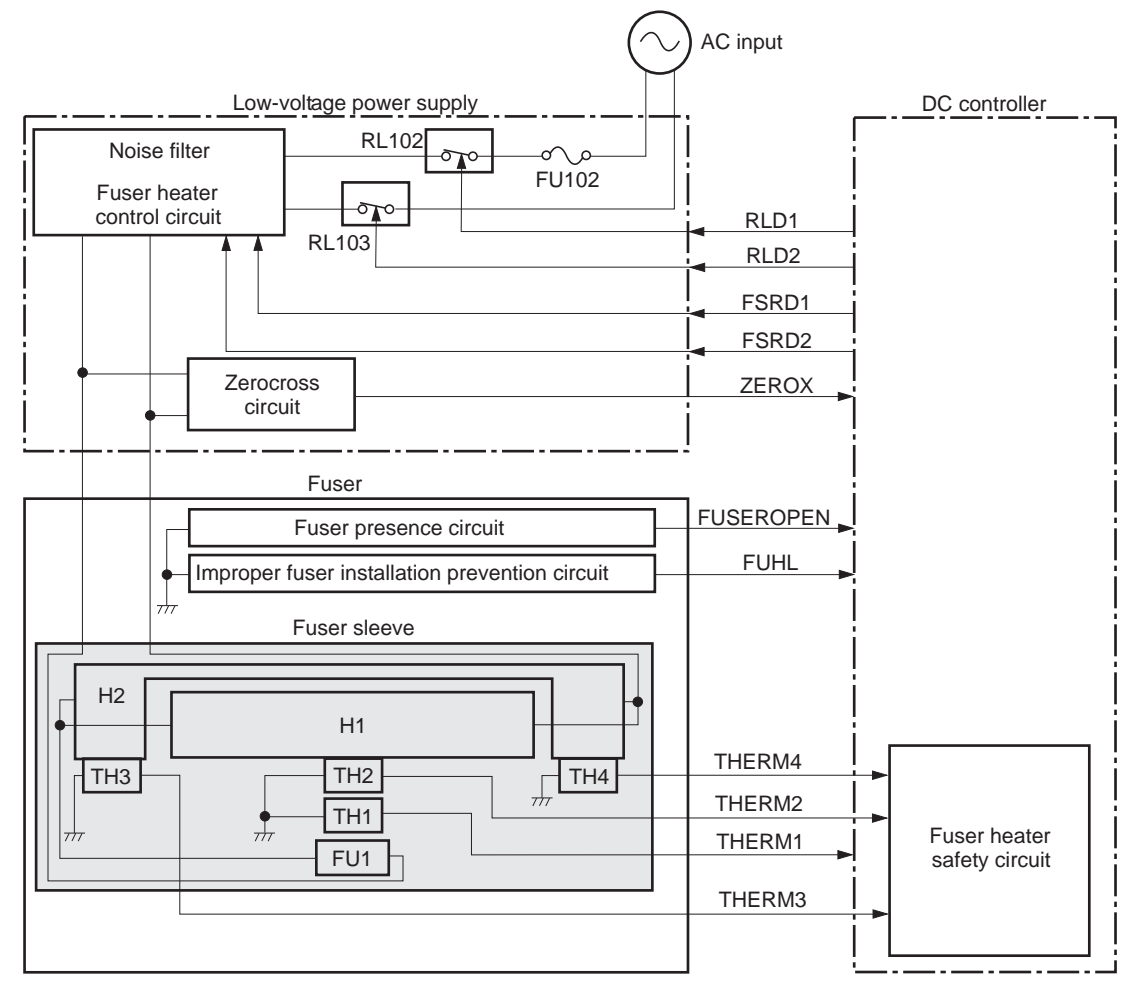

#### <span id="page-27-0"></span>**Fuser protective function**

The protective function detects an abnormal temperature rise of the fuser unit and interrupts power supply to the fuser heater.

The following three protective components prevent an abnormal temperature rise of the fuser heater:

- DC controller
	- The DC controller interrupts power supply to the fuser heater when it detects an abnormal temperature of the fuser heater.
- **•** Fuser-heater safety circuit
	- The fuser heater safety circuit interrupts power supply to the fuser heater when the detected temperature of the main and sub thermistors is abnormal.
- Thermal fuse
	- The thermal fuse is broken to interrupt power supply to the fuser heater when the thermoswitch detects an abnormal temperature of the fuser heater.

#### <span id="page-28-0"></span>**Fuser failure detection**

The DC controller determines a fuser unit failure, deactivates the FUSER HEATER CONTROL signal, releases the relay to interrupt power supply to the fuser heater and notifies the formatter of a failure state when it encounters the following conditions:

- Abnormal temperature rise: The sleeve thermistor does not rise at a specified temperature within a specified period after the fuser heater control starts.
- Abnormally low temperature: The thermistors are at a specified temperature or lower during a print operation or other fuser heating cycle.
- Abnormally high temperature: The thermistors are at a specified temperature or higher, regardless of the fuser control status.
- Drive circuit abnormality: The frequency in the zerocross circuit is out of a specified range when the product is turned on or is in the standby period.

#### <span id="page-29-0"></span>**Low-voltage power supply**

The low-voltage power supply (LVPS) converts AC input voltage to DC voltage.

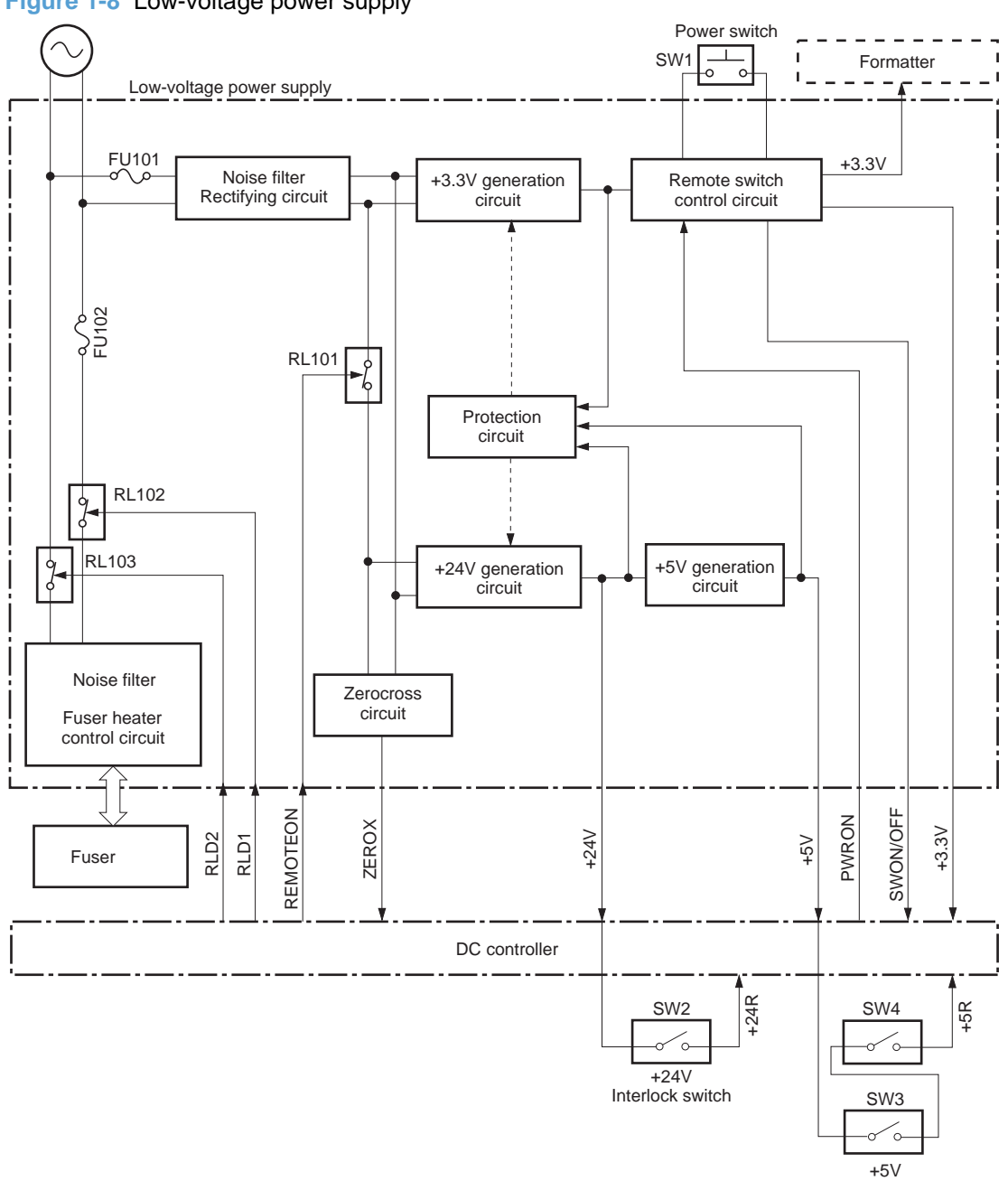

**Figure 1-8** Low-voltage power supply

The product uses three DC voltages: 24V, 5V, and 3.3V. The voltages are subdivided as follows:

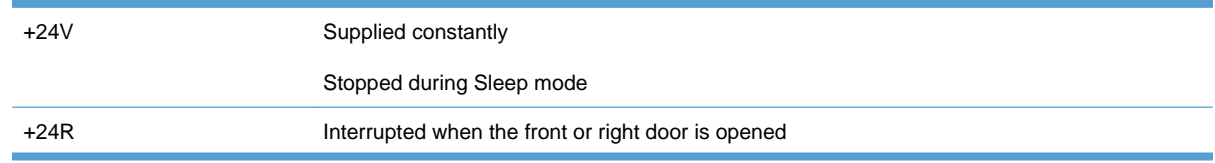

Interlock switch

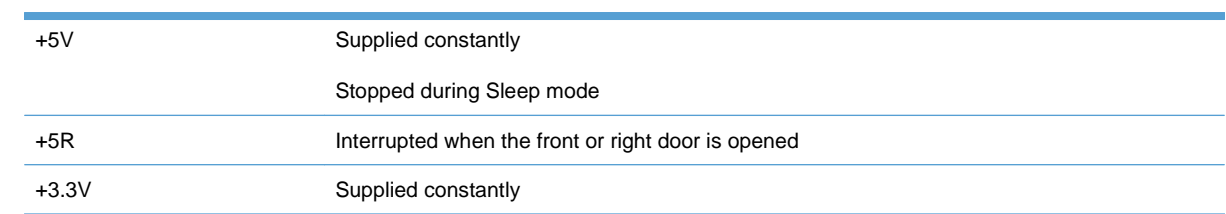

#### <span id="page-31-0"></span>**Overcurrent/overvoltage protection**

The low-voltage power supply has a protective circuit against overcurrent and overvoltage to prevent failures in the power supply circuit. The low-voltage power supply automatically stops supplying the DC voltage whenever excessive current flows or voltage abnormally increases.

If the dc voltage is not being supplied from the low-voltage power supply, the protective function may be running. In this case, turn off the power switch and unplug the power cord. Do not turn the power switch on until the root cause is found.

The LVPS has two fuses on the PCA. The LVPS 24V output is interrupted to the fuser and the highvoltage power supply if the either of the interlock switches (SW3 and SW4) is in the off position (door open).

**A WARNING!** The product power switch only interrupts dc voltage from the LVPS. The AC voltage is present in the product when the power cord is plugged into a power receptacle and the power switch is in the off position. You must unplug the product power cord before servicing the product.

**WARNING!** If you believe the overcurrent or overvoltage protection circuits have been activated, do not plug in the product power cord or turn on the product power until the cause of the failure is found and corrected.

In addition, fuses in the low-voltage power supply protect against overcurrent. If overcurrent flows into the AC line, the fuses melt and cut off the power distribution.

#### <span id="page-32-0"></span>**High-voltage power supply**

The DC controller controls the high-voltage power supply to generate biases.

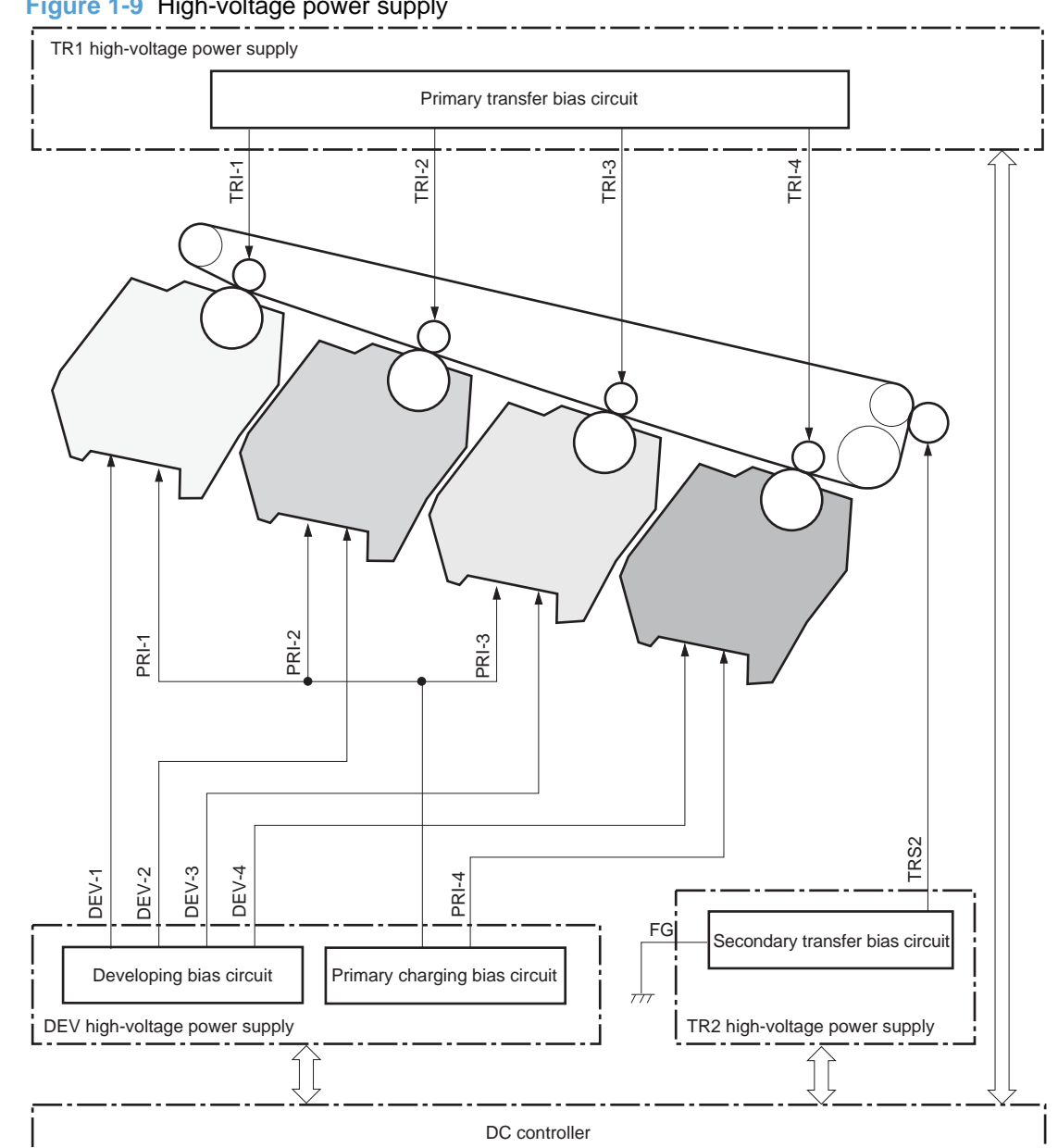

**Figure 1-9** High-voltage power supply

The high-voltage power supply (HVPS) applies biases to the following components:

- Primary charging roller: The primary charging bias is applied to the surface of the photosensitive drum to charge it uniformly negative as a preparation for the image formation.
- Developing roller: The developing bias is used to adhere toner to an electrostatic latent image formed on the photosensitive drum.
- **•** Primary transfer roller: The primary transfer bias is used to transfer the toner from each photosensitive drum onto the ITB.
- Secondary transfer roller: The secondary transfer bias is used to transfer the toner image from the ITB onto the paper. The reversed bias is applied to transfer residual toner on the secondary transfer roller back to the ITB. The residual toner on the ITB is deposited in the toner collection unit.

# <span id="page-34-0"></span>**Laser scanner system**

The laser scanner system forms latent images on the photosensitive drums according to the VIDEO signals sent from the formatter.

The main components of the laser/scanner are the laser unit and the scanner motor unit. The DC controller sends signals to the laser/scanner to control the functions of these components.

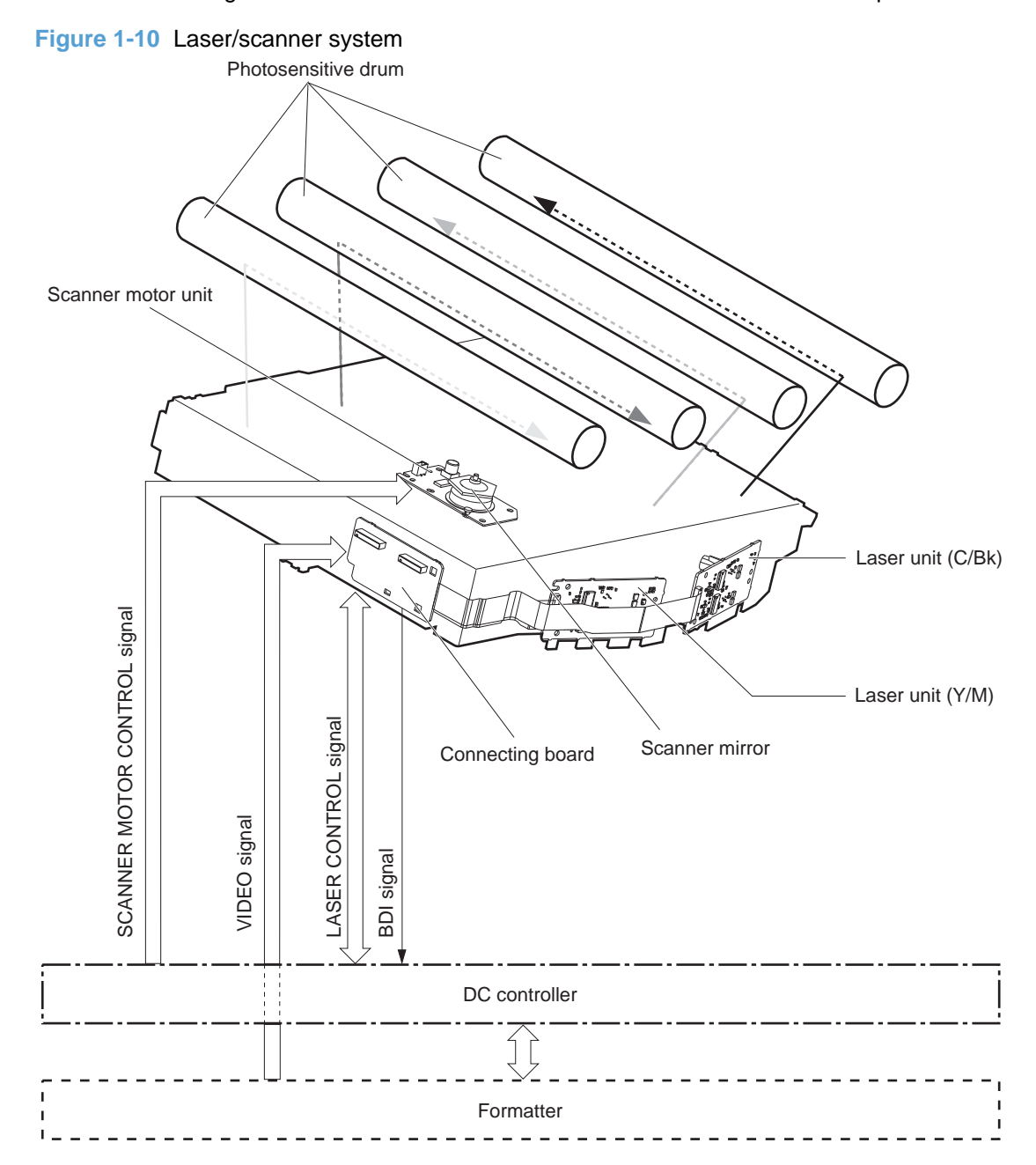

#### <span id="page-35-0"></span>**Laser failure detection**

The DC controller determines an optical unit failure and notifies the formatter, if the laser/scanner encounters the following conditions:

- **•** The scanner motor does not reach a specified rotation frequency within a specified period of the scanner motor start up.
- **•** The beam detect (BD) interval is out of a specified value during a print operation.
# **Image-formation system**

# **Electrophotographic process**

The electrophotographic process forms an image on the paper. Following are the major components used in the process:

- Print cartridges
- **•** Intermediate transfer belt (ITB)
- Secondary transfer roller
- **Fuser**
- Laser scanner

The DC controller uses the laser scanner and HVPS to form the toner image on the photosensitive drum. The image is transferred to the print media and then fused onto the paper.

**Figure 1-11** Electrophotographic process block diagram

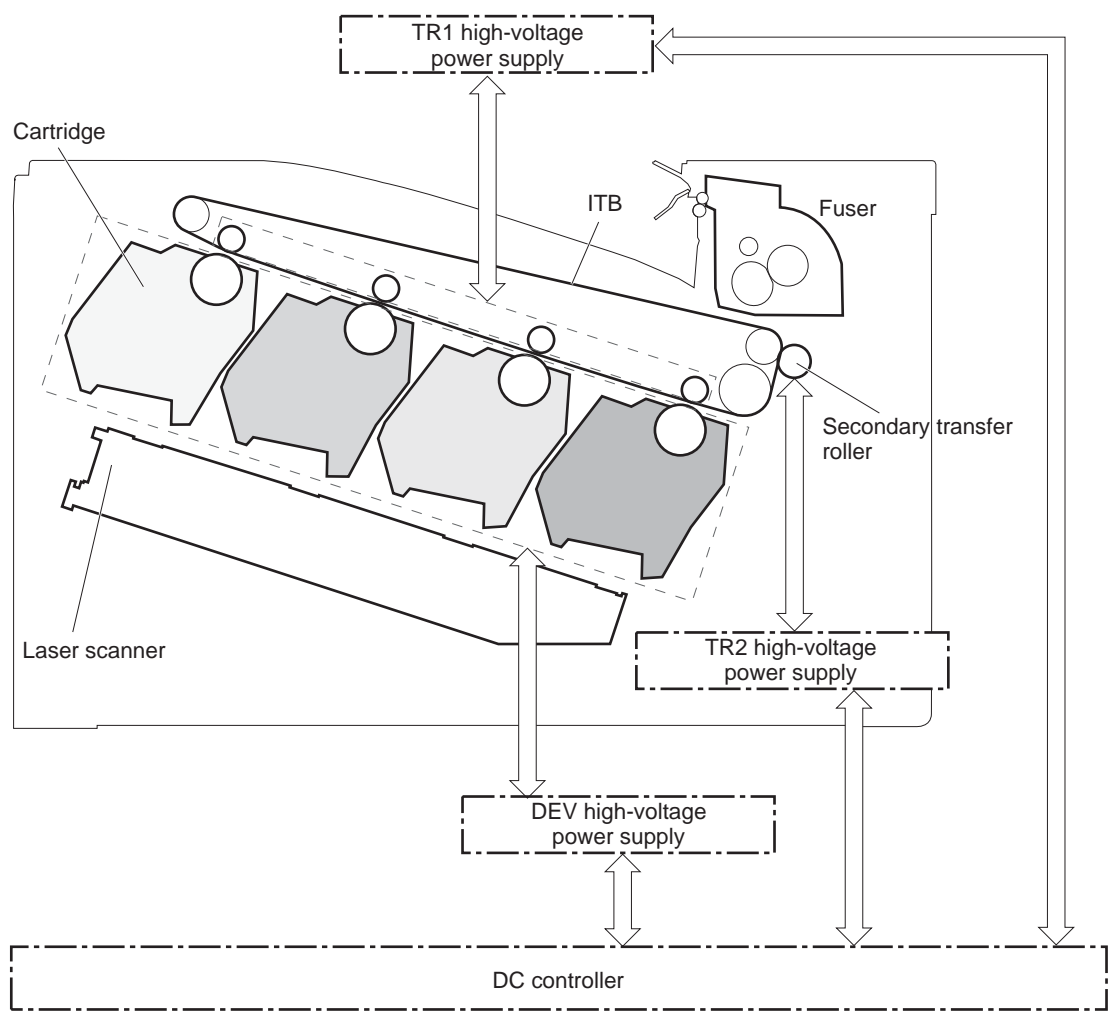

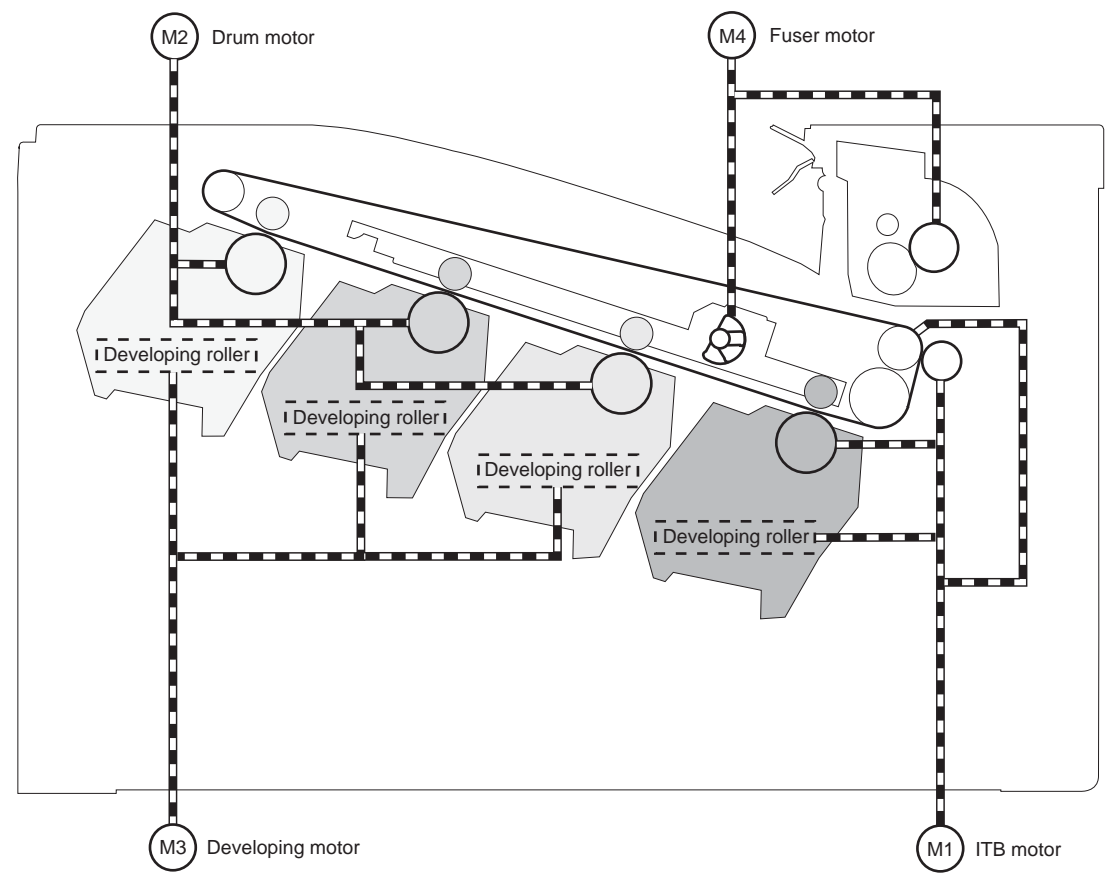

**Figure 1-12** Electrophotographic process drive system

# **Image formation process**

Each of the following processes functions independently and must be coordinated with the other product processes. Image formation consists of the following processes:

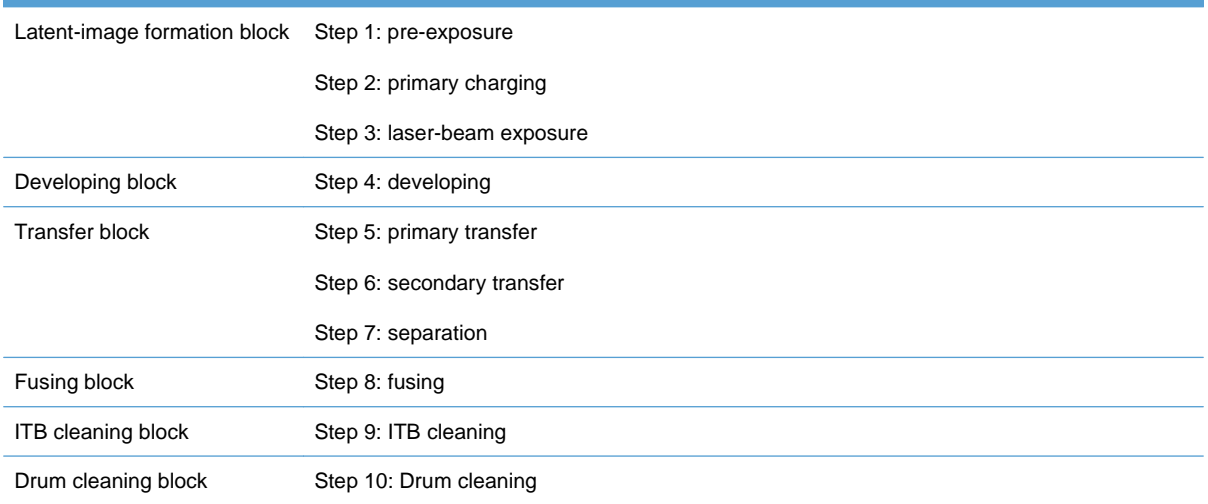

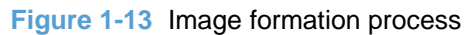

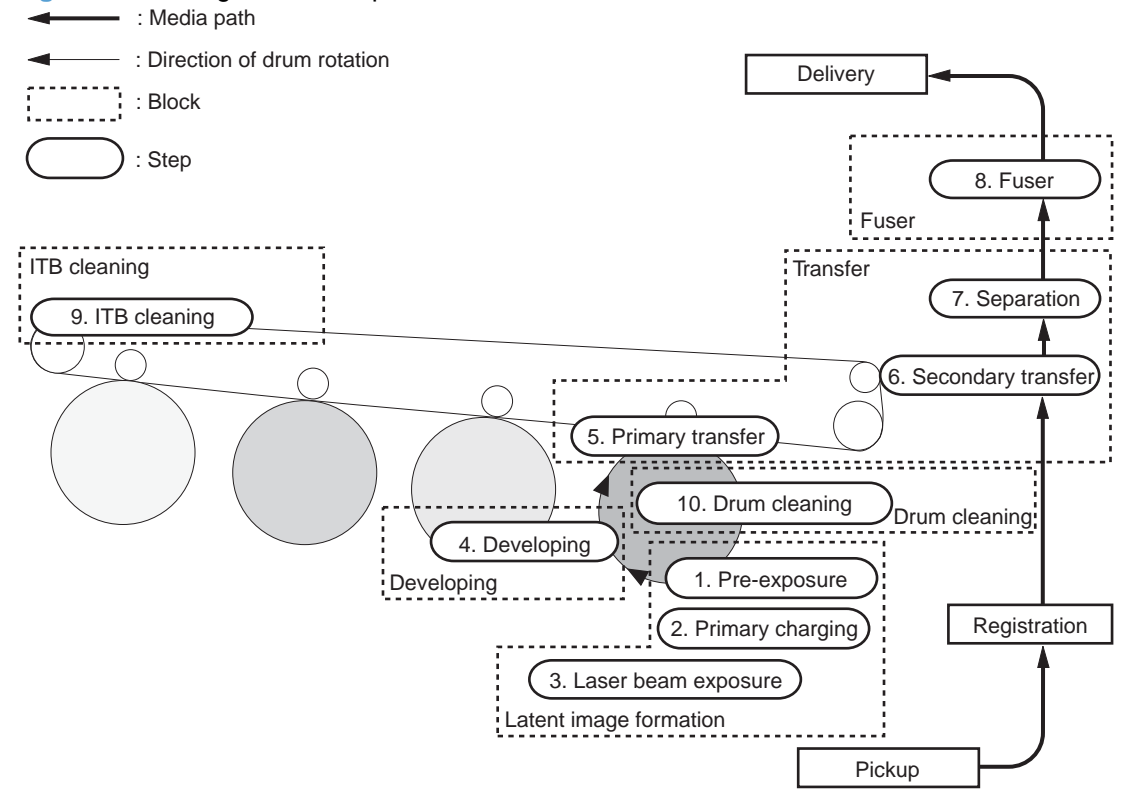

## **Latent-image formation block**

During the latent-image formation stage, the laser scanner forms invisible images on the photosensitive drums in the print cartridges.

#### **Pre-exposure**

**Step 1**: Light from the pre-exposure LED strikes the photosensitive drum surface. This eliminates the residual electrical charges on the drum surface.

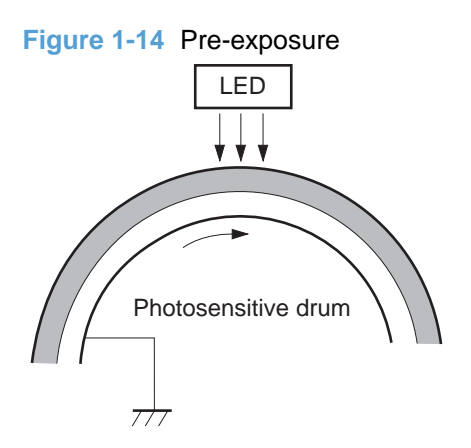

#### **Primary charging**

**Step 2**: DC and AC biases are applied to the primary charging roller, which transfers a uniform negative potential to the photosensitive drum.

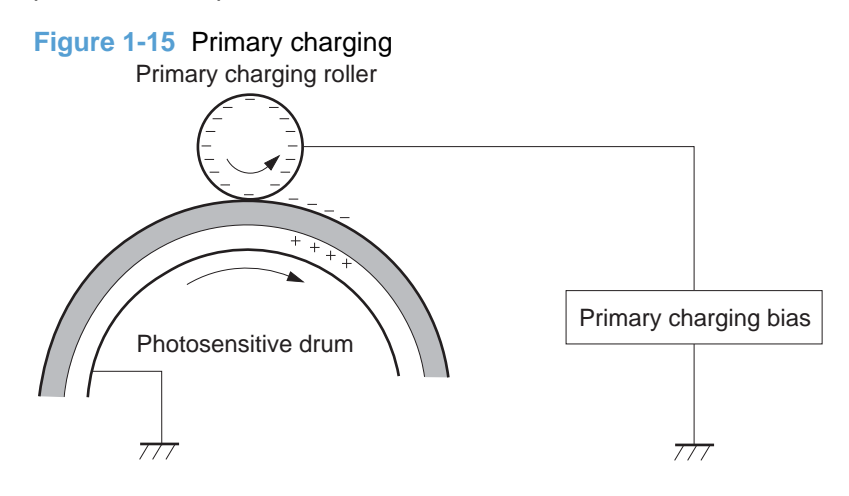

#### **Laser beam exposure**

**Step 3**: The laser beam scans the photosensitive drum to neutralize negative charges on parts of the drum surface. An electrostatic latent image is formed on the drum where negative charges were neutralized.

**Figure 1-16** Laser beam exposure

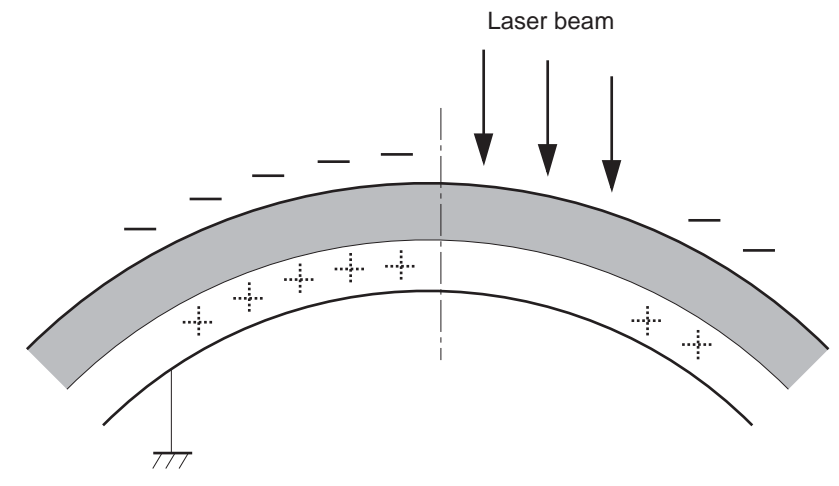

## **Developing block**

**Step 4**: In the print cartridge, toner acquires a negative charge from the friction that occurs when the developing roller rotates against the developing blade. The developing bias is applied to the developing roller to create a difference in the electric potential of the drum. When the negatively charged toner comes in contact with the photosensitive drum, it adheres to the latent image because the drum surface has a higher potential.

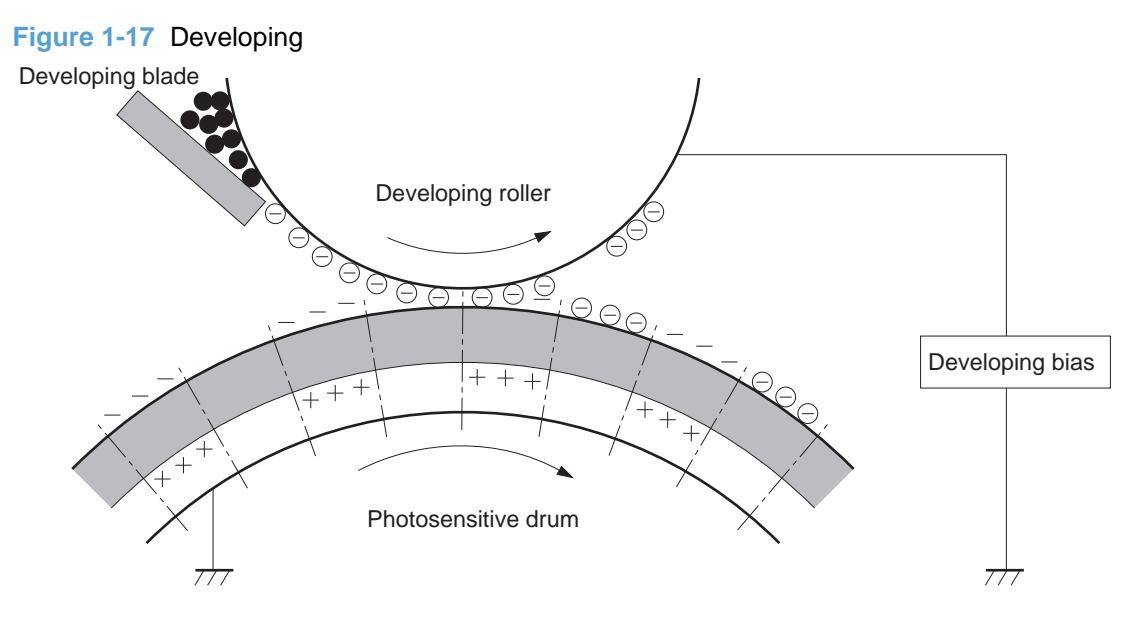

### **Transfer block**

#### **Primary transfer**

**Step 5**: The toner on the photosensitive drum is transferred to the intermediate transfer belt (ITB). The ITB is given a positive charge by the bias of the primary transfer roller. The negatively charged toner on the drum surface is transferred onto the ITB. All four color planes are transferred onto the ITB in this step.

**Figure 1-18** Primary transfer

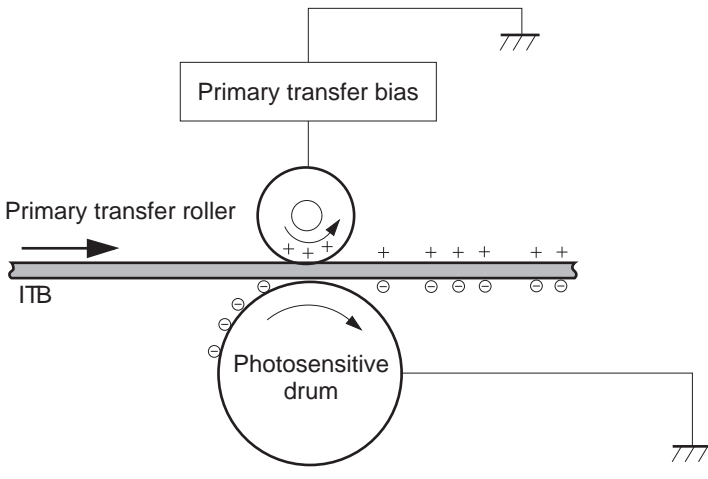

#### **Secondary transfer**

**Step 6**: The toner image on the ITB is transferred to the paper. The secondary transfer bias is applied to the secondary transfer roller to charge the paper positive. As the paper passes between the secondary transfer roller and the ITB, the complete toner image on the ITB is transferred onto the paper.

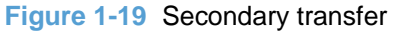

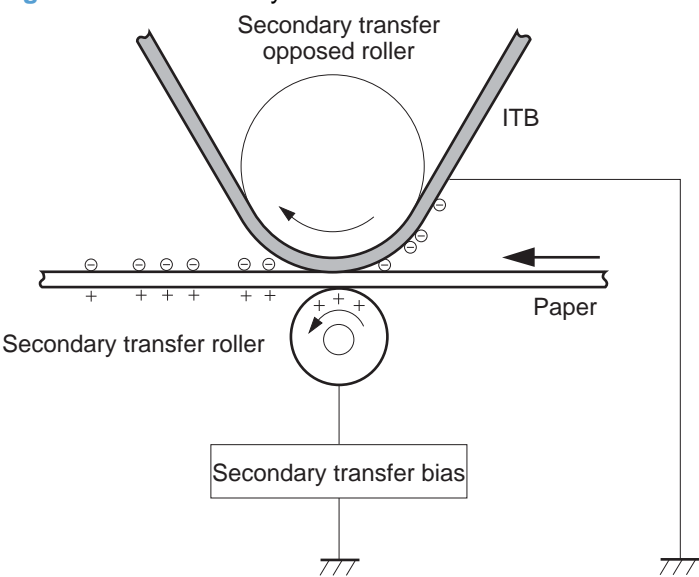

#### **Separation**

**Step 7**: The elasticity of the paper and the curvature of the secondary transfer opposed roller cause the paper to separate from the ITB. The static charge eliminator reduces back side static charge of the paper and controls excess discharge after the transfer process for stable media feed and image quality.

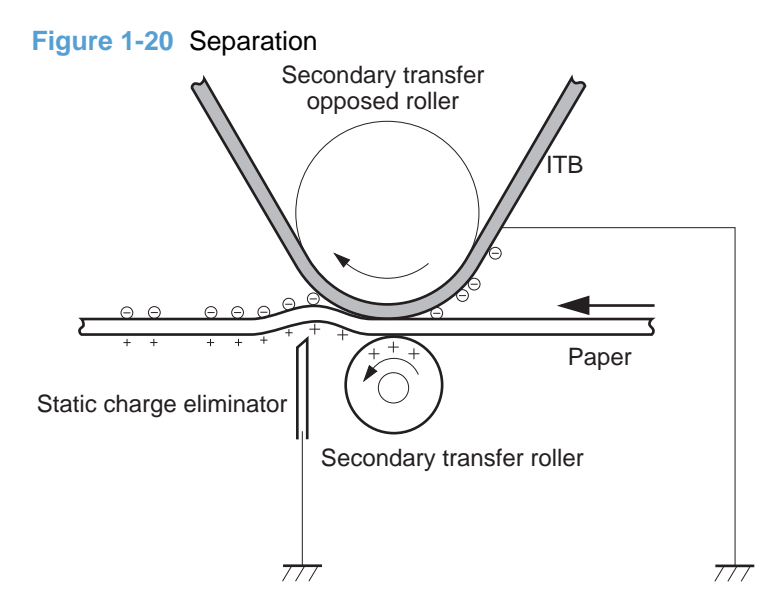

### **Fusing block**

**Step 8**: The product uses an on-demand fuser. The toner image is permanently affixed to the printing paper by heat and pressure.

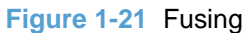

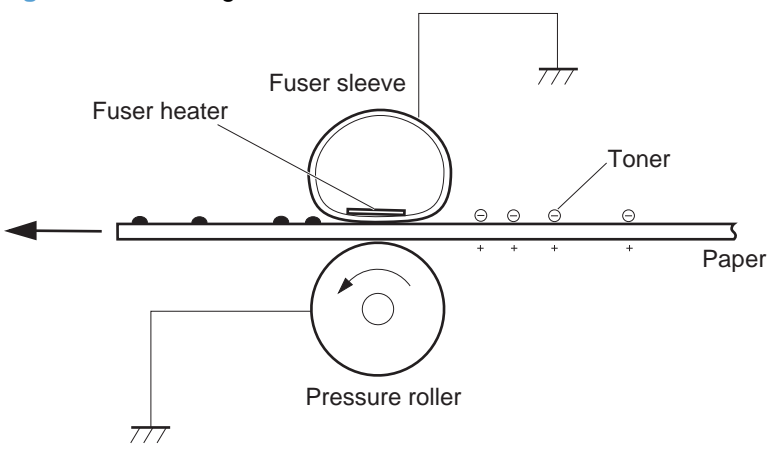

### **ITB cleaning block**

**Step 9**: The cleaning blade scrapes the residual toner off the surface of the ITB. The residual toner feed screw deposits residual toner in the toner collection unit.

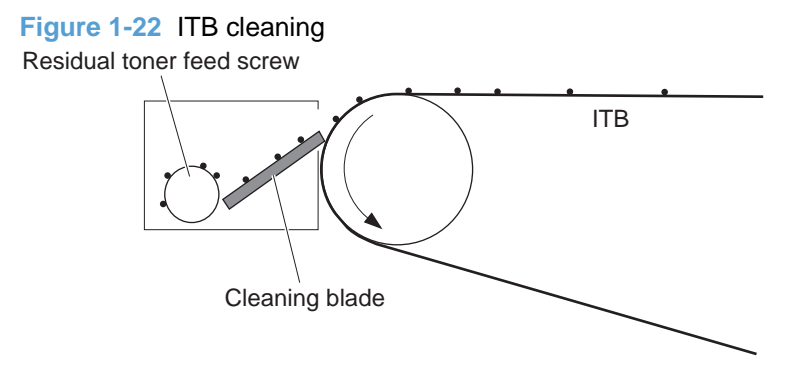

### **Drum cleaning block**

**Step 10**: The cleaning blade scrapes the residual toner off the surface of the photosensitive drum, and toner is deposited in the waste section inside the print cartridge.

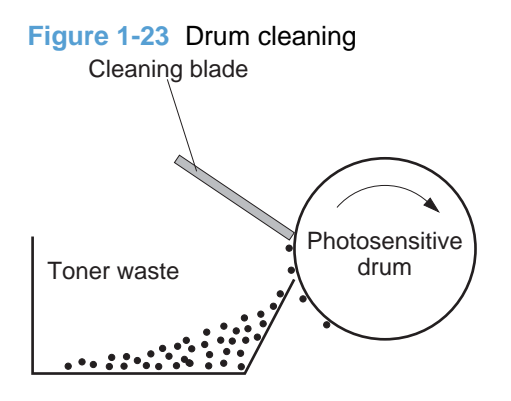

# **Print cartridges**

The product has four print cartridges, one for each color: yellow, magenta, cyan, and black. Each of them has the same structure. The cartridges are filled with toner and consist of the following components:

- Photosensitive drum
- Developing unit
- Primary charging roller

The DC controller rotates the motors to drive the photosensitive drum, developing unit, and primary charging roller.

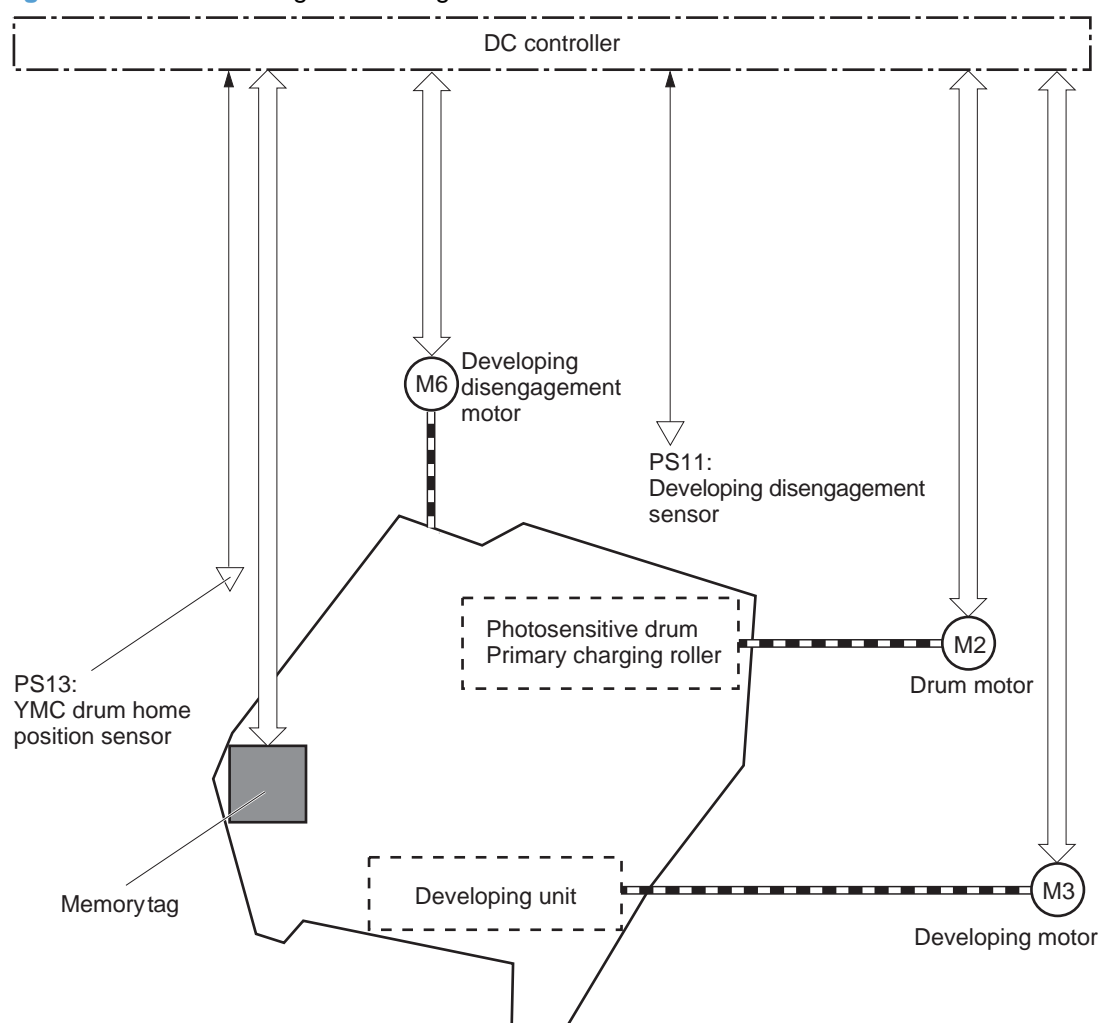

**Figure 1-24** Print cartridge block diagram

#### **Memory tag**

The memory tag is a non-volatile memory chip in the cartridge that stores information about usage for the cartridge. The product reads and writes the data in the memory tag. The DC controller determines a memory tag error and notifies the formatter when it fails to either read from or write to the memory tag.

#### **Cartridge presence detection**

The DC controller detects the presence of the cartridges by monitoring the RD sensor. When the DC controller determines a cartridge absence, it notifies the formatter.

#### **Toner level detection**

The DC controller detects the remaining toner level in a cartridge by the optical detection method. The DC controller notifies the formatter of the remaining toner level.

#### **Cartridge life detection**

The DC controller detects the cartridge life by monitoring the total operational wear limit or remaining toner level of the cartridge. The DC controller determines a cartridge end of life and notifies the formatter when the operational wear limit of the cartridge reaches a specified amount or the cartridge runs out of toner.

### **Developing unit engagement and disengagement control**

The developing unit engagement and disengagement control engages the developing unit with the photosensitive drum or disengages the developing unit from the drum depending on the print mode: fullcolor mode or black-only mode. The developing unit is engaged only when required, preventing a deterioration of the drums and maximizing their life.

The developing disengagement motor rotates the developing disengagement cam. As the cam rotates, the developing unit engages with or separates from the photosensitive drum.

When the product is turned on and when each print job is completed, all four of the developing units disengage from the photosensitive drums. When the print mode is in full-color mode, all of the developing units engage with the drums. When the print mode is in black-only mode, only black developing unit engages with the drum.

The DC controller determines a developing disengagement motor abnormality and notifies the formatter when it does not detect a specified signal from the developing disengagement sensor during the developing roller engagement and disengagement operation.

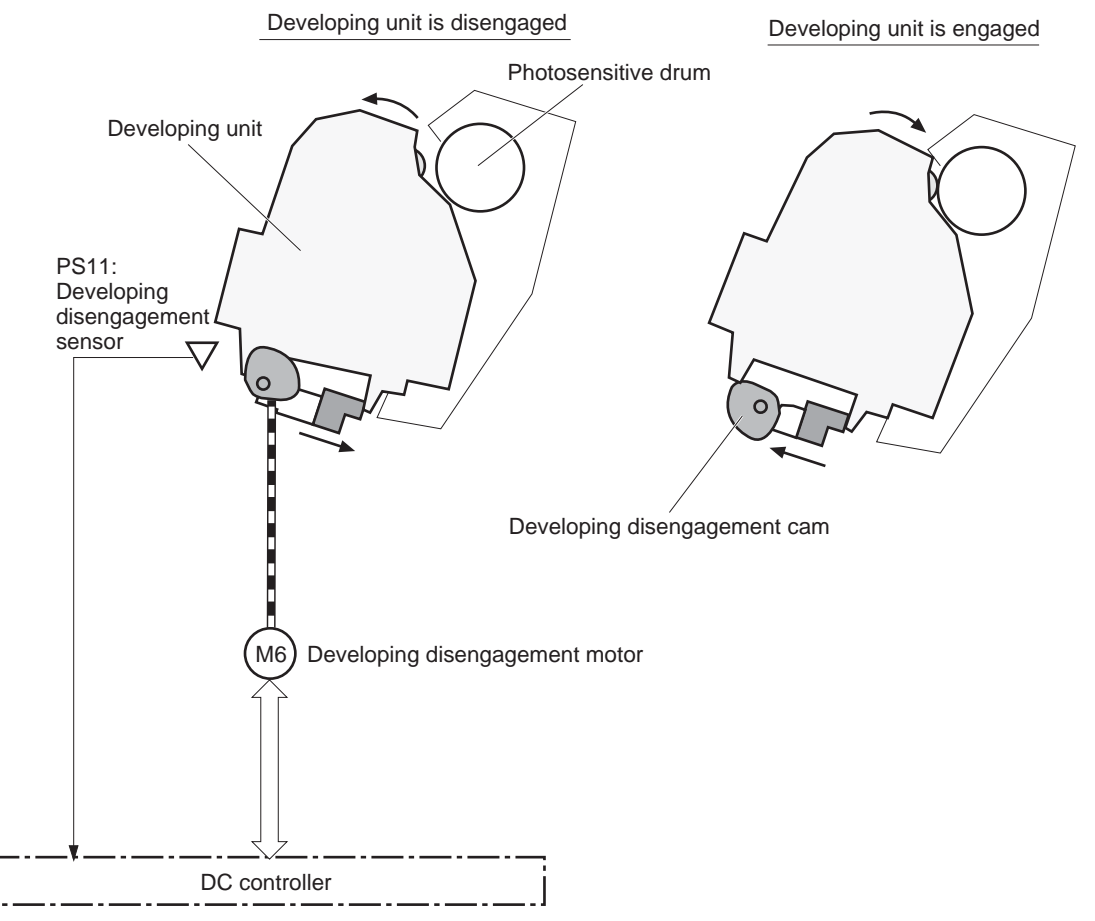

#### **Figure 1-25** Developing unit engagement and disengagement control

# **ITB unit**

The ITB unit receives the toner image from the photosensitive drums and transfers the complete toner image to the print media. The ITB unit consists of the following components:

- ITB
- ITB drive roller
- Primary transfer rollers
- ITB cleaner

The ITB motor drives the ITB drive roller which rotates the ITB. The rotation of the ITB causes the primary transfer rollers to rotate. The ITB cleaner cleans the ITB surface.

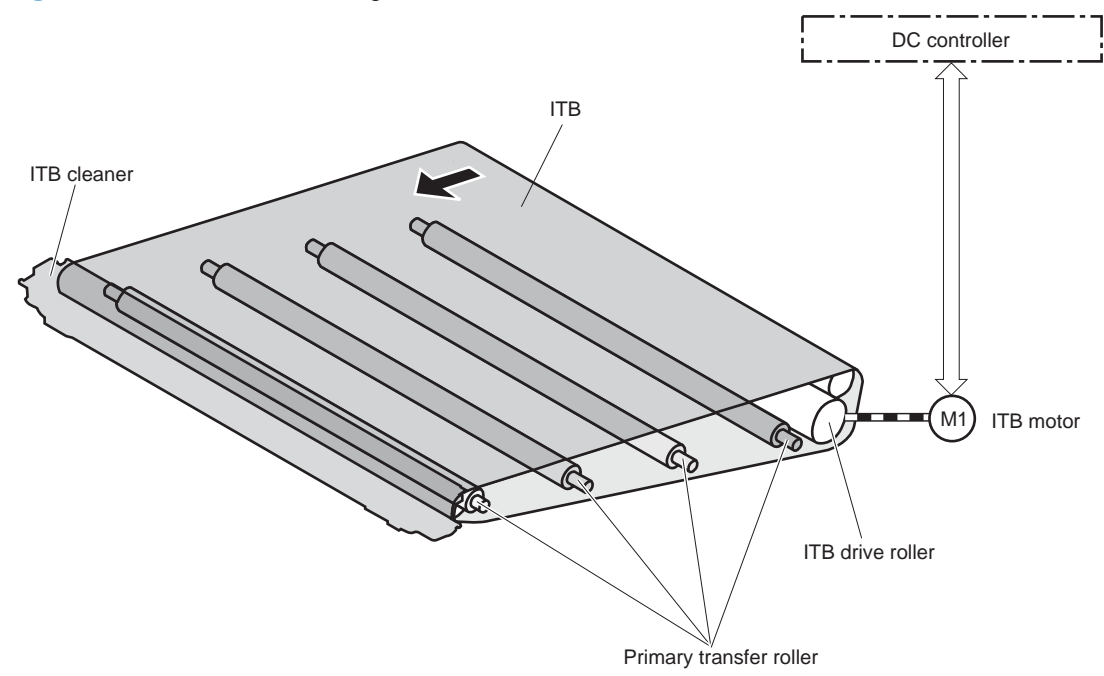

**Figure 1-26** ITB unit block diagram

### **Primary transfer roller engagement and disengagement control**

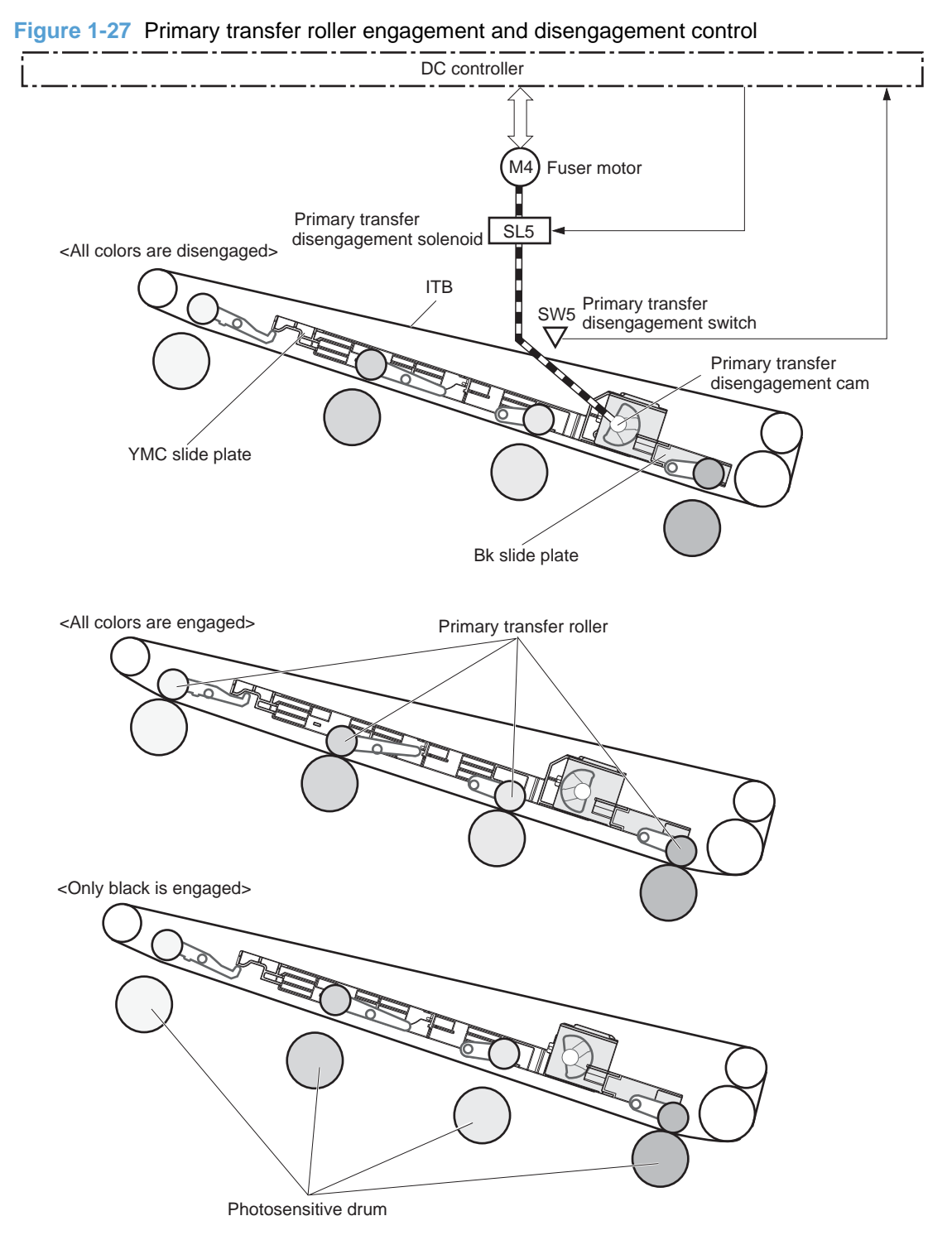

The primary transfer roller engagement and disengagement control engages the ITB with the photosensitive drum or disengages the ITB from the drum depending on the requirements of the print job. There are three states of the primary transfer rollers.

- **All rollers disengaged**: The ITB disengages from all the four photosensitive drums. This is the state during a standby period, and it is the home position for the primary transfer rollers.
- **All rollers engaged**: The ITB engages with all the four photosensitive drums. This is the state for full-color jobs.
- **Only black roller engaged:** The ITB engages with only the black photosensitive drum. This is the state for the black-only jobs.

The operational sequence of the primary transfer roller engagement and disengagement control is as follows:

- **1.** The fuser motor drives the primary transfer disengagement solenoid to rotate the primary transfer disengagement cam.
- **2.** As the cam rotates, the YMC slide plate or the Bk slide plate moves to right or left. This causes the primary transfer roller to move up or down.
- **3.** The ITB engages with or disengages from the photosensitive drum depending on the movement of the primary transfer rollers.

The DC controller determines an abnormal primary transfer roller disengagement mechanism and notifies the formatter when it does not detect a specified signal from the primary transfer disengagement switch even though the primary transfer disengagement solenoid is driven.

### **ITB unit presence detection**

The DC controller detects the ITB unit presence by monitoring the primary transfer disengagement switch. The DC controller drives the primary transfer disengagement solenoid for specified times during the initial rotation period of the following:

- The product is turned on
- The product exits Sleep mode
- The door is closed

The DC controller determines an ITB unit absence and notifies the formatter when it does not detect a specified signal from the primary transfer disengagement switch.

#### **ITB cleaning mechanism**

The cleaning blade in the ITB cleaner scrapes the residual toner off the ITB surface. The ITB motor drives the residual toner feed screw and the screw deposits the residual toner in the toner collection unit.

The DC controller detects whether the toner collection unit is full by monitoring the ITB residual toner full sensor. When the DC controller determines the toner collection unit is full, it notifies the formatter.

The DC controller also detects the presence of the toner collection unit by monitoring the toner collection unit switch.

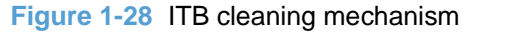

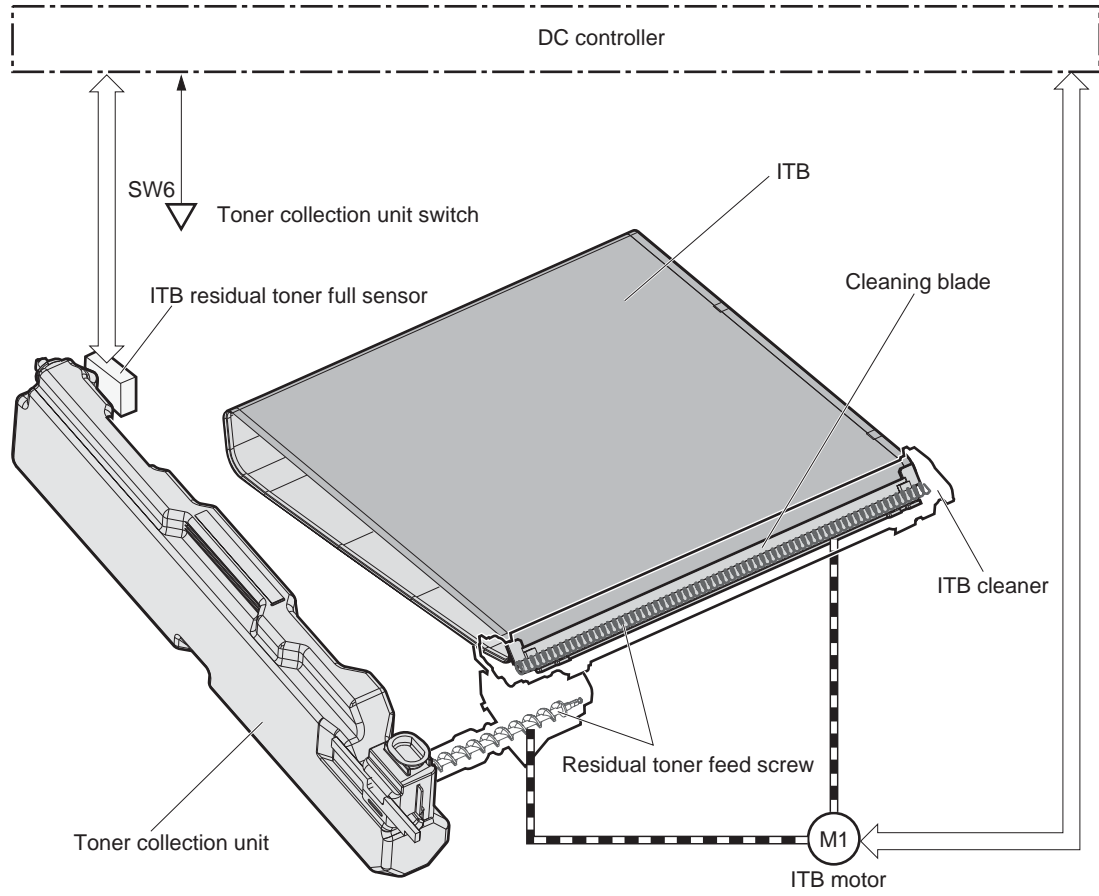

# **Calibration**

The product calibrates itself to print a high-quality image. The calibration corrects a color-misregistration and color-density variation caused by environment changes or variation inherent in the product. The product performs the following calibrations:

- Color-misregistration control
- Environment change control
- Image stabilization control

#### **Color-misregistration control**

The color-misregistration control corrects the misaligned color caused by the variation inherent in the laser scanner units or cartridges. The color-misregistration control corrects the following:

- **•** Horizontal scanning start position
- Horizontal scanning magnification
- Vertical scanning start position

The DC controller forms pattern of toner on the surface of the ITB and measures a misaligned length with the RD sensor and the RDL sensor. Accordingly, the formatter calibrates the color-misregistration.

**Figure 1-29** Color-misregistration control

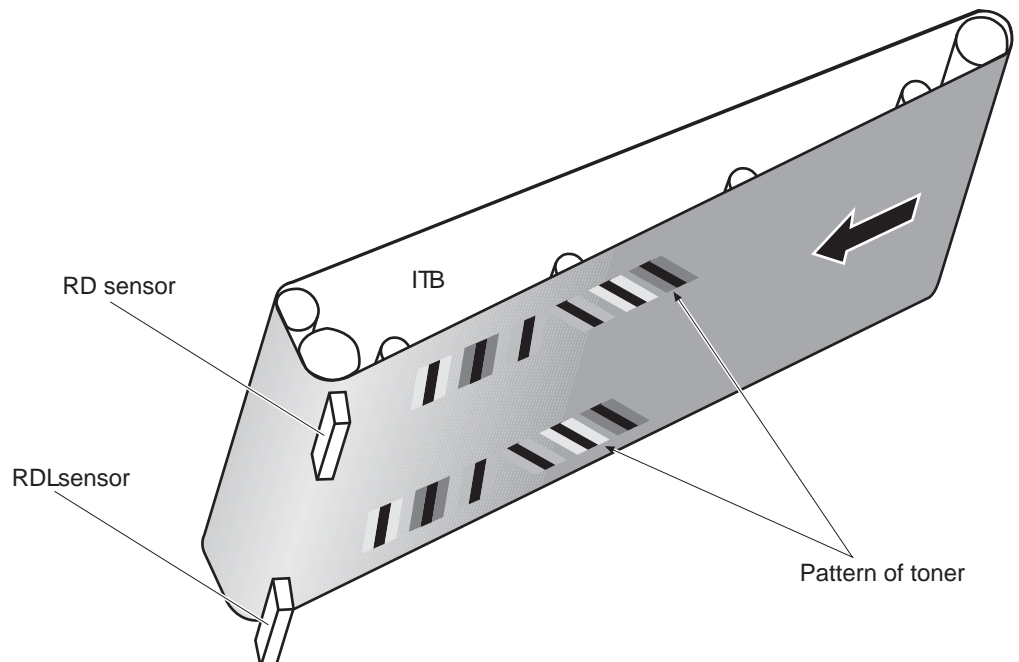

The DC controller commands the formatter to perform the color-misregistration control whenever one of the following occurs:

- The product is turned on or the door is closed, after replacing any one of the cartridges
- The product is turned on or the door is closed, after replacing the ITB unit or the laser scanner unit
- A specified number of pages have been printed
- Continuous printing for a specified period of time
- Cold starting of the fuser when the product is turned on

If data from the RD or RDL sensor is out of a specified range during the cartridge-presence detection or when starting the color-misregistration control, the DC controller determines an abnormal sensor and notifies the formatter.

#### **Environment change control**

The environment change control calibrates each high-voltage bias to obtain an appropriate image according to the environment changes. The DC controller determines the environment, where the product is installed, based on the surrounding temperature and humidity data from the environment sensor. It adjusts the high-voltage biases to accommodate environmental changes.

The DC controller determines an environment sensor abnormality and notifies the formatter when it detects out of specified range data from the environment sensor.

#### **Image stabilization control**

The image stabilization control reduces the fluctuations in image density caused by environmental changes or deterioration of the photosensitive drums or toner. The two kinds of image stabilization controls are image density control (DMAX) and image halftone control (DHALF).

#### **Image density control (DMAX)**

The image density control calibrates each high-voltage bias to stabilize the image density variation caused by the deterioration of the photosensitive drum or toner. The DC controller commands the formatter to control the image density under the following conditions:

- The detected temperature of the fuser is a specified degree or lower when the product is turned on
- The product is turned on or the door is closed and also whenever a specified number is printed after replacing any one of the cartridges
- The product is turned on or the door is closed after replacing the ITB unit or the laser scanner unit
- A specified number of pages have been printed
- After a specified period of time from the previous image density control
- The environment is changed for a specified condition after the previous image density control

#### **Image halftone control (DHALF)**

The image halftone control is performed by the formatter to calibrate the halftone. The DC controller measures the halftone pattern according to a command from the formatter. Accordingly, the formatter calibrates the halftone. The DC controller controls the image halftone under the following conditions:

- The image density control is completed
- The formatter sends a command

# **Pickup, feed, and delivery system**

The pickup/feed/delivery system consists of several types of feed rollers and sensors. The duplex model has a mechanism that reverses and refeeds the print media to print two sides automatically.

Fuser sleeve Pressure roller Duplex feed roller (duplex model) Secondary transfer roller MP tray pickup roller MP tray separation pad rt CST pickup roller Simplex media path CST separation roller Duplex media path (duplex model)

**Figure 1-30** Pickup, feed, and delivery system

The pickup/feed/delivery system can be divided into the following three blocks:

- Pickup-and-feed block: From each input source to the fuser inlet
- **Fuser-and-delivery block:** From the fuser to the output bin
- **Duplex block**: From the duplex reverse unit to the duplex re-pickup unit (duplex models only)

#### **Figure 1-31** Pickup, feed, and delivery system blocks

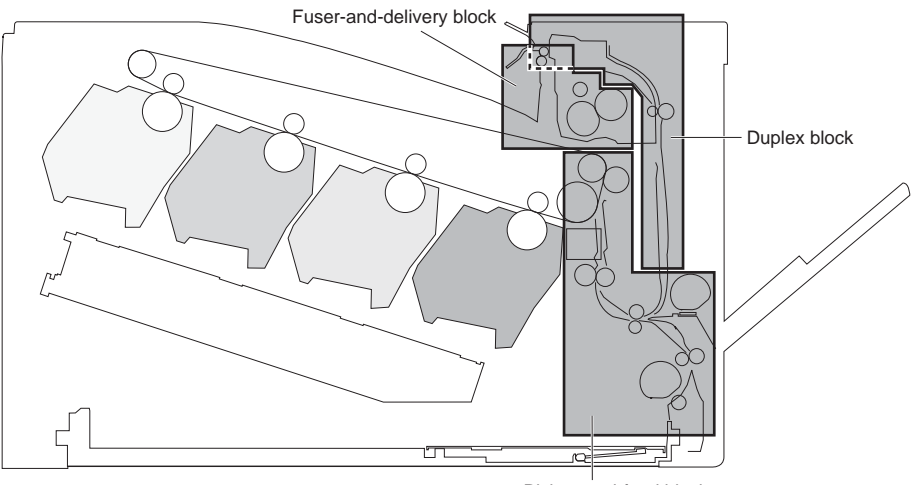

Pickup-and-feed block

# **Photo sensors**

## **Figure 1-32** Photo sensors (paper path)

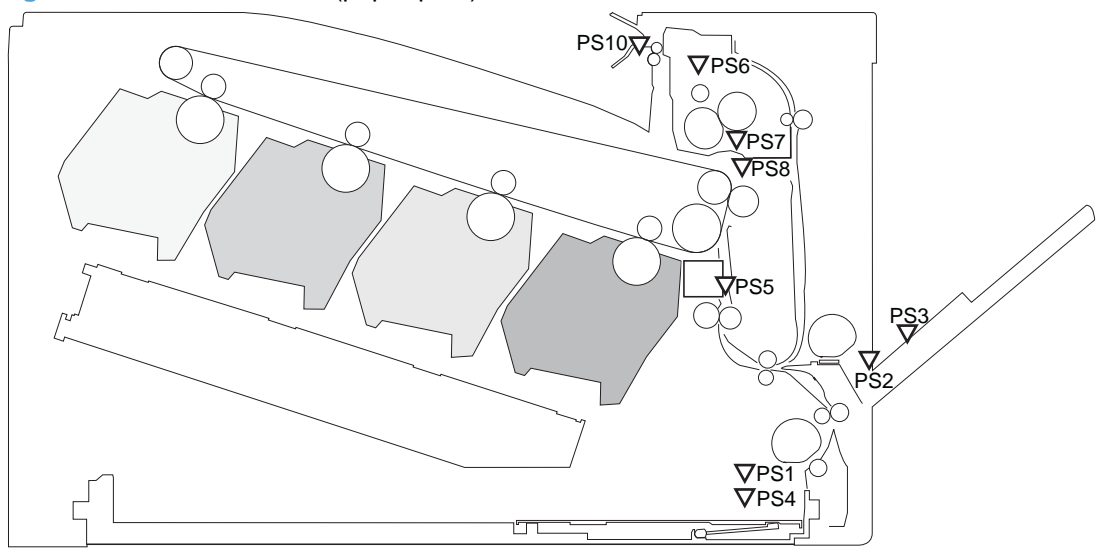

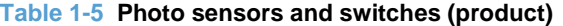

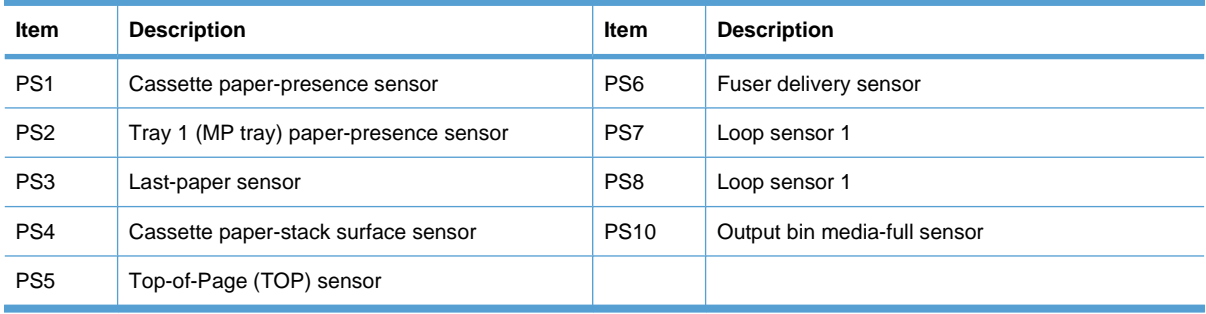

# **Motors and solenoids**

**Figure 1-33** Motors and solenoids (paper path)

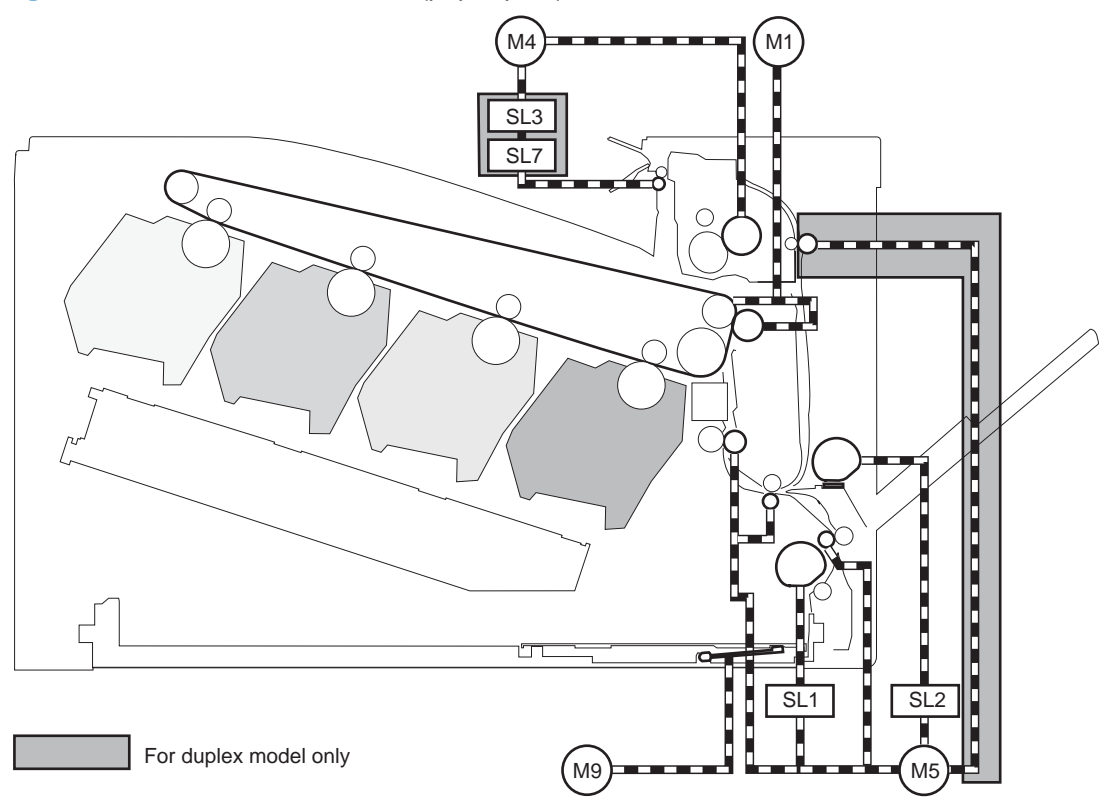

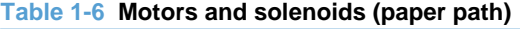

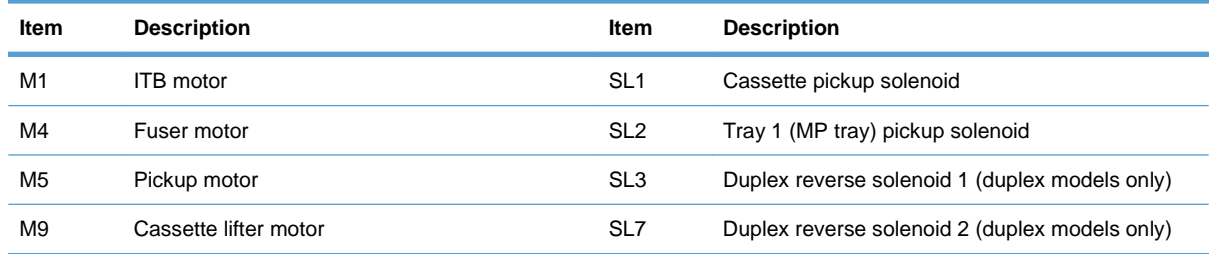

# **Pickup and feed block**

The pickup-and-feed block picks one sheet of paper from the cassette or the MP tray and feeds it into the fuser.

### **Cassette pickup**

The operational sequence of the cassette pickup is as follows:

- **1.** The product is turned on or the cassette is inserted.
- **2.** The lift-up operation and the lifting plate spring move up the lifting plate to the position where the paper can be picked up.
- **3.** The DC controller rotates the pickup motor when it receives a print command from the formatter.
- **4.** The cassette (CST) feed roller rotates.
- **5.** The cassette (CST) pickup solenoid is driven at a specified timing.
- **6.** The cassette (CST) pickup roller rotates and picks up the paper.
- **7.** The cassette (CST) separation roller removes any multiple-fed sheets.
- **8.** One sheet of paper is fed into the product.

**NOTE:** The lift-up operation pushes up the lifting plate to keep the stack surface of paper at the pickup position.

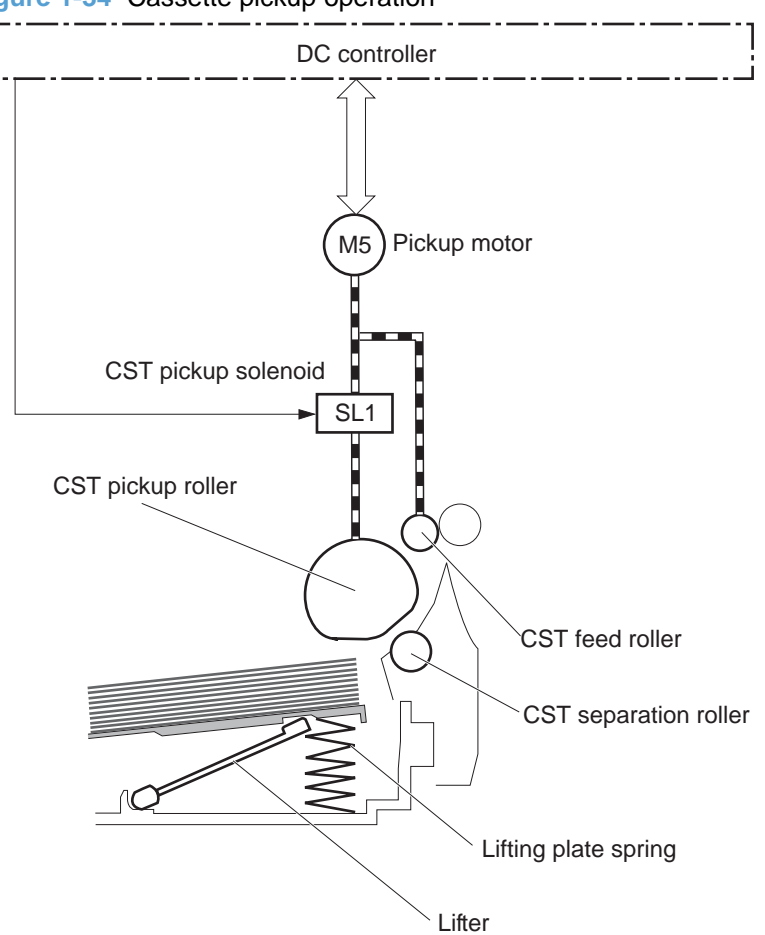

**Figure 1-34** Cassette pickup operation

# **Cassette multiple-feed prevention**

The product uses a separation roller method to prevent multiple sheets of print media from entering the paper path. The cassette separation roller does not have its own driving force. Therefore the cassette separation roller follows the rotation of the cassette pickup roller.

During normal feed, when the product picks up one piece of paper, the cassette separation roller is driven by the cassette pickup roller through one sheet of paper. Thus the separation roller rotates in the paper feed direction.

During multiple-feed, when the product picks up more than one piece of paper, the low friction force between the sheets weakens the driving force from the cassette pickup roller. In addition, some braking force is always applied to the cassette separation roller, so the weak rotational force of the pickup roller is not enough to rotate the separation roller. Therefore, the separation roller holds back any multiplefed sheets, and one sheet of paper is fed into the product.

**Figure 1-35** Cassette multiple-feed prevention

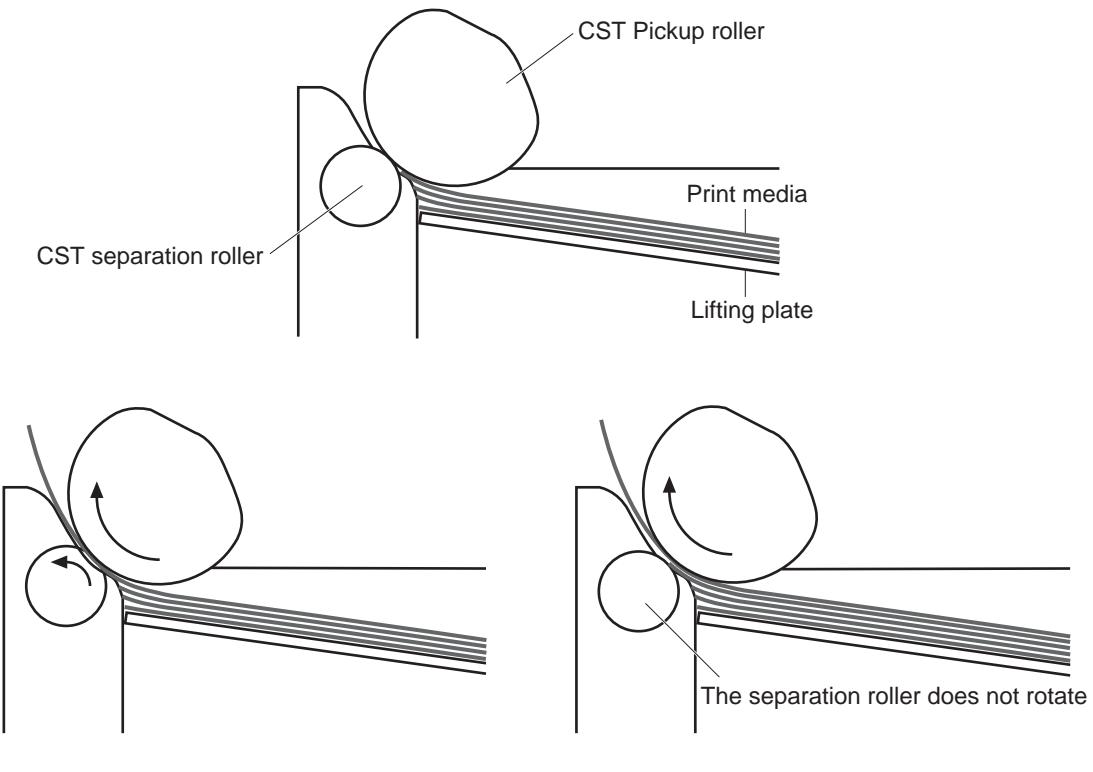

<Normal-feed> <Multiple-feed>

# **Tray 1 (MP tray) paper pickup**

The operational sequence of the MP tray pickup is as follows:

- **1.** The DC controller rotates the pickup motor when it receives a print command from the formatter.
- **2.** As the MP tray pickup solenoid is driven, the MP tray pickup roller rotates and the lifting plate moves up.
- **3.** The MP tray pickup roller picks up the paper.
- **4.** The MP tray separation pad removes any multiple-fed sheets and one sheet of paper is fed into the product.

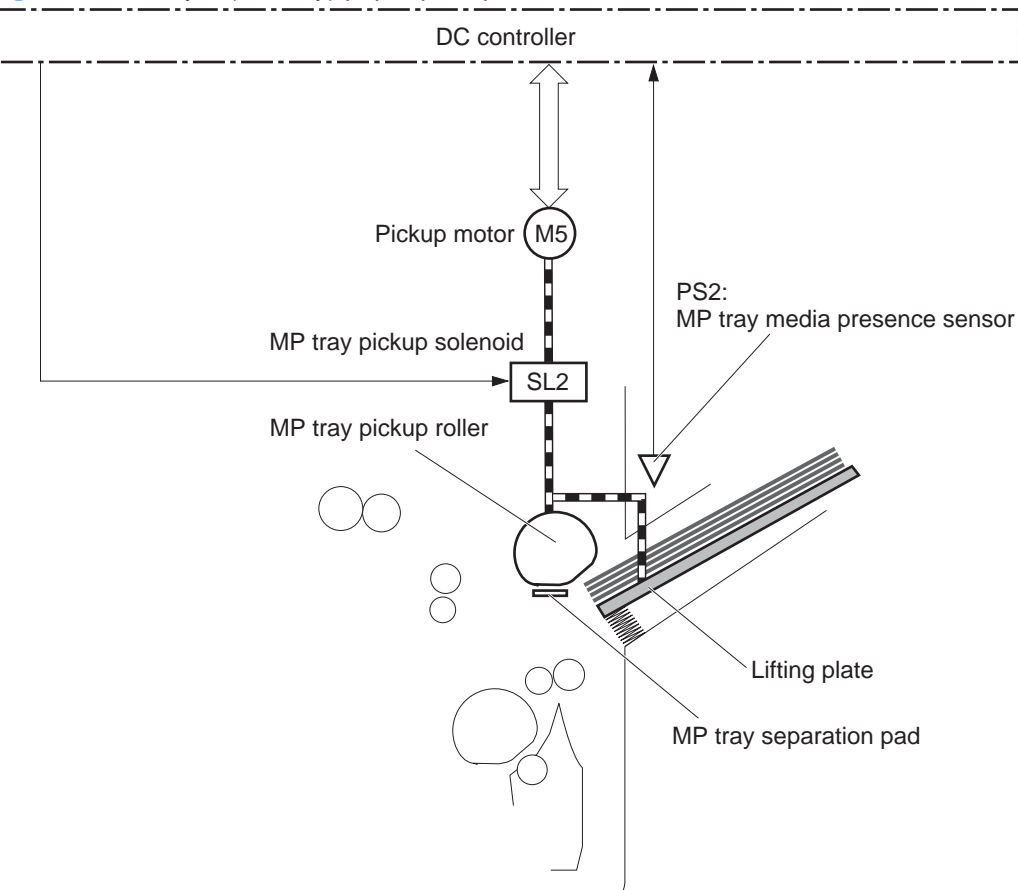

The MP tray media presence sensor detects the presence of print media on the MP tray.

**Figure 1-36** Tray 1 (MP tray) paper pickup

# **Tray 1 (MP tray) last-paper detection**

The product detects whether the print media on the MP tray is the last sheet during continuous printing to prevent toner contamination on the photosensitive drums and the ITB.

The product attempts to form the next image before the DC controller detects a media absence because the paper path between the MP tray media-presence sensor and the registration roller is short. To prevent the photosensitive drums and the ITB from being contaminated with toner, the last-paper sensor detects the last-paper. The MP tray last-paper detection roller rotates when the last-paper is picked up. The DC controller notifies the formatter of a media absence when it detects the last-paper by the lastpaper sensor.

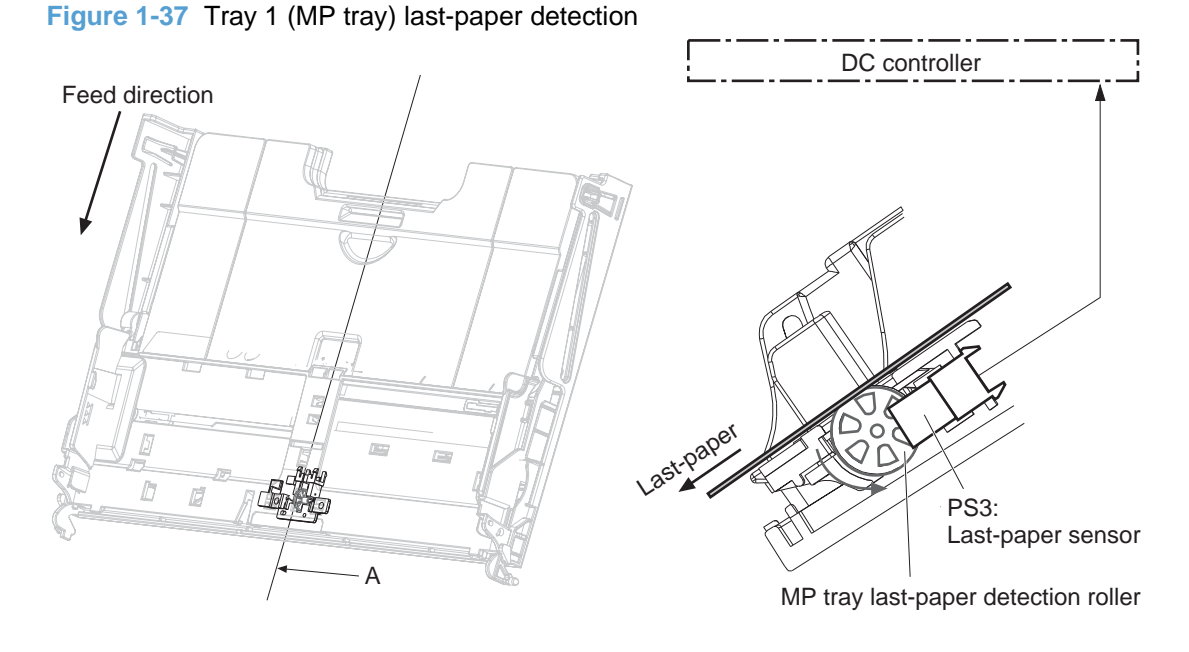

Cross sectional view from A direction

# **Paper feed**

After the paper pickup operation, the paper picked up from either the cassette or MP tray is then fed to the fixing-and-delivery block.

- **1.** The registration shutter corrects the skew-feeding of the paper that is picked up from the cassette or MP tray.
- **2.** When the TOP sensor detects the leading edge of paper, the DC controller controls the rotational speed of the pickup motor to align with the leading edge of toner image on the ITB.
- **3.** The toner image on the ITB is transferred onto the paper, and the paper is fed to the fusing-and delivery block.

The DC controller notifies the formatter of a paper size mismatch error when the paper length detected by the TOP sensor does not match the paper size specified by the formatter.

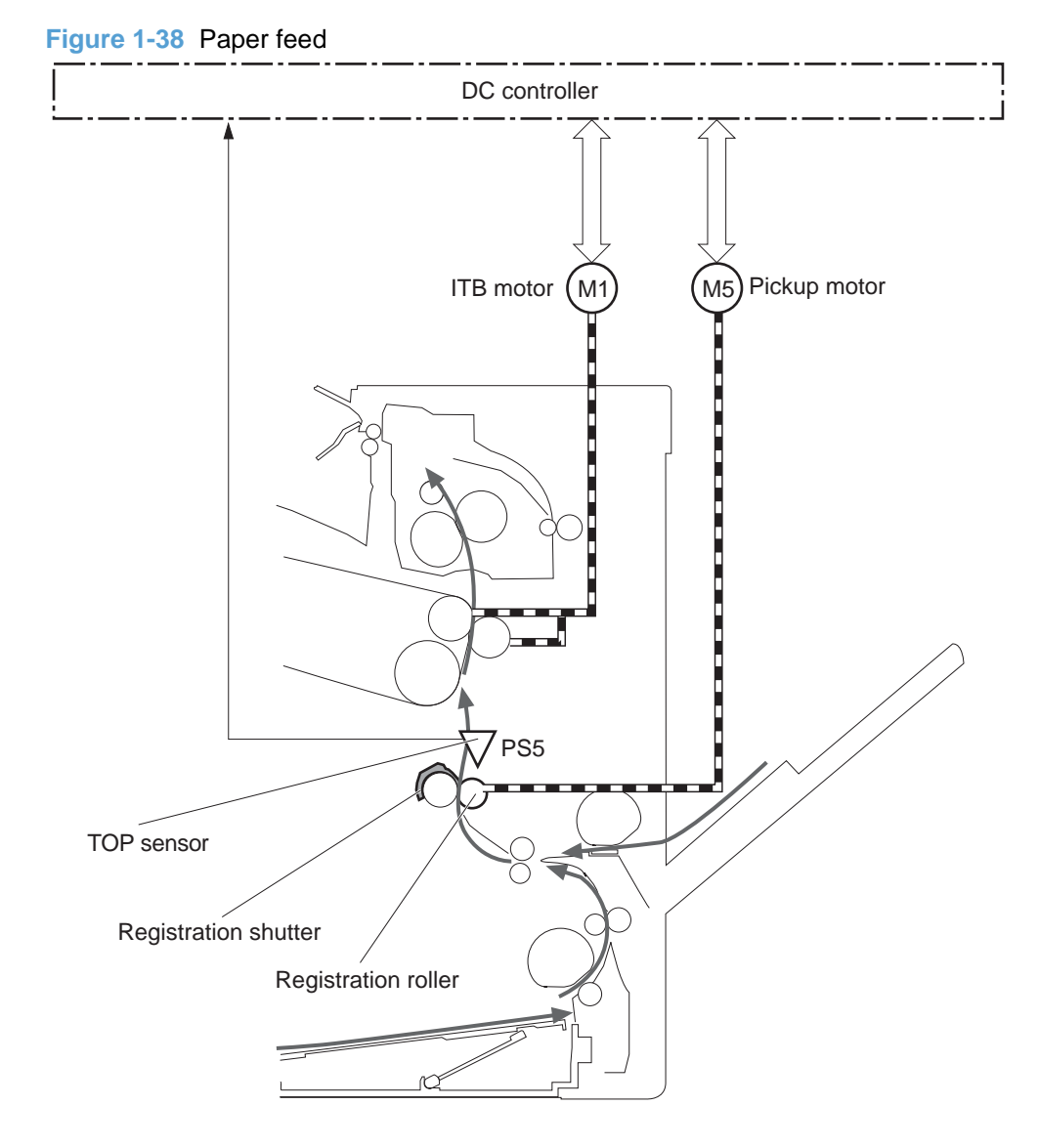

### **Skew-feed prevention**

The printer corrects the skew feed without decreasing the throughput.

- **1.** The leading edge of paper strikes the registration shutter and aligns.
- **2.** As the feed rollers keep pushing the paper, the paper gets warped against the registration shutter.
- **3.** The stiffness of paper pushes up the registration shutter and the realigned paper passes through straightened.

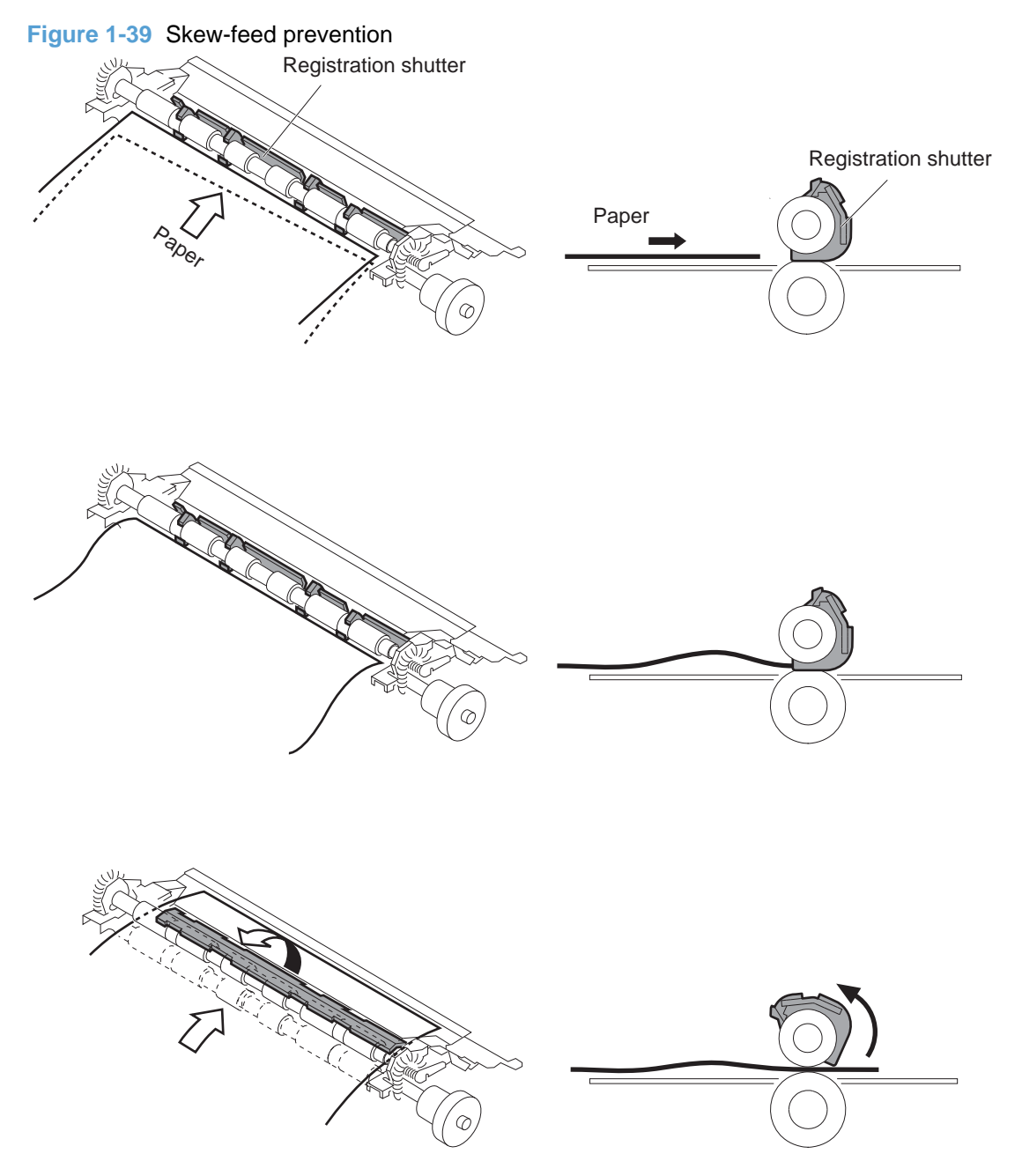

## **Feed-speed control**

The product adjusts the feed speed to obtain the best print quality depending on the type of print media. The product prints at the speed corresponding to the print mode specified by the formatter.

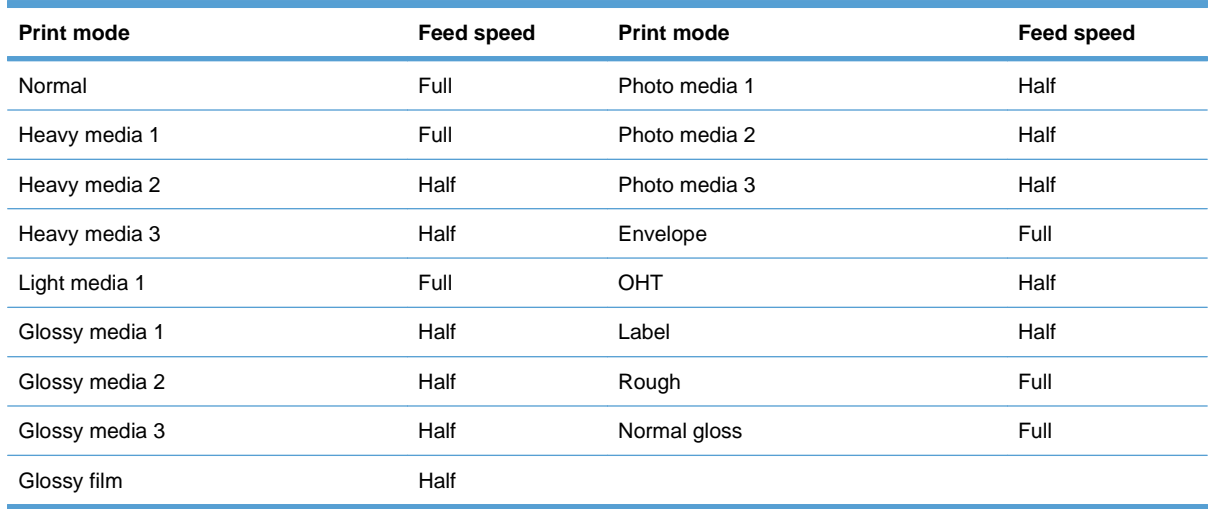

# **Fusing and delivery block**

The fusing-and-delivery block fuses the toner image onto the print media and delivers the printed page to the output bin.

#### **Loop control**

The product controls the loop (slackness) of print media to prevent the defects of print quality and media feed.

- If the fuser sleeve rotates slower than the ITB, the paper loop increases and an image defect or paper crease occurs.
- **•** If the fuser sleeve rotates faster than the ITB, the paper loop decreases and an image is stretched because the toner image is not transferred to the paper correctly

Two loop sensors located between the fuser sleeve and the ITB detect the paper loop. Accordingly the DC controller controls the rotational speed of the fuser motor to keep the loop amount properly.

- Loop sensor 1: Detects the paper loop for heavy media
- Loop sensor 2: Detects the paper loop for plain media other than heavy media

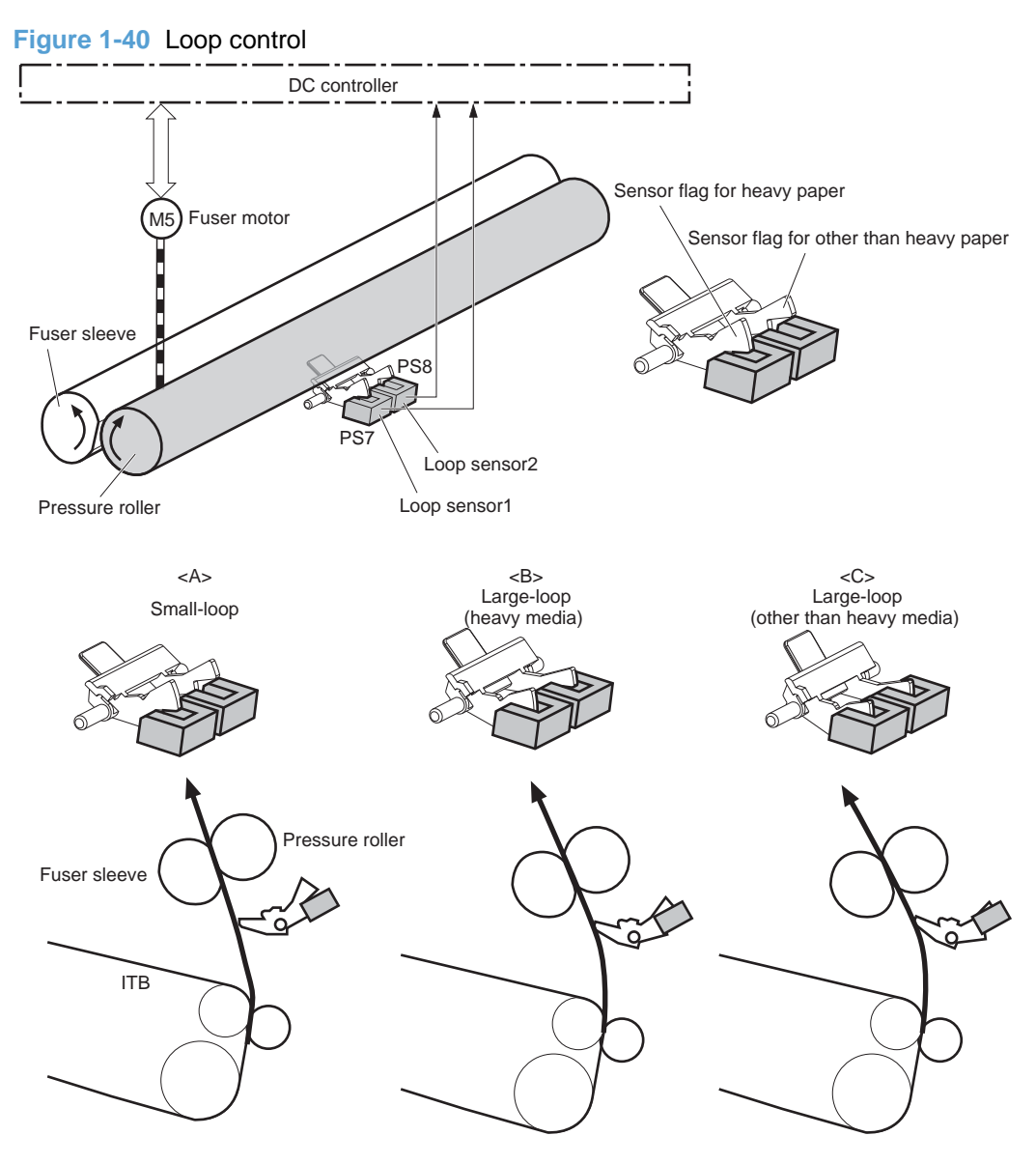

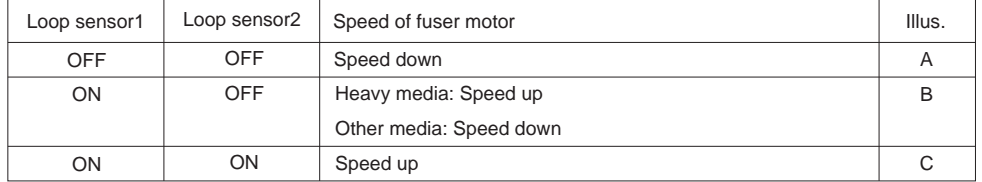

### **Pressure roller pressurization and depressurization control**

The product releases the pressure roller from the fuser sleeve, except during printing, to prevent deforming the fuser sleeve and the pressure roller and to facilitate the jam-clearing procedure.

- **1.** The DC controller reverses the fuser motor to rotate the fixing pressure release cam.
- **2.** The pressure roller is pressurized or depressurized depending on the position of the cam.

The DC controller determines a fuser pressure-release mechanism abnormality and notifies the formatter when it does not sense the fuser pressure-release sensor for a specified period from when it reverses the fuser motor.

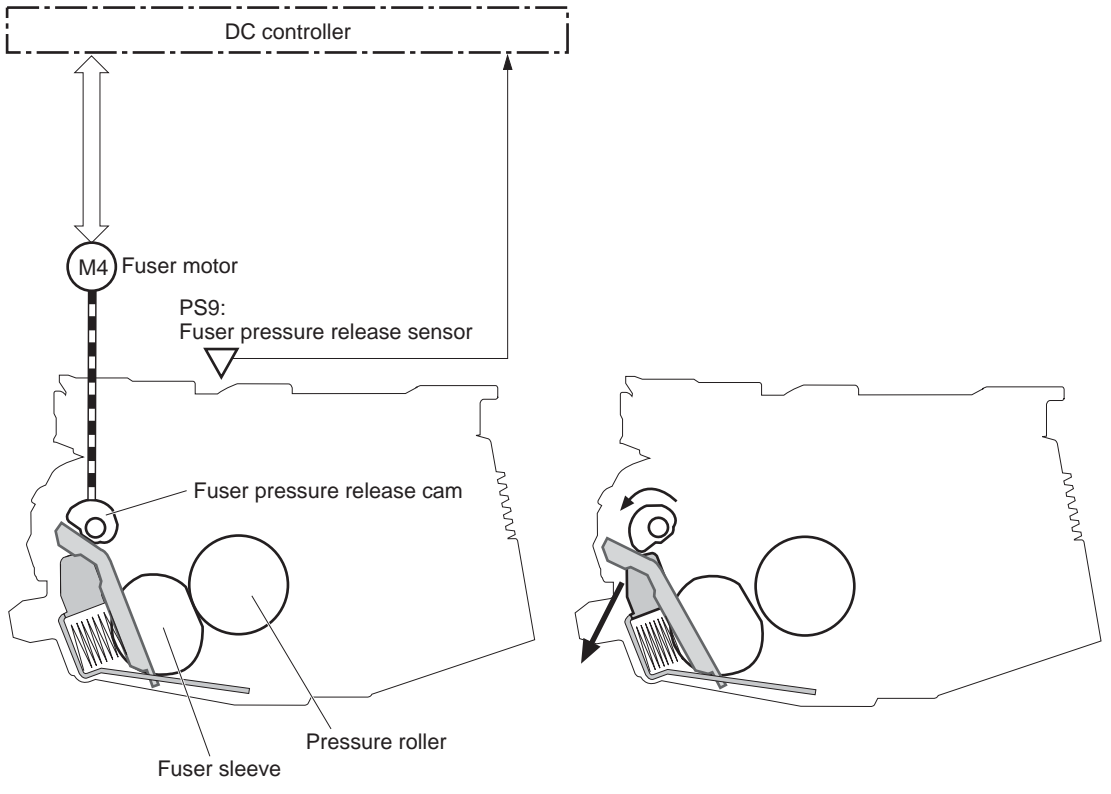

**Figure 1-41** Pressure roller pressurization and depressurization control

<Pressurized> <Depressurized>

### **Output bin full detection**

The output bin media-full sensor detects whether the output bin is full of printed pages. The DC controller determines the output bin is full and notifies the formatter when it senses the output bin media-full sensor is on for a specified period during standby or printing.

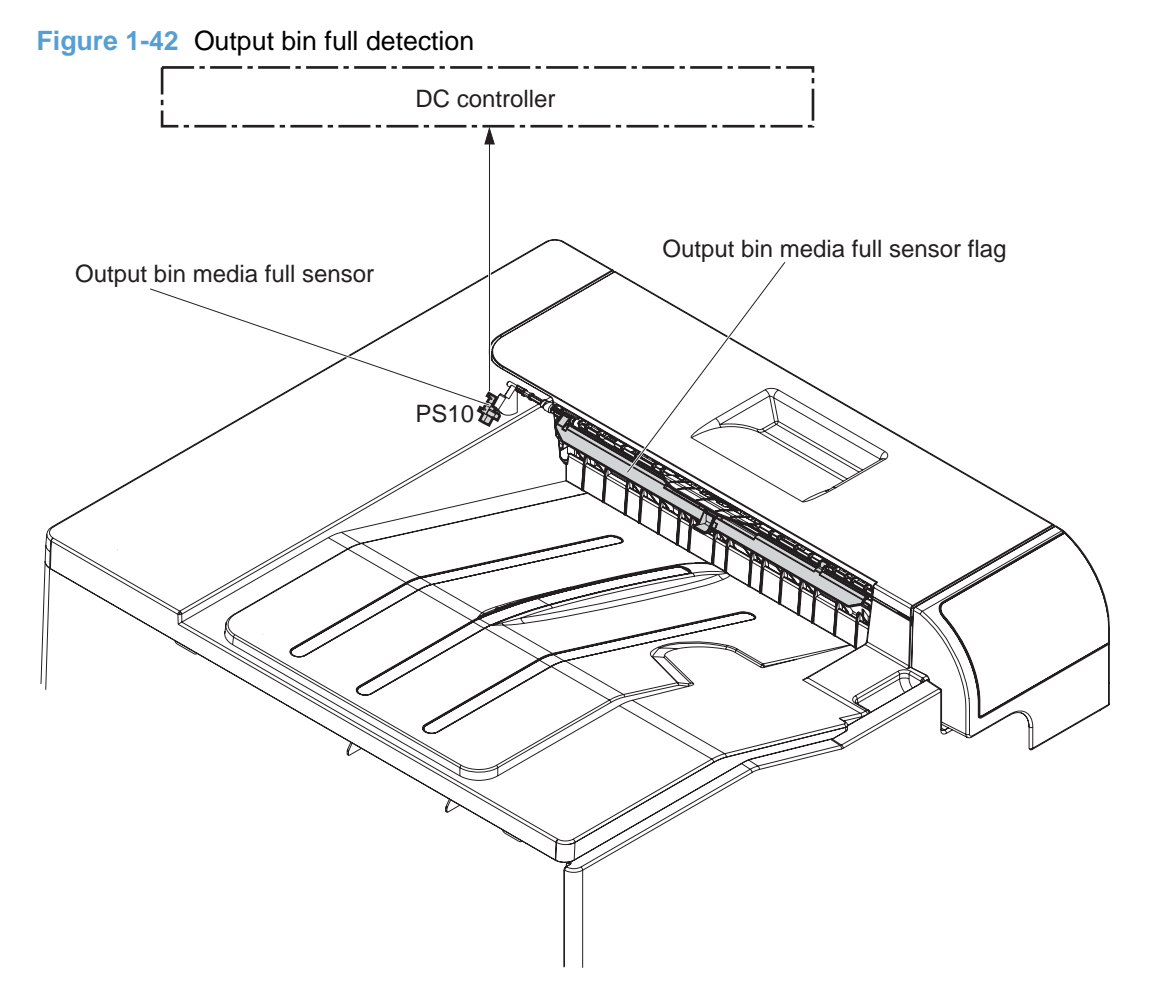

# **Duplex block (duplex models only)**

The duplex reverse control reverses the paper after the first side is printed. The duplex feed control feeds the paper to the duplex block to print the second side of the page.

**Figure 1-43** Duplex operation

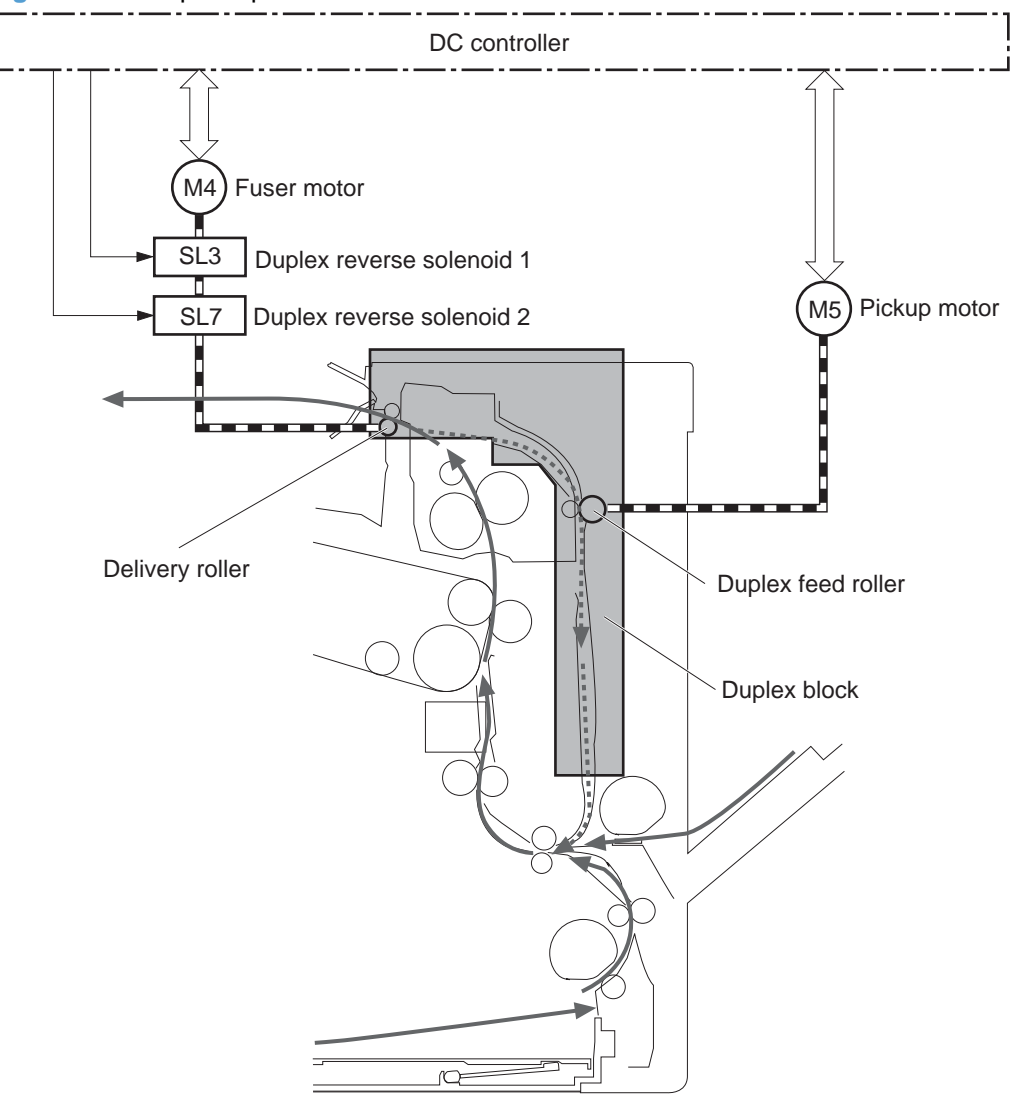

.......... > Duplex media path

**1.** The DC controller controls the duplex reverse solenoid 1 and duplex reverse solenoid 2 at a specified timing after the first side is printed.

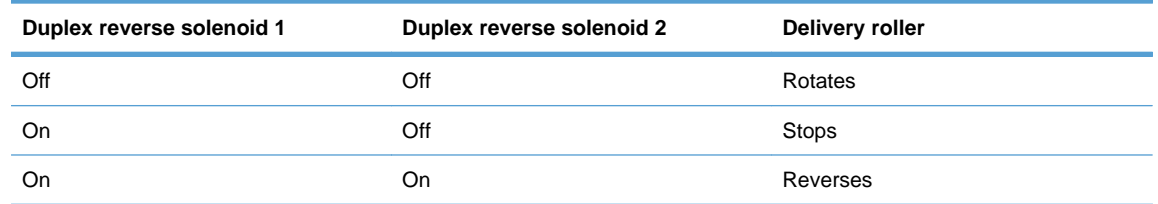

- **2.** The DC controller reverses the delivery roller and the paper is reversed.
- **3.** The duplex feed roller feeds the paper.

# **Jam detection**

The product uses the following sensors to detect the presence of print-media and to check whether the print-media is being fed correctly or has jammed:

- TOP sensor (PS5)
- Fuser delivery sensor (PS6)
- Loop sensor 1 (PS7)
- Loop sensor 2 (PS8)
- Output bin media full sensor (PS10)

**Figure 1-44** Sensors for jam detection

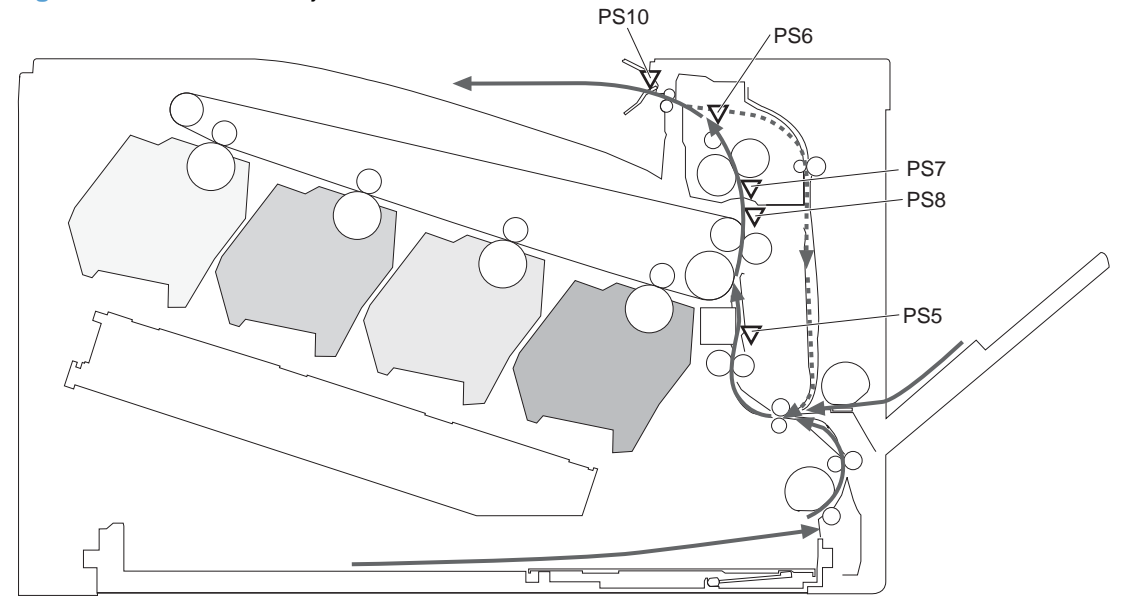

 $\blacktriangleright$  Simplex media path

Duplex media path (duplex model)

The product detects the following jams:

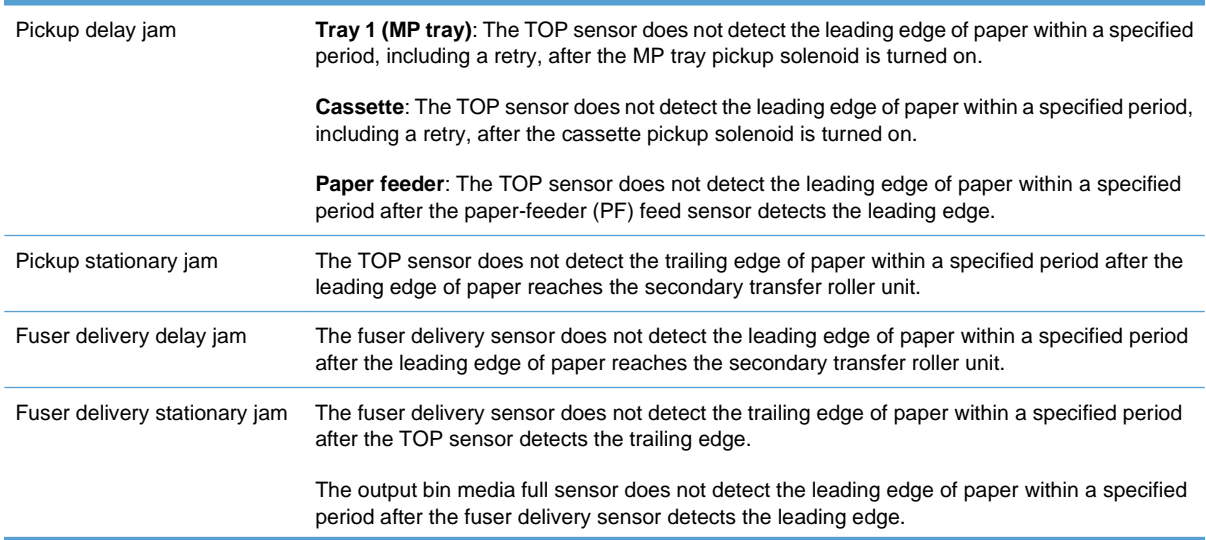

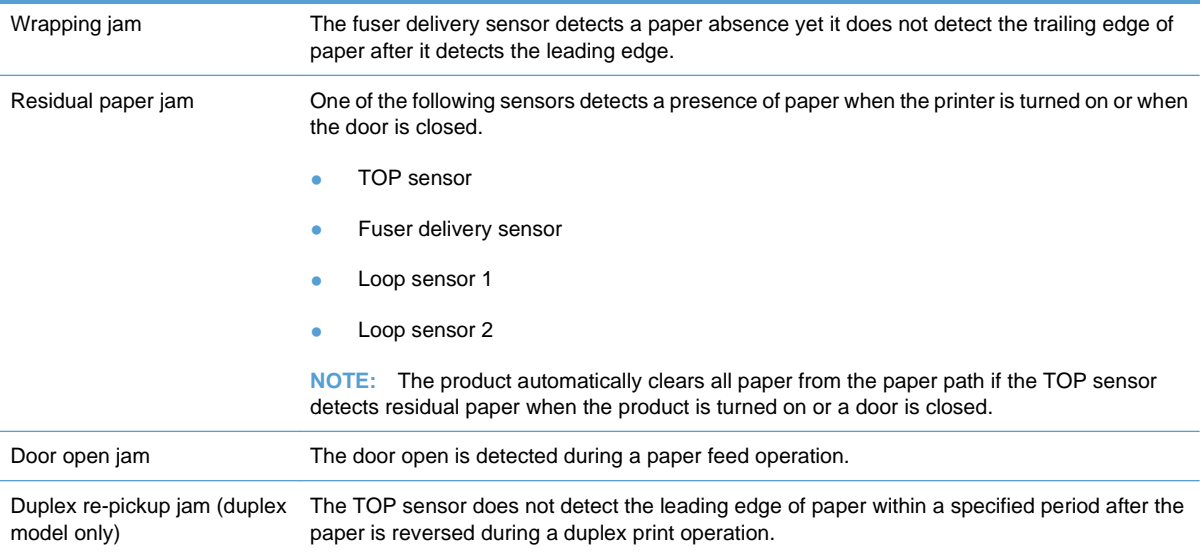

# **Paper feeder**

This product supports an optional 500-sheet tray (Tray 3). The operational sequence of the paper feeder is controlled by the paper feeder controller PCA.

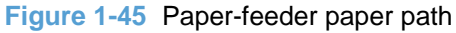

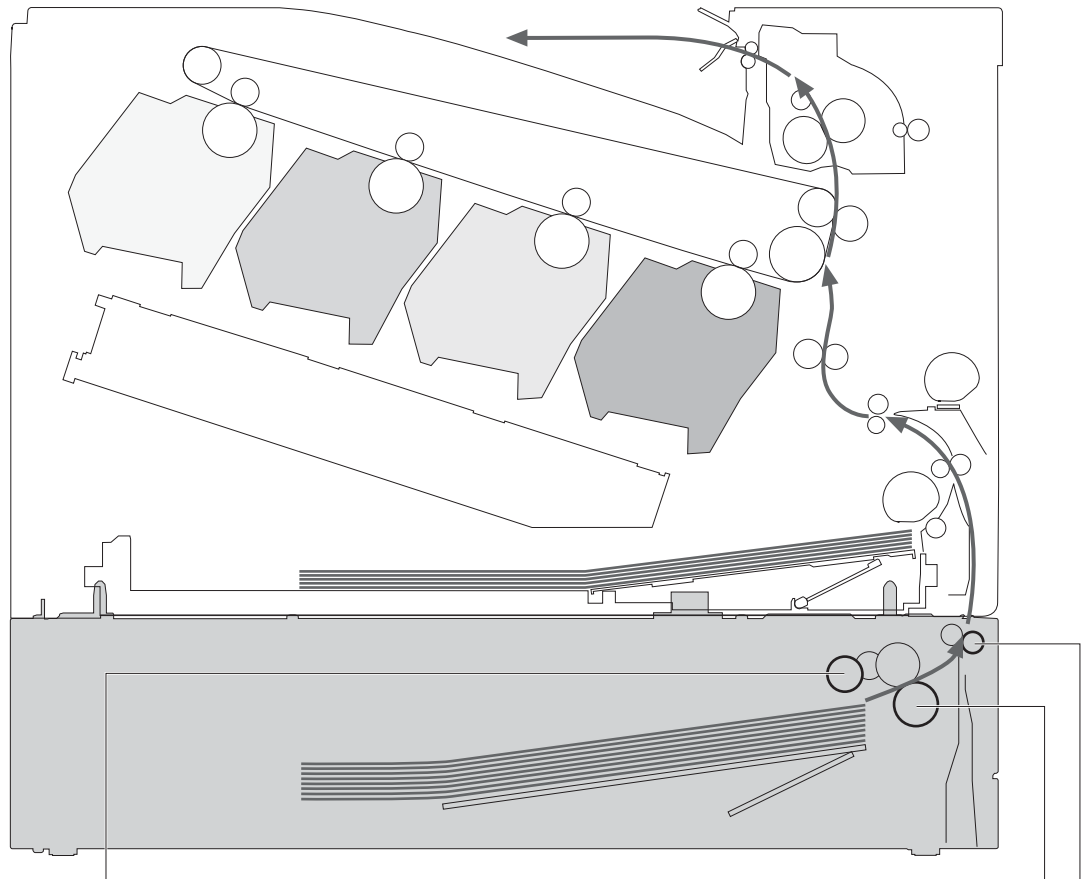

PF pickup roller

PF feed roller PF separation roller

**Figure 1-46** Paper-feeder block diagram

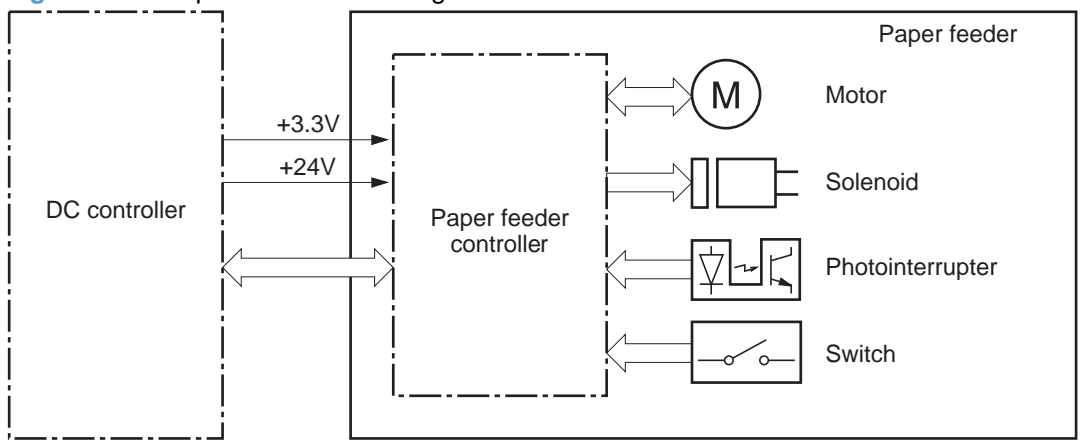

# **Paper-feeder motors**

The paper feeder has two motors for paper feed and cassette lift-up operation.

PF feed roller

PF lifter motor (M2) Lifter for the PF cassette No

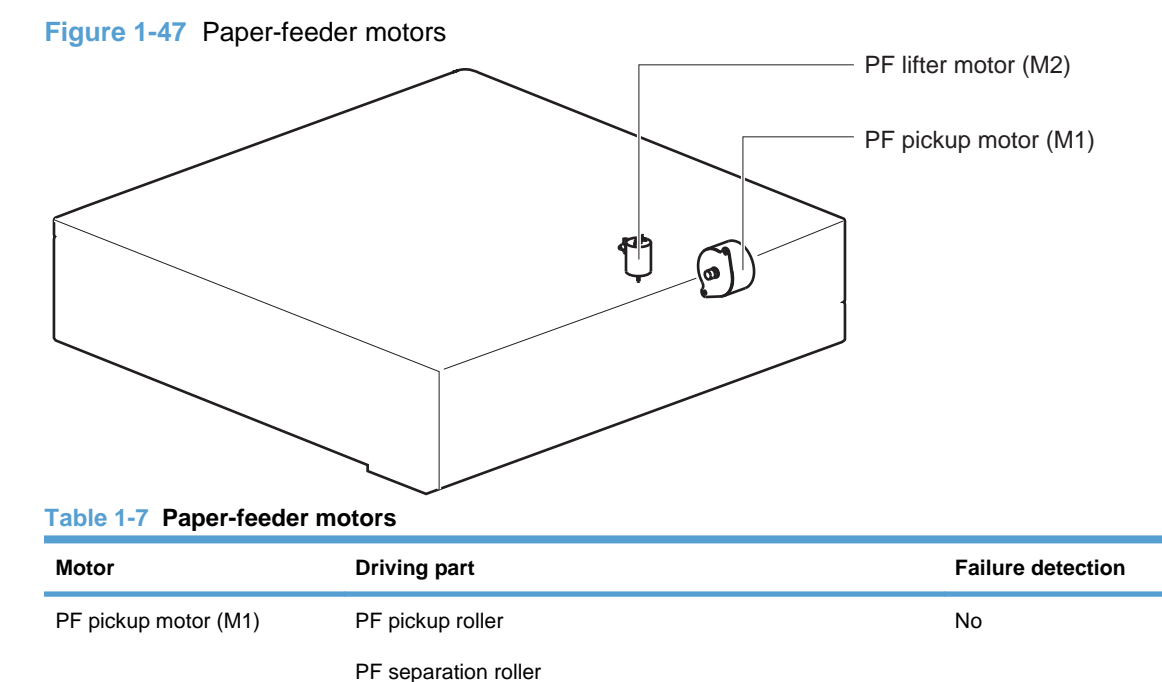
## **Paper-feeder paper pickup and feed**

The pickup-and-feed operation picks up one sheet of print media in the paper-feeder cassette and feeds it to the product.

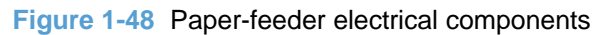

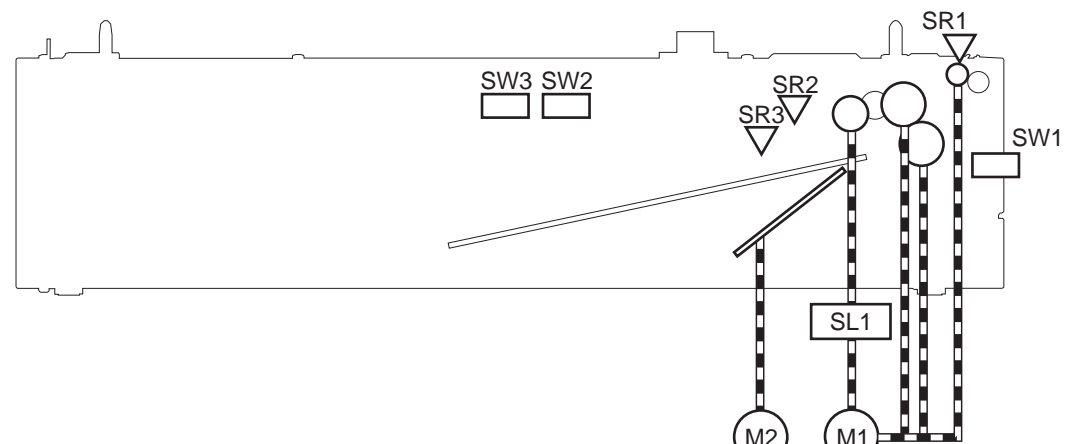

**Table 1-8 Paper-feeder electrical components**

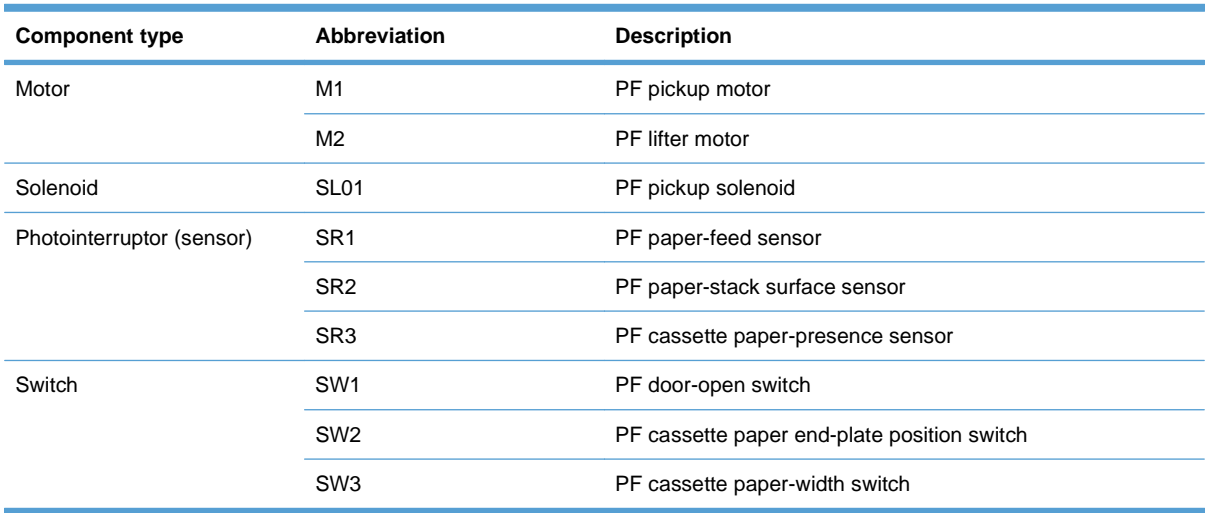

## **Paper-feeder cassette lift operation**

The cassette lift-up operation keeps the surface of the paper stack at the pickup position whenever the following occurs:

- Product is turned on
- **•** Cassette is inserted
- Stack surface in the cassette lowers

The operational sequence of the cassette lift-up is as follows:

- **1.** The PF lifter motor rotates to raise the lifter.
- **2.** When the PF paper-stack surface sensor detects the surface of the paper stack, the PF lifter motor stops.
- **3.** The lifter motor rotates again when the PF paper-stack surface detects that the paper surface is lowered during a print operation.

The paper feeder controller PCA determines a PF lifter motor failure and notifies the formatter through the DC controller when the PF paper-stack surface sensor does not detect the stack surface within a specified period after the PF lifter motor starts rotating.

#### **Figure 1-49** Paper-feeder cassette lift operation

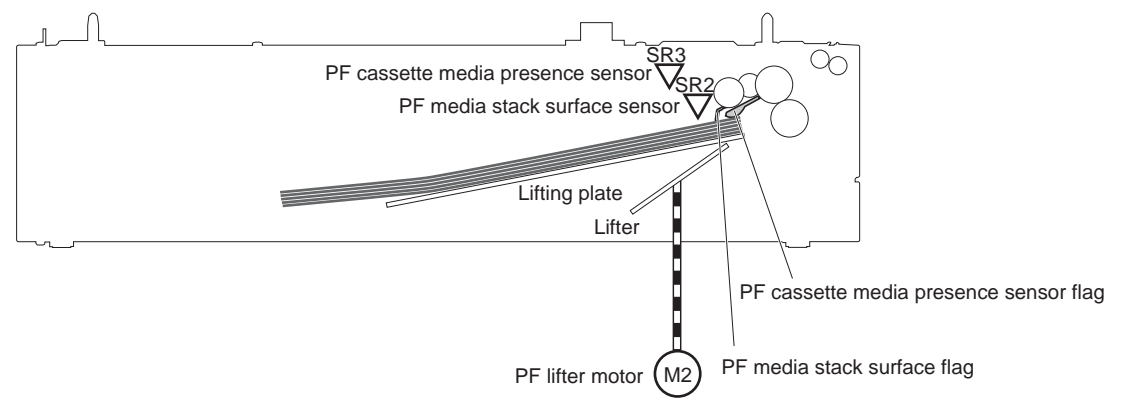

## **Paper-feeder jam detection**

The paper feeder uses the PF paper-feed sensor (SR1) to detect the presence of print-media and to check whether print-media is being fed correctly or has jammed.

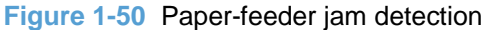

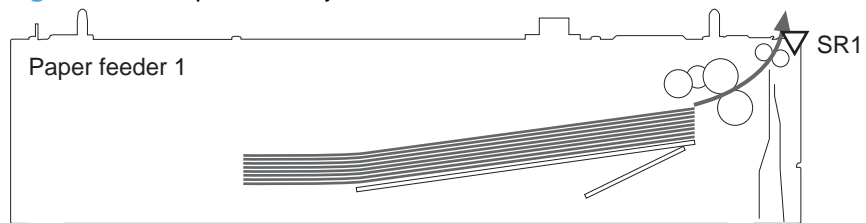

The paper feeder detects the following jams:

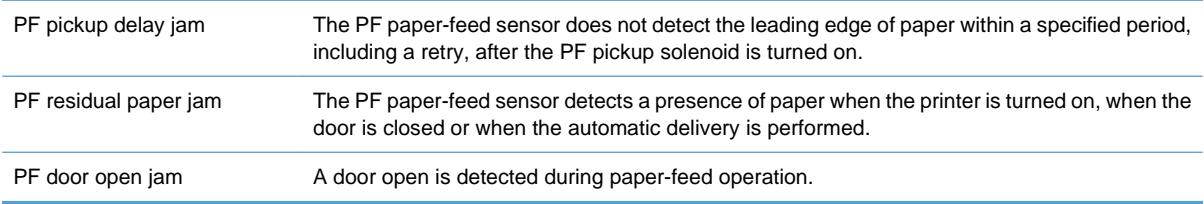

# **2 Removal and replacement**

- [Introduction](#page-75-0)
- [Removal and replacement strategy](#page-76-0)
- [Electrostatic discharge](#page-77-0)
- [Required tools](#page-78-0)
- [Service approach](#page-79-0)
- [Removal and replacement procedures](#page-80-0)

## <span id="page-75-0"></span>**Introduction**

This chapter describes the removal and replacement of field-replaceable units (FRUs) only.

Replacing FRUs is generally the reverse of removal. Occasionally, notes and tips are included to provide directions for difficult or critical replacement procedures.

HP does *not* support repairing individual subassemblies or troubleshooting to the component level.

Note the length, diameter, color, type, and location of each screw. Be sure to return each screw to its original location during reassembly.

Incorrectly routed or loose wire harnesses can interfere with other internal components and can become damaged or broken. Frayed or pinched harness wires can be difficult to find. When replacing wire harnesses, always use the provided wire loops, lance points, or wire-harness guides and retainers.

## <span id="page-76-0"></span>**Removal and replacement strategy**

**WARNING!** Turn the product off, wait 5 seconds, and then remove the power cord before attempting to service the product. If this warning is not followed, severe injury can result, in addition to damage to the product. The power must be on for certain functional checks during troubleshooting. However, disconnect the power supply during parts removal.

Never operate or service the product with the protective cover removed from the laser/scanner assembly. The reflected beam, although invisible, can damage your eyes.

The sheet-metal parts can have sharp edges. Be careful when handling sheet-metal parts.

- **CAUTION:** Do not bend or fold the flat flexible cables (FFCs) during removal or installation. Also, do not straighten pre-folds in the FFCs. You *must* fully seat all FFCs in their connectors. Failure to fully seat an FFC into a connector can cause a short circuit in a PCA.
- **NOTE:** To install a self-tapping screw, first turn it counterclockwise to align it with the existing thread pattern, and then carefully turn it clockwise to tighten. Do not overtighten. If a self-tapping screw-hole becomes stripped, repair the screw-hole or replace the affected assembly.
- $\frac{1}{2}$ : **TIP:** For clarity, some photos in this chapter show components removed that would not be removed to service the product. If necessary, remove the components listed at the beginning of a procedure before proceeding to service the product.

## <span id="page-77-0"></span>**Electrostatic discharge**

CAUTION: Some parts are sensitive to electrostatic discharge (ESD). Look for the ESD reminder

when removing product parts. Always perform service work at an ESD-protected workstation or mat, or use an ESD strap. If an ESD workstation, mat, or strap is not available, ground yourself by touching the sheet-metal chassis *before* touching an ESD-sensitive part.

Protect the ESD-sensitive parts by placing them in ESD pouches when they are out of the product.

## <span id="page-78-0"></span>**Required tools**

- #2 Phillips screwdriver with a magnetic tip and a 152-mm (6-inch) shaft length
- Small flat blade screwdriver
- Needle-nose pliers
- ESD mat or ESD strap (if one is available)
- Penlight (optional)
- $\triangle$  **CAUTION:** Always use a Phillips screwdriver (callout 1). Do not use a pozidrive screwdriver (callout 2) or any motorized screwdriver. These can damage screws or screw threads.

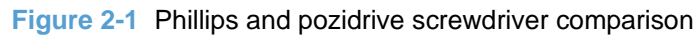

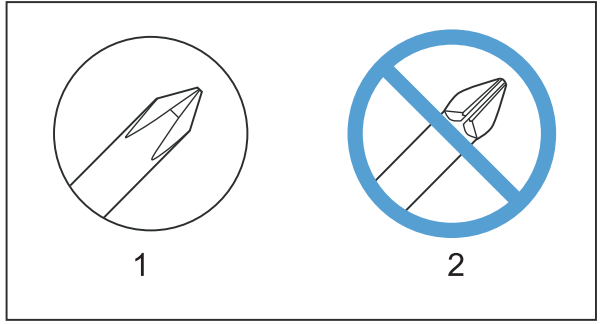

## <span id="page-79-0"></span>**Service approach**

## **Before performing service**

- Remove all media from the product.
- Turn off the power using the power switch.
- Unplug the power cable and interface cable or cables.
- Place the product on an ESD workstation or mat, or use an ESD strap (if one is available). If an ESD workstation, mat, or strap is not available, ground yourself by touching the sheet-metal chassis *before* touching an ESD-sensitive part.
- Remove the print cartridges. See [Print cartridges](#page-80-0) on page 69.
- Remove the tray cassette or cassettes.

## **After performing service**

- Plug in the power cable.
- Reinstall the print cartridges.
- Reinstall the tray cassette or cassettes.
- If the optional paper feeder was removed for service, place the product on the feeder. Engage the optional feeder tray locks to secure the feeder to the product.

### **Post-service test**

Perform the following test to verify that the repair or replacement was successful.

#### **Print-quality test**

- **1.** Verify that you have completed the necessary reassembly steps.
- **2.** Make sure that the tray contains clean, unmarked paper.
- **3.** Attach the power cord and interface cable or interface cables, and then turn on the product.
- **4.** Verify that the expected startup sounds occur.
- **5.** Print a configuration page, and then verify that the expected printing sounds occur.
- **6.** Print a demo page, and then verify that the print quality is as expected.
- **7.** Send a print job from the host computer, and then verify that the output meets expectations.
- **8.** If necessary, restore any customer-specified settings.
- **9.** Clean the outside of the product with a damp cloth.

## <span id="page-80-0"></span>**Removal and replacement procedures**

## **Customer self repair (CSR) components**

## **Print cartridges**

When a print cartridge approaches the end of its estimated useful life, the control panel displays a message recommending that you order a replacement. The product can continue to print using the current print cartridge until the control panel displays a message instructing you to replace the cartridge, unless you have selected the option to override the message by using the **Replace supplies** menu.

**EX NOTE:** Cartridge life remaining is used to determine if a supply is near or at estimated end of life. Cartridge life remaining is approximate only and varies depending on types of documents printed and other factors.

The product uses four colors and has a different print cartridge for each color: black (K), magenta (M), cyan (C), and yellow (Y).

You can replace a print cartridge when the print quality is no longer acceptable. The control-panel message also indicates the color of the cartridge that has reached the end of its estimated useful life (for cartridges that are not used). Replacement instructions are provided on the label on the print cartridge.

- $\triangle$  **CAUTION:** If toner gets on clothing, wipe it off with a dry cloth and wash the clothes in cold water. Hot water sets toner into fabric.
- **E NOTE:** Information about recycling used print cartridges is on the print-cartridge box.

#### **Replace print cartridges**

**1.** Open the front door. Make sure that the door is completely open.

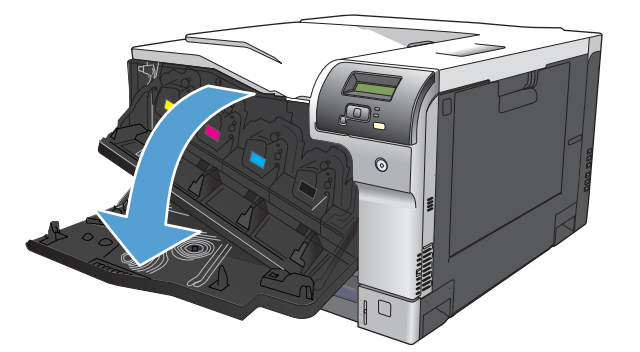

**2.** Grasp the handle of the used print cartridge and pull out to remove.

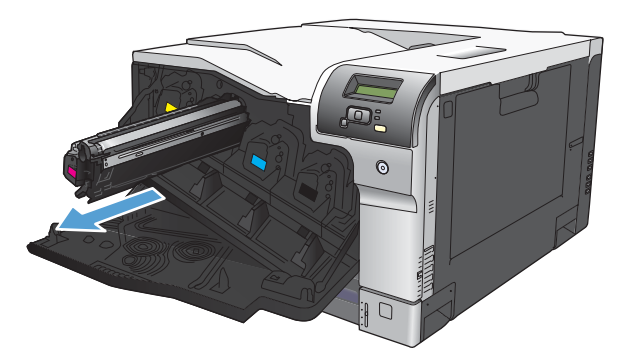

- **3.** Store the used print cartridge in a protective bag. Information about recycling used print cartridges is on the print-cartridge box.
- **4.** Remove the new print cartridge from its protective bag.

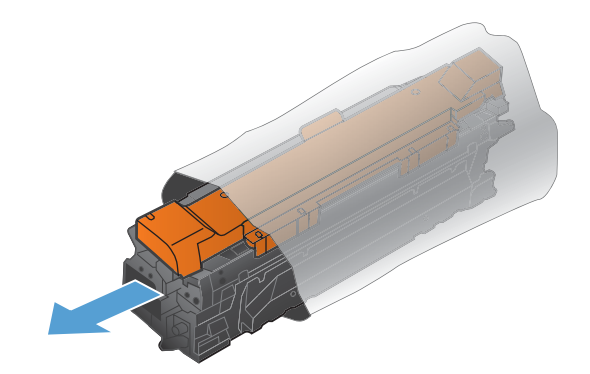

**NOTE:** Be careful not to damage the memory tag on the print cartridge.

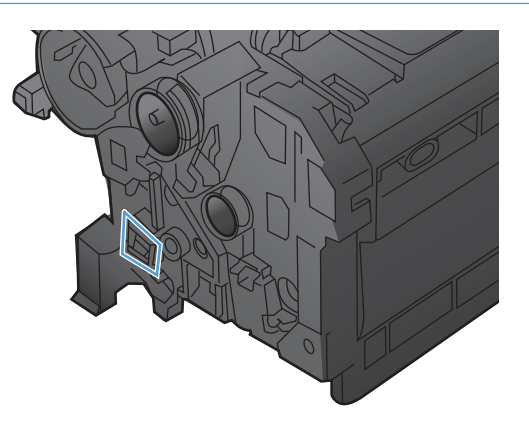

**5.** Grasp both sides of the print cartridge and distribute the toner by gently rocking the print cartridge.

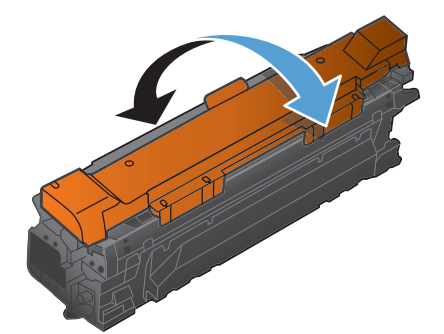

**6.** Remove the orange protective cover from the print cartridge. Place the protective cover on the used print cartridge to protect it during shipping.

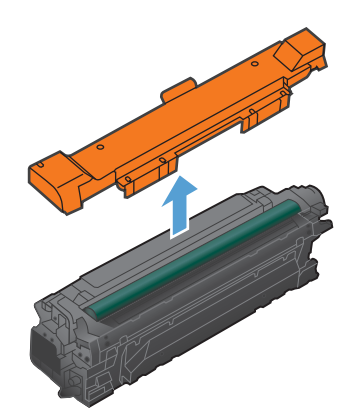

 $\triangle$  **CAUTION:** Avoid prolonged exposure to light.

**CAUTION:** Do not touch the green roller. Doing so can damage the cartridge.

**7.** Align the print cartridge with its slot and insert the print cartridge until it clicks into place.

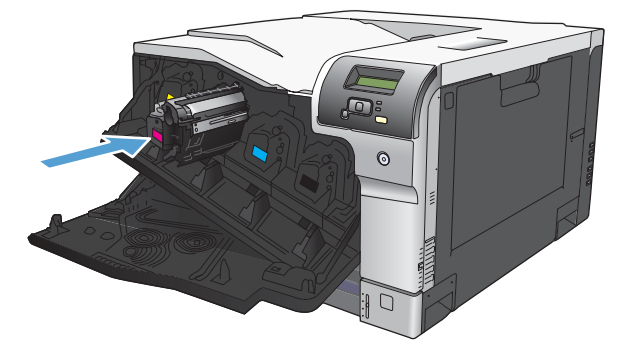

**8.** Close the front door.

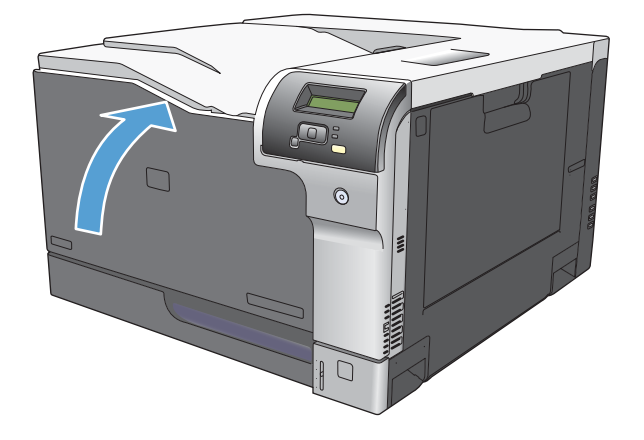

## **Toner-collection unit**

- **NOTE:** The toner-collection unit is designed for a single use. Do not try to empty the toner-collection unit and reuse it. Doing so could cause damage to the product. For recycling information, see the product user guide.
	- **1.** Open the toner collection unit access door (callout 1) on the product back side.
	- **2.** Grasp the top of the toner-collection unit (callout 2), and then remove it from the product.

**Figure 2-2** Remove the toner-collection unit

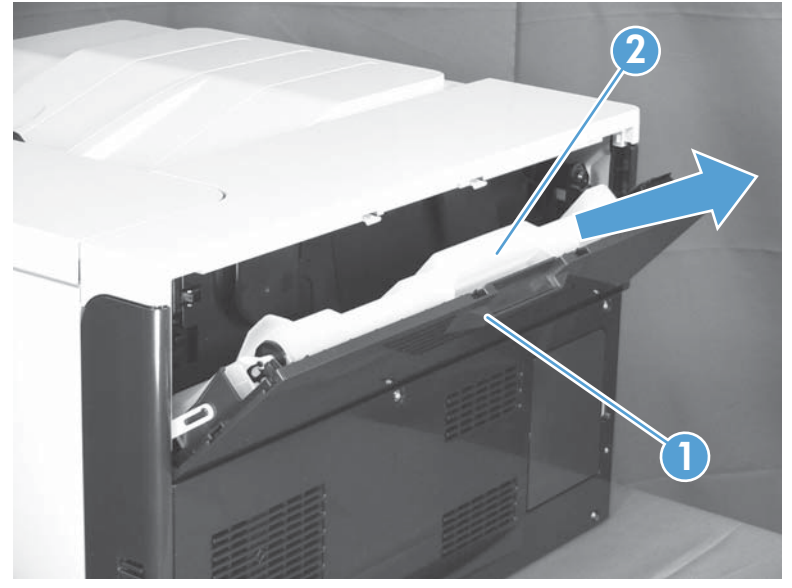

 $\frac{1}{2}$ . When changing the toner-collection unit, take the plug off the new unit, as shown below.

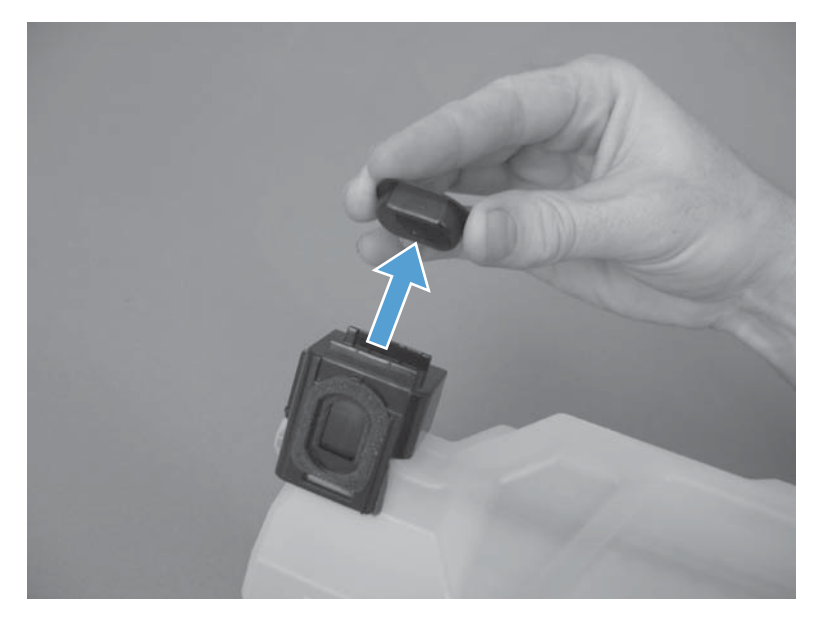

Take the plug and insert it into the old toner-collection unit before putting it into the box and mailing it for recycling.

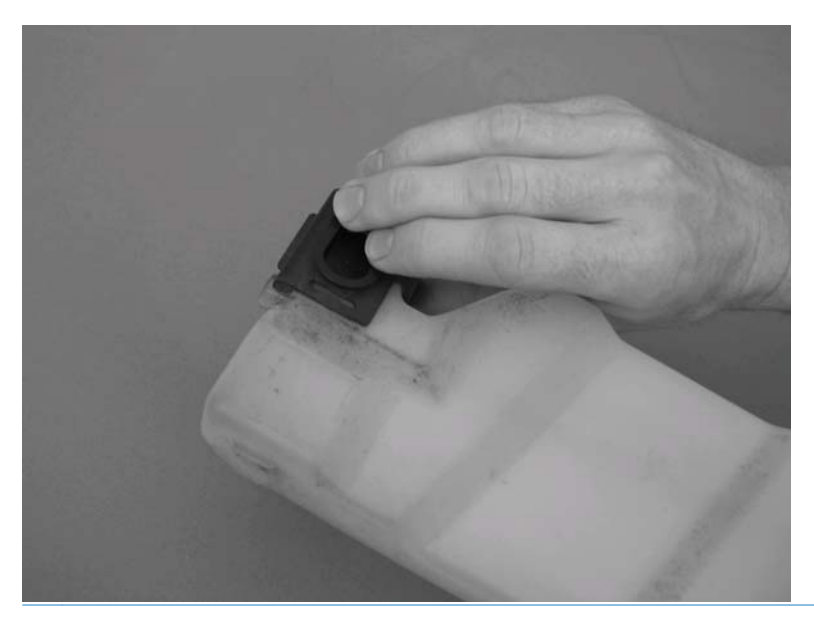

### **Memory DIMM**

#### **Product memory**

The product has one dual inline memory module (DIMM) slot. Use the DIMM slot to upgrade the product with the following items:

- More product memory (DIMMs are available in 64, 128, and 256 MB)
- Other DIMM-based printer languages and product options
- Support-language character sets (for example, Chinese characters or Cyrillic alphabet characters).

**NOTE:** To order DIMMs, see [Order parts by authorized service providers on page 254.](#page-265-0)

You might want to increase product memory if you often print complex graphics or HP postscript level 3 emulation documents, or if you use many downloaded fonts. Additional memory also enables multiple collated copies to print at the maximum speed.

Before ordering additional memory, see how much memory is currently installed by printing a configuration page. See [Configuration page on page 209](#page-220-0).

 $\triangle$  **CAUTION:** Static electricity can damage electronic parts. When installing DIMMs, either wear an antistatic wrist strap, or frequently touch the surface of the DIMM antistatic package and then touch bare metal on the product.

#### **Install memory and font DIMMs**

- **1.** Turn the product off, and then disconnect all power and interface cables.
- **2.** On the back of the product, open the DIMM access door.

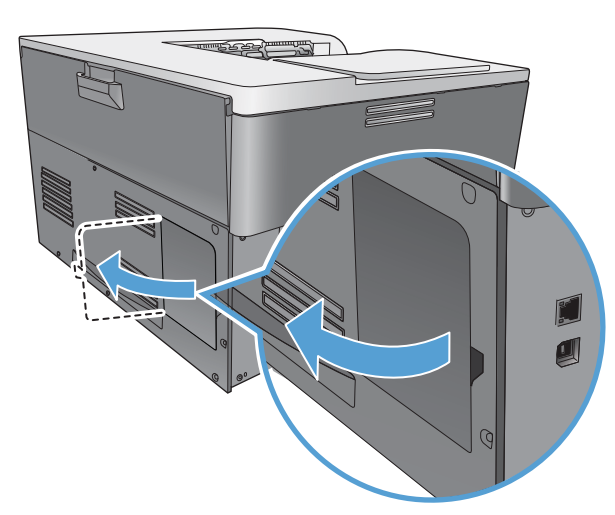

**3.** Remove the DIMM access door.

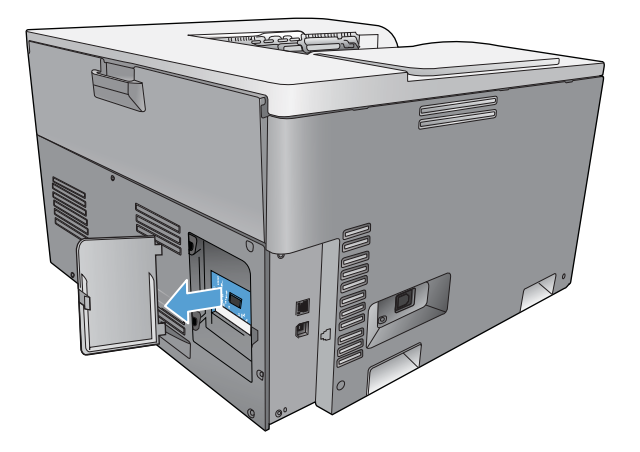

**4.** To replace a DIMM that is currently installed, spread the latches apart on each side of the DIMM slot, lift the DIMM up at an angle, and pull it out.

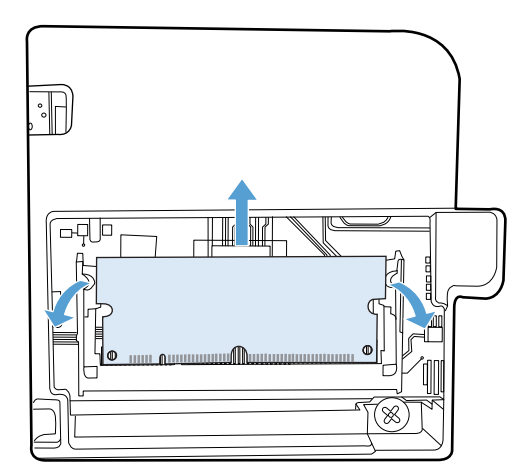

**5.** Remove the new DIMM from the antistatic package, and then locate the alignment notch on the bottom edge of the DIMM.

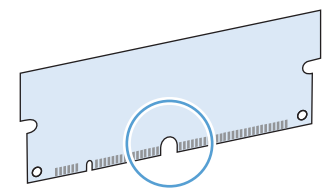

**6.** Holding the DIMM by the edges, align the notch on the DIMM with the bar in the DIMM slot at an angle.

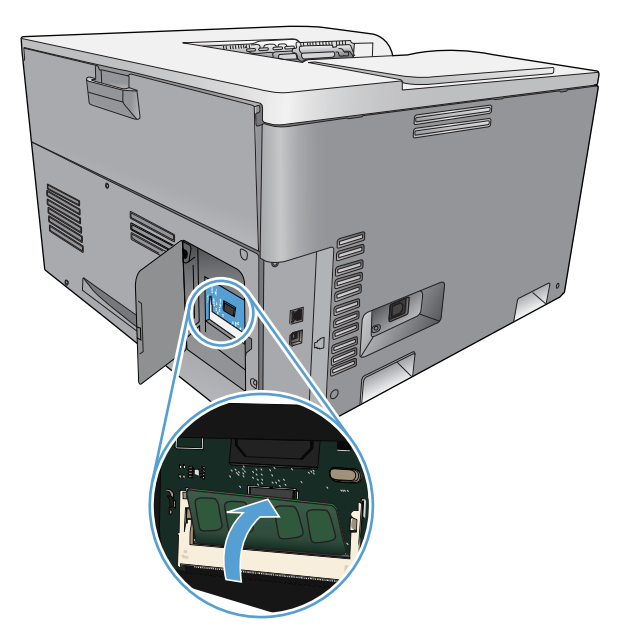

**7.** Push down on the DIMM until both latches engage the DIMM. When the installation is correct, the metal contacts are not visible.

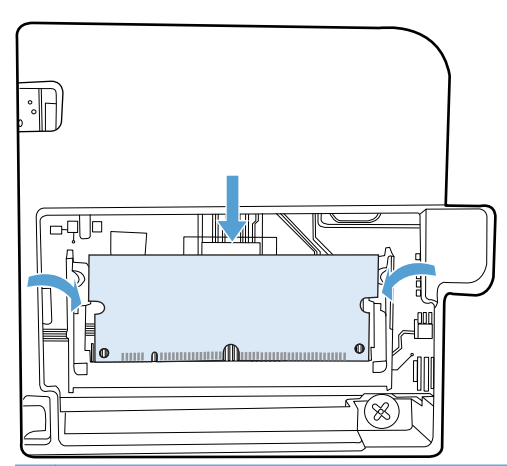

**NOTE:** If you have difficulty inserting the DIMM, make sure that the notch on the bottom of the DIMM is aligned with the bar in the slot. If the DIMM still does not go in, make sure that you are using the correct DIMM type.

**8.** Reinsert the DIMM access door.

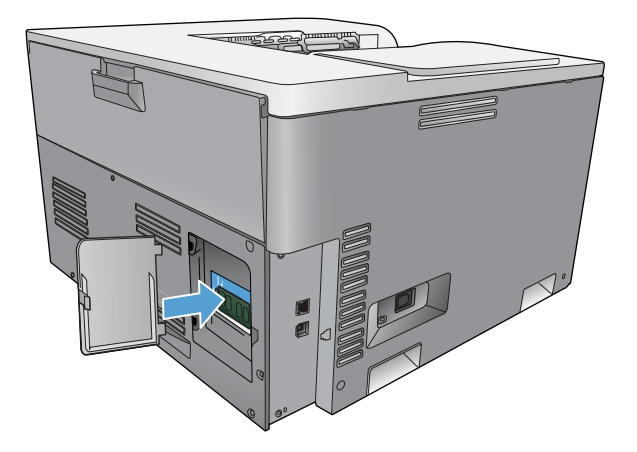

**9.** Close the DIMM access door.

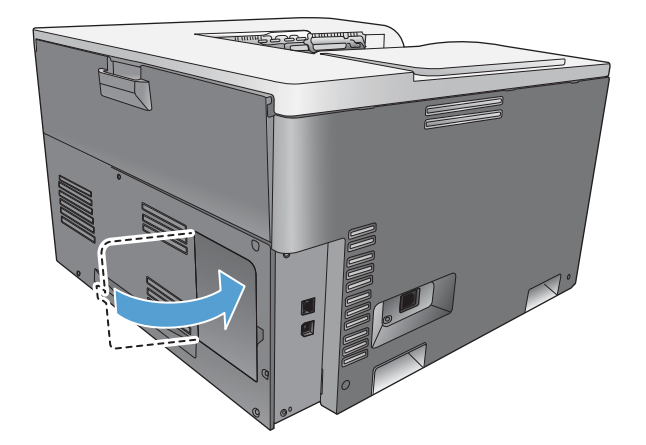

- **10.** Reconnect the power cable and USB or network cable, and then turn on the product.
- **11.** After installing a memory DIMM, see [Enable memory on page 78.](#page-89-0)

#### <span id="page-89-0"></span>**Enable memory**

If you installed a memory DIMM, set the printer driver to recognize the newly added memory.

#### **Enable memory for Windows**

- **1.** On the **Start** menu, point to **Settings**, and click **Printers** or **Printers and Faxes**.
- **2.** Select this product, and then select **Properties**.
- **3.** On the **Configure** tab, click **More**.
- **4.** In the **Total Memory** field, type or select the total amount of memory that is now installed.
- **5.** Click **OK**.

#### **Check DIMM installation**

Turn the product on. Check that the product is in the **Ready** state after it has gone through the startup sequence. If an error message appears, do the following:

- **1.** Print a configuration page. See [Configuration page on page 209.](#page-220-0)
- **2.** Check the Installed Personalities and Options section on the configuration page and compare it with the configuration page that you printed before the DIMM installation.
- **3.** The DIMM might not be installed correctly. Repeat the installation procedure.

**-or-**

The DIMM may be defective. Try a new DIMM.

### **Fuser**

- **CAUTION:** The fuser might be hot. Allow enough time after turning off the product power for the fuser to cool.
	- **1.** Open the right-door assembly.
	- **2.** Grasp the handles and squeeze the blue release levers (callout 1).

**Figure 2-3** Remove the fuser

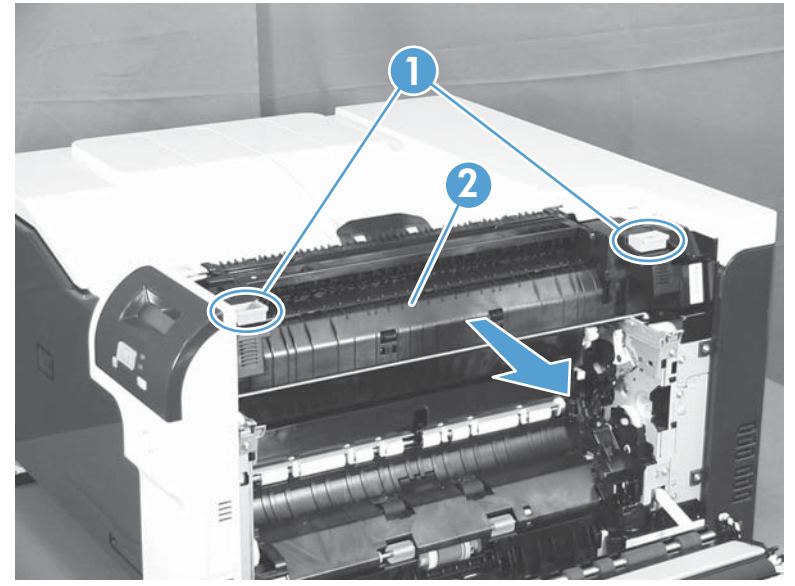

**3.** Pull the fuser (callout 2) straight out of the product to remove it.

## **Pickup roller (Tray 1)**

- $\triangle$  **CAUTION:** Do not touch the spongy roller surface unless you are replacing the roller. Skin oils on the roller can cause paper pickup problems.
	- **1.** Open Tray 1 (callout 1), and then remove the pickup roller cover (callout 2).

**Figure 2-4** Remove the pickup roller (Tray 1) (1 of 2)

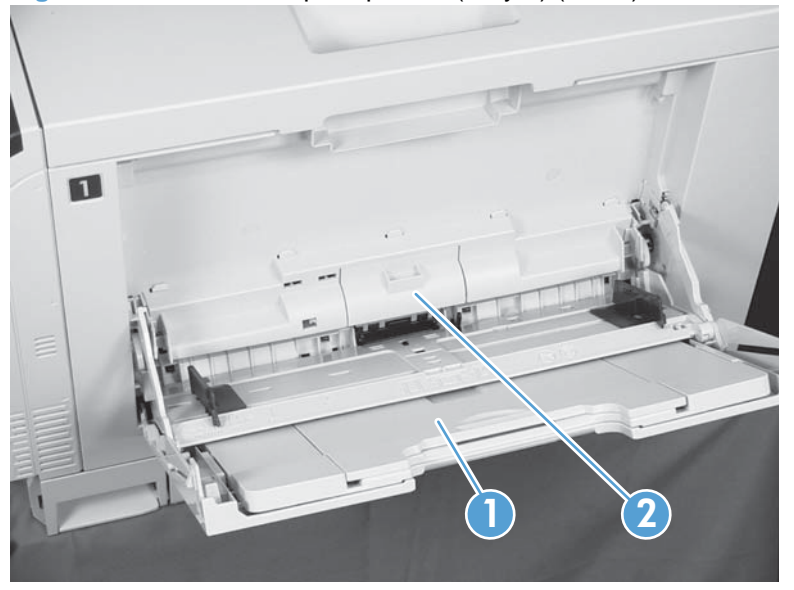

**2.** Spead out the pickup roller retainers (callout 1) until both sides unlatch, and then remove the pickup roller (callout 2).

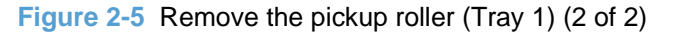

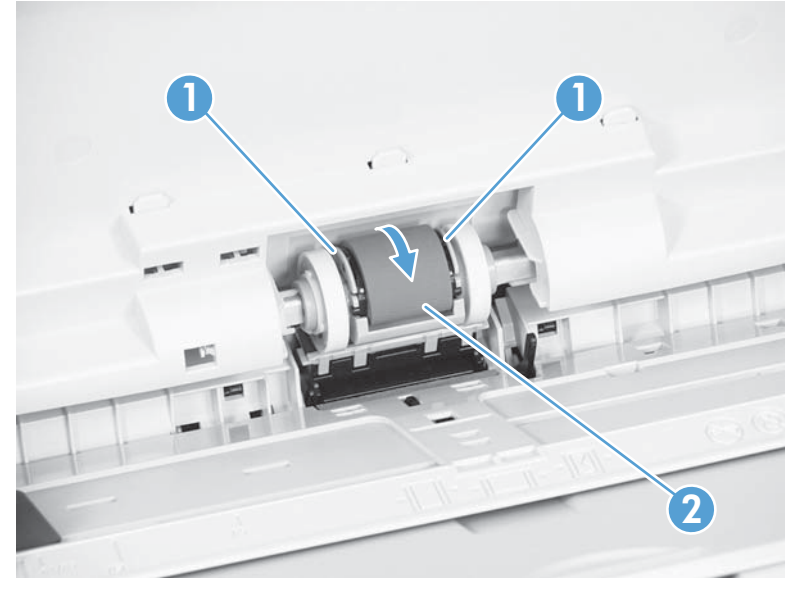

## **Separation pad (Tray 1)**

- $\triangle$  **CAUTION:** Do not touch the spongy roller surface unless you are replacing the roller. Skin oils on the roller can cause paper pickup problems.
	- **1.** Open Tray 1 (callout 1), and then remove the pickup roller cover (callout 2).

**Figure 2-6** Remove the separation pad (Tray 1) (1 of 4)

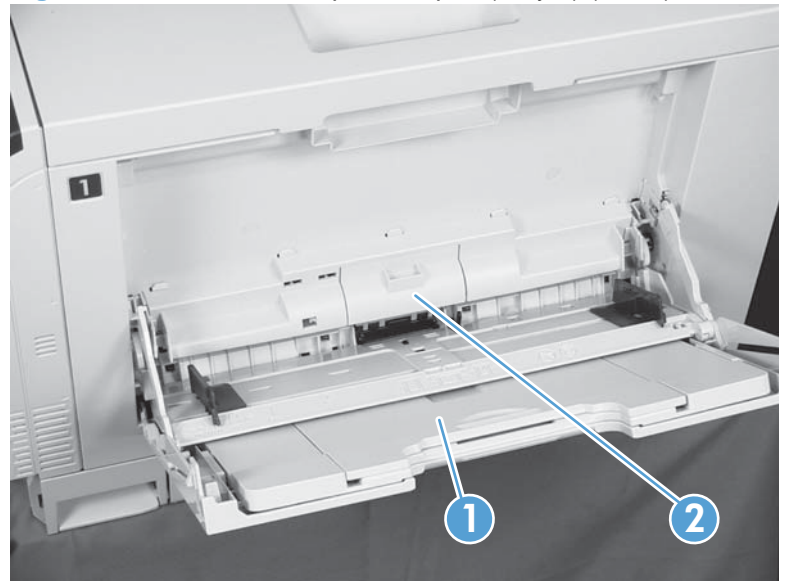

**2.** Take out the tool (callout 2) supplied with a new separation pad (callout 1).

**Figure 2-7** Remove the separation pad (Tray 1) (2 of 4)

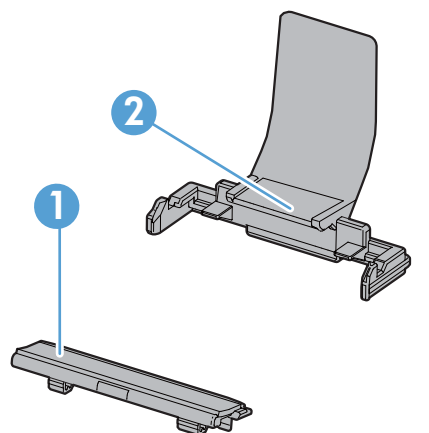

<span id="page-93-0"></span>**3.** Insert the tool (callout 1) under the separation pad (callout 2).

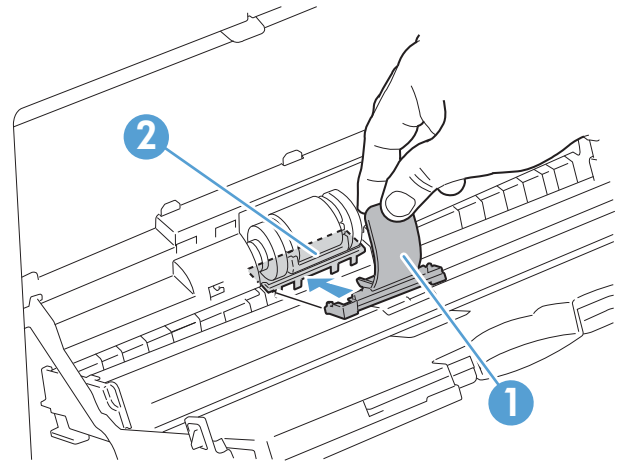

**Figure 2-8** Remove the separation pad (Tray 1) (3 of 4)

**4.** Turn the tool (callout 1) in the direction that the arrow indicates, and then remove the tool and the separation pad (callout 2) together.

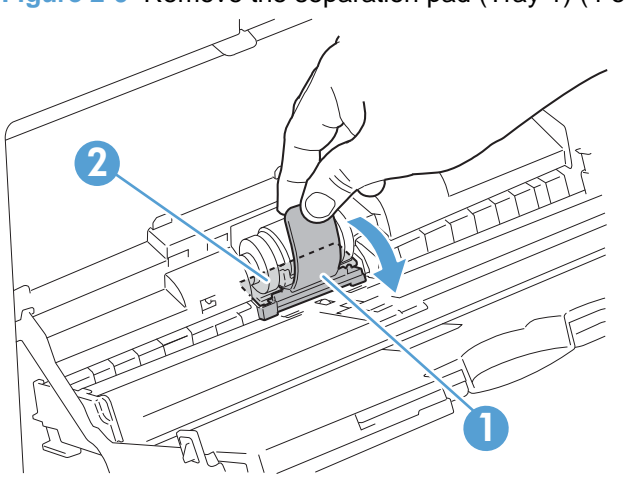

**Figure 2-9** Remove the separation pad (Tray 1) (4 of 4)

 $\frac{1}{2}$  **Reinstallation tip** You do not need to use the tool to install the new separation pad. Press the new pad with your hand until it snaps into place and engages with the engine.

## **Separation roller assembly (Tray 2)**

- $\triangle$  **CAUTION:** Do not touch the spongy roller surface unless you are replacing the roller. Skin oils on the roller can cause paper pickup problems.
	- **1.** Remove Tray 2 from the product.
	- **2.** Open the right-door assembly.

**3.** On the separation roller assembly, slide the lever (callout 1) toward the unlocked icon **n** until it clicks into the unlocked position.

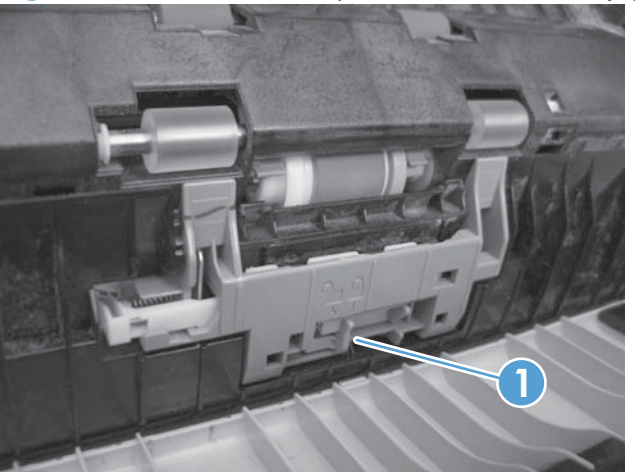

**Figure 2-10** Remove the separation roller assembly (Tray 2) (1 of 2)

**4.** Pull the separation roller assembly up and remove it from the product.

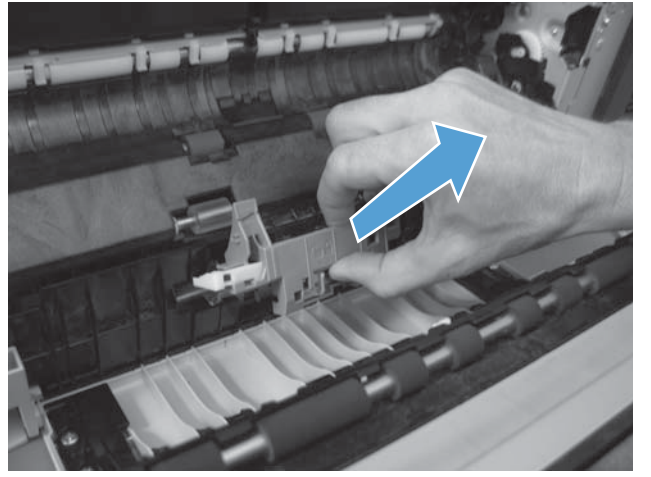

**Figure 2-11** Remove the separation roller assembly (Tray 2) (2 of 2)

## **Pickup roller (Tray 2)**

- $\triangle$  **CAUTION:** Do not touch the spongy roller surface unless you are replacing the roller. Skin oils on the roller can cause paper pickup problems.
	- **1.** Open Tray 2.
	- **2.** Open the right-door assembly.
	- **3.** Remove the separation roller assembly (see [Separation roller assembly \(Tray 2\)](#page-93-0) on page 82)
	- **4.** Lift one of the two levers (callout 1) on either side of the pickup roller, and then push the right side of the roller in the direction of the arrow.

**Figure 2-12** Remove the pickup roller (Tray 2)

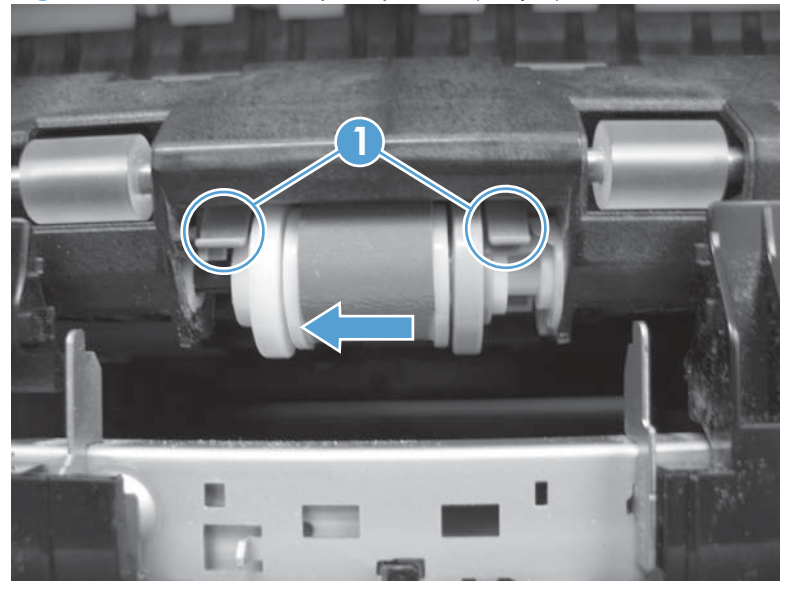

- **5.** Remove the pickup roller.
	- **Reinstallation tip** Insert the left side of the roller into the product first.

## **Pickup roller, separation roller, and feed roller (Tray 3)**

- $\triangle$  **CAUTION:** Do not touch the spongy roller surface unless you are replacing the roller. Skin oils on the roller can cause paper pickup problems.
- **TIP:** You do not have to separate the product from the feeder to remove these rollers.
	- **1.** Remove Tray 3 from the product, and then locate the Tray 3 rollers on the righthand side of the tray cavity.

**Figure 2-13** Remove the Tray 3 rollers (1 of 2)

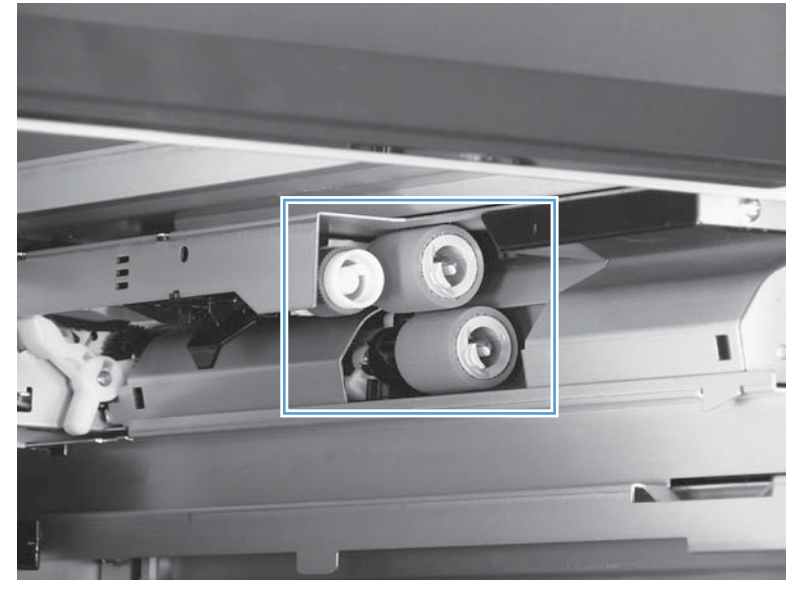

**2.** Release three tabs, and then pull the rollers in the direction of the arrow.

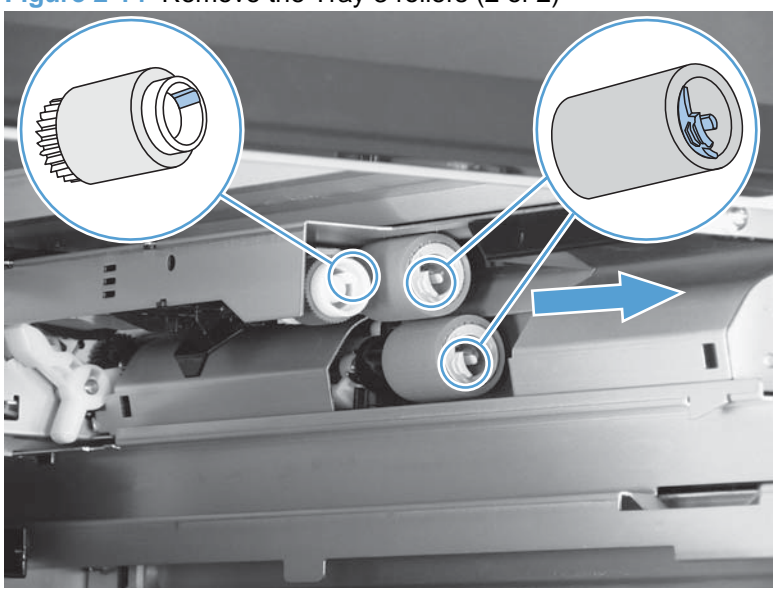

**Figure 2-14** Remove the Tray 3 rollers (2 of 2)

 $\frac{1}{2}$ . Reinstallation tip When you reinstall the rollers, make sure that the rollers snap into place.

## **Secondary transfer roller**

- $\triangle$  **CAUTION:** Do not touch the spongy roller surface unless you are replacing the roller. Skin oils on the roller can cause image quality problems.
	- **1.** Open the right-door assembly.
	- **2.** Grasp one of the blue features (callout 1) on either end of the transfer roller, and then lift the transfer roller (callout 2) off of the product.

**Figure 2-15** Remove the transfer roller

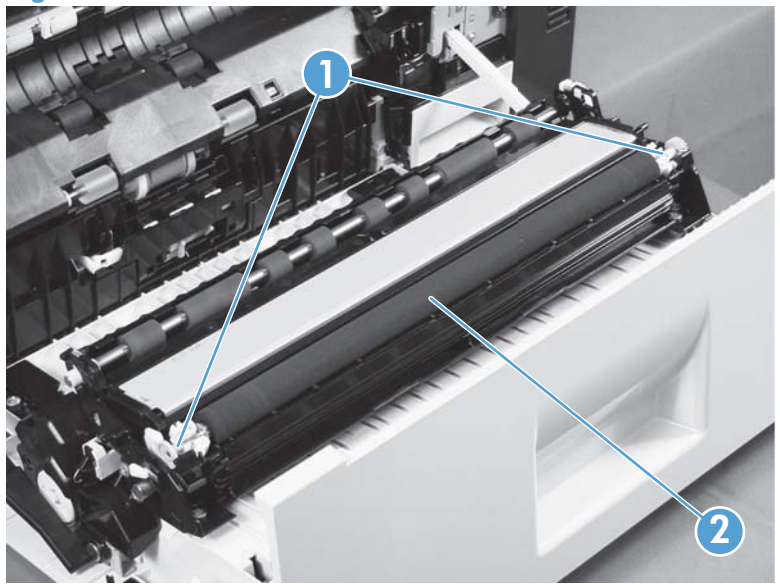

 $\frac{1}{2}$ . Place the new roller assembly in place with the roller gear (callout 1) on the right side, and then press down to ensure that the roller shaft seats securely in the roller clasps.

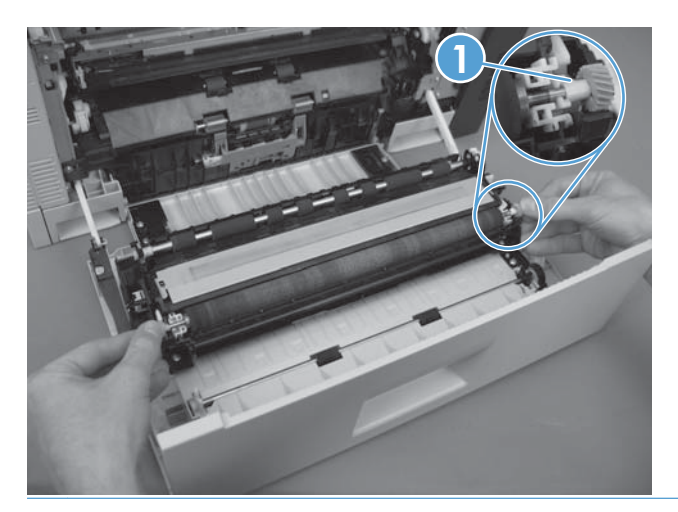

### **Intermediate transfer belt (ITB)**

- $\triangle$  **CAUTION:** Do not touch the black-plastic belt. Skin oils and fingerprints on the belt can cause printquality problems. Always place the ITB on a flat surface in a safe and protected location.
	- **1.** Open the right-door assembly.
	- **2.** Use both hands to grasp the blue levers (callout 1), apply slight downward pressure, and pull the ITB toward you at a downward angle.

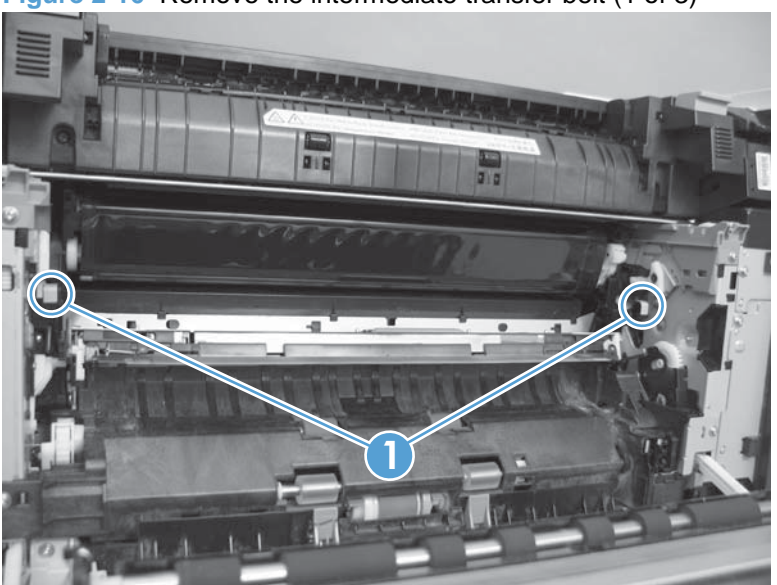

**Figure 2-16** Remove the intermediate transfer belt (1 of 3)

**3.** Pull the ITB out of the product until two large handles expand along the right and left side of the ITB.

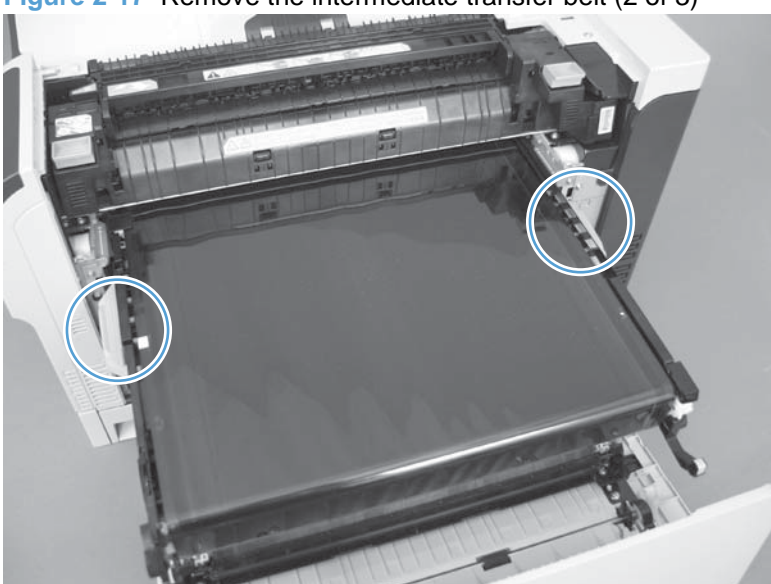

**Figure 2-17** Remove the intermediate transfer belt (2 of 3)

- **4.** Grasp the large handles on the ITB and then pull the ITB straight out of the product until it stops, and then pull up to remove it from the product..
- $\triangle$  **CAUTION:** The ITB is a sensitive component. Be careful when handling the ITB so that it is not damaged. Always place the ITB in a safe and protected location.

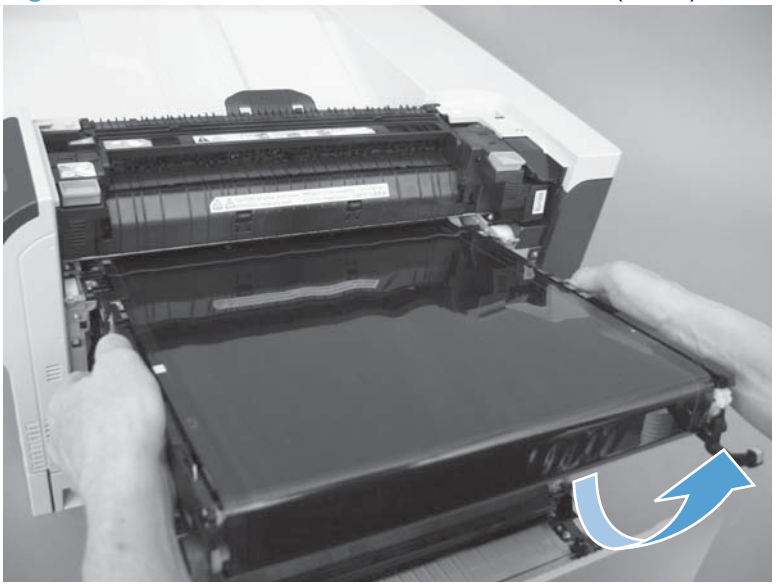

**Figure 2-18** Remove the intermediate transfer belt (3 of 3)

**Reinstallation tip** If you are installing a replacement ITB, make sure that you remove all of the packing tape and the protective cover sheet.

## **External panels, covers, and doors**

## **Identification and location**

**Figure 2-19** External panels, covers, and doors

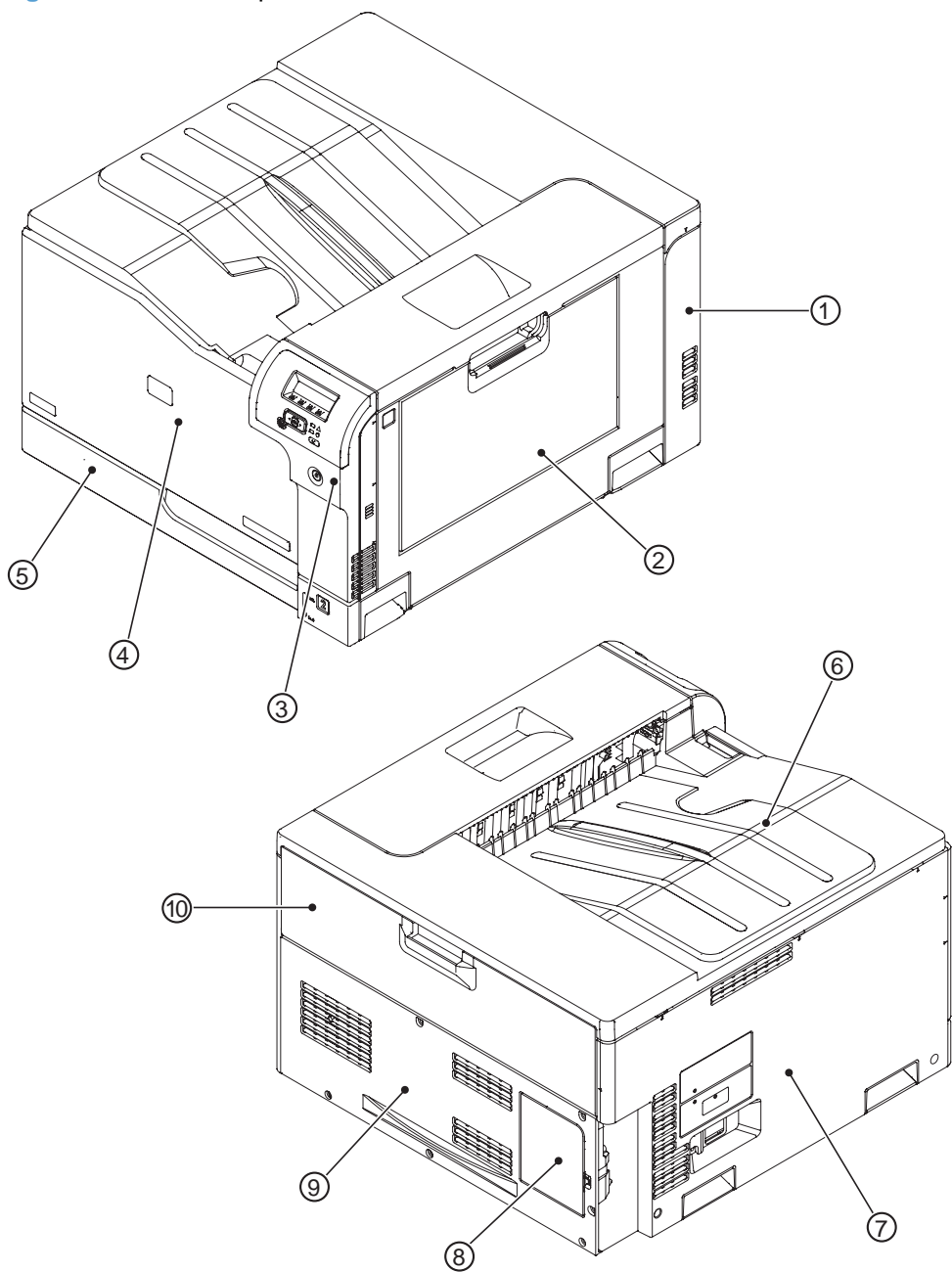

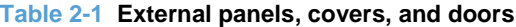

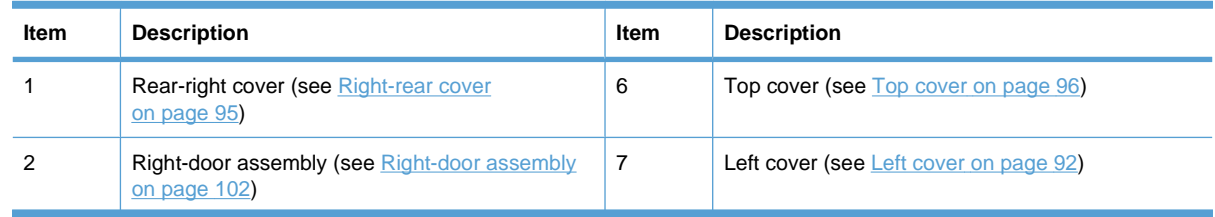

| Item | <b>Description</b>                                                                                               | <b>Item</b> | <b>Description</b>                                                                      |
|------|----------------------------------------------------------------------------------------------------|-------------|-----------------------------------------------------------------------------------------|
| 3    | Right-front cover and control-panel assembly (see<br>Right-front cover and control-panel assembly<br>on page 90) | -8          | DIMM cover                                                                              |
|      | <b>Front-door assembly (see Front-door assembly</b><br>on page 98)                                               | 9           | <b>Rear cover (see Rear cover on page 93)</b>                                           |
| 5    | Tray 2 cassette                                                                                                  | 10          | Toner collection unit access door (see Toner<br>collection unit access door on page 93) |

<span id="page-101-0"></span>**Table 2-1 External panels, covers, and doors (continued)**

## **Right-front cover and control-panel assembly**

- **1.** Open the front door and the right door.
- **2.** Remove two screws (callout 1).

**Figure 2-20** Remove the right-front cover and control-panel assembly (1 of 3)

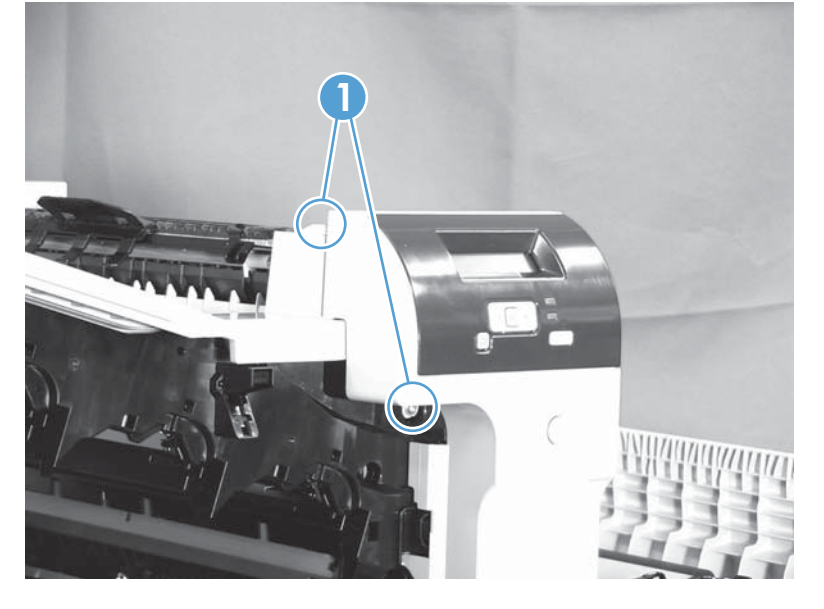

**3.** Release 3 tabs (callout 1) on the right side of the assembly.

**Figure 2-21** Remove the right-front cover and control-panel assembly (2 of 3)

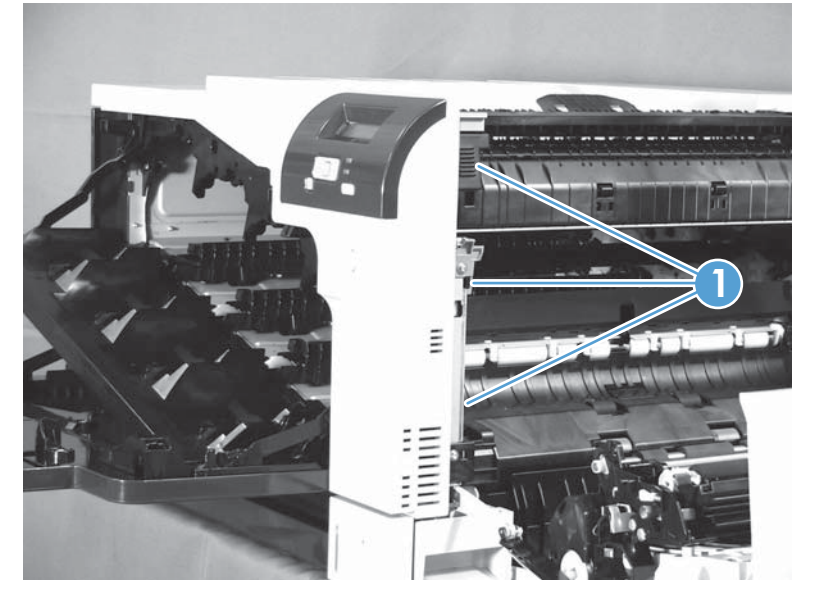

**4.** While holding the assembly up, pull the cable holder (callout 1) from the assembly and disconnect one connector (callout 2).

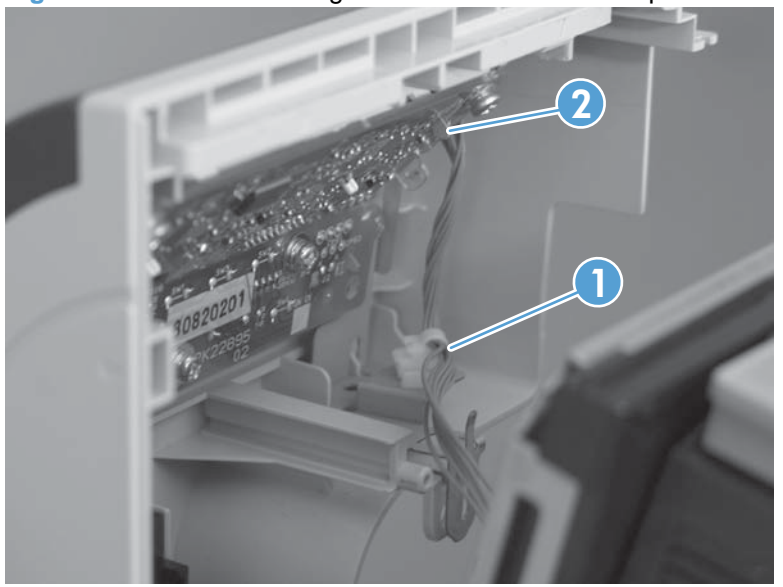

**Figure 2-22** Remove the right-front cover and control-panel assembly (3 of 3)

### <span id="page-103-0"></span>**Left cover**

- **1.** Remove Tray 2 from the product.
- **2.** Open the front door.
- **3.** Remove three screws (callout 1). Starting from the left side of the cover, release six tabs (callout 2), and then remove the cover from the product.

**Figure 2-23** Remove the left cover

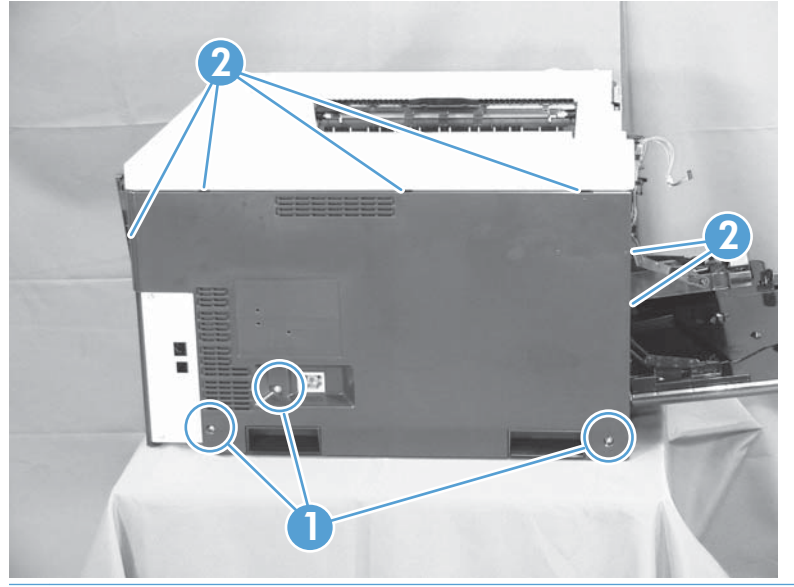

- **TIP:** Opening the toner-collection door might make it easier to release the tabs on the left side of the cover.
- **Reinstallation tip** If the front door will not close after the left cover has been reinstalled, verify that the two tabs on the right side of the cover have been aligned correctly with the product chassis.

### <span id="page-104-0"></span>**Rear cover**

#### **Remove the rear cover**

Remove six screws (callout 1), and then remove the cover from the product.

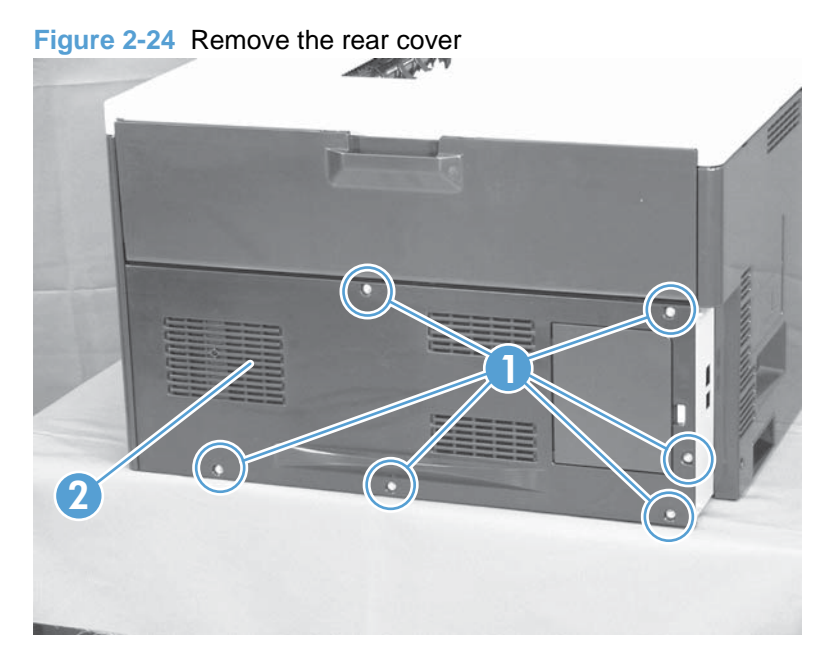

### **Toner collection unit access door**

**1.** Open the toner collection unit access door (callout 1), remove the toner collection unit, and then release the link arm (callout 2) on the left side of the door.

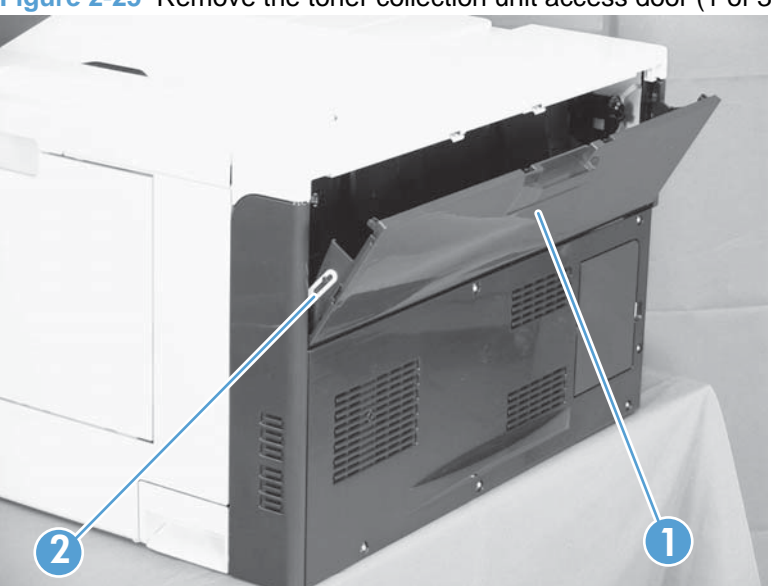

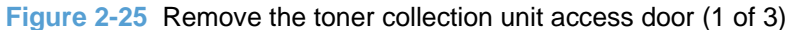

- **2.** Partially close the door, and then disconnect the right-hand link arm (callout 1) from the door.
	- **CAUTION:** Do not disconnect the right-hand link arm when the door is completely open. Doing so can disconnect the link arm spring.

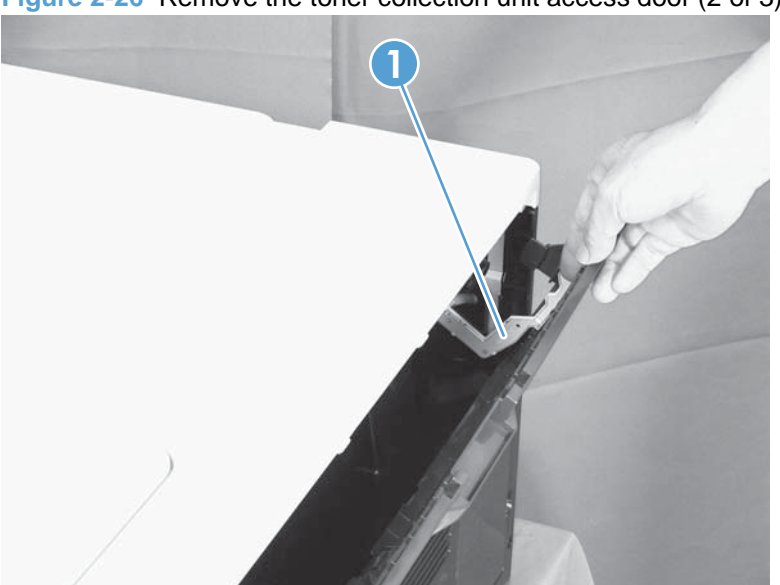

**Figure 2-26** Remove the toner collection unit access door (2 of 3)

**3.** Rotate the access door down 90 degrees, and then pull on the left side of the door to remove the access door.

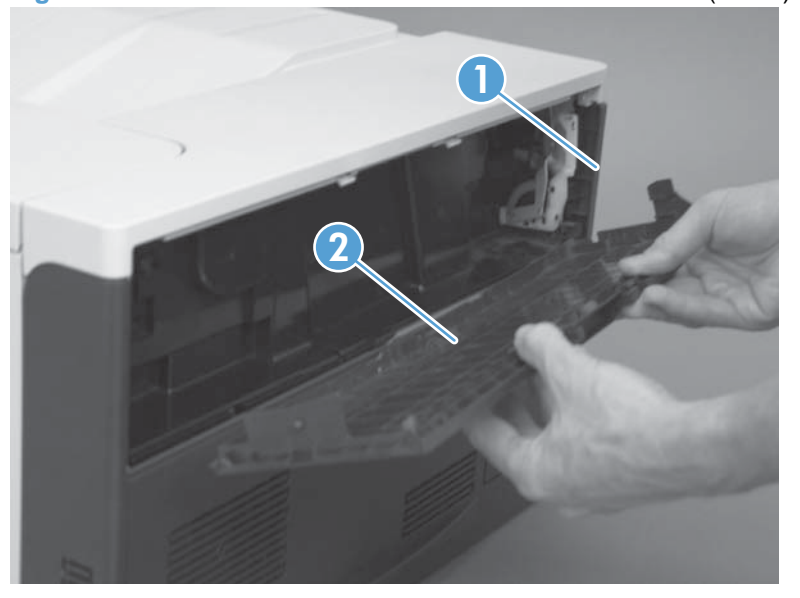

**Figure 2-27** Remove the toner collection unit access door (3 of 3)

## <span id="page-106-0"></span>**Right-rear cover**

- **1.** Remove the rear cover. See Rear cover [on page 93.](#page-104-0)
- **2.** Open the right-door assembly.
- **3.** Remove two screws (callout 1), release one tab (callout 2), and then remove the cover.
- $\triangle$  **CAUTION:** The grounding spring on the back fo the cover falls off easily. Be careful not to lose it.

**Figure 2-28** Remove the right-rear cover

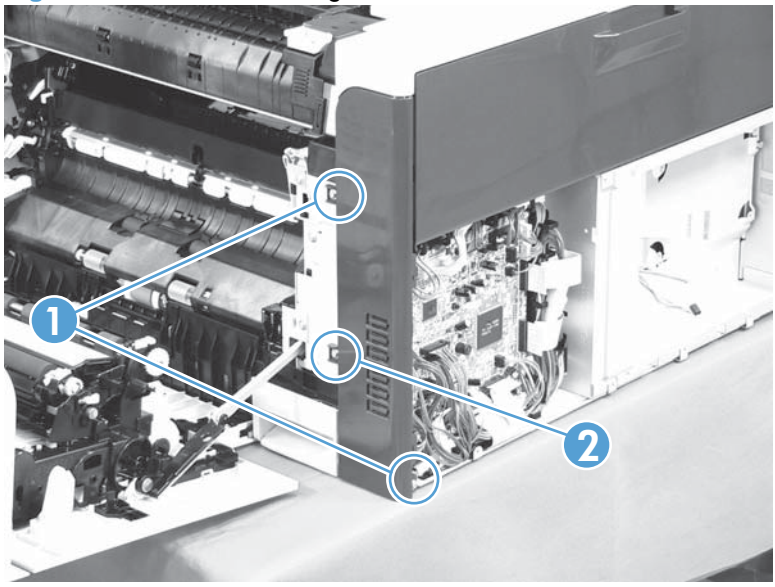

## <span id="page-107-0"></span>**Top cover**

**Before proceeding, remove the following components:**

- Left cover. See Left cover [on page 92.](#page-103-0)
- • [Right-front cover and control-panel assembly](#page-101-0). See Right-front cover and control-panel assembly [on page 90](#page-101-0).
- [Right-rear cover](#page-106-0). See Right-rear cover on page 95.

#### **Remove the top cover**

**1.** Remove four screws (callout 1).

**Figure 2-29** Remove the top cover (1 of 2)

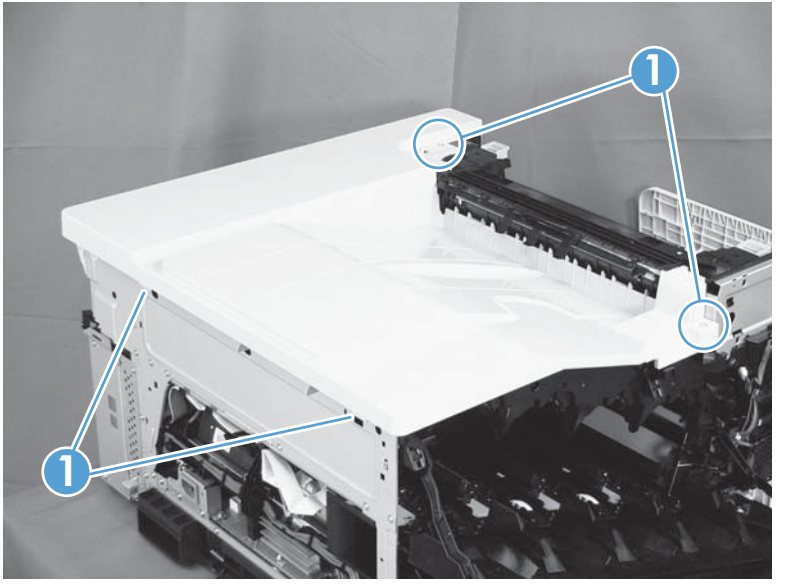

**2.** Open the toner-collection door.
**3.** Release two tabs (callout 1), and then remove the cover.

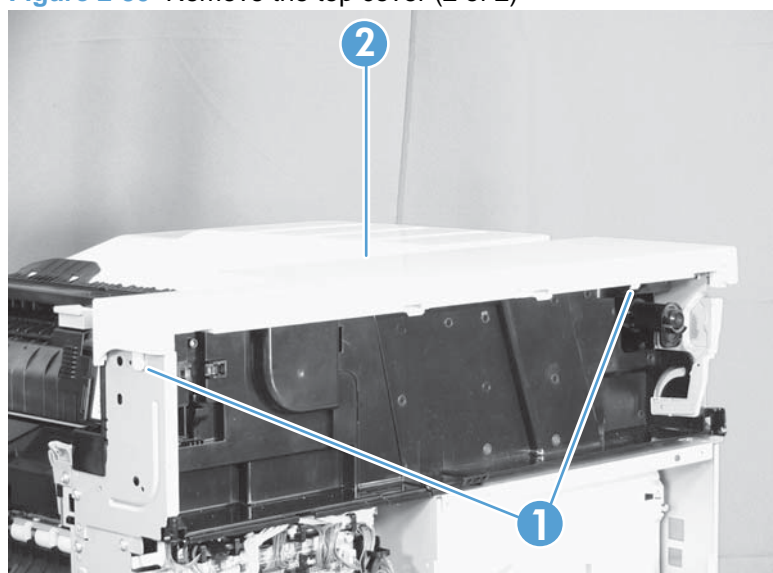

**Figure 2-30** Remove the top cover (2 of 2)

## **Front-door assembly**

- **1.** Remove the control panel. See [Right-front cover and control-panel assembly](#page-101-0) on page 90.
- **2.** Open the front door.
- **3.** Remove one screw (callout 1).

**Figure 2-31** Remove the front-door assembly (1 of 5)

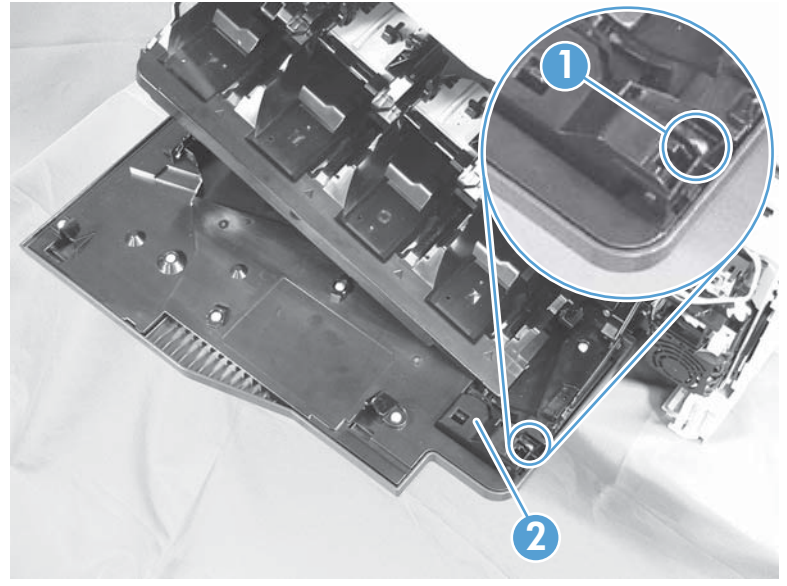

**4.** Remove the inner cover rail mount (callout 1).

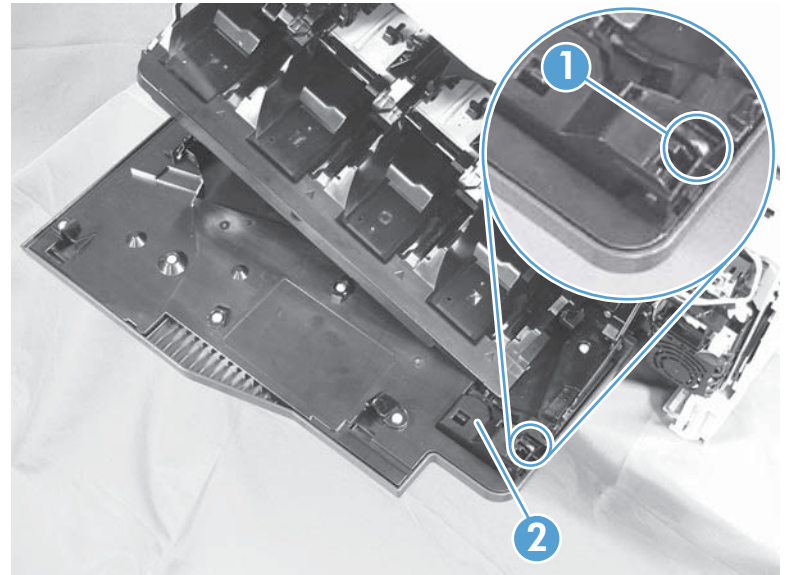

**Figure 2-32** Remove the front-door assembly (2 of 5)

 $\triangle$  **CAUTION:** As shown in the figure below, when removing the inner cover rail mount (callout 1), hold down the inner cover (callout 2) with one hand to prevent it from springing back at the product.

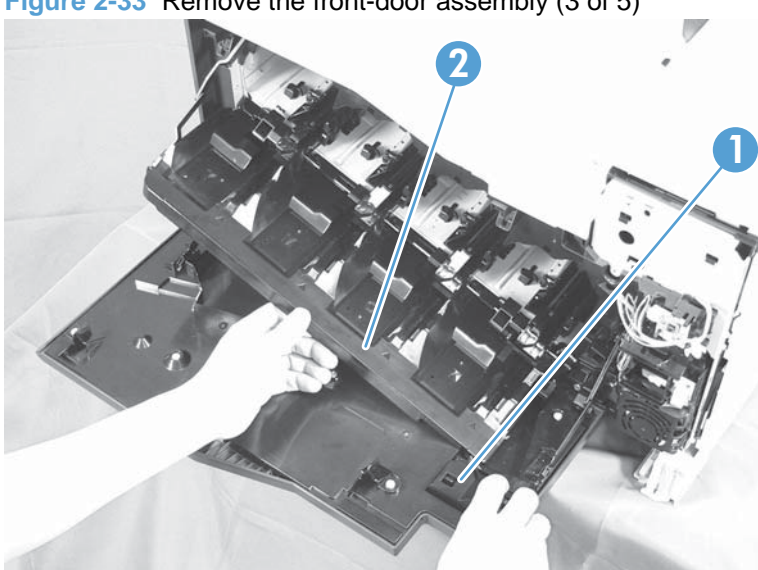

**Figure 2-33** Remove the front-door assembly (3 of 5)

**5.** Release two tabs on each stopper (callout 1) with a small flat-blade screwdriver.

**Figure 2-34** Remove the front-door assembly (4 of 5)

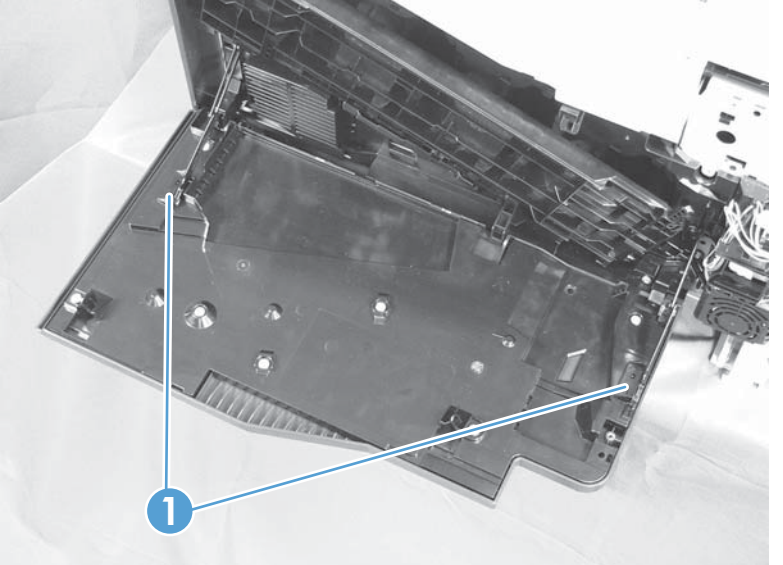

**NOTE:** Each tab is at the end of the stopper that is closest to the product. See the figure below.

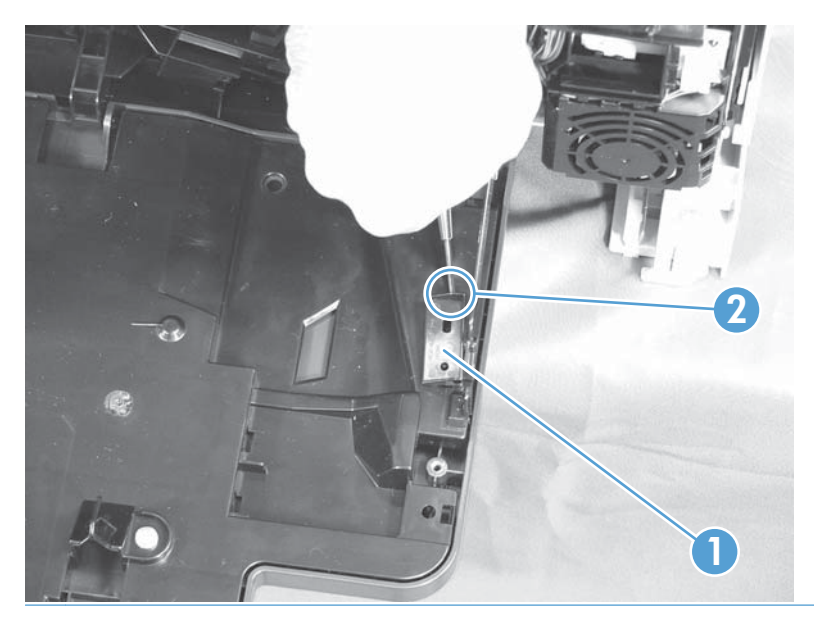

**6.** Position the door as shown below, and then slide the front-door assembly in the direction that the arrow indicates to remove it from the product.

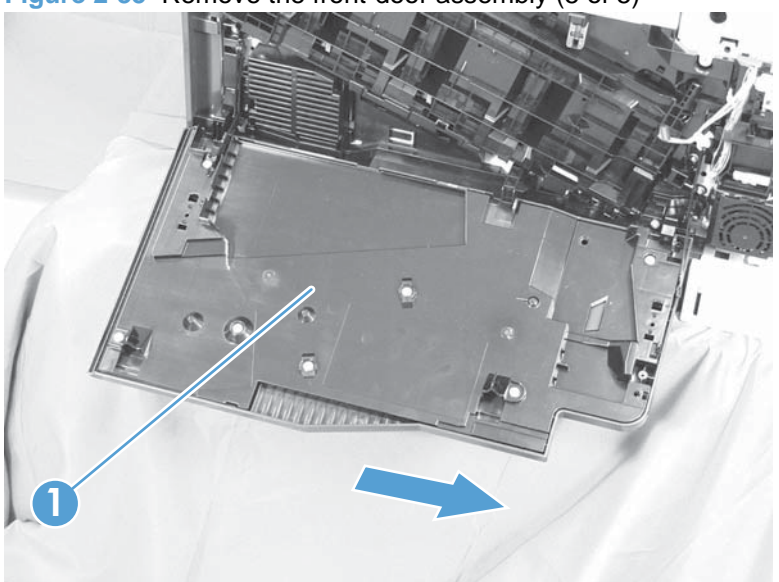

**Figure 2-35** Remove the front-door assembly (5 of 5)

## **Right-door assembly**

Remove the following components:

- Rear cover (see Rear cover [on page 93\)](#page-104-0)
- Right rear cover (see [Right-rear cover](#page-106-0) on page 95)
- **1.** Open the right-door assembly
- **2.** Remove one screw (callout 1), release the link arm (callout 2), and then disconnect one connector (callout 3). You must remove two zip ties to disconnect the connector.

**Figure 2-36** Remove the right-door assembly (1 of 5)

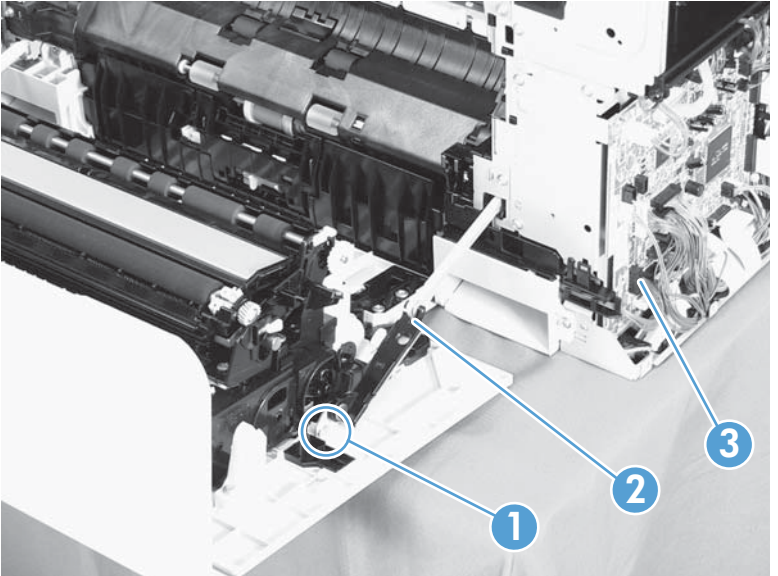

**3.** Carefully release one tab (callout 1), and then remove the cable cover (callout 2).

**2 1**

**Figure 2-37** Remove the right-door assembly (2 of 5)

**4.** Remove one connector (callout 1)

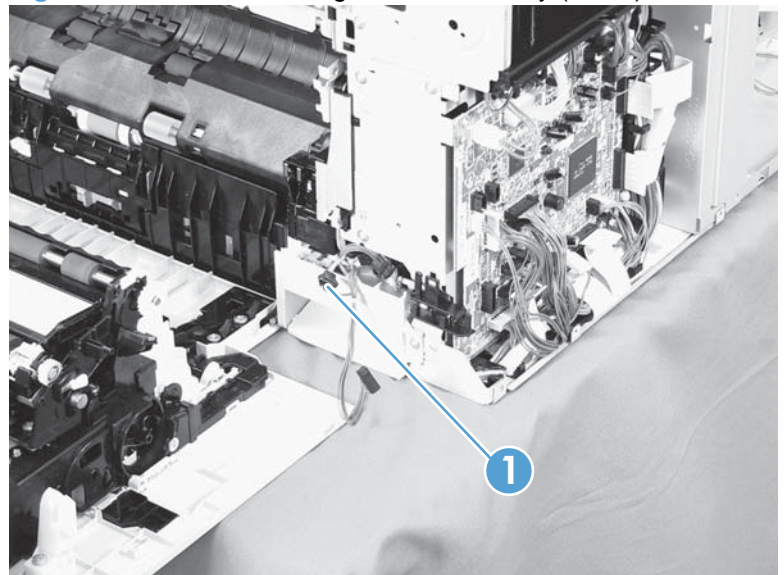

**Figure 2-38** Remove the right-door assembly (3 of 5)

**5.** Remove one screw (callout 1), and then release the link arm (callout 2).

**Figure 2-39** Remove the right-door assembly (4 of 5)

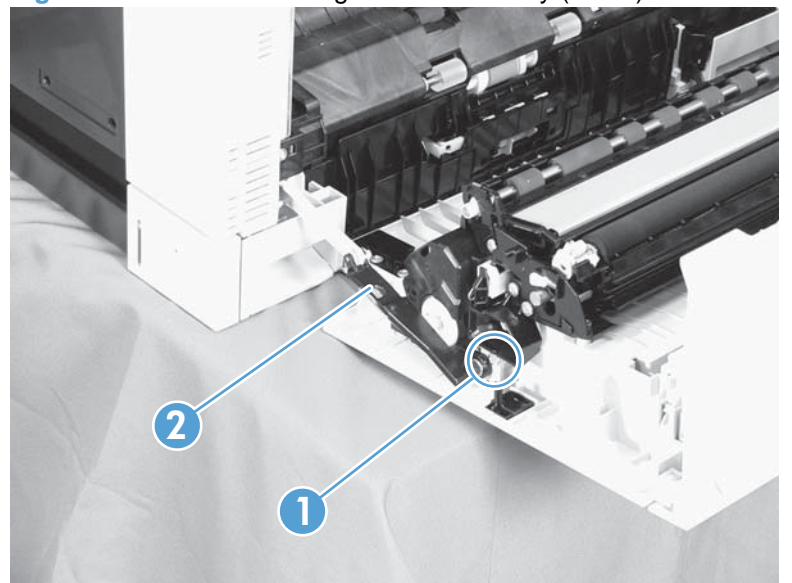

**6.** Remove two screws (callout 1), remove the hinge (callout 2), and then pull the right-door assembly away from the product.

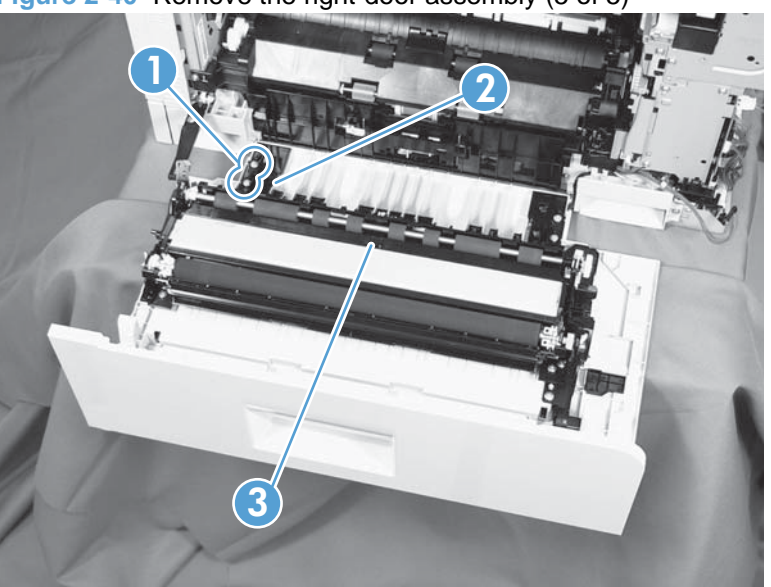

**Figure 2-40** Remove the right-door assembly (5 of 5)

# **Internal assemblies**

 $\frac{1}{2}$  TIP: For clarity, some photos in this chapter show components removed that would not be removed to service the product. If necessary, remove the components listed at the beginning of a procedure before proceeding to service the product.

### **Laser scanner assembly**

**CAUTION:** Do not replace the laser scanner and the formatter PCA at the same time. The settings for the laser scanner are stored in the formatter RAM. When you install a new laser scanner, it reads the settings from the formatter.

### **Before proceeding, remove the following components:**

- Tray 2
- Left cover. See Left cover [on page 92.](#page-103-0)

#### **Remove the laser scanner assembly**

- **1.** Open the front door.
- **2.** On the left side of the product, pinch and remove the fan duct (callout 1), and then disconnect the two flat cables (callout 2).

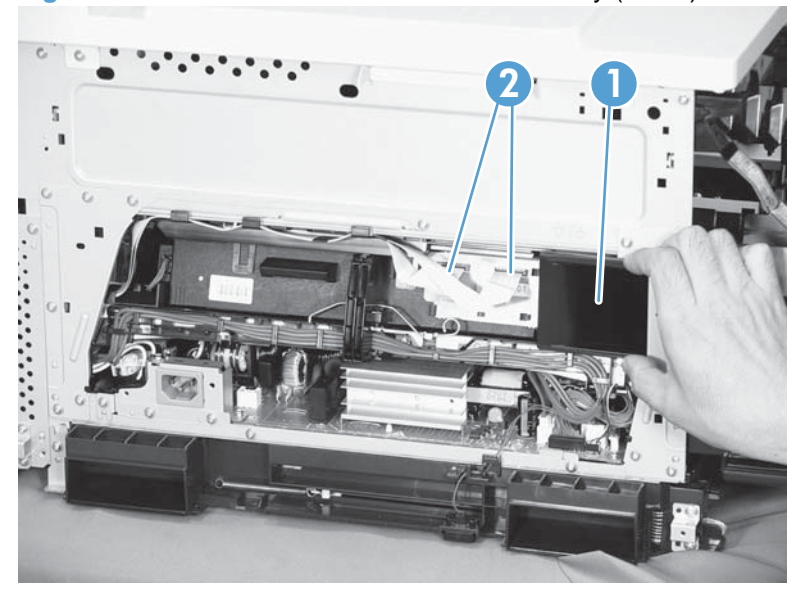

**Figure 2-41** Remove the laser/scanner assembly (1 of 4)

**3.** Release one tab (callout 1), remove the stopper (callout 2), and then disconnect one connector (callout 3).

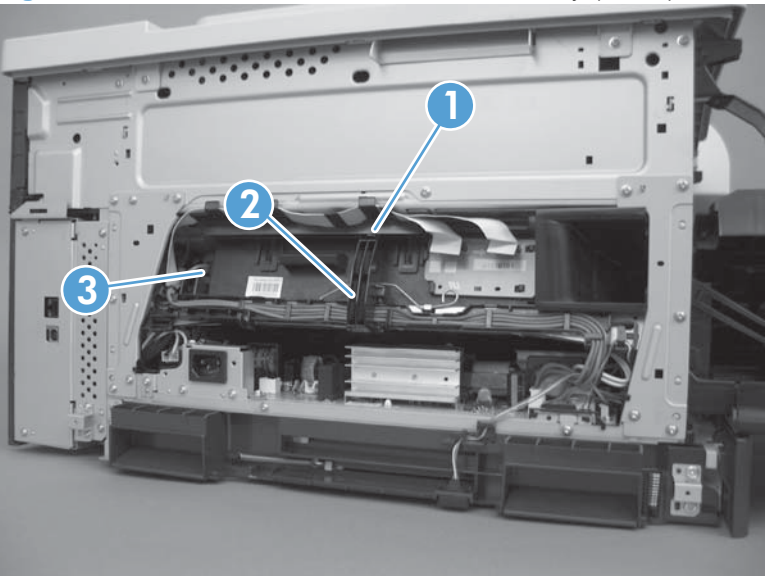

**Figure 2-42** Remove the laser scanner assembly (2 of 4)

- **4.** Release one tab (callout 1), and then slide the cable guide (callout 2) in the direction that the arrow indicates.
- **5.** Remove the cable guide (callout 2) and the flat cables (callout 3) together, and then remove one spring (callout 4).

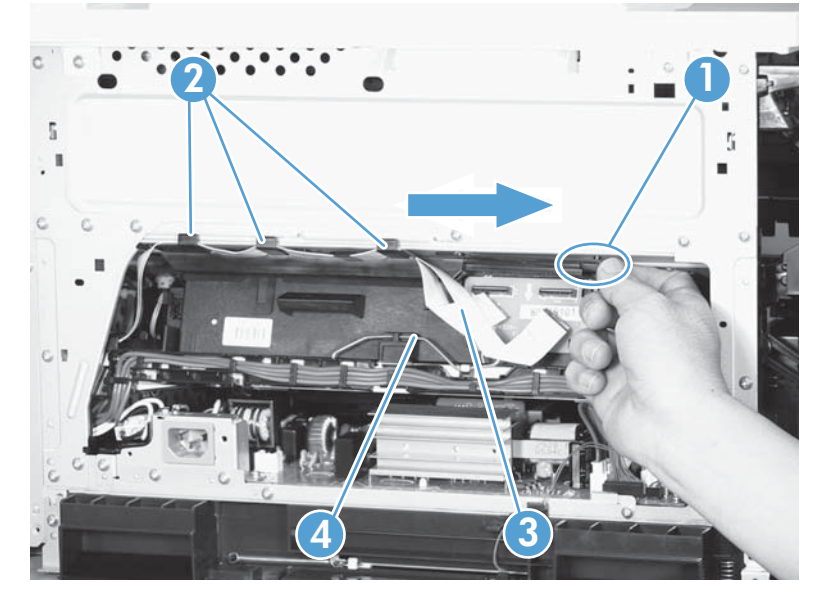

**Figure 2-43** Remove the laser scanner assembly (3 of 4)

- **6.** While holding up the handle (callout 1), pull the laser scanner (callout 2) up slightly and then out of the product.
	- $\triangle$  **CAUTION:** Do not touch the protective glass strip on top of the assembly.

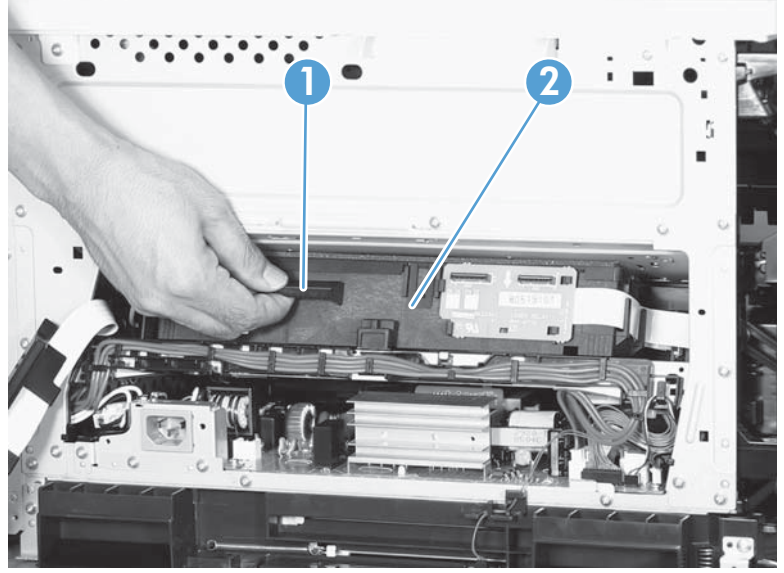

**Figure 2-44** Remove the laser scanner assembly (4 of 4)

 $\frac{1}{2}$ . **Reinstallation tip** Align the assembly with the guides on the left side of the opening when reinstalling the assembly.

**Reinstallation tip** Align the pin on the bottom of the assembly with the notch in the product when reinstalling the assembly. After pushing the assembly into the product, you might have to pull the assembly slightly forward to seat the pin in the notch.

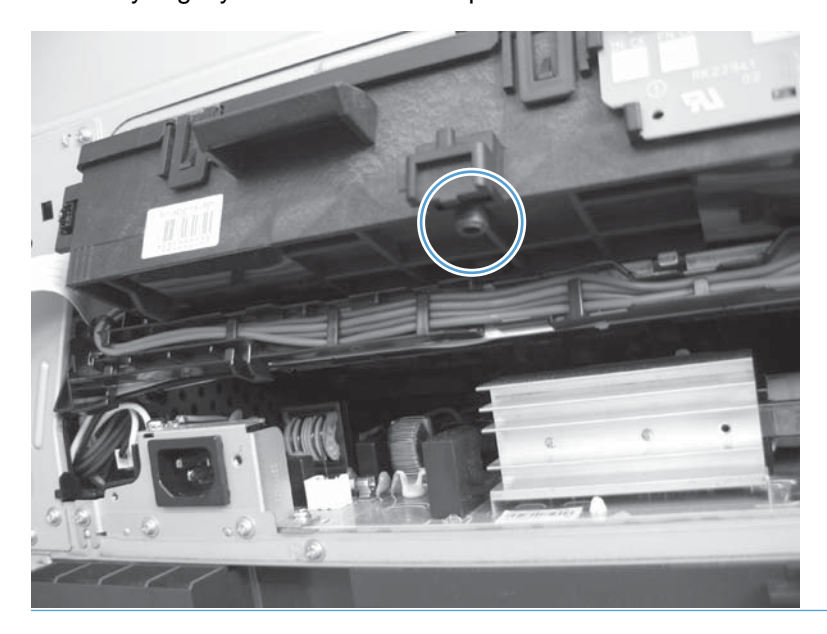

## <span id="page-119-0"></span>**Cassette pickup drive assembly**

**Before proceeding, remove the following components:**

- ITB. See [Intermediate transfer belt \(ITB\)](#page-98-0) on page 87.
- Cassette separation roller assembly. See [Separation roller assembly \(Tray 2\)](#page-93-0) on page 82.

### **Remove the cassette pickup drive assembly**

**1.** Pull out one tab (callout 1), pull the bottom of the cable cover out, and then pull up to remove the cable cover (callout 2).

**Figure 2-45** Remove the cassette pickup drive assembly (1 of 3)

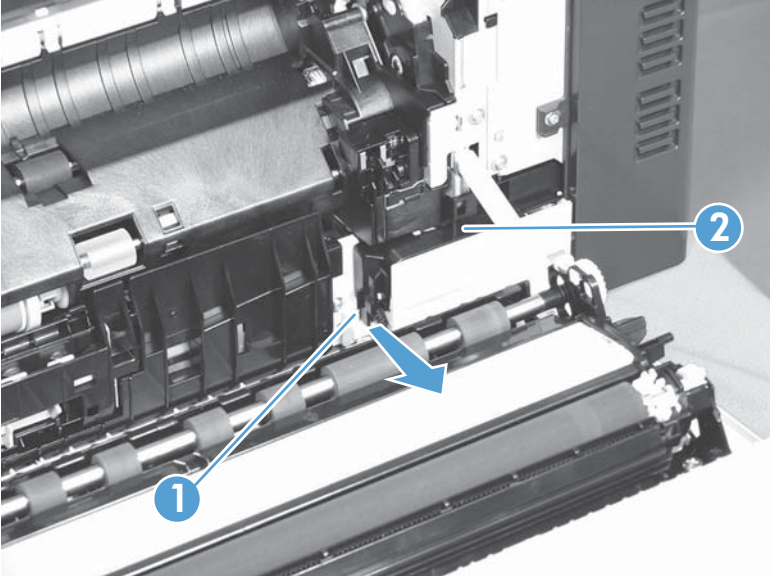

- **2.** Disconnect three connectors (callout 1). You will need to cut the zip ties in order to disconnect the connectors, and then install new zip ties when reinstalling the assembly.
	- **NOTE:** The connectors might be hidden behind the assembly.

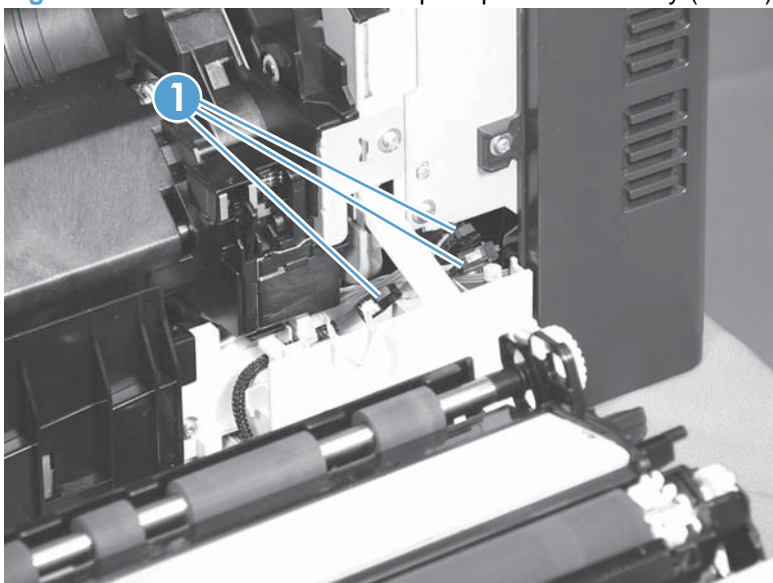

**Figure 2-46** Remove the cassette pickup drive assembly (2 of 3)

**3.** Pull out one tab (callout 1), and then slide the guide (callout 2) to the right to remove it.

**Figure 2-47** Remove the cassette pickup drive assembly (3 of 3)

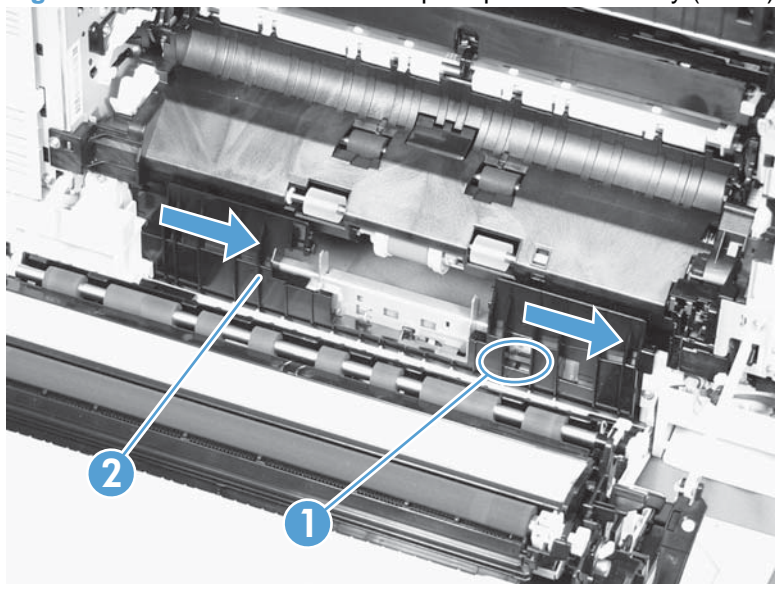

**4.** Remove two screws (callout 1), move the registration sensor lever (callout 2) to the up position, and then pull the cassette pickup drive assembly (callout 3) toward you to remove it.

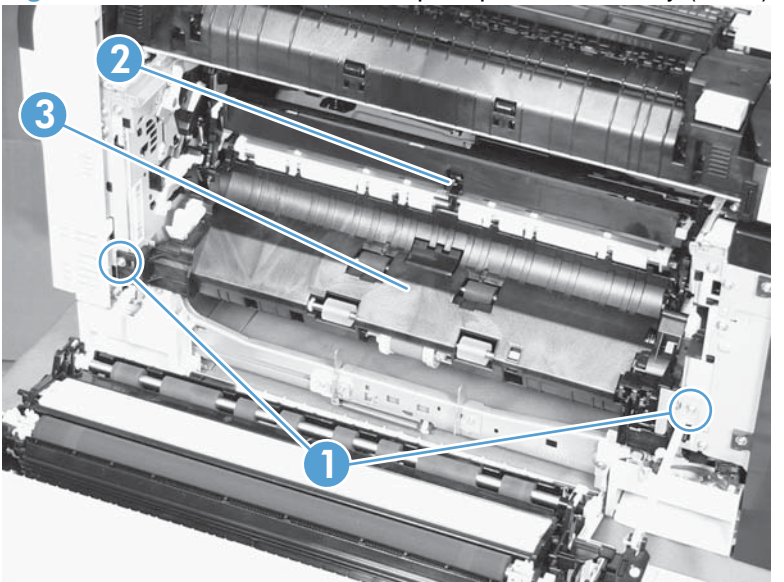

**Figure 2-48** Remove the cassette pickup drive assembly (4 of x)

- **5.** After replacing the cassette pickup drive assembly, use the **Secondary service menu** menu to reset the registration roller page count to zero. The registration roller is part of the cassette pickup drive assembly.
- ☆ **Reinstallation tip** When reassembling the cassette pickup drive unit (callout 1), the sensor flag (callout 2) is in the way. Be sure to hold up the sensor flag when reassembling. Verify that the sensor flag moves properly after reassembling the cassette pickup drive unit.

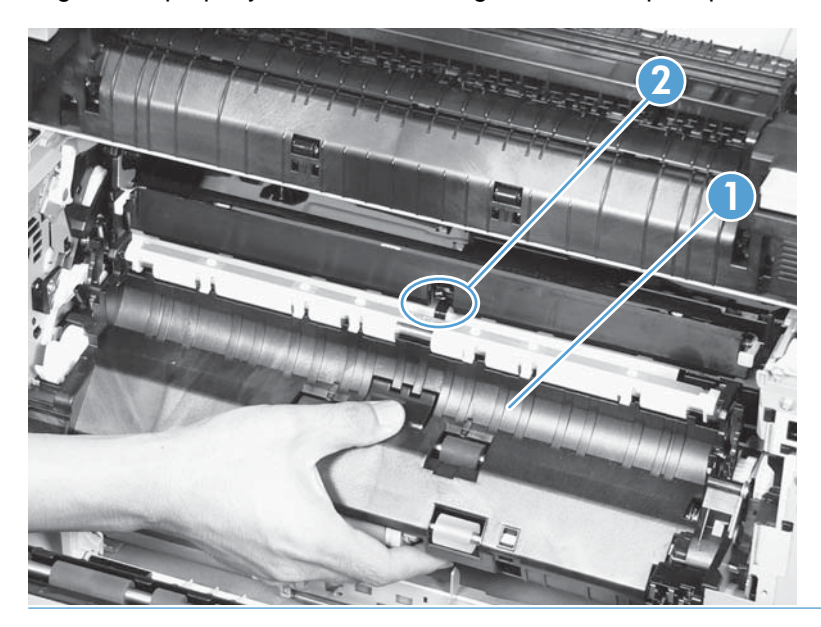

The figure below shows the assembly reinstalled correctly.

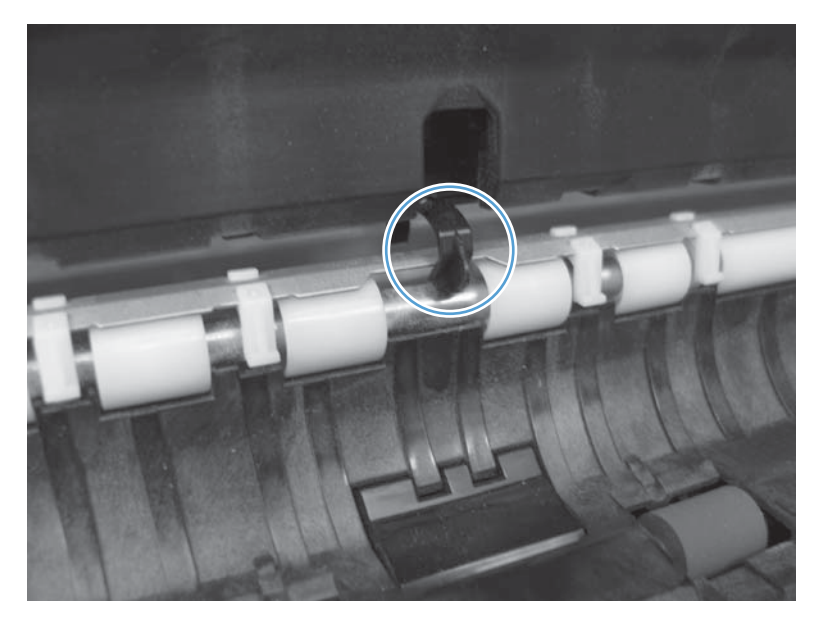

The figure below shows the assembly reinstalled *incorrectly*.

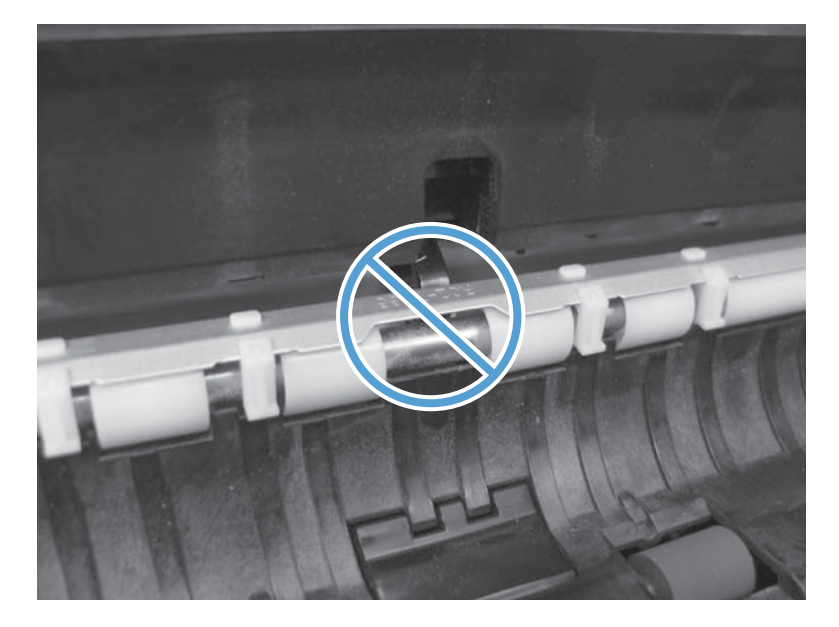

## **Registration sensor assembly**

**Before proceeding, remove the following components:**

- **Cassette separation roller assembly. See [Separation roller assembly \(Tray 2\)](#page-93-0) on page 82.**
- [Cassette pickup drive assembly](#page-119-0). See Cassette pickup drive assembly on page 108.
- • [Intermediate transfer belt \(ITB\)](#page-98-0). See Intermediate transfer belt (ITB) on page 87.

### **Remove the registration sensor assembly**

**1.** Push the tab (callout 1) down, and then pull the top of the cover to remove the cover (callout 2). You might need a small flat-blade screwdriver to press down the tab.

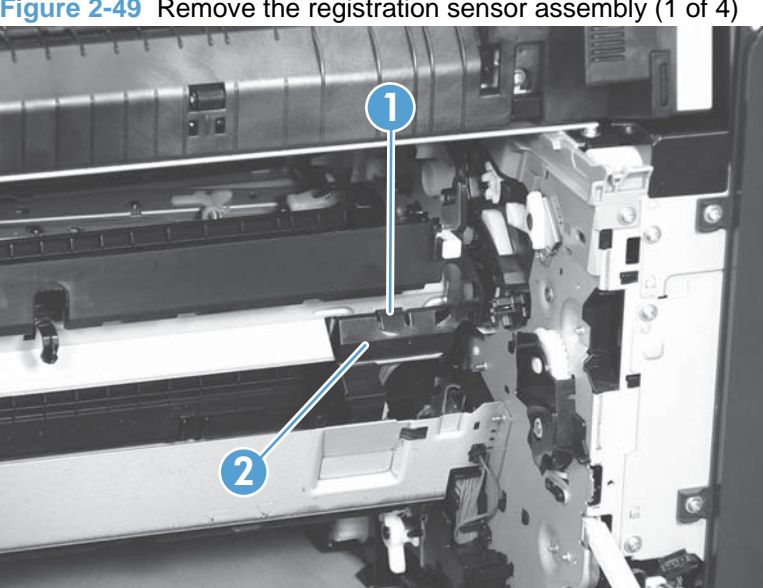

**Figure 2-49** Remove the registration sensor assembly (1 of 4)

**2.** Disconnect one connector (callout 1), and then detach the bottom part of the spring (callout 2). If necessary, use a pick or needle-nose pliers to detach the spring.

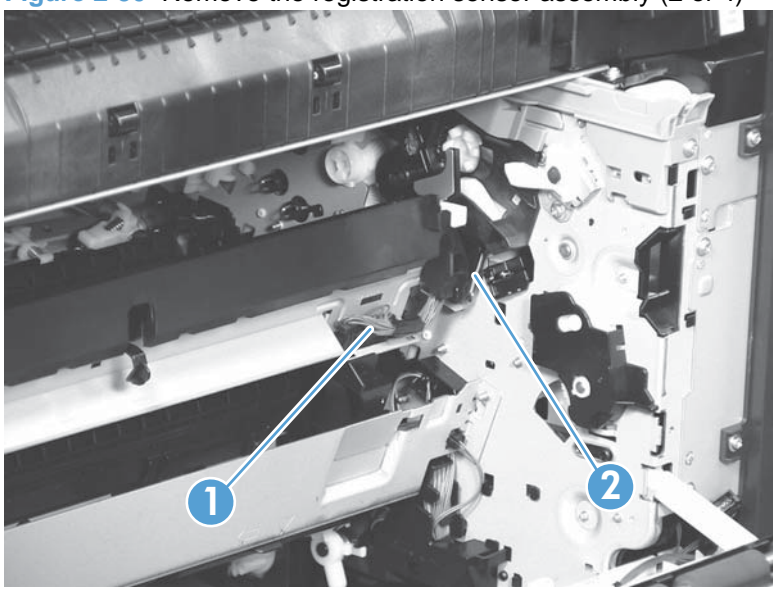

**Figure 2-50** Remove the registration sensor assembly (2 of 4)

**3.** Detach the bottom of one spring (callout 1).

**Figure 2-51** Remove the registration sensor assembly (3 of 4)

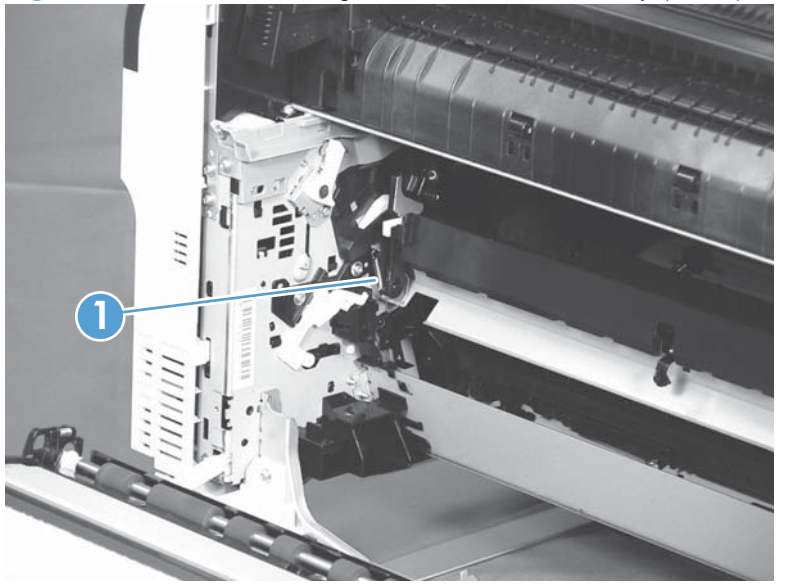

**4.** Release one of the registration sensor unit pivot hinges from the shafts (callout 1), pull out that end of the assembly (callout 2), and then repeat the procedure on the other pivot hinge.

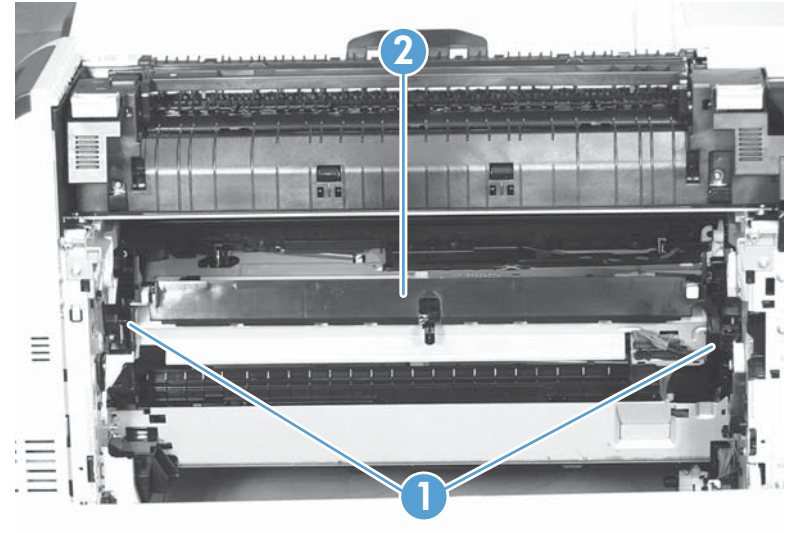

**Figure 2-52** Remove the registration sensor assembly (4 of 4)

## **Lifter-drive assembly**

### **Before proceeding, remove the following components:**

- Optional paper feeder assembly (Tray 3).
- Tray 2.
- [Cassette pickup drive assembly](#page-119-0). See Cassette pickup drive assembly on page 108.

### **Remove the lifter-drive assembly**

**1.** Verify that the right door is closed, and then turn the product so that the front side faces up.

**Figure 2-53** Remove the lifter-drive assembly (1 of 3)

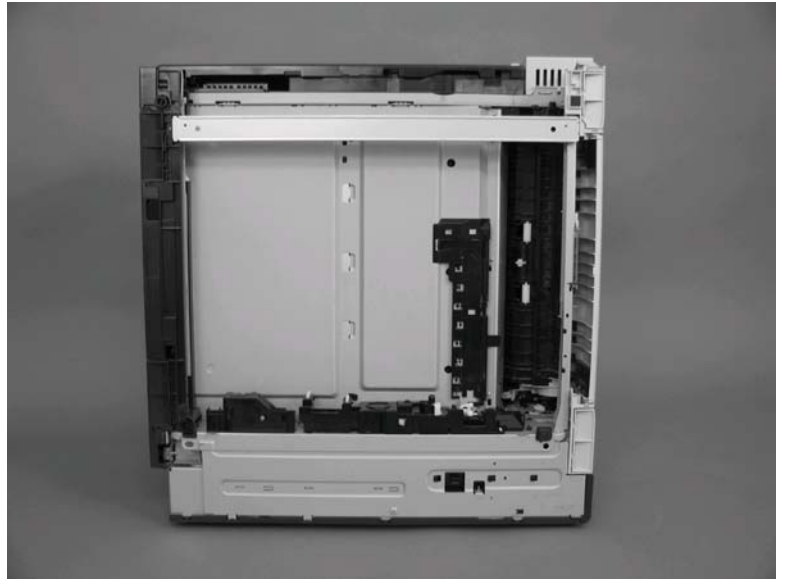

**2.** Release the tab (callout 1), and then pull up to remove the cover (callout 2).

**Figure 2-54** Remove the lifter-drive assembly (2 of 3)

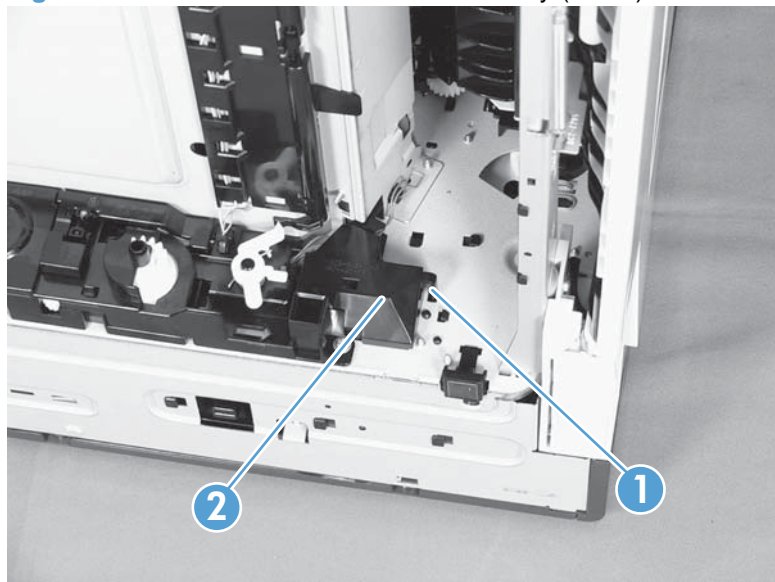

**3.** Disconnect two connectors (callout 1), remove one screw (callout 2), and then remove the lifter drive unit (callout 3).

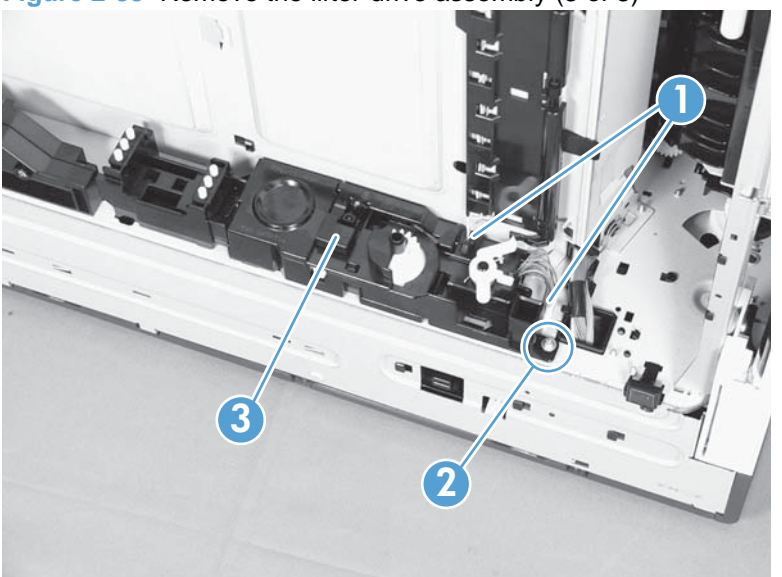

**Figure 2-55** Remove the lifter-drive assembly (3 of 3)

**Reinstallation tip** Make sure that the tabs align correctly when reinstalling the lifter-drive assembly.

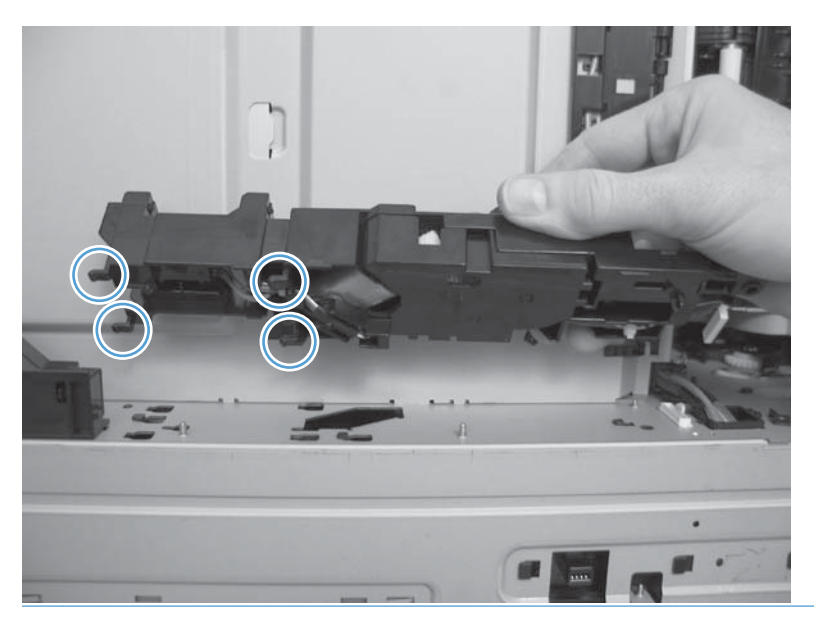

## **ITB front guide assembly**

Before proceeding, remove the following components:

- ITB. See [Intermediate transfer belt \(ITB\)](#page-98-0) on page 87.
- **[Right-front cover and control-panel assembly](#page-101-0). See Right-front cover and control-panel assembly** [on page 90](#page-101-0).
- Left cover. See Left cover [on page 92.](#page-103-0)
- Top cover. See Top cover [on page 96.](#page-107-0)
- **1.** Open the front door (callout 1) halfway, and then push up the upper part of the link arm (callout 2) to detach it from the product chassis.

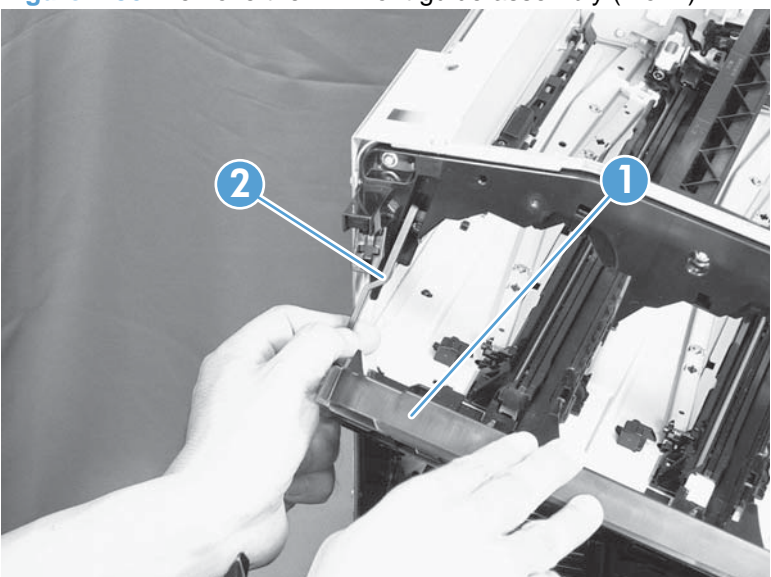

**Figure 2-56** Remove the ITB front guide assembly (1 of 4)

**2.** Remove three screws (callout 1), release four tabs (callout 2), and then remove the cartridge upper guide unit (callout 3).

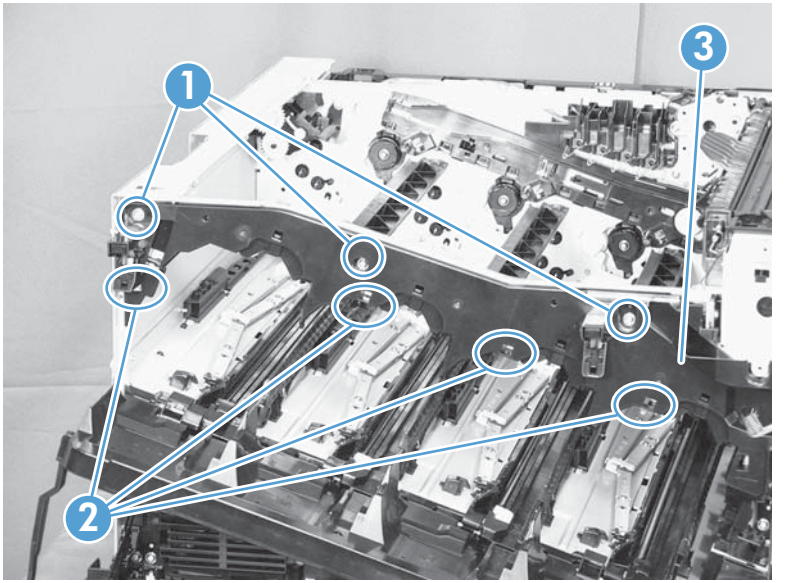

**Figure 2-57** Remove the ITB front guide assembly (2 of 4)

**3.** Disconnect one connector (callout 1), and then release the cables (callout 3) from the cable clamp (callout 2).

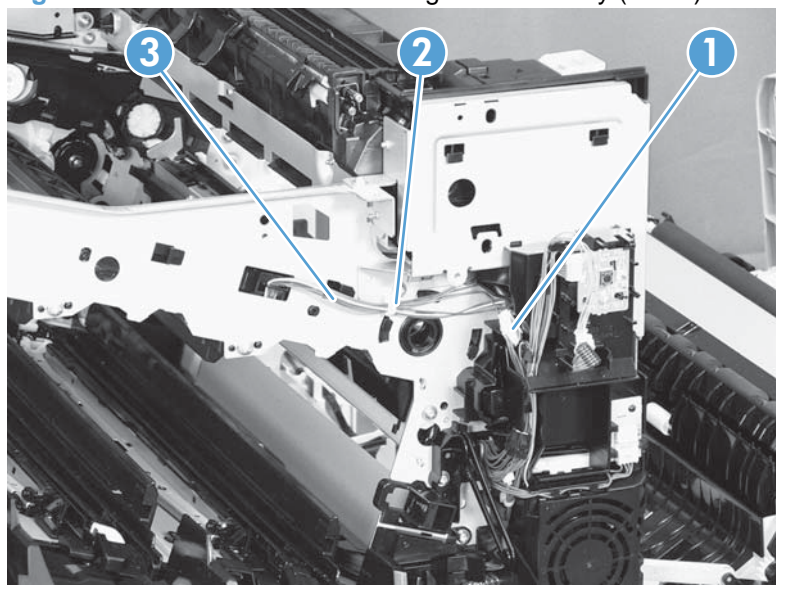

**Figure 2-58** Remove the ITB front guide assembly (3 of 4)

**4.** Release one tab (callout 1), and then slide the ITB front guide assembly (callout 2) in the direction that the arrow indicates to remove it.

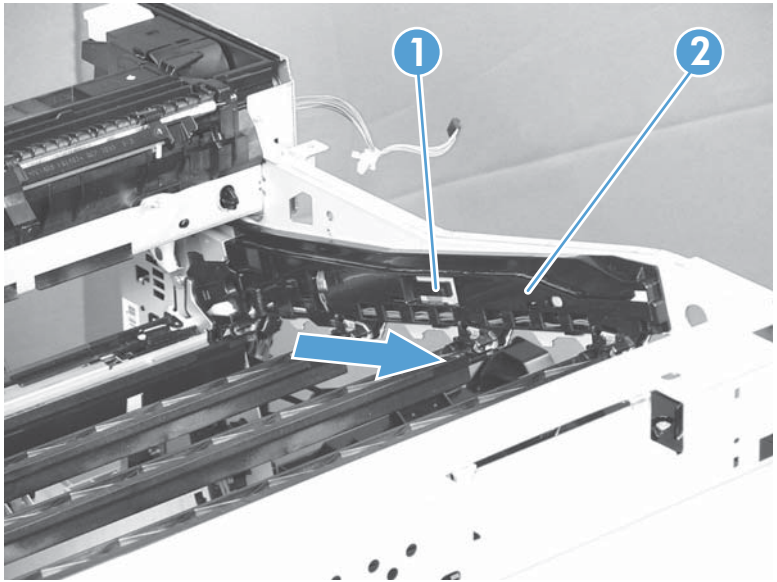

**Figure 2-59** Remove the ITB front guide assembly (4 of 4)

## **ITB rear guide assembly**

Before proceeding, remove the following components:

- **ITB. See [Intermediate transfer belt \(ITB\)](#page-98-0) on page 87.**
- [Right-front cover and control-panel assembly](#page-101-0). See Right-front cover and control-panel assembly [on page 90](#page-101-0).
- Left cover. See Left cover [on page 92.](#page-103-0)
- Top cover. See Top cover [on page 96.](#page-107-0)

<span id="page-131-0"></span> Disconnect one connector (callout 1), release one tab (callout 2), and then slide the ITB rear guide unit (callout 3) in the direction that the arrow indicates to remove it.

**Figure 2-60** Remove the ITB rear guide assembly

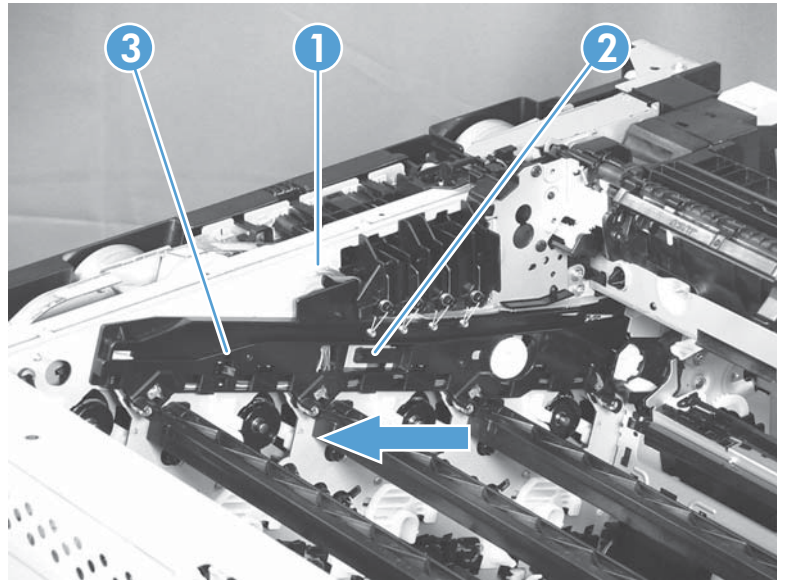

## **Residual toner full sensor**

**Before proceeding, remove the following components:**

- Right-front cover and control-panel assembly. See [Right-front cover and control-panel assembly](#page-101-0) [on page 90](#page-101-0).
- Rear cover. See Rear cover [on page 93.](#page-104-0)
- [Right-rear cover](#page-106-0). See Right-rear cover on page 95.
- Left cover. See Left cover [on page 92.](#page-103-0)
- Top cover. See Top cover [on page 96.](#page-107-0)
- Toner-collection unit. See [Toner-collection unit](#page-83-0) on page 72.
- Toner collection unit access door. See [Toner collection unit access door on page 93](#page-104-0).

### **Remove the residual toner full sensor**

**1.** Release one tab (callout 1), and then remove the cover (callout 2).

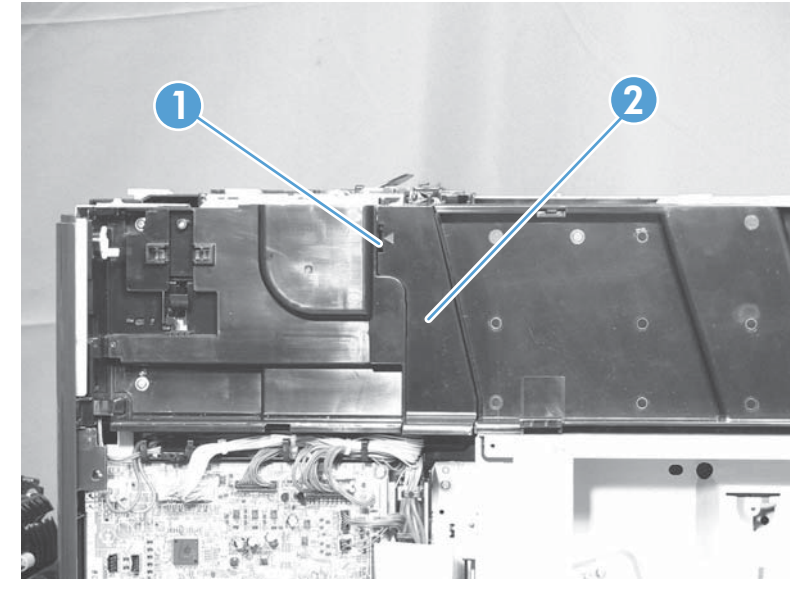

**Figure 2-61** Remove the residual toner full sensor (1 of 4)

**2.** Remove two M4-screws (callout 1) and one M3-screw (callout 2). Then remove the toner cover (callout 3).

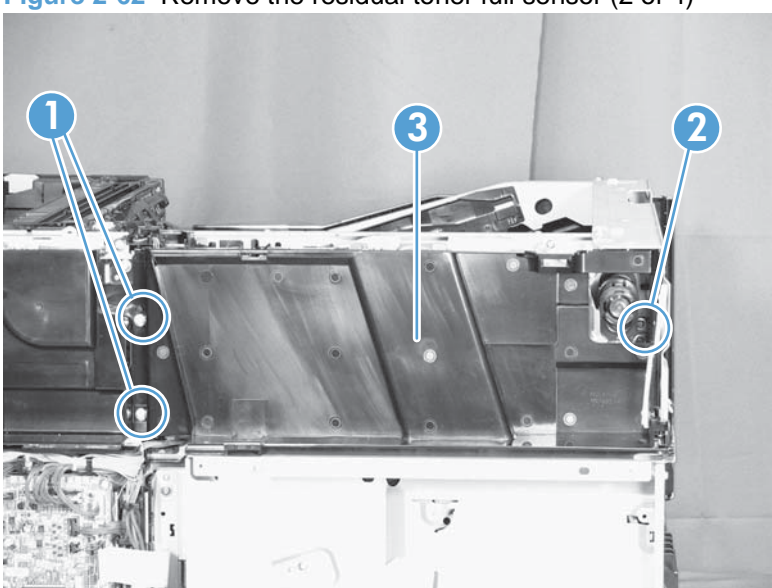

**Figure 2-62** Remove the residual toner full sensor (2 of 4)

**3.** Disconnect one connector (callout 1), remove three screws (callout 2), and then remove the residual toner full sensor assembly (callout 3).

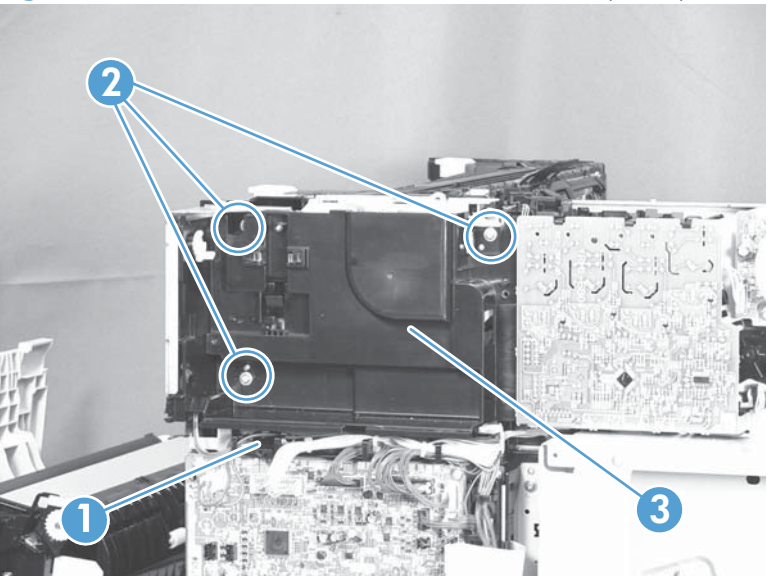

**Figure 2-63** Remove the residual toner full sensor (3 of 4)

- **4.** Remove the sensor from the assembly by releasing four clips (callout 1), removing the wiring from the routing guide (callout 2), and releasing the switch (callout 3).
	- **CAUTION:** During the removal process, ensure that the gear box (callout 4) does not fall out of the assembly.

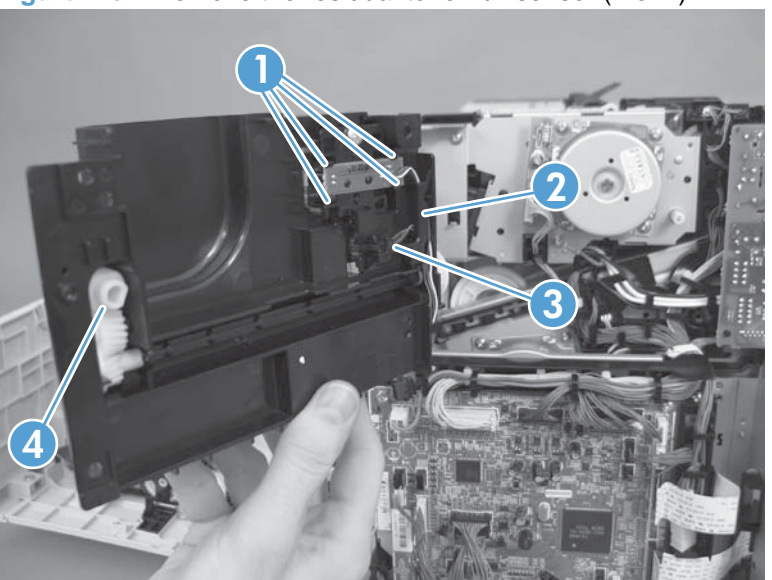

**Figure 2-64** Remove the residual toner full sensor (4 of 4)

### **Formatter case**

Before proceeding, remove the following components:

- Left cover. See Left cover [on page 92.](#page-103-0)
- Rear cover. See Rear cover [on page 93.](#page-104-0)

**NOTE:** These photos show the formatter PCA removed from the formatter cage. However, you do not need to remove the formatter PCA to remove the formatter cage.

**1.** Release the flat cable (callout 1) and the cables (callout 2) from the cable guide (callout 3).

**Figure 2-65** Remove the formatter case assembly (1 of 2)

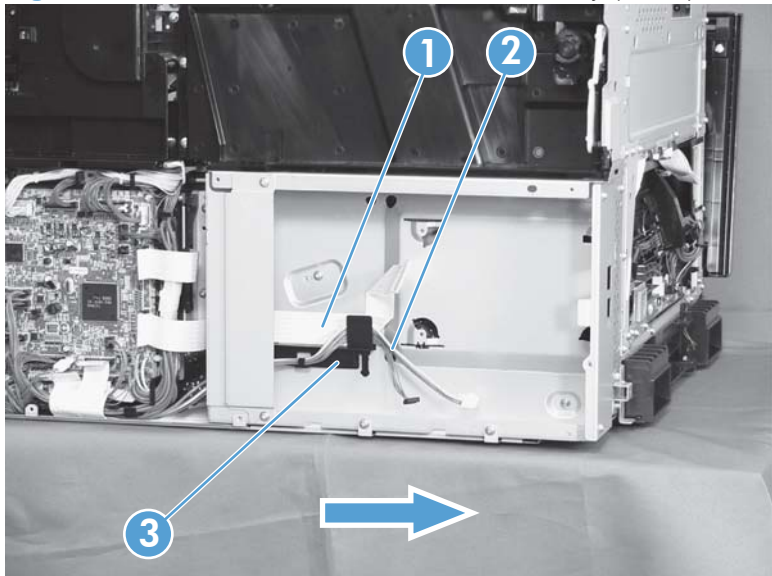

**2.** Remove eight screws (callout 1) that have a small triangular icon next to them, and then slide the formatter case unit (callout 2) in the direction that the arrow indicates to remove it.

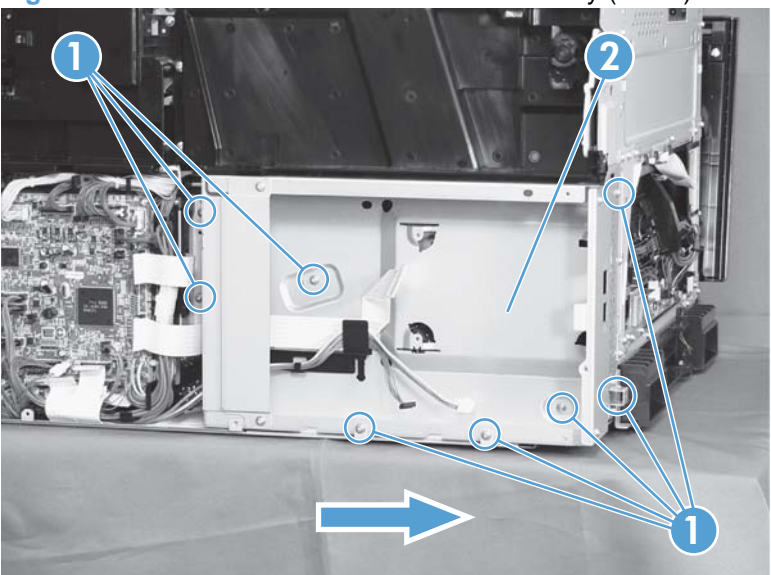

**Figure 2-66** Remove the formatter case assembly (2 of 2)

## <span id="page-135-0"></span>**Delivery assembly**

### **Before proceeding, remove the following components:**

- • [Right-front cover and control-panel assembly](#page-101-0). See Right-front cover and control-panel assembly [on page 90](#page-101-0).
- Left cover. See Left cover [on page 92.](#page-103-0)
- Top cover. See Top cover [on page 96.](#page-107-0)
- • [Intermediate transfer belt \(ITB\)](#page-98-0). See Intermediate transfer belt (ITB) on page 87.

### **Remove the delivery assembly**

**1.** Remove two screws (callout 1), remove the cover (callout 2), and then remove two screws (callout 3).

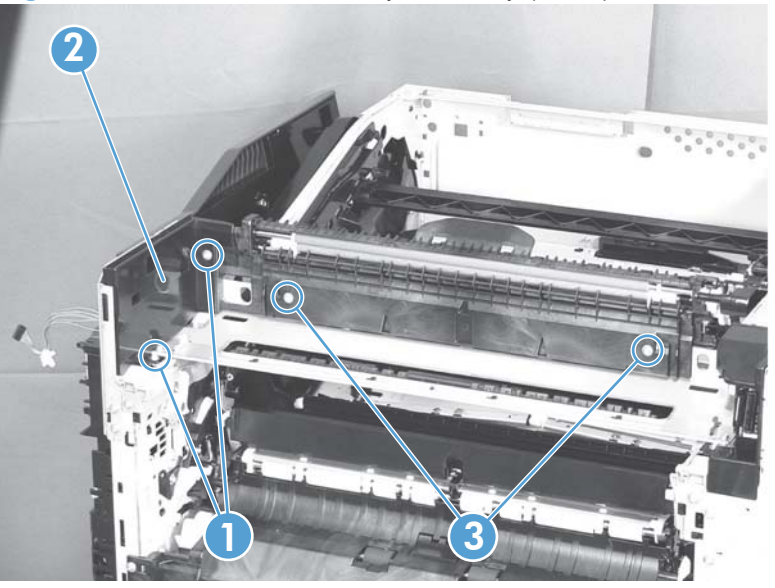

**Figure 2-67** Remove the delivery assembly (1 of 5)

**2.** Pull the left side of the unit away from the engine, and then slide the delivery unit (callout 1) in the direction that the arrow indicates to remove it.

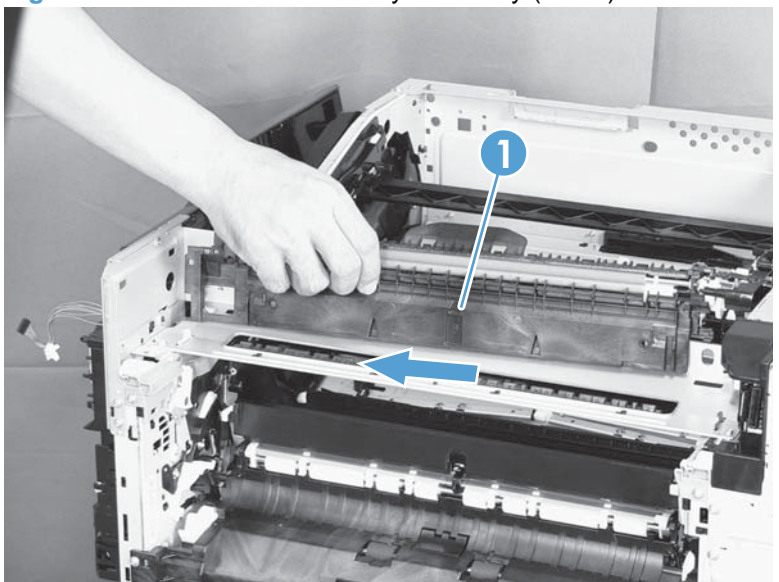

**Figure 2-68** Remove the delivery assembly (2 of 5)

**Reinstallation tip** When reassembling the delivery unit (callout 1) note the following:

Be sure to fit the shafts (callout 3) on the product to the two holes (callout 2) on the delivery unit.

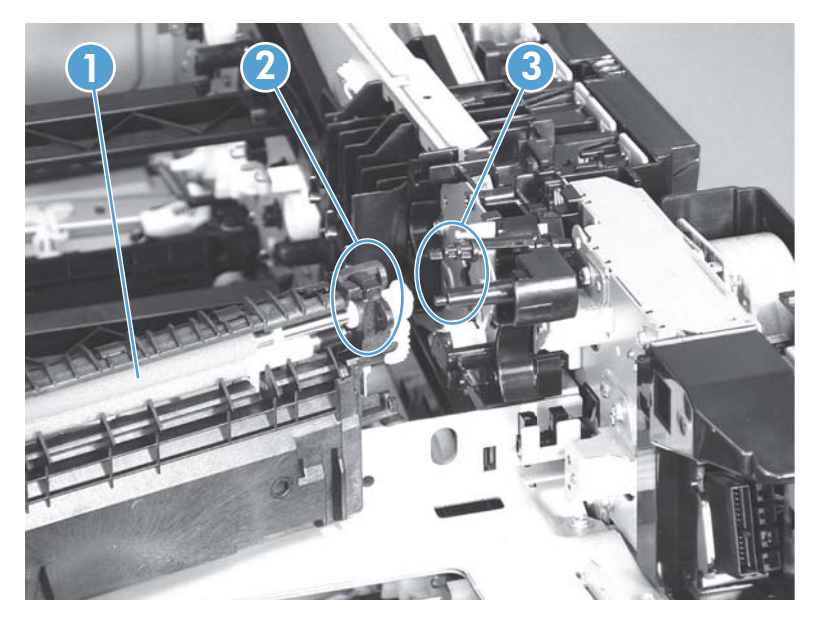

After reinstalling the delivery unit, verify that the sensor flag (callout 1) moves smoothly.

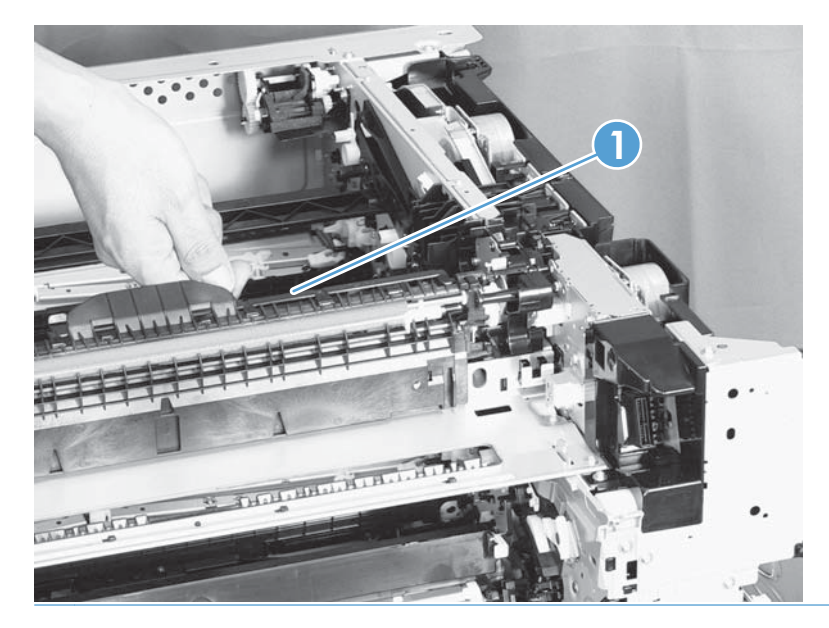

## **Duplex drive assembly (duplex models)**

### **Before proceeding, remove the following components:**

- [Right-rear cover](#page-106-0). See Right-rear cover on page 95.
- Left cover. See Left cover [on page 92.](#page-103-0)
- [Right-front cover and control-panel assembly](#page-101-0). See Right-front cover and control-panel assembly [on page 90](#page-101-0).
- **Top cover. See Top cover [on page 96.](#page-107-0)**
- Intermediate transfer belt (ITB). See [Intermediate transfer belt \(ITB\)](#page-98-0) on page 87.
- Fuser. See [Fuser on page 79.](#page-90-0)
- Delivery assembly. See [Delivery assembly](#page-135-0) on page 124.

#### **Remove the duplex-drive assembly**

**1.** Disconnect two connectors (callout 1).

**Figure 2-69** Remove the duplex-drive assembly (1 of 2)

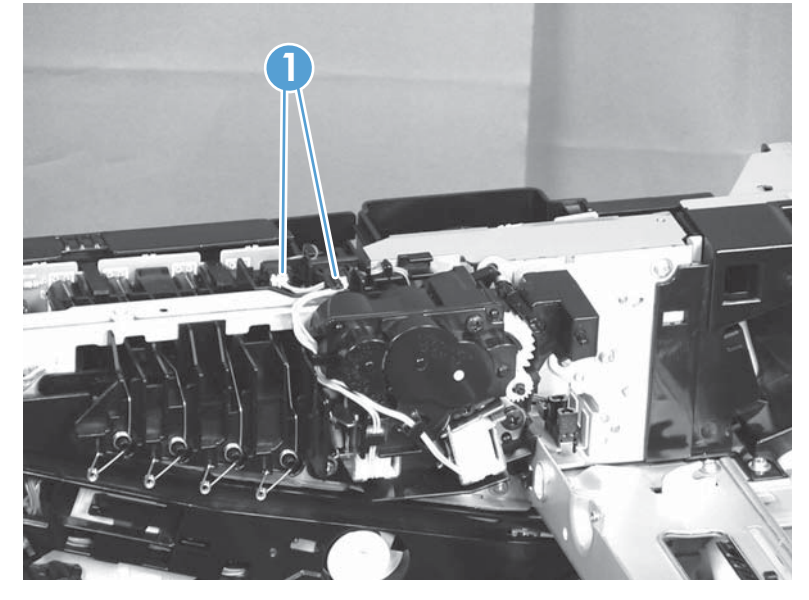

**2.** Remove three screws (callout 1), release one tab (callout 2), and then remove the duplex drive assembly (callout 3).

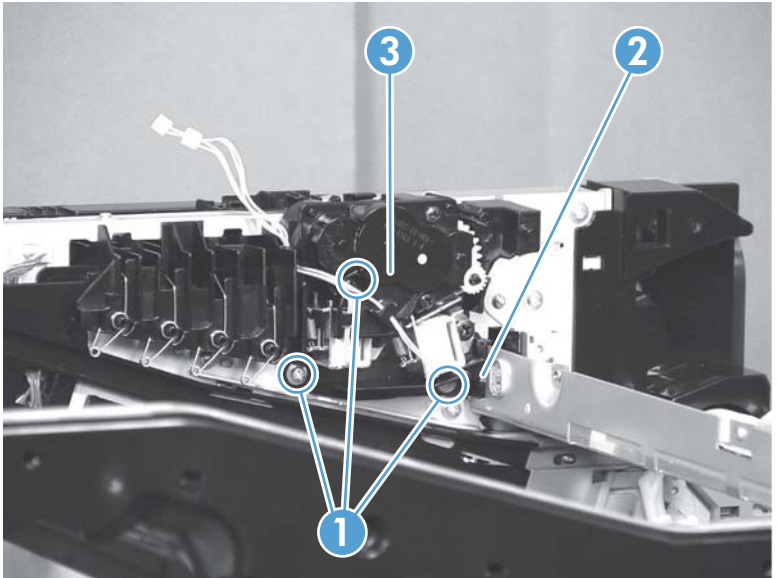

**Figure 2-70** Remove the duplex-drive assembly (2 of 2)

## **Delivery drive assembly (simplex models)**

#### **Before proceeding, remove the following components:**

- [Right-rear cover](#page-106-0). See Right-rear cover on page 95.
- Left cover. See Left cover [on page 92.](#page-103-0)
- [Right-front cover and control-panel assembly](#page-101-0). See Right-front cover and control-panel assembly [on page 90](#page-101-0).
- Top cover. See Top cover [on page 96.](#page-107-0)
- Intermediate transfer belt (ITB). See [Intermediate transfer belt \(ITB\)](#page-98-0) on page 87.
- Fuser. See [Fuser on page 79.](#page-90-0)
- Delivery assembly. See [Delivery assembly](#page-135-0) on page 124.

#### **Remove the delivery drive assembly**

 Remove three screws (callout 1), release one tab (callout 2), and then remove the delivery drive assembly (callout 3).

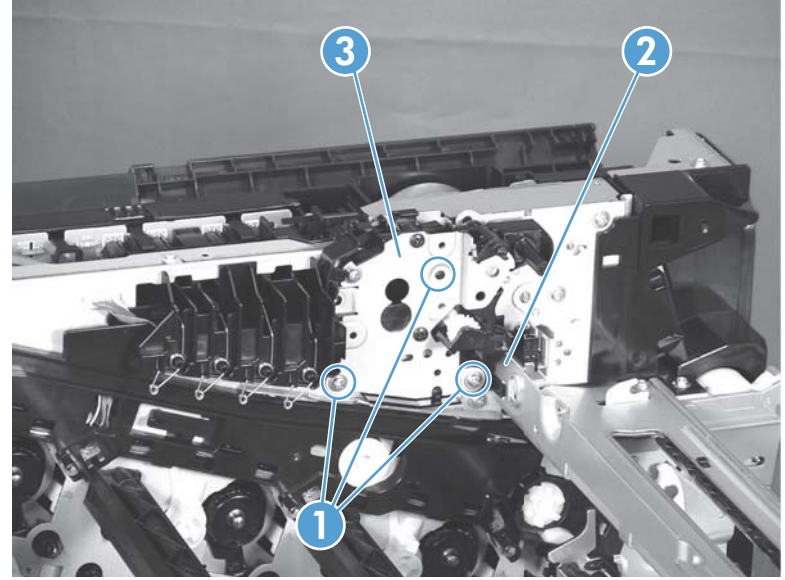

**Figure 2-71** Remove the delivery drive assembly

## **Residual-toner-feed assembly**

**Before proceeding, remove the following components:**

- Left cover. See Left cover [on page 92.](#page-103-0)
- Toner collection unit access door. See [Toner collection unit access door on page 93](#page-104-0).
- • [Intermediate transfer belt \(ITB\)](#page-98-0). See Intermediate transfer belt (ITB) on page 87.
- Top cover. See Top cover [on page 96.](#page-107-0)
- Toner cover. See the first step of [Residual toner full sensor on page 120.](#page-131-0)

### **Remove the residual-toner-feed assembly**

**1.** Release one tab (callout 1) by pulling the tab up. If necessary, use a small, flat-blade screwdriver to pull the tab up. Remove the shutter (callout 2), and then pull the spring (callout 3) off the assembly.

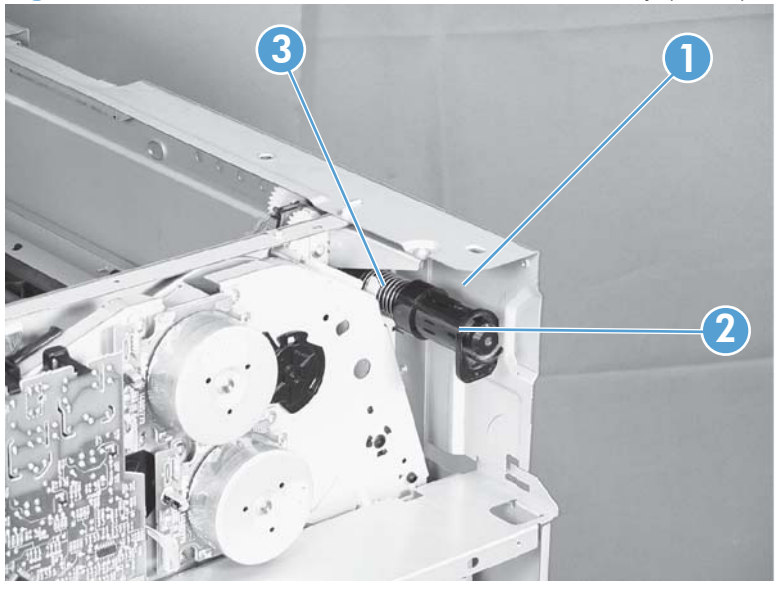

**Figure 2-72** Remove the residual-toner-feed assembly (1 of 2)

- **2.** Remove two screws (callout 1), and then remove the residual-toner-feed assembly (callout 2).
	- **NOTE:** When removing the residual-toner-feed assembly (callout 2), ensure that the assembly does not separate from the toner auger. This can spill toner in the product. To reduce the risk of such an incident, pull the assembly in the direction indicated by the arrow.

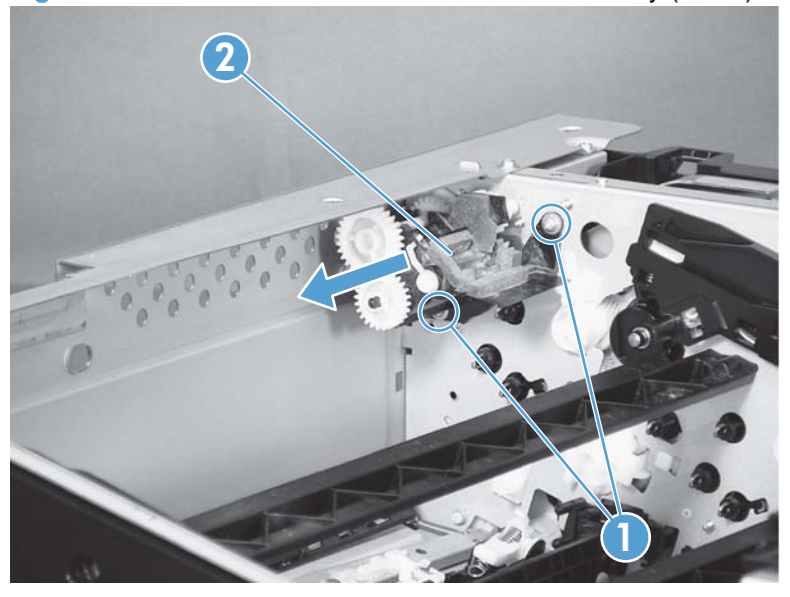

**Figure 2-73** Remove the residual-toner-feed assembly (2 of 2)

## **ITB motor**

**Before proceeding, remove the following components:**

- Rear cover. See Rear cover [on page 93.](#page-104-0)
- [Right-rear cover](#page-106-0). See Right-rear cover on page 95.
- Toner-collection unit. See [Toner-collection unit](#page-83-0) on page 72.
- Toner collection unit access door. See [Toner collection unit access door on page 93](#page-104-0).

### **Remove the ITB motor**

**1.** Remove the DC controller and the DC controller support by releasing the cables from the guides, and then removing six screws (callout 1).

**1**

**Figure 2-74** Remove the ITB motor (1 of 2)
**2.** Disconnect one connector (callout 1), remove four screws (callout 2), and then remove the motor (callout 3).

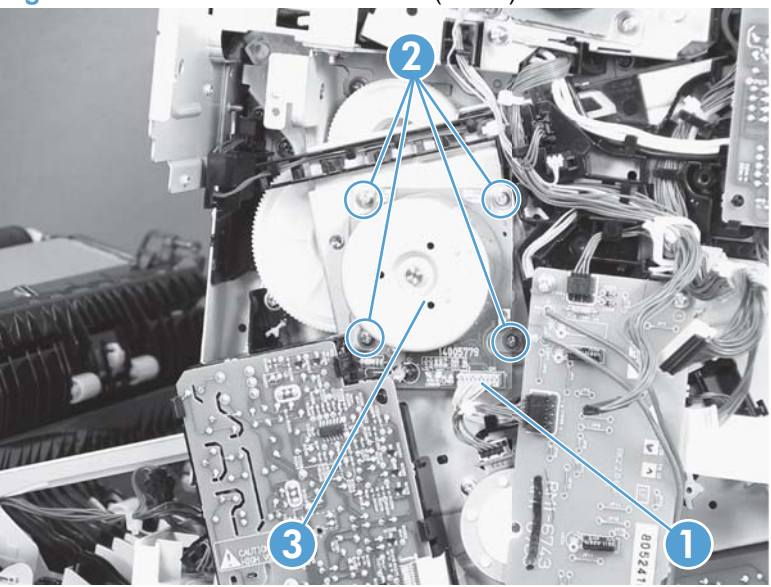

**Figure 2-75** Remove the ITB motor (2 of 2)

### **Drum motor**

#### **Before proceeding, remove the following components:**

- • [Right-front cover and control-panel assembly](#page-101-0). See Right-front cover and control-panel assembly [on page 90](#page-101-0).
- [Right-rear cover](#page-106-0). See Right-rear cover on page 95.
- Left cover. See Left cover [on page 92.](#page-103-0)
- Rear cover. See Rear cover [on page 93.](#page-104-0)
- Top cover. See Top cover [on page 96.](#page-107-0)
- Toner collection unit. See [Toner-collection unit](#page-83-0) on page 72.
- Toner collection unit access door. See [Toner collection unit access door on page 93](#page-104-0).
- Toner cover. See the first step of [Residual toner full sensor on page 120.](#page-131-0)

#### **Remove the drum motor**

 Disconnect one connector (callout 1), remove four screws (callout 2), and then remove the motor (callout 3).

**Figure 2-76** Remove the drum motor

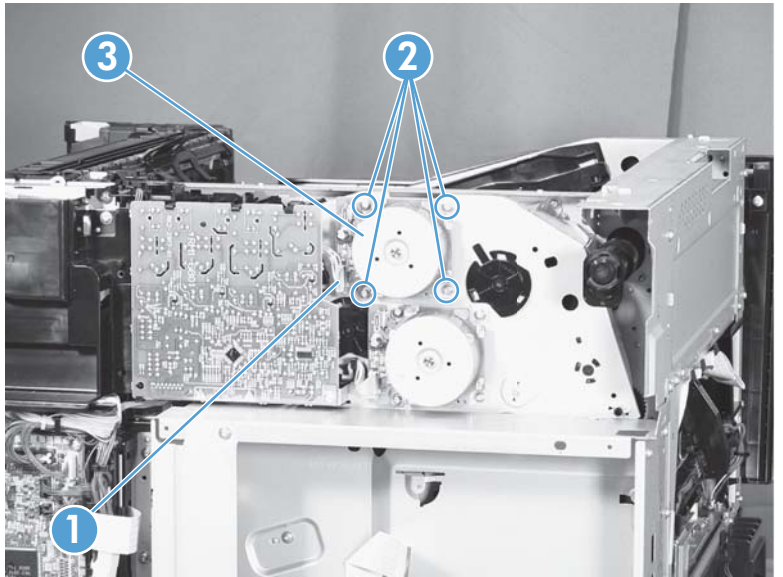

### **Developing motor**

**Before proceeding, remove the following components:**

- [Right-front cover and control-panel assembly](#page-101-0). See Right-front cover and control-panel assembly [on page 90](#page-101-0).
- Rear cover. See Rear cover [on page 93.](#page-104-0)
- [Right-rear cover](#page-106-0). See Right-rear cover on page 95.
- Left cover. See Left cover [on page 92.](#page-103-0)
- Top cover. See Top cover [on page 96.](#page-107-0)
- **Toner collection unit. See [Toner-collection unit](#page-83-0) on page 72.**
- Toner collection unit access door. See [Toner collection unit access door on page 93](#page-104-0).
- Toner cover. See the first step of [Residual toner full sensor on page 120.](#page-131-0)

#### **Remove the developing motor**

 Disconnect one connector (callout 1), remove four screws (callout 2), and then remove the motor (callout 3).

**Figure 2-77** Remove the developing motor

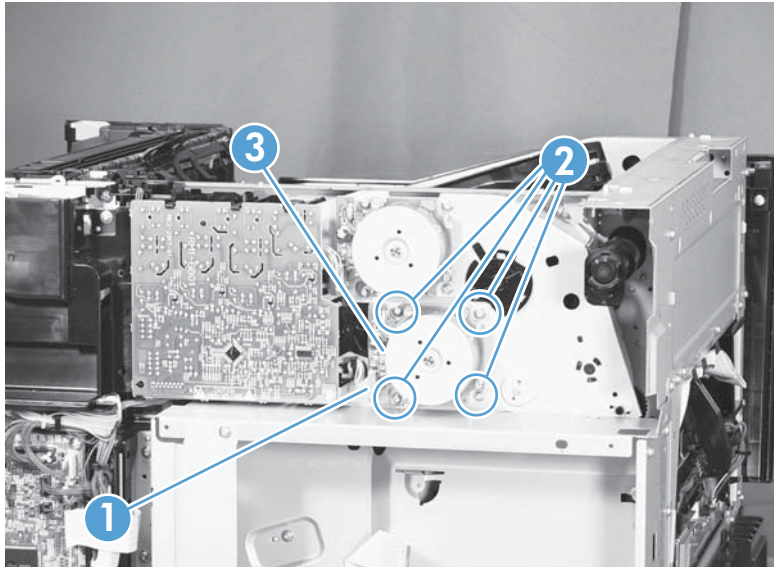

### **Fuser motor**

#### **Before proceeding, remove the following components:**

- • [Right-front cover and control-panel assembly](#page-101-0). See Right-front cover and control-panel assembly [on page 90](#page-101-0).
- [Right-rear cover](#page-106-0). See Right-rear cover on page 95.
- Left cover. See Left cover [on page 92.](#page-103-0)
- Rear cover. See Rear cover [on page 93.](#page-104-0)
- Top cover. See Top cover [on page 96.](#page-107-0)
- Toner collection unit. See [Toner-collection unit](#page-83-0) on page 72.
- Toner collection unit access door. See [Toner collection unit access door on page 93](#page-104-0).
- Toner cover. See the first step of [Residual toner full sensor on page 120.](#page-131-0)

#### **Remove the fuser motor**

Disconnect one connector (callout 1), remove four screws (callout 2), and then remove the motor (callout 3).

#### **Figure 2-78** Remove the fuser motor

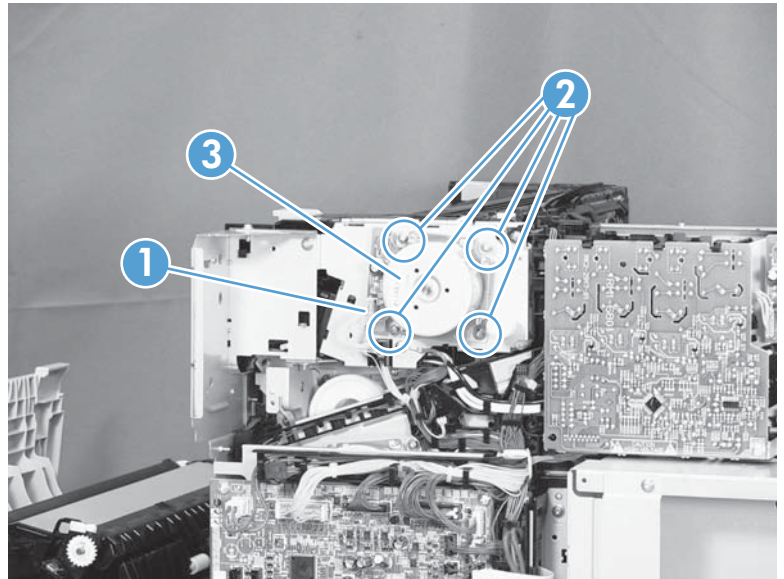

### **Developing-disengagement motor**

**Before proceeding, remove the following components:**

- [Right-rear cover](#page-106-0). See Right-rear cover on page 95.
- Rear cover. See Rear cover [on page 93.](#page-104-0)
- [DC controller PCA](#page-157-0). See DC controller PCA on page 146.
- Driver PCA. See Driver PCA [on page 157.](#page-168-0)

#### **Remove the developing-disengagement motor**

**1.** Remove the DC controller and the DC controller support by releasing the cables from the guides, and then removing six screws (callout 1).

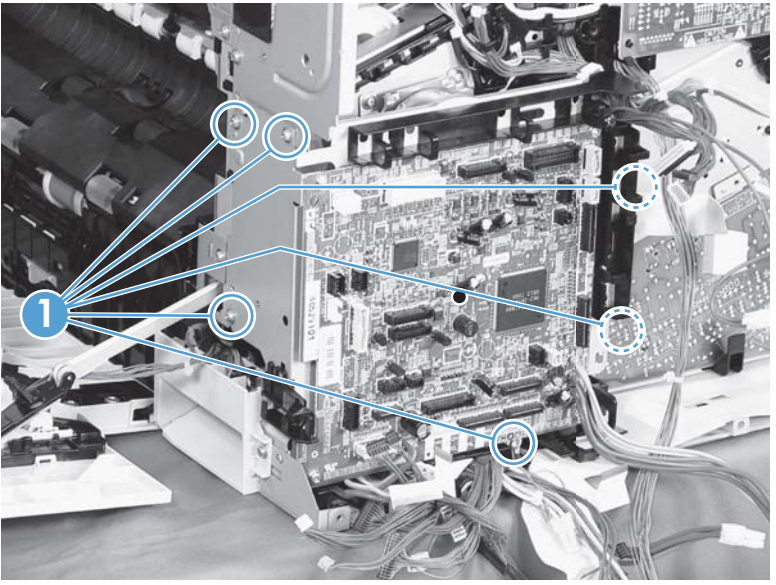

**Figure 2-79** Remove the developing-disengagement motor (1 of 2)

**2.** Disconnect one connector (callout 1), remove two screws (callout 2), and then remove the motor (callout 3).

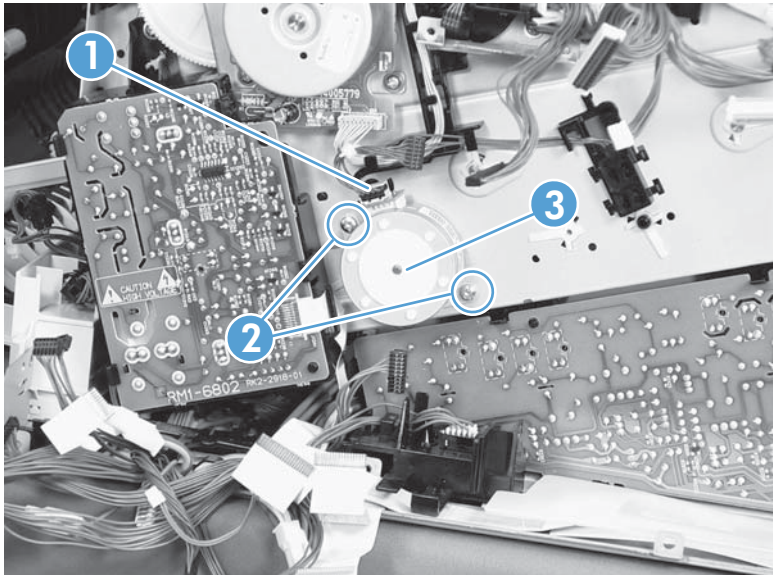

**Figure 2-80** Remove the developing-disengagement motor (2 of 2)

### **Power-supply fan**

**Before proceeding, remove the following components:**

- [Right-front cover and control-panel assembly](#page-101-0). See Right-front cover and control-panel assembly [on page 90](#page-101-0).
- ● [Front-door assembly](#page-109-0) (steps 1 and 2 only). See Front-door assembly on page 98.
- Left cover. See Left cover [on page 92.](#page-103-0)

#### **Remove the power-supply fan**

**1.** Disconnect one connector (callout 1), and then release the cables (callout 3) from the guide (callout 2).

**1 3 2**

**Figure 2-81** Remove the power-supply fan (1 of 3)

**2.** Release two tabs (callout 1), and then remove the fan (callout 2) and the fan holder (callout 3) together.

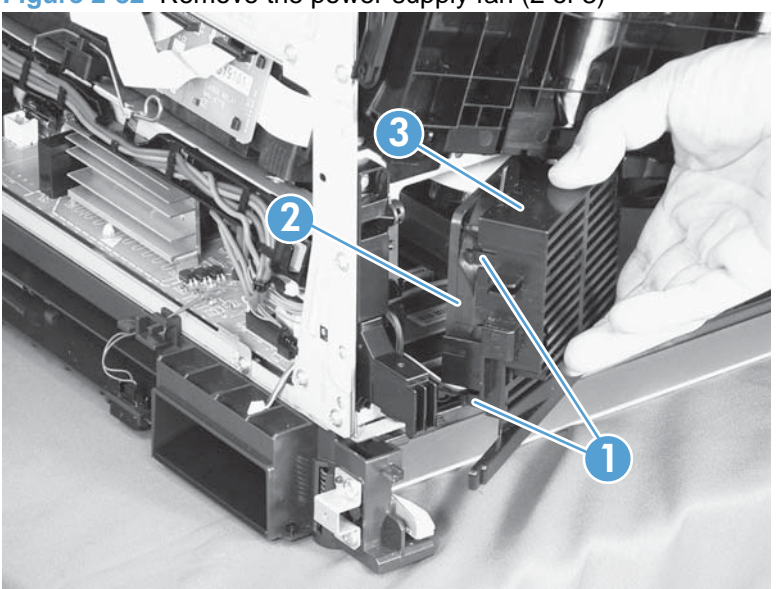

**Figure 2-82** Remove the power-supply fan (2 of 3)

**3.** Pull on the sides of the fan holder to remove the fan from the holder.

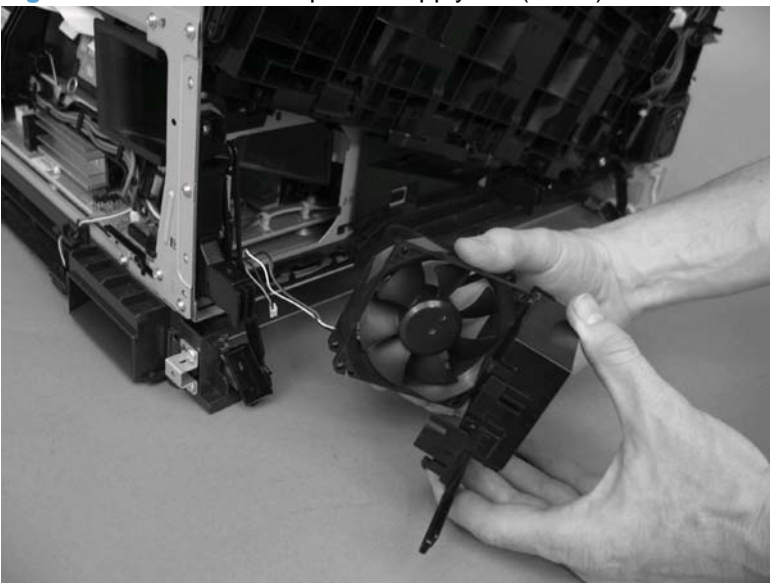

**Figure 2-83** Remove the power-supply fan (3 of 3)

**Reinstallation tip** When reinstalling the fan, verify that the fan cables (callout 1) are positioned as shown and that the label (callout 2) on the fan is facing toward the inside of the product.

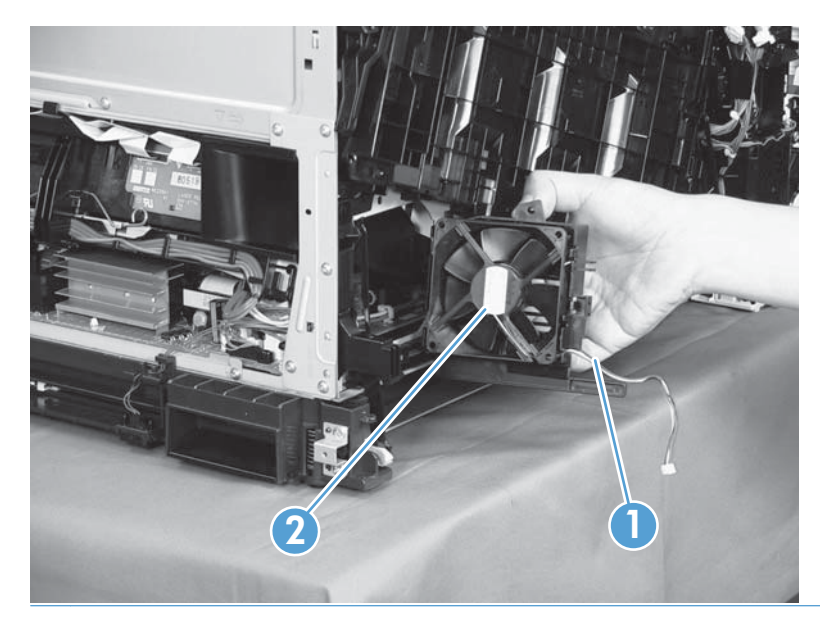

### **Fuser fan**

#### **Before proceeding, remove the following components:**

Right-front cover and control-panel assembly. See [Right-front cover and control-panel assembly](#page-101-0) [on page 90](#page-101-0).

#### **Remove the fuser fan**

**1.** Disconnect one connector (callout 1), release one tab (callout 2), and then slide the guide (callout 3) down to remove it.

**Figure 2-84** Remove the fuser fan (1 of 4)

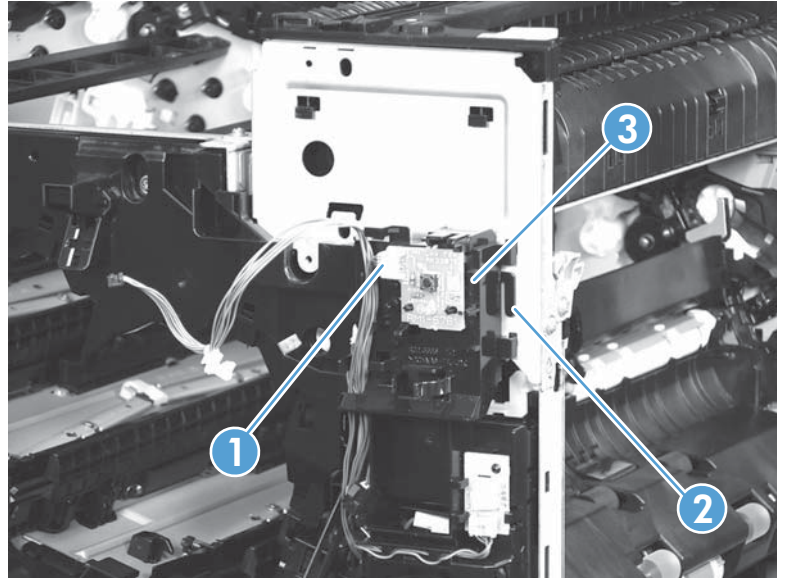

**2.** Disconnect three connectors (callout 1), and then release the cables (callout 3) from the cable guides (callout 2).

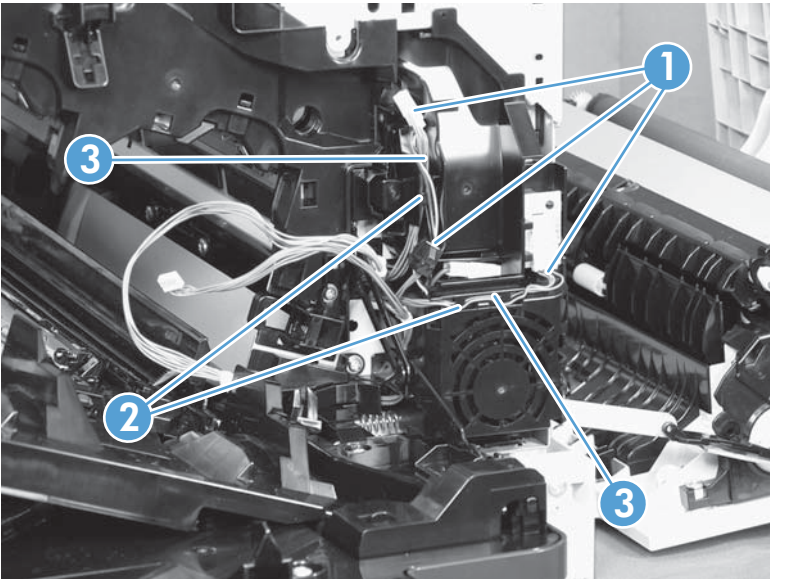

**Figure 2-85** Remove the fuser fan (2 of 4)

**3.** Release four tabs (callout 1), and then remove the fan (callout 2) and the fan holder (callout 3) together.

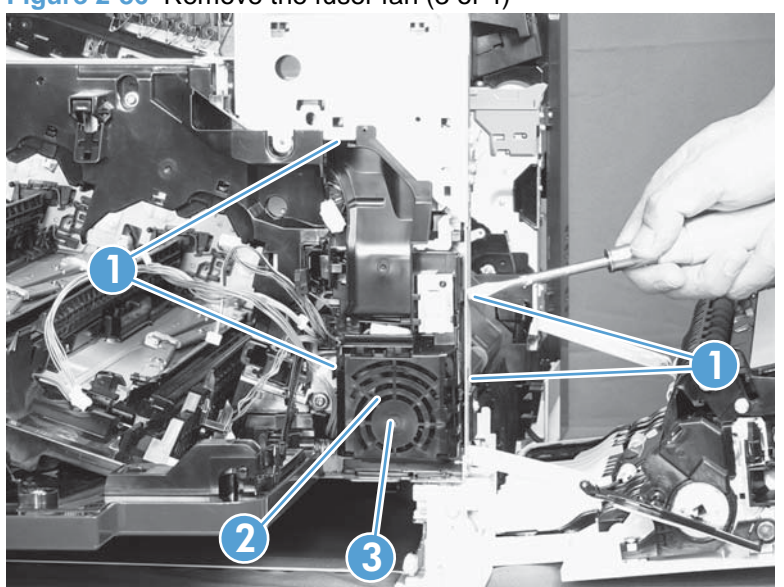

**Figure 2-86** Remove the fuser fan (3 of 4)

**4.** Turn the fan holder over, and then pull the fan out of the holder.

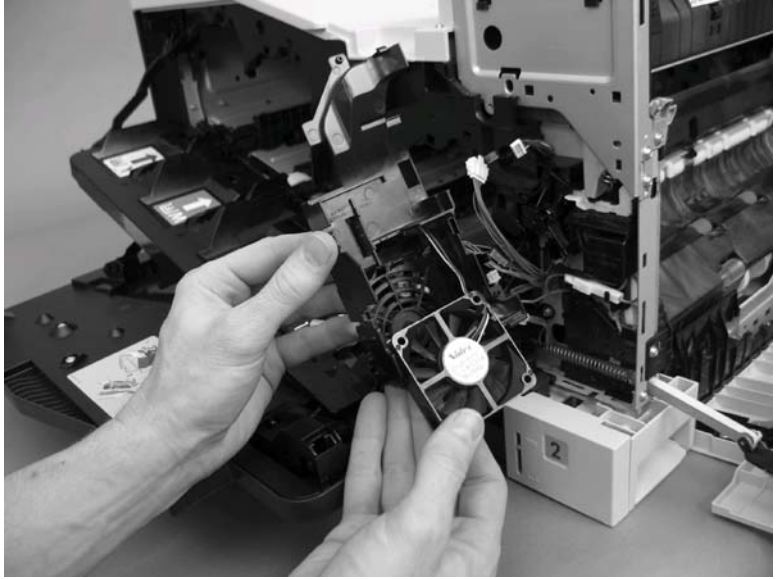

**Figure 2-87** Remove the fuser fan (4 of 4)

**Reinstallation tip** Note the wiring path and label orientation for reinstallation.

### **Formatter PCA**

 $\triangle$  **CAUTION:**  $\mathbf{K}$  **ESD** sensitive component.

**CAUTION:** Do not replace the laser scanner and the formatter PCA at the same time. The settings for the laser scanner are stored in the formatter RAM. When you install a new laser scanner, it reads the settings from the formatter.

**CAUTION:** Do not replace the DC controller PCA and the formatter PCA at the same time. The settings for the DC Controller PCA are stored in the formatter RAM. When you install a new DC Controller PCA, it reads the settings from the formatter.

**If NOTE:** If possible, print a configuration page before replacing the formatter. You will need to transfer the serial number and the page count information to the new formatter.

- **1.** Remove the rear cover (see Rear cover [on page 93](#page-104-0)).
- **2.** Remove four screws (callout 1) and three connectors (callout 2).

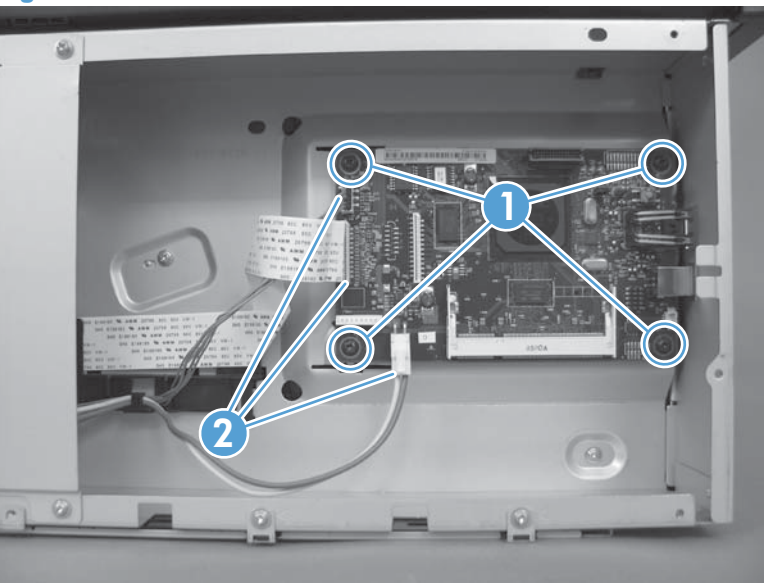

**Figure 2-88** Remove the formatter

**3.** Firmly pull the formatter from the product. Place the formatter on a clean, flat, grounded surface.

#### **Formatter resets**

After replacing the formatter, you must update the firmware. You must also disable networking for nonnetwork models and reset the page counts and serial number.

#### **Configure the formatter for non-network models**

This product uses the same formatter for network and non-network models. For non-network models, you must disable networking during run-time to create a base model.

- **1.** Make sure the product is in the Ready state.
- **2.** Use hpnpf or hexprint.exe to send the disableNetwork.pjl file to the product.
- **3.** Wait for 30 seconds to make sure the data has been written to NVRAM and all changes have occurred.
- **4.** Turn the product off and then on. The product ID will change to the base model.

#### **Reset the serial number of the formatter**

- **1.** Make sure the product is in the Ready state.
- 2. Update the file setSerialNumber.pjl file to set the correct serial number on the formatter.

For example: @PJL DEFAULT SERIALNUMBER=ABC123

- **3.** Use hpnpf or hexprint.exe to send the setSerialNumber.pjl file to the product.
- **4.** Print a configuration page to verify the change.

#### **Reset the page counts on the formatter**

- **1.** Make sure the product is in the Ready state.
- **2.** Update the file pml\_pagecount.pjl file to set the correct mono and color page counts on the formatter.
- **NOTE:** These values are hexadecimal. The following examples show setting the mono page count to 15 and the color page count to 10.

@PJL COMMENT Mono Page Count @PJL DMINFO ASCIIHEX = "04000501040102060802000F" @PJL COMMENT Color Page Count @PJL DMINFO ASCIIHEX = "04000501040102060802000A"

- **3.** Use hpnpf or hexprint.exe to send the pml\_pagecount.pjl file to the product.
- **4.** Print a configuration page to verify the change.

### <span id="page-157-0"></span>**DC controller PCA**

 $\triangle$  **CAUTION:** Do not replace the DC controller PCA and the formatter PCA at the same time. The settings for the DC Controller PCA are stored in the formatter RAM. When you install a new DC Controller PCA, it reads the settings from the formatter.

**Before proceeding, remove the following components:**

- Rear cover. See Rear cover [on page 93.](#page-104-0)
- [Right-rear cover](#page-106-0). See Right-rear cover on page 95.

#### **Remove the DC controller PCA**

**CAUTION:** ESD-sensitive part.

- **1.** Disconnect 22 connectors and six flat cables on the DC controller PCA (callout 1).
	- **Reinstallation tip** Two connectors (callout 2) should be empty when the DC controller is reinstalled.

**Figure 2-89** Remove the DC controller PCA (1 of 3)

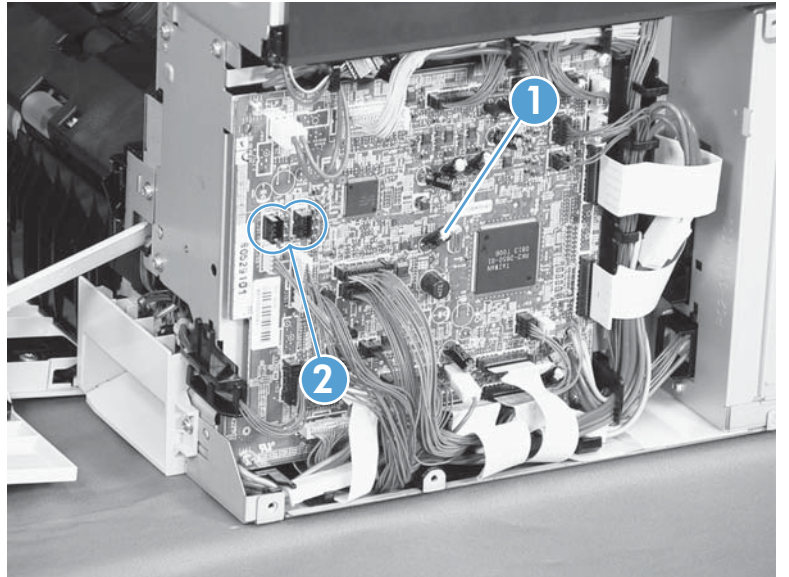

**2.** Disconnect three intermediate connectors (callout 1), and then release the cables (callout 3) from the cable guides (callout 2) on the top and right sides of the DC controller PCA.

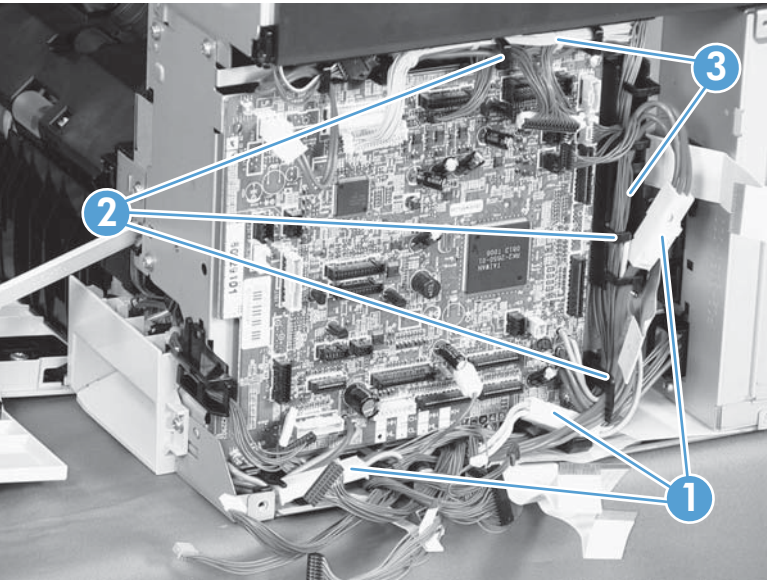

**Figure 2-90** Remove the DC controller PCA (2 of 3)

**3.** Remove four screws (callout 1), and then remove the DC controller PCA (callout 2).

**Figure 2-91** Remove the DC controller PCA (3 of 3)

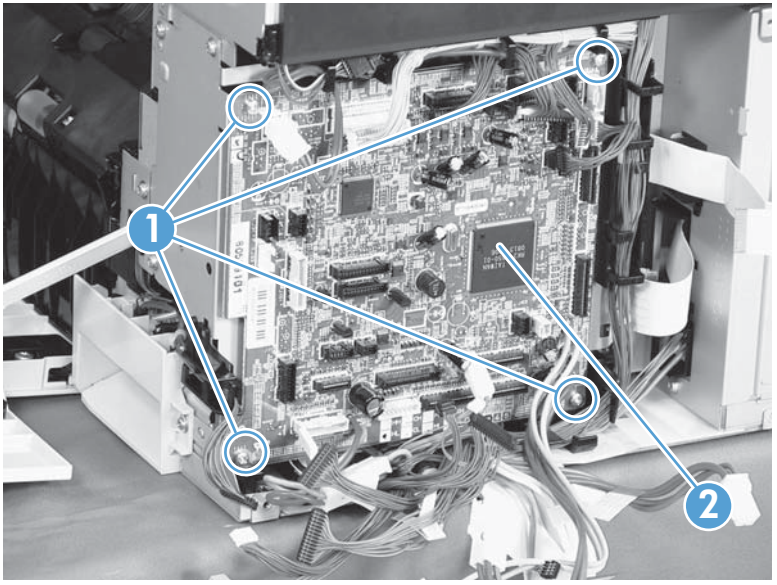

### **Low-voltage power supply**

#### **Before proceeding, remove the following components:**

• Left cover. See Left cover [on page 92.](#page-103-0)

#### **Remove the low-voltage power supply**

**CAUTION:** ESD-sensitive part.

**CAUTION:** Unplug the power cord from the product before proceeding.

**1.** Remove Tray 2 and open the front door.

**2.** Disconnect one connector (callout 1), disconnect seven connectors (callout 2), and then remove three screws (callout 3) that have a triangular icon next to them.

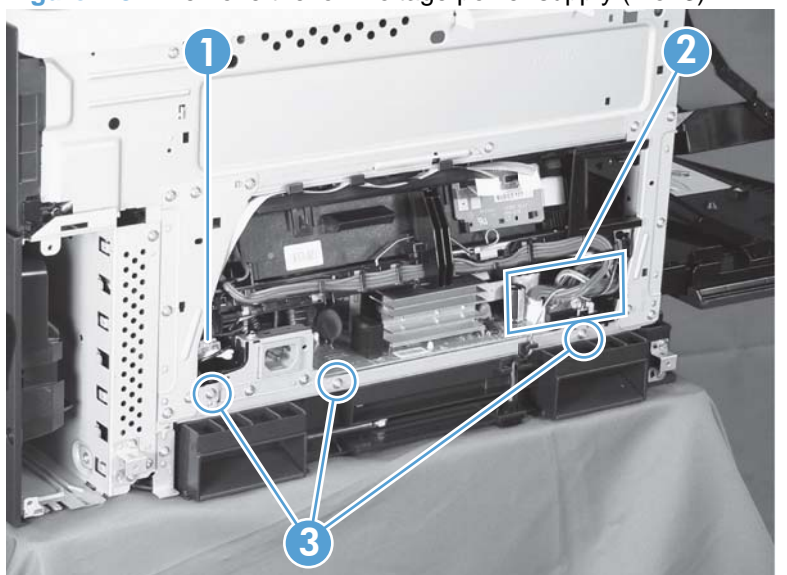

**Figure 2-92** Remove the low-voltage power supply (1 of 3)

**WARNING!** When disassembling the low-voltage power supply unit (callout 1), do not touch the electric element (callout 2) as shown. Be sure to hold the bottom side of the low-voltage power supply unit.

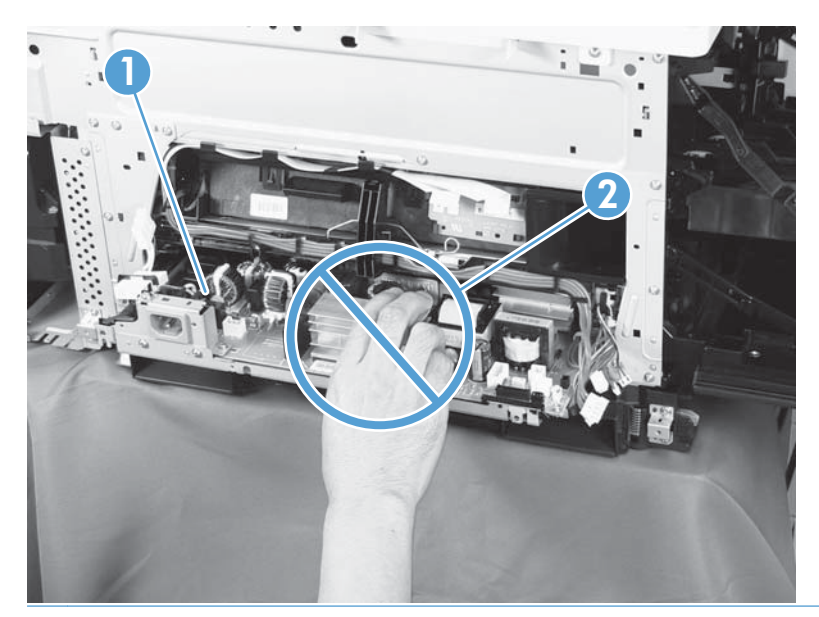

- **3.** Pull the low-voltage power supply unit (callout 1) forward, and then release the cables (callout 3) from the front cable clamp (callout 2).
- **MARNING!** Do not use the power supply electic element (callout 1) as a handle to pull out the power supply.

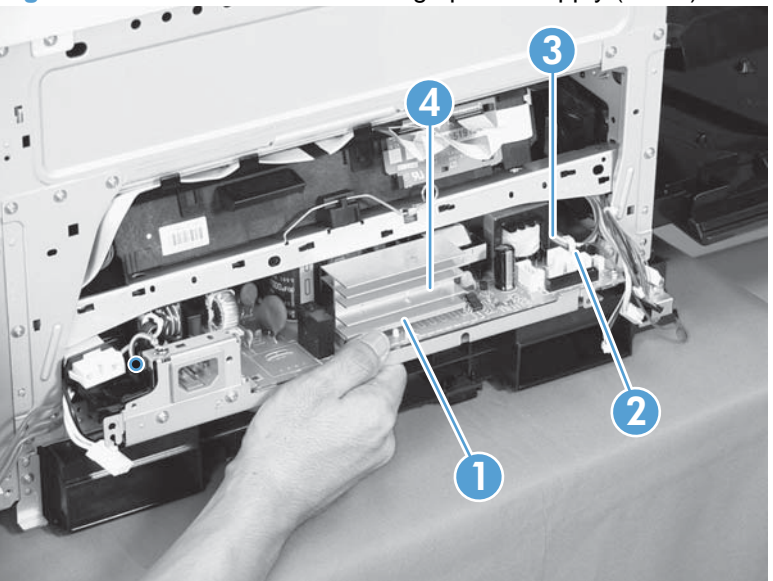

**Figure 2-93** Remove the low-voltage power supply (2 of 3)

**4.** Release the cables (callout 2) from the rear cable clamp (callout 1), disconnect one rear connector (callout 3), and then remove the low-voltage power supply unit (callout 4).

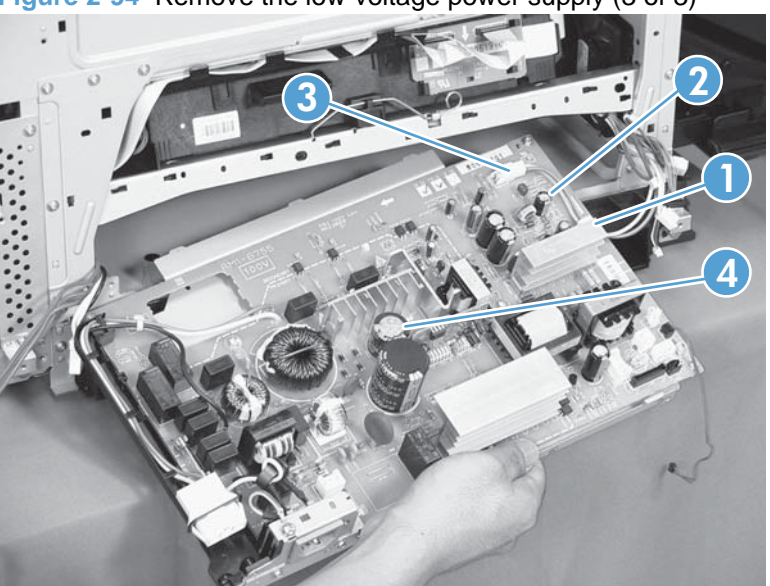

**Figure 2-94** Remove the low-voltage power supply (3 of 3)

**Reinstallation tip** When reassembling the low-voltage power supply unit (callout 1), be careful not to catch the AC cables (callout 2) in the low-voltage power supply unit.

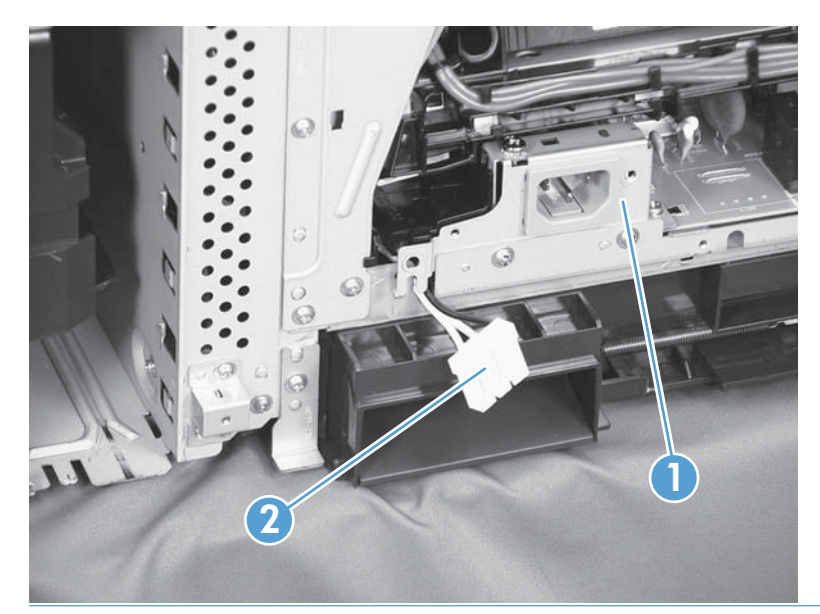

### **Imaging (developing) high-voltage power supply**

#### **Before proceeding, remove the following components:**

- Rear cover. See Rear cover [on page 93.](#page-104-0)
- [Right-rear cover](#page-106-0). See Right-rear cover on page 95.
- Formatter case. See [Formatter case on page 123](#page-134-0).

**Remove the imaging (developing) high-voltage power supply**

**CAUTION:** ESD-sensitive part.

 Remove one screw (callout 1), release four tabs (callout 2), remove the cable routing plate (callout 3), and then remove the imaging (developing) high-voltage power supply PCA.

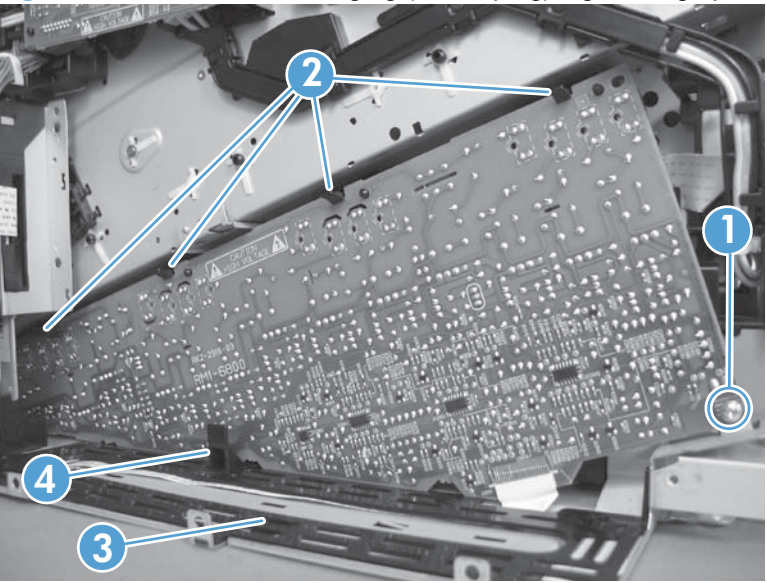

**Figure 2-95** Remove the imaging (developing) high-voltage power supply

**Reinstallation tip** Reinsert the power supply by angling the smaller left end behind the DC controller and driver PCA. Ensure that the power supply sits behind the black tab (callout 4). Carefully press the power supply to engage all four tabs.

### **First transfer high-voltage power supply**

**Before proceeding, remove the following components:**

- [Right-front cover and control-panel assembly](#page-101-0). See Right-front cover and control-panel assembly [on page 90](#page-101-0).
- [Right-rear cover](#page-106-0). See Right-rear cover on page 95.
- Left cover. See Left cover [on page 92.](#page-103-0)
- Rear cover. See Rear cover [on page 93.](#page-104-0)
- Top cover. See Top cover [on page 96.](#page-107-0)
- Toner collection unit. See [Toner-collection unit](#page-83-0) on page 72.
- Toner collection unit access door. See [Toner collection unit access door on page 93](#page-104-0).
- Toner cover. See the first step of [Residual toner full sensor on page 120.](#page-131-0)

#### **Remove the first transfer high-voltage power supply**

# $\triangle$  **CAUTION:**  $\mathbf{K}$  **ESD-sensitive part.**

**1.** Remove one screw (callout 1), release three tabs (callout 2), and then slide the power supply off the alignment post (callout 3).

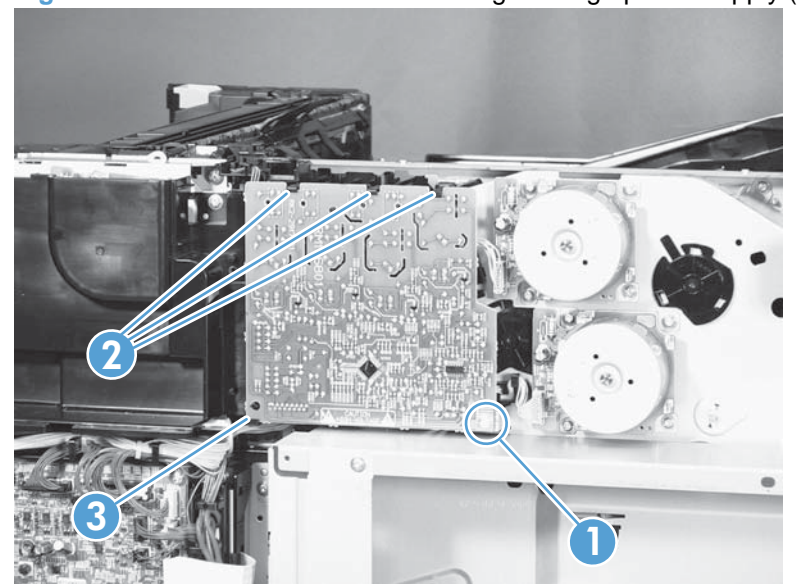

**Figure 2-96** Remove the first transfer high-voltage power supply (1 of 2)

**2.** Disconnect one connector (callout 2), and then remove the first transfer high-voltage power supply PCA (callout 1).

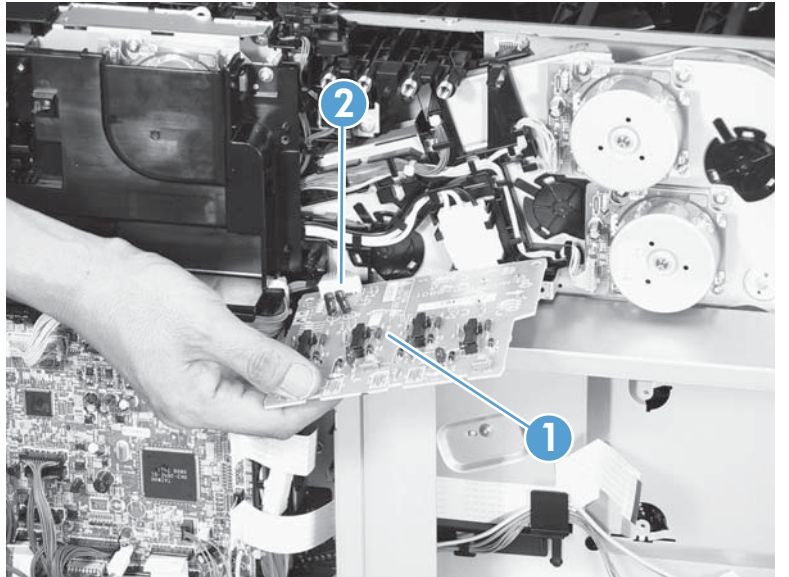

**Figure 2-97** Remove the first transfer high-voltage power supply (2 of 2)

### **Second transfer high-voltage power supply**

#### **Before proceeding, remove the following components:**

- Rear cover. See Rear cover [on page 93.](#page-104-0)
- [Right-rear cover](#page-106-0). See Right-rear cover on page 95.

### **Remove the second transfer high-voltage power supply**

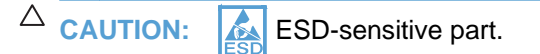

**1.** Remove the DC controller and the DC controller support by releasing the cables from the guides, and then removing six screws (callout 1).

**Figure 2-98** Remove the second transfer high-voltage power supply (1 of 2)

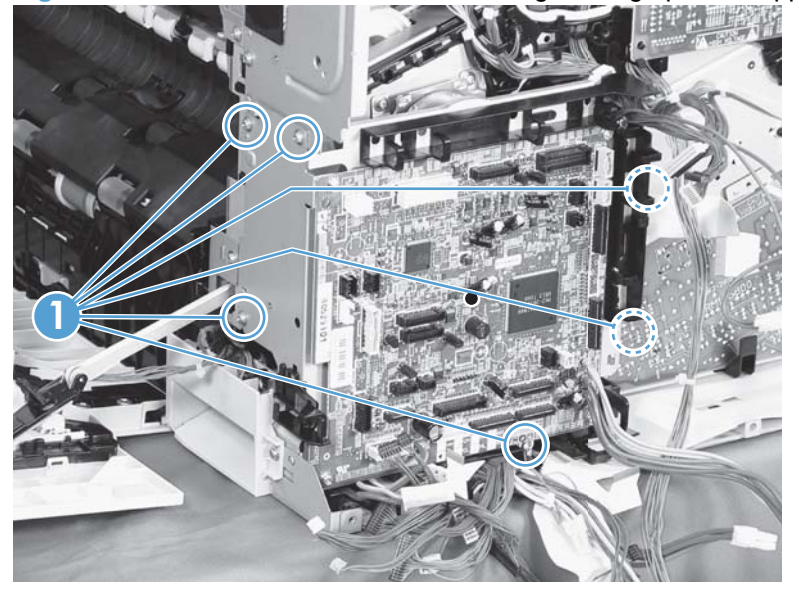

**2.** Release four tabs (callout 1), and then unroute the cable (callout 2) as you remove the second transfer high-voltage power supply (callout 3).

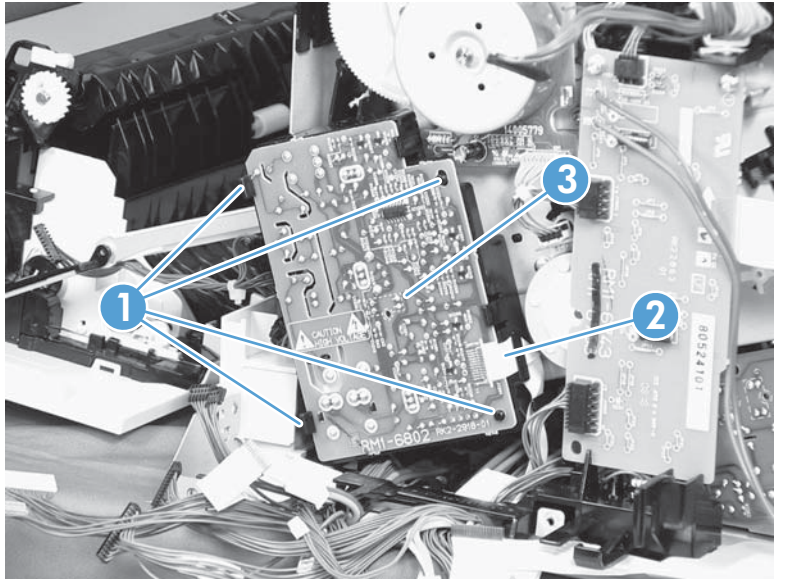

**Figure 2-99** Remove the second transfer high-voltage power supply (2 of 2)

### <span id="page-168-0"></span>**Driver PCA**

- Rear cover. See Rear cover [on page 93.](#page-104-0)
- [Right-rear cover](#page-106-0). See Right-rear cover on page 95.
- DC controller. See [DC controller PCA](#page-157-0) on page 146.

#### **Remove the driver PCA**

**CAUTION:** ESD-sensitive part.

**1.** Remove the DC controller and the DC controller support by releasing the cables from the guides, and then removing six screws (callout 1).

**1**

**Figure 2-100** Remove the driver PCA (1 of 2)

**2.** Disconnect three connectors (callout 1), remove two screws (callout 2), and then unroute the cable (callout 3) as you remove the driver PCA (callout 4).

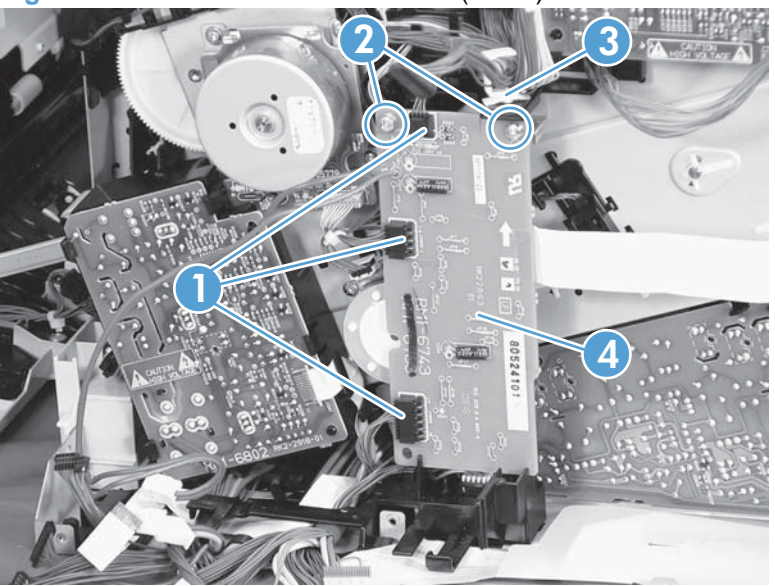

**Figure 2-101** Remove the driver PCA (2 of 2)

### **Power switch PCA**

#### **Before proceeding, remove the following components:**

• [Right-front cover and control-panel assembly](#page-101-0). See Right-front cover and control-panel assembly [on page 90](#page-101-0).

#### **Remove the power switch PCA**

- **CAUTION:** ESD-sensitive part.
	- **1.** Open the front door and the right door.
	- **2.** Disconnect one connector (callout 1), release two tabs (callout 2), and then remove the PCA (callout 3).

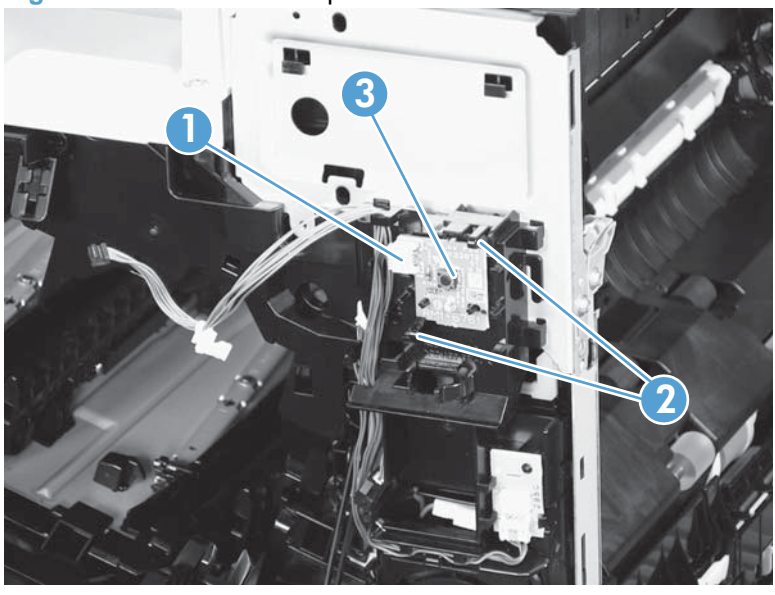

**Figure 2-102** Remove the power switch PCA

### **Environmental sensor**

#### **Before proceeding, remove the following components:**

• [Right-front cover and control-panel assembly](#page-101-0). See Right-front cover and control-panel assembly [on page 90](#page-101-0).

#### **Remove the environmental sensor**

- **1.** Open the front door and the right door.
- **2.** Disconnect one connector (callout 1), release one tab (callout 2), and then remove the environmental sensor (callout 3).

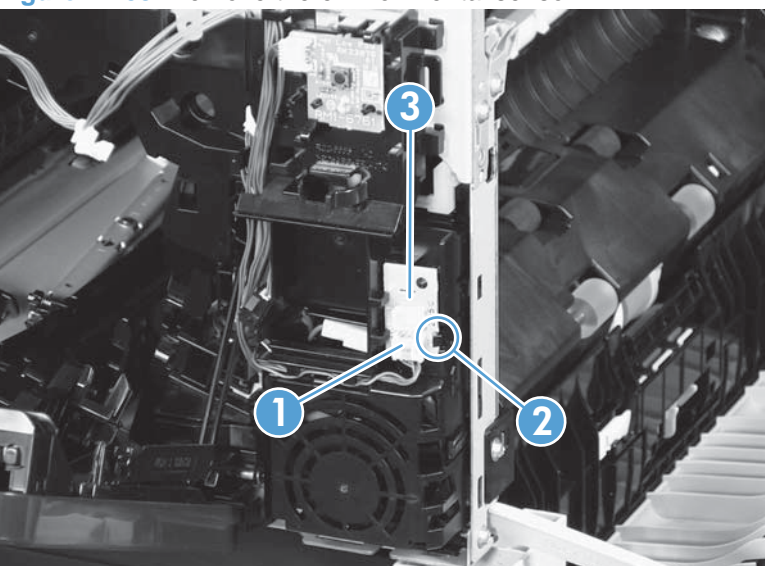

**Figure 2-103** Remove the environmental sensor

# <span id="page-172-0"></span>**Optional paper feeder assembly (Tray 3)**

### **Tray 3 rear cover**

Remove two screws (callout 1), and then remove the rear cover (callout 2).

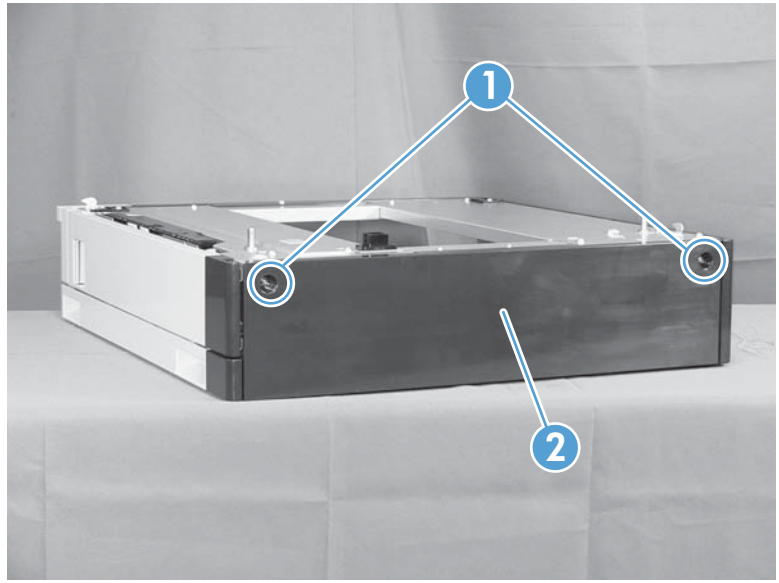

**Figure 2-104** Remove the Tray 3 rear cover

### **Tray 3 left cover**

**1.** Take the tray out of the feeder, release one tab (callout 1), and then remove the lever (callout 2).

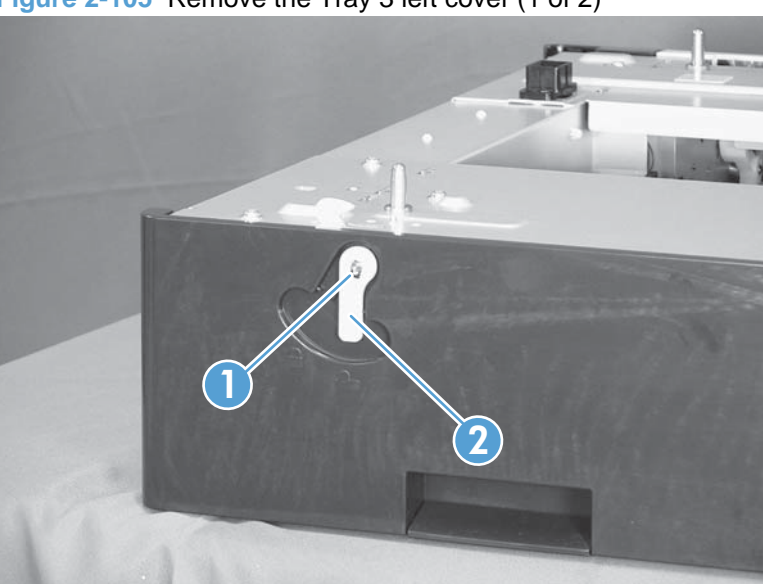

**Figure 2-105** Remove the Tray 3 left cover (1 of 2)

**2.** Remove one screw (callout 1), release four tabs (see the tip that follows this step) from the inside, and then remove the left cover (callout 2).

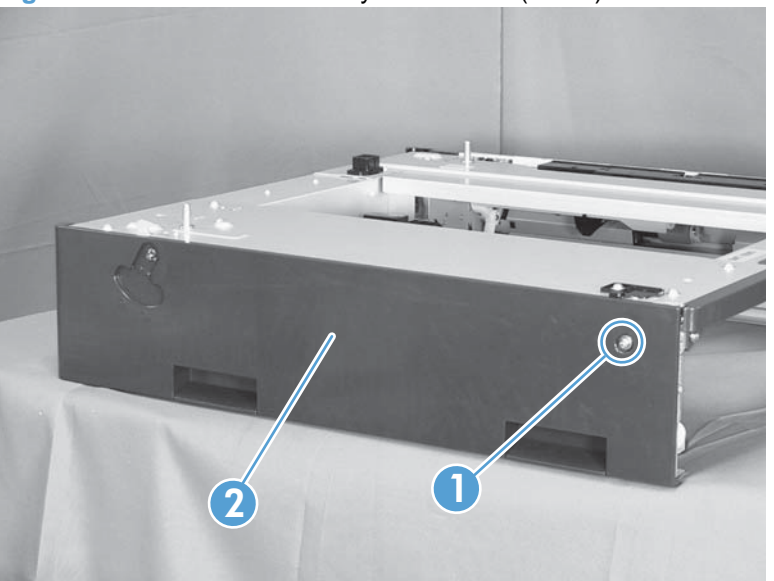

**Figure 2-106** Remove the Tray 3 left cover (2 of 2)

<span id="page-174-0"></span> $\frac{1}{2}$ . TIP: The following figures show the tabs inside the cover.

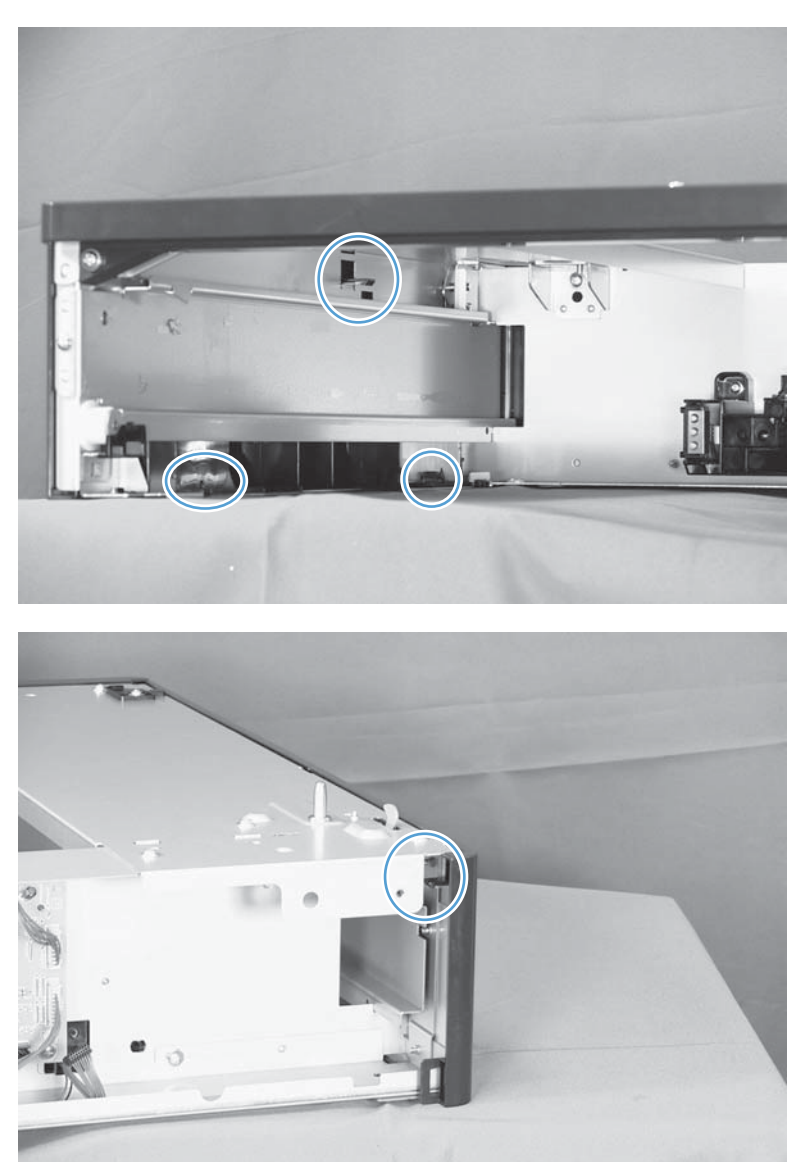

## **Tray 3 right-front cover**

**1.** Take the tray out of the feeder, and then open the right door.

<span id="page-175-0"></span>**2.** Remove one screw (callout 1), and then remove the right-front cover (callout 2).

**Figure 2-107** Remove the Tray 3 right-front cover

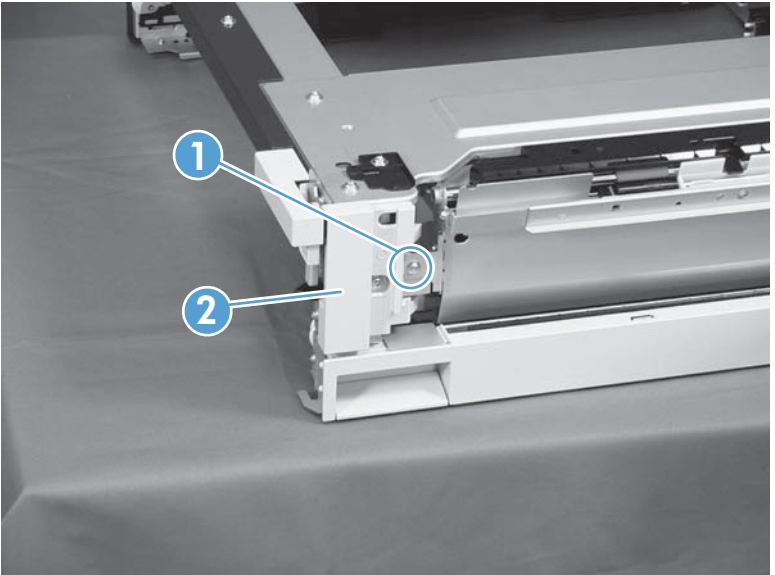

### **Tray 3 front-upper cover**

- **1.** Remove the tray from the feeder, and then remove the right-front cover (see [Tray 3 right-front cover](#page-174-0) [on page 163\)](#page-174-0).
- **2.** Remove two screws (callout 1), release two tabs (callout 2), and then remove the front upper cover unit (callout 3).

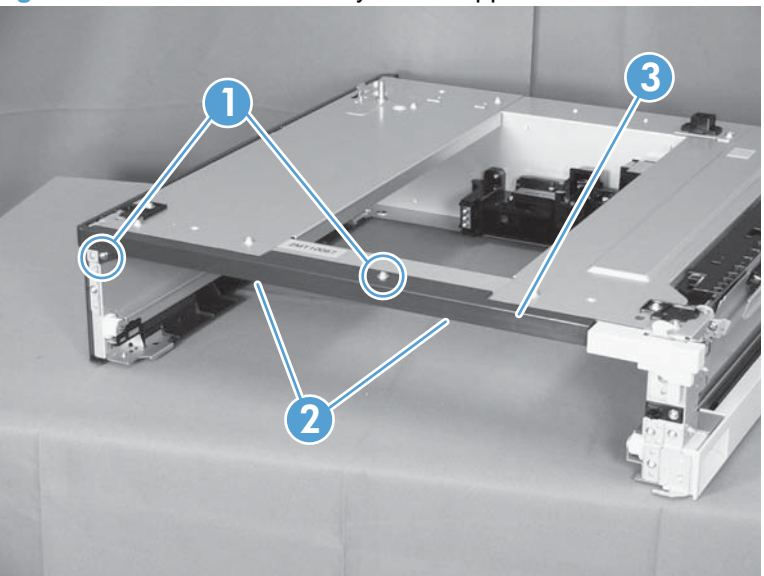

**Figure 2-108** Remove the Tray 3 front-upper cover

### **Tray 3 right door**

**1.** Lift the product off the feeder, and then open the tray right door.

**2.** Release the link arm (callout 1).

**Figure 2-109** Remove the Tray 3 right door (1 of 3)

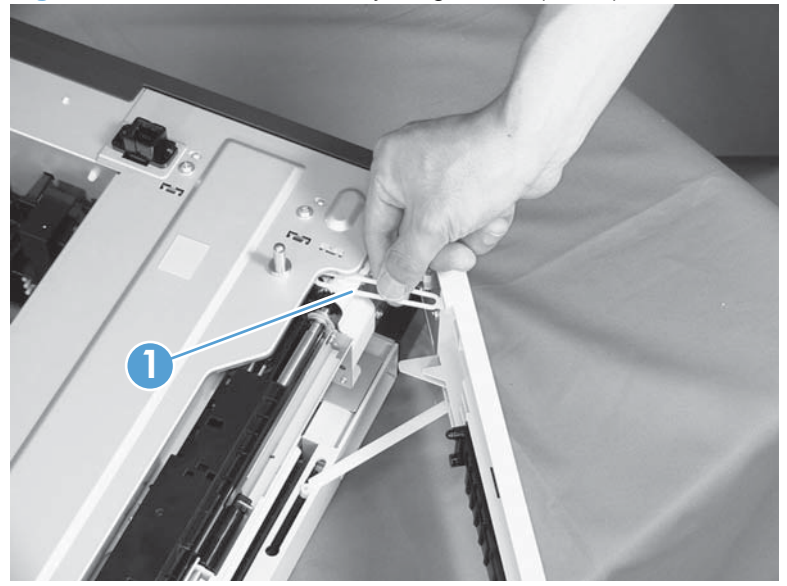

**3.** Release the stopper (callout 1), and then release the shaft (callout 2).

**Figure 2-110** Remove the Tray 3 right door (2 of 3)

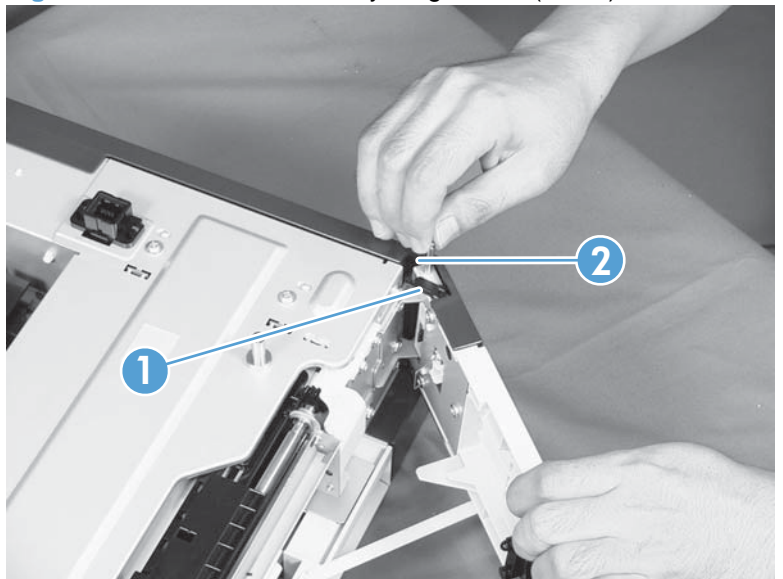

<span id="page-177-0"></span>**4.** Slide the right door (callout 1) and the arm (callout 2) in the direction that the arrow indicates to remove them together, and then remove the arm from the right door unit.

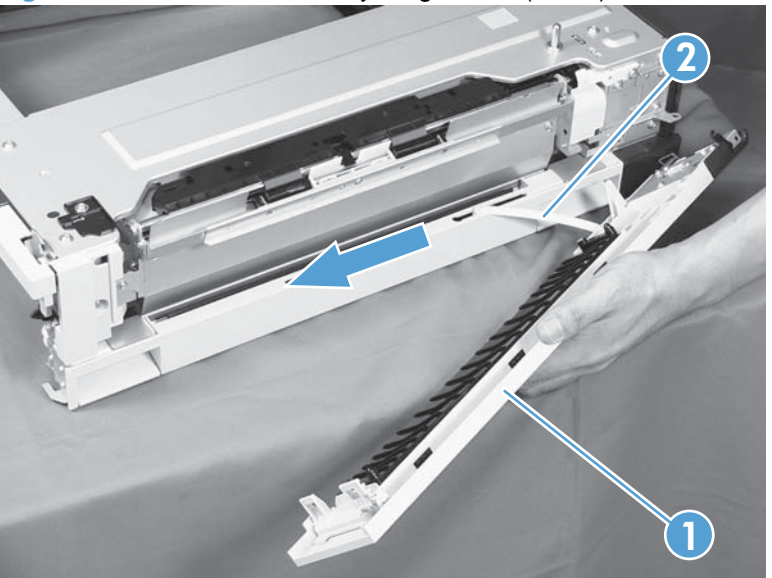

**Figure 2-111** Remove the Tray 3 right door (3 of 3)

### **Tray 3 right-lower cover**

- **1.** Remove the tray from the feeder, and then remove the right door (see [Tray 3 right door](#page-175-0) [on page 164\)](#page-175-0).
- **2.** Remove one screw (callout 1), and then slide the cover (callout 2) to the right to clear an alignment pin at the left side of the cover.

**Figure 2-112** Remove the right-lower cover

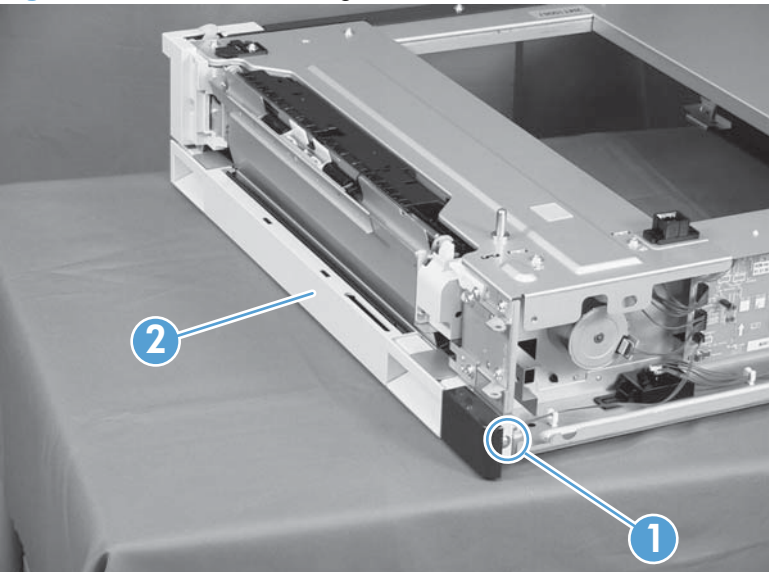

### **Tray 3 pickup assembly**

Before proceeding, remove the following components:

- Rear cover. See [Tray 3 rear cover on page 161.](#page-172-0)
- Right-front cover. See [Tray 3 right-front cover on page 163.](#page-174-0)
- Right-lower cover. See [Tray 3 right-lower cover on page 166](#page-177-0).
- **1.** Disconnect three connectors (callout 1), and then remove one screw (callout 2).

**Figure 2-113** Remove the right lower cover (1 of 3)

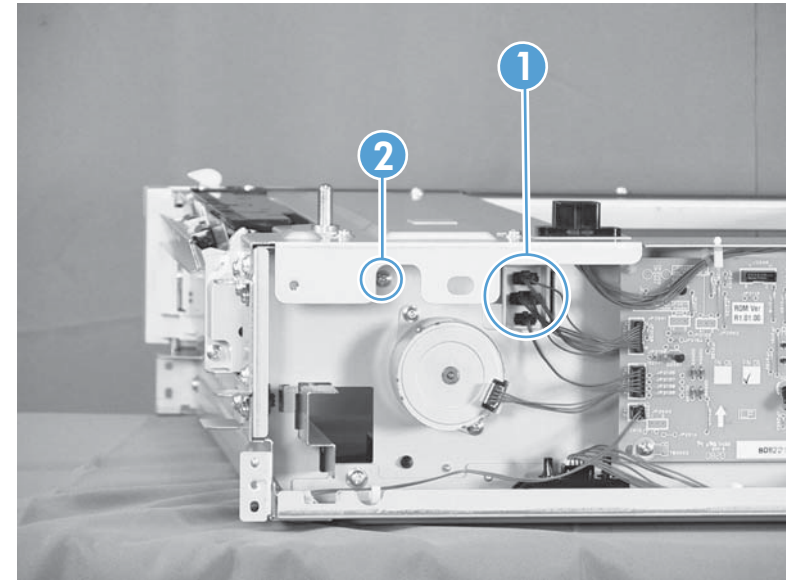

**2.** Remove one screw (callout 1).

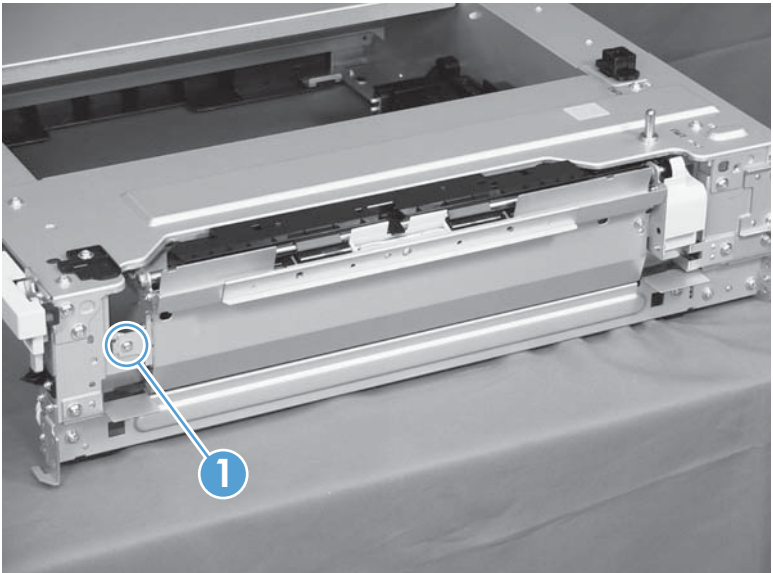

**Figure 2-114** Remove the Tray 3 pickup assembly (2 of 3)

**3.** Lift the Tray 3 pickup assembly (callout 1) slightly to clear a tab (callout 2), and then slide it in the direction that the arrow indicates to remove it.

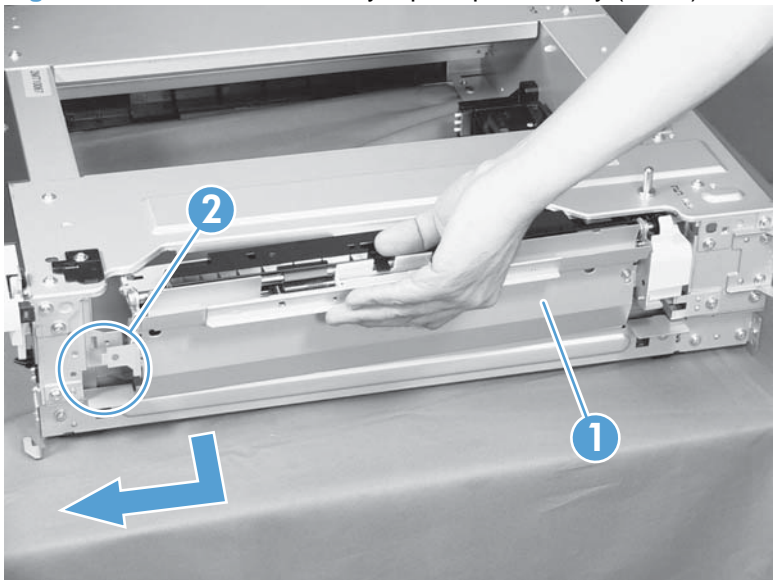

**Figure 2-115** Remove the Tray 3 pickup assembly (3 of 3)

**Reinstallation tip** When reassembling the Tray 3 pickup assembly, be sure to fit the shaft (callout 1) on the assembly to the hole (callout 2) in the feeder.

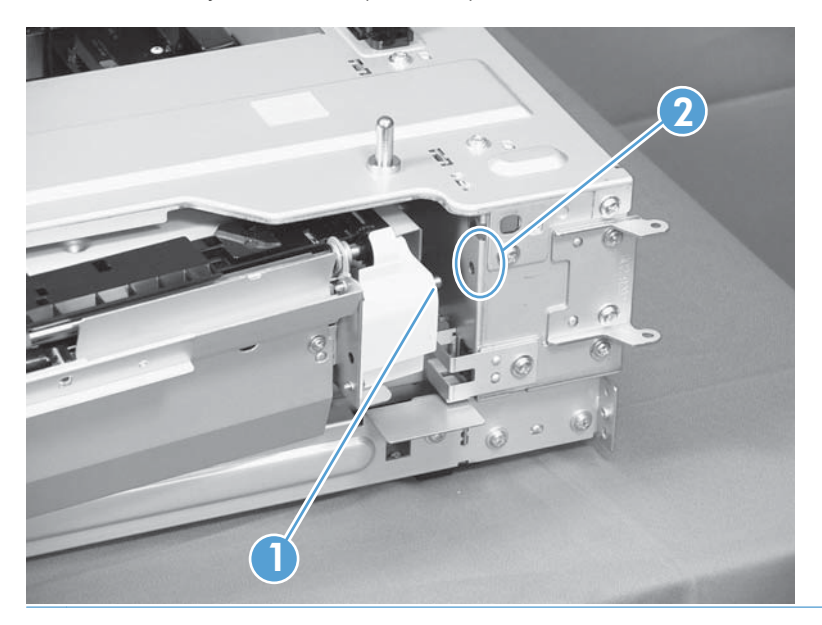

### **Tray 3 lifter drive assembly**

**1.** Remove the tray from the feeder, and then remove the rear cover (see [Tray 3 rear cover](#page-172-0) [on page 161\)](#page-172-0).
**2.** Disconnect two connectors (callout 1).

**1**

**Figure 2-116** Remove the Tray 3 lifter drive assembly (1 of 2)

**3.** From the front, inside the tray cavity, remove three screws (callout 1), release one tab (callout 2), and then remove the Tray 3 lifter drive assembly (callout 3).

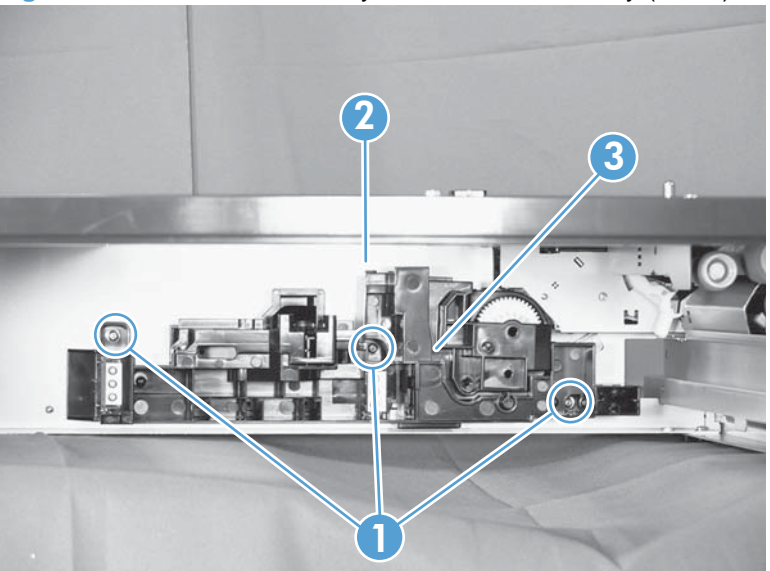

**Figure 2-117** Remove the Tray 3 lifter drive assembly (2 of 2)

### **Tray 3 pickup motor**

**1.** Remove the tray from the feeder, and then remove the rear cover (see [Tray 3 rear cover](#page-172-0) [on page 161\)](#page-172-0).

**2.** Disconnect one connector (callout 1), remove two screws (callout 2), and then remove the Tray 3 pickup motor (callout 3).

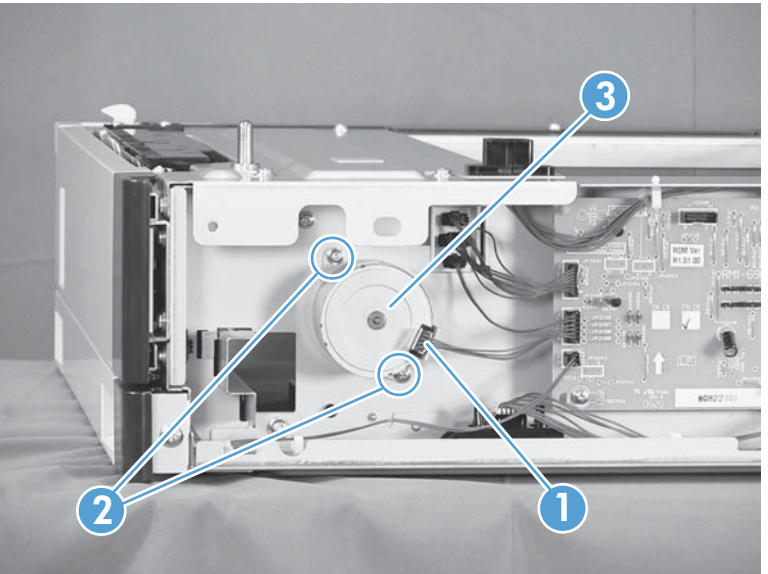

**Figure 2-118** Remove the Tray 3 pickup motor

### **Tray 3 driver PCA**

- **1.** Remove the tray from the feeder, and then remove the rear cover (see [Tray 3 rear cover](#page-172-0) [on page 161\)](#page-172-0).
- **2.** Disconnect seven connectors, remove two screws (callout 1), release two tabs (callout 2), and then remove the Tray 3 driver PCA (callout 3).

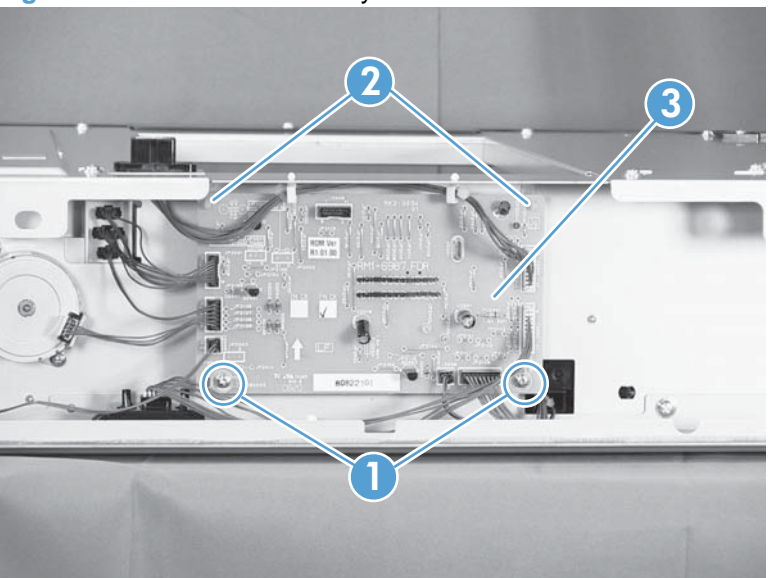

**Figure 2-119** Remove the Tray 3 driver PCA

# **3 Solve problems**

To use the information in this chapter, you should have a basic understanding of the HP LaserJet printing process. Explanations of each mechanical assembly, the printer systems, and the basic theory of operation are contained in [Theory of operation on page 1.](#page-12-0) Do not perform any of these troubleshooting processes unless you understand the function of each product component.

- [Solve problems checklist](#page-183-0)
- [Menu map](#page-184-0)
- **•** [Troubleshooting process](#page-185-0)
- [Tools for troubleshooting](#page-188-0)
- [Clear jams](#page-241-0)
- [Solve image-quality problems](#page-251-0)
- [Clean the product](#page-257-0)
- [Solve performance problems](#page-258-0)
- [Solve connectivity problems](#page-259-0)
- [Service mode functions](#page-260-0)
- [Product updates](#page-263-0)

# <span id="page-183-0"></span>**Solve problems checklist**

If you are experiencing problems with the product, use the following checklist to identify the cause of the problem:

- Is the product connected to power?
- Is the product on?
- Is the product in the **Ready** state?
- **•** Are all necessary cables connected?
- Are any lights flashing or do any messages appear on the control panel?
- **•** Are genuine HP supplies installed?
- Was a recently replaced print cartridge installed correctly?

For additional information about installation and setup, see the product getting started guide.

If you cannot find solutions to problems in this guide, go to [www.hp.com/support/ljcp5220series](http://www.hp.com/support/ljcp5220series).

# <span id="page-184-0"></span>**Menu map**

#### **Print a menu map**

- **1.** Press OK to open the menus.
- **2.** Use the arrow buttons to navigate to the **Reports** submenu, and then press OK.
- **3.** Use the arrow buttons to navigate to the **Menu structure** submenu, and then press OK to print the menu structure.
- **4.** After the report prints, press X to exit the menus.

# <span id="page-185-0"></span>**Troubleshooting process**

When the product malfunctions or encounters an unexpected situation, the product control panel alerts you to the situation. This chapter contains information to help diagnose and solve problems.

- Use the pretroubleshooting checklist to evaluate the source of the problem and to reduce the number of steps that are required to fix the problem.
- Use the troubleshooting flowchart to pinpoint the root cause of hardware malfunctions. The flowchart guides you to the section of this chapter that contains steps for correcting the malfunction.

Before beginning any troubleshooting procedure, check the following issues:

- Are supply items within their rated life?
- Does the configuration page reveal any configuration errors?
- **NOTE:** The customer is responsible for checking supplies and for using supplies that are in good condition.

### **Pretroubleshooting checklist**

The following table includes basic questions to ask the customer to quickly help define the problem.

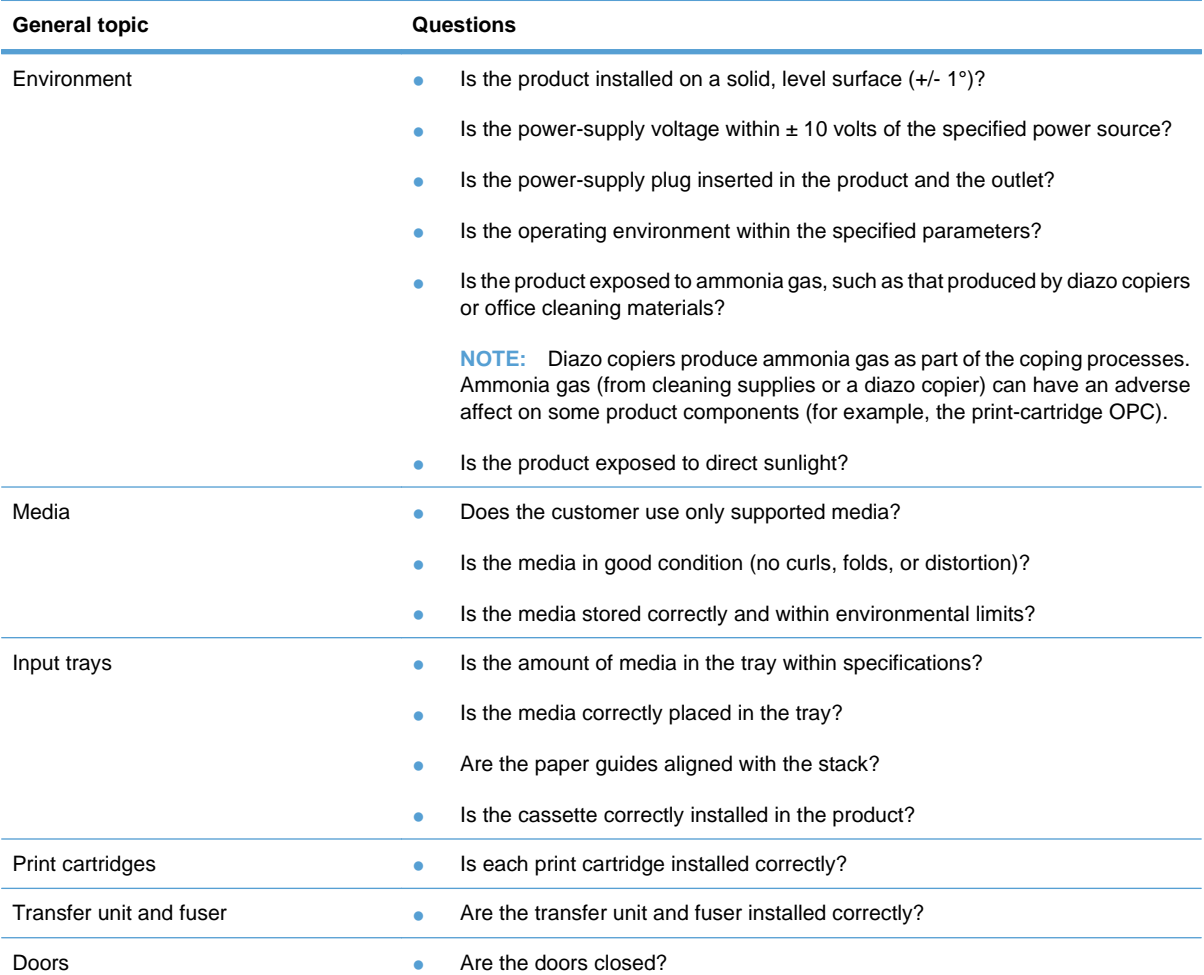

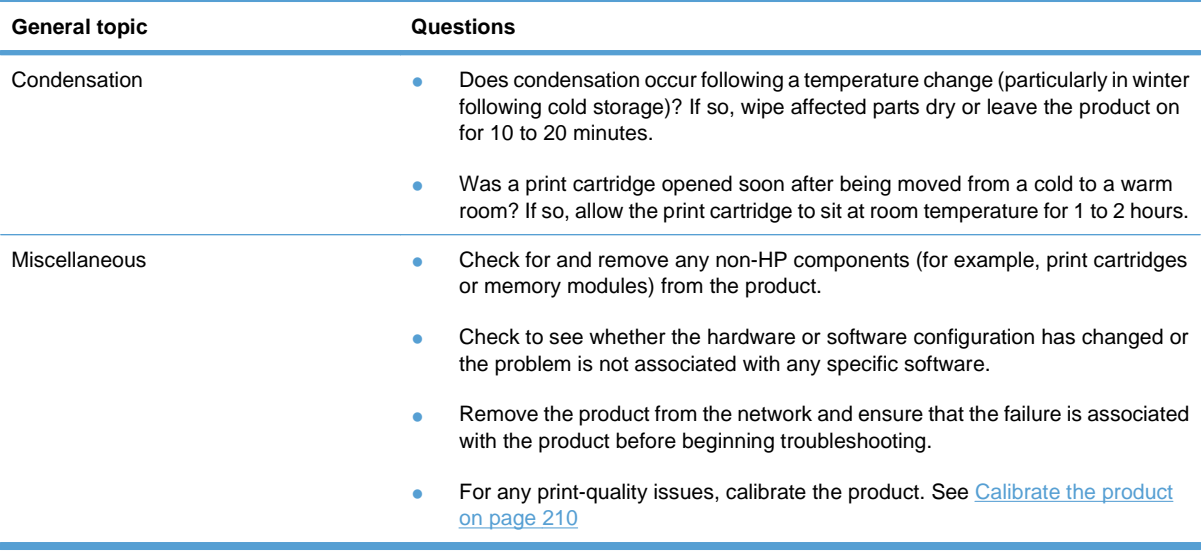

### **Power-on checks**

When you turn on the product, if it does not make any sound or if the control-panel display is blank, check the following items:

- Verify that the product is plugged directly into an active electrical outlet that has the correct voltage. Do not plug the product into a surge protector or power strip.
- Verify that the power button is illuminated.
- Verify that the formatter is seated correctly.
- Remove any HP Jetdirect or other devices, and then try to turn the product on again.
- **•** Ensure that the control-panel display is connected.
- Check the two fuses on the power supply.
- **•** If necessary, replace the power supply.
- **•** If necessary, replace the DC controller.

# <span id="page-188-0"></span>**Tools for troubleshooting**

### **Diagrams**

### **Block diagrams**

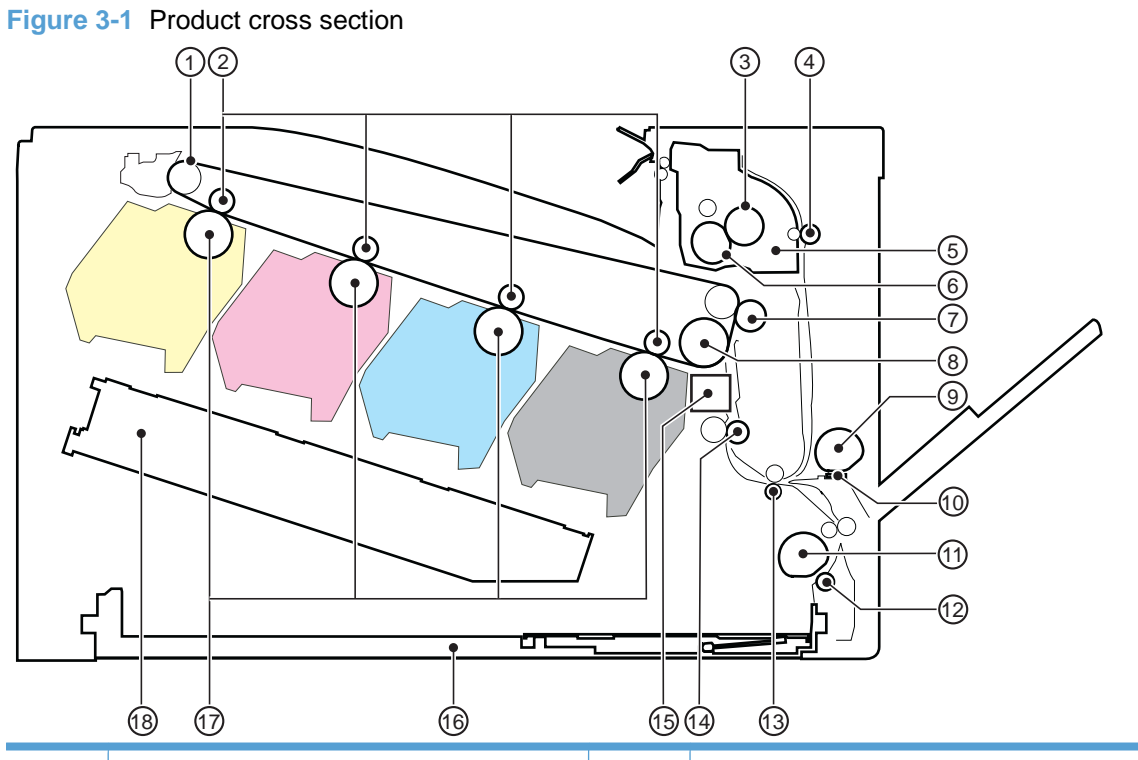

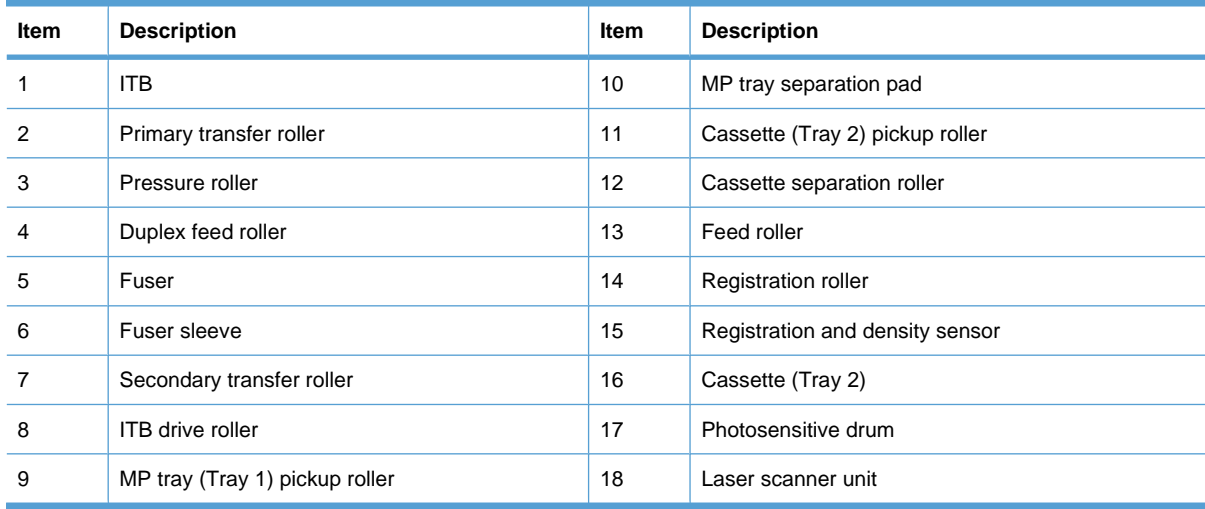

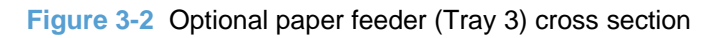

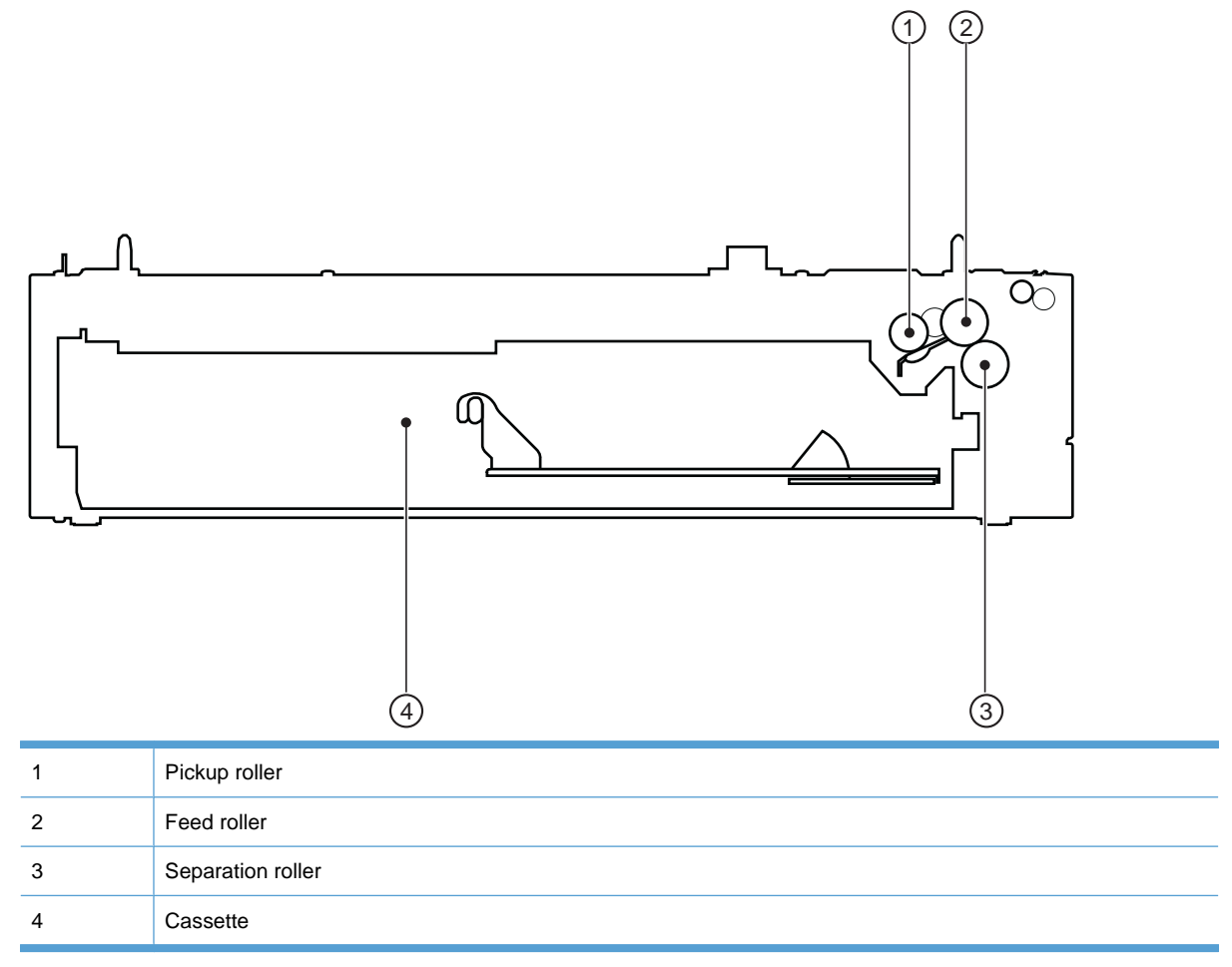

### **Plug/jack locations**

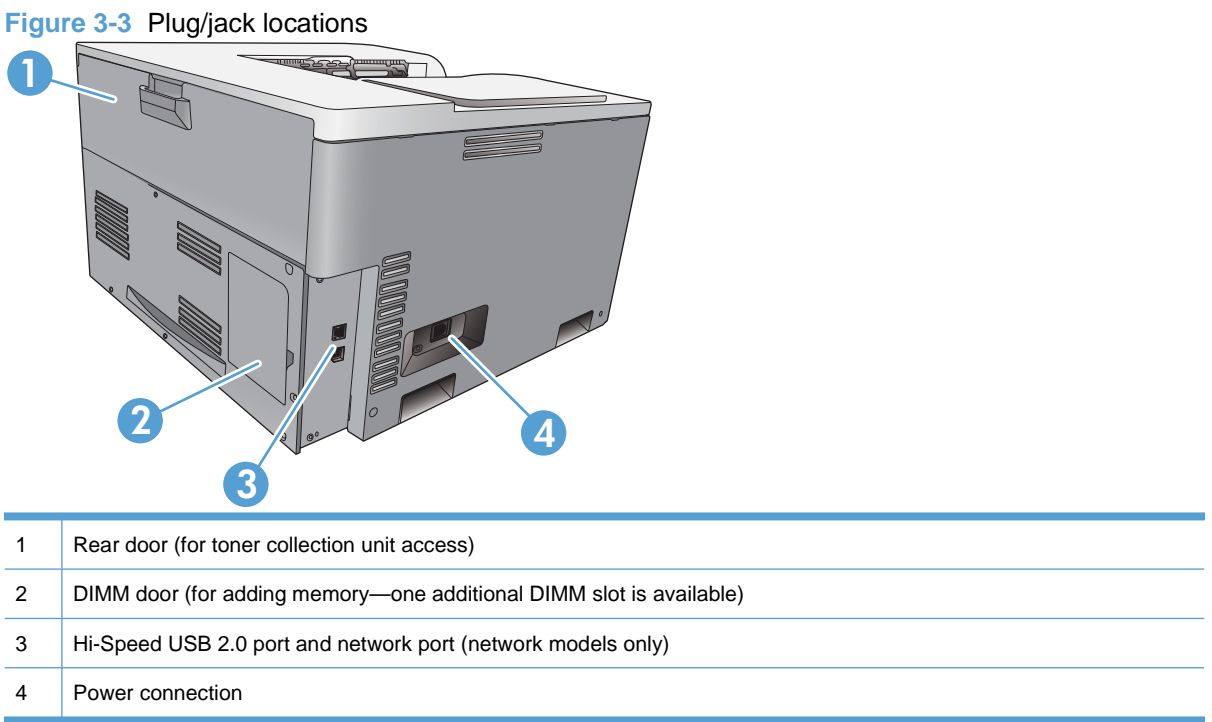

### **Location of connectors**

#### **DC controller connections**

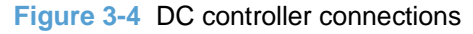

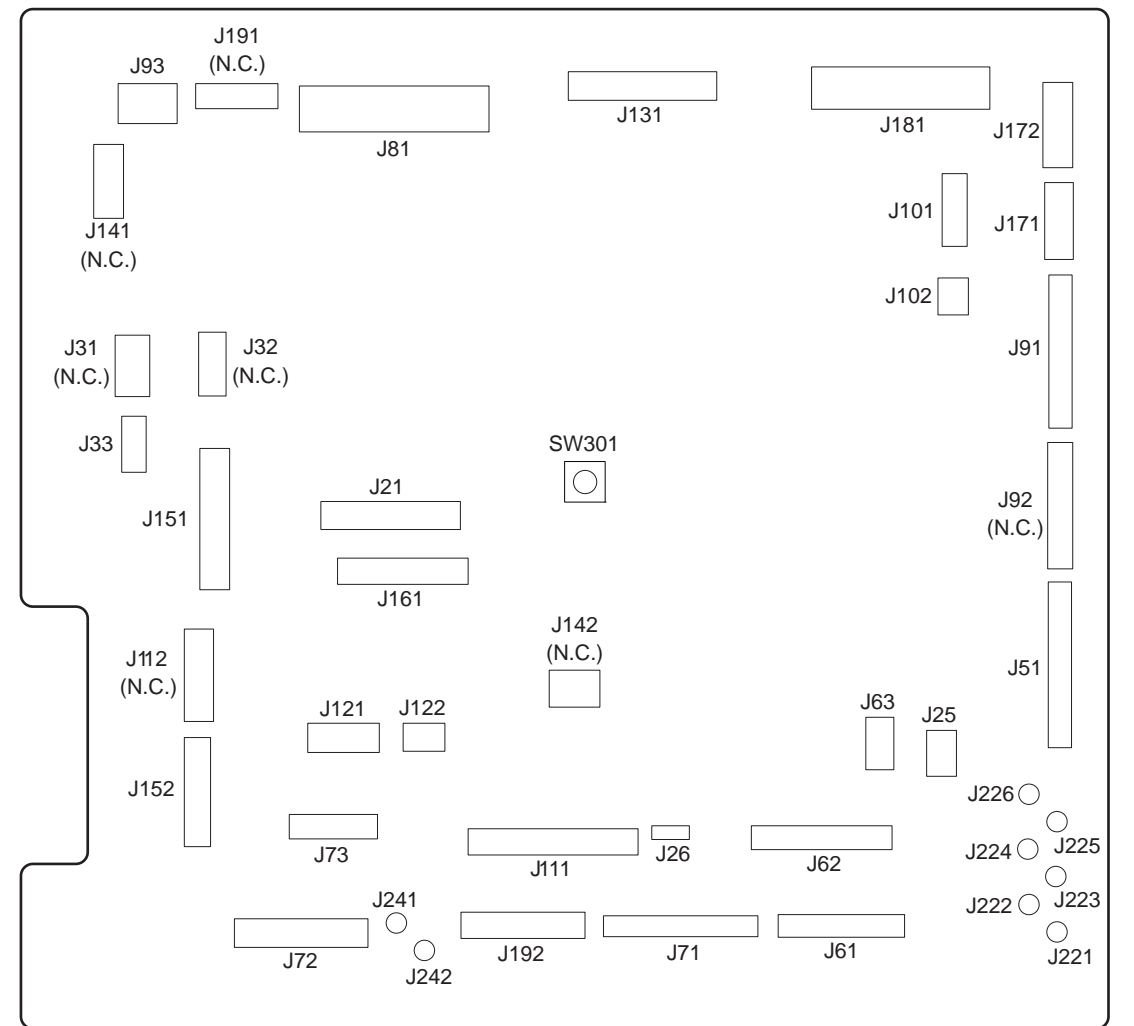

#### **Table 3-1 DC controller connections**

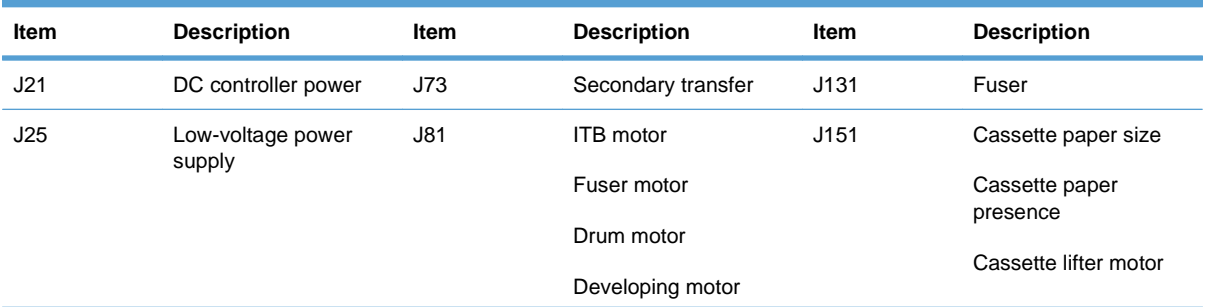

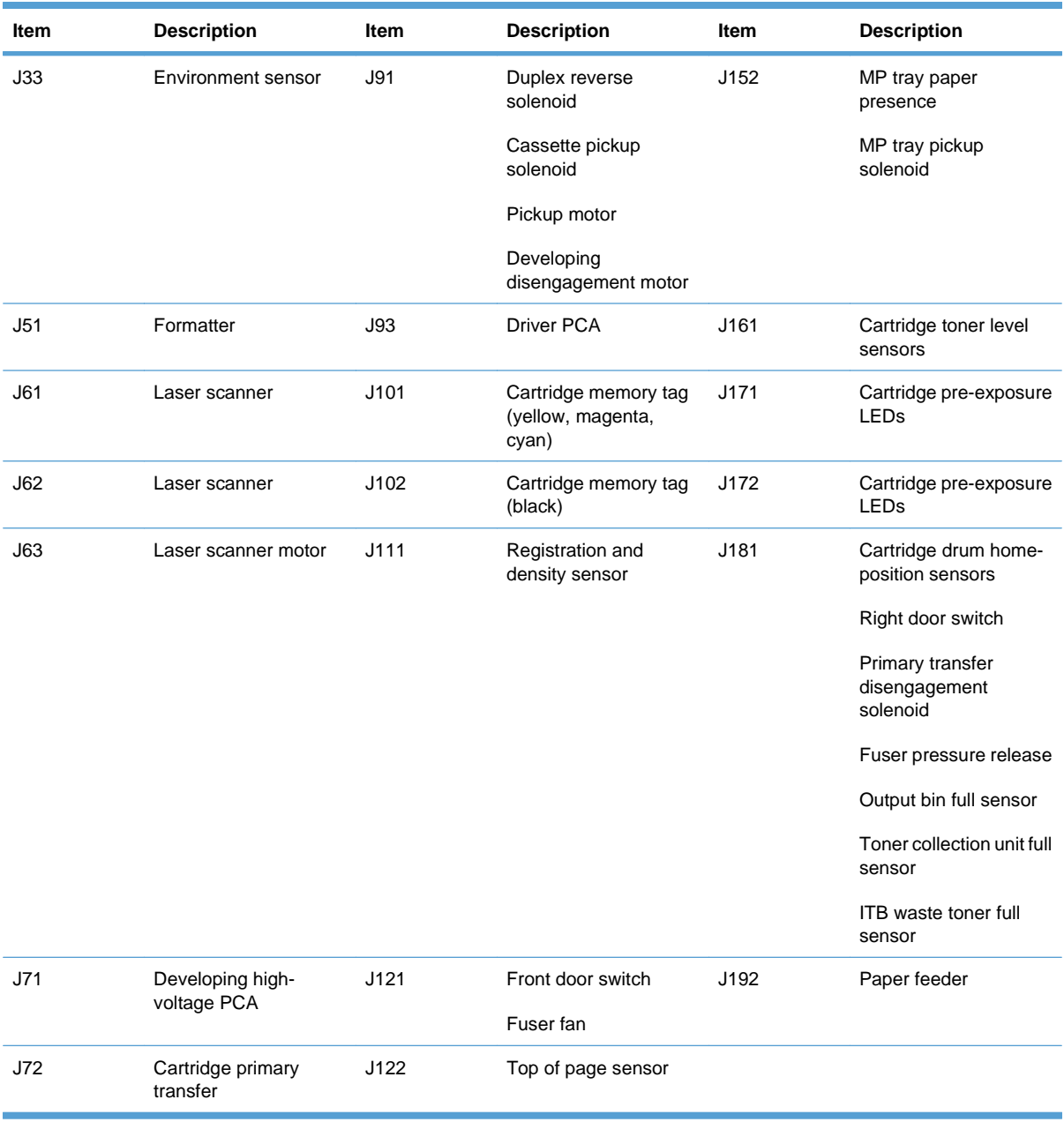

### **Table 3-1 DC controller connections (continued)**

#### **Product connections**

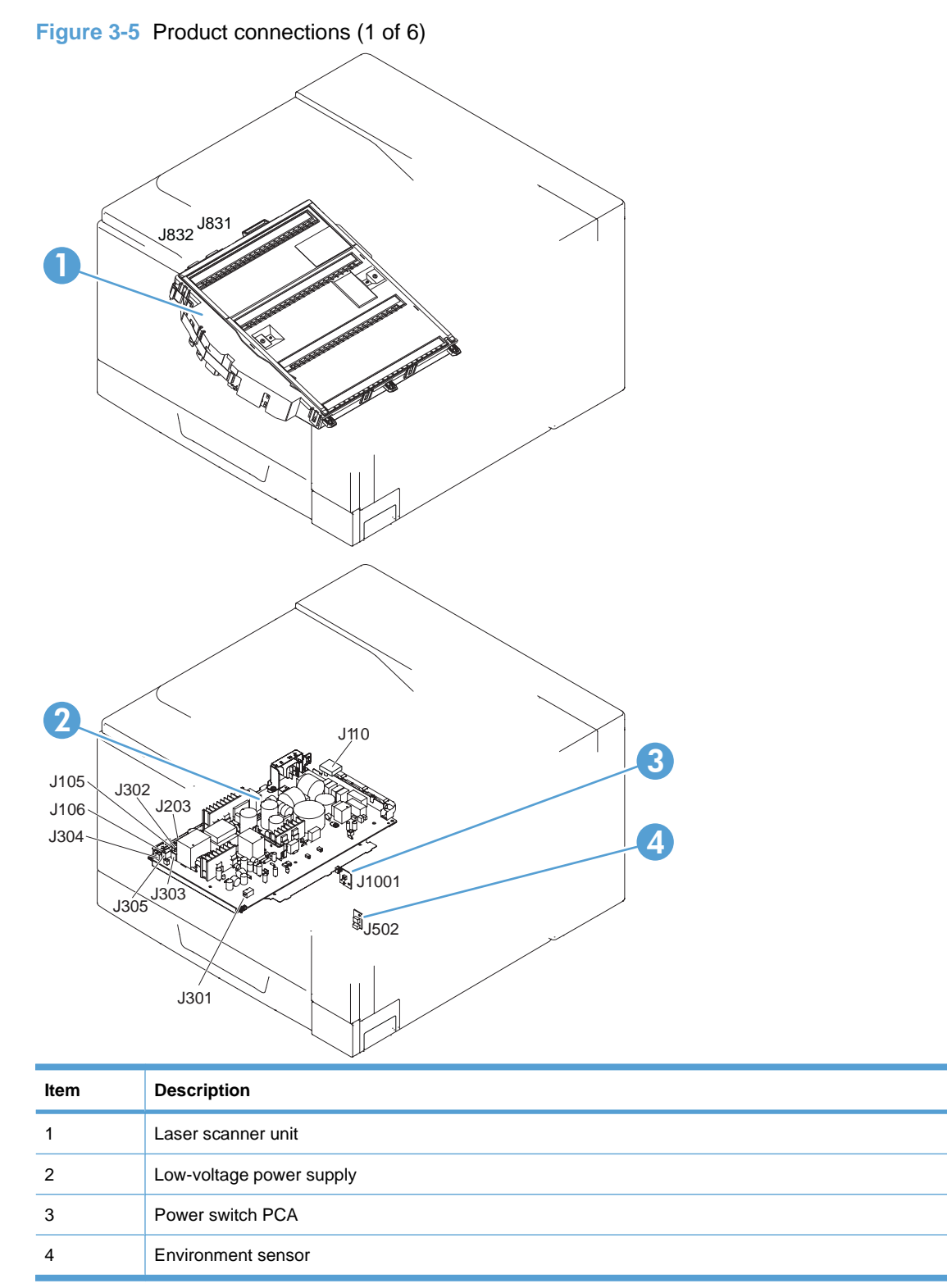

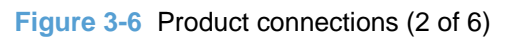

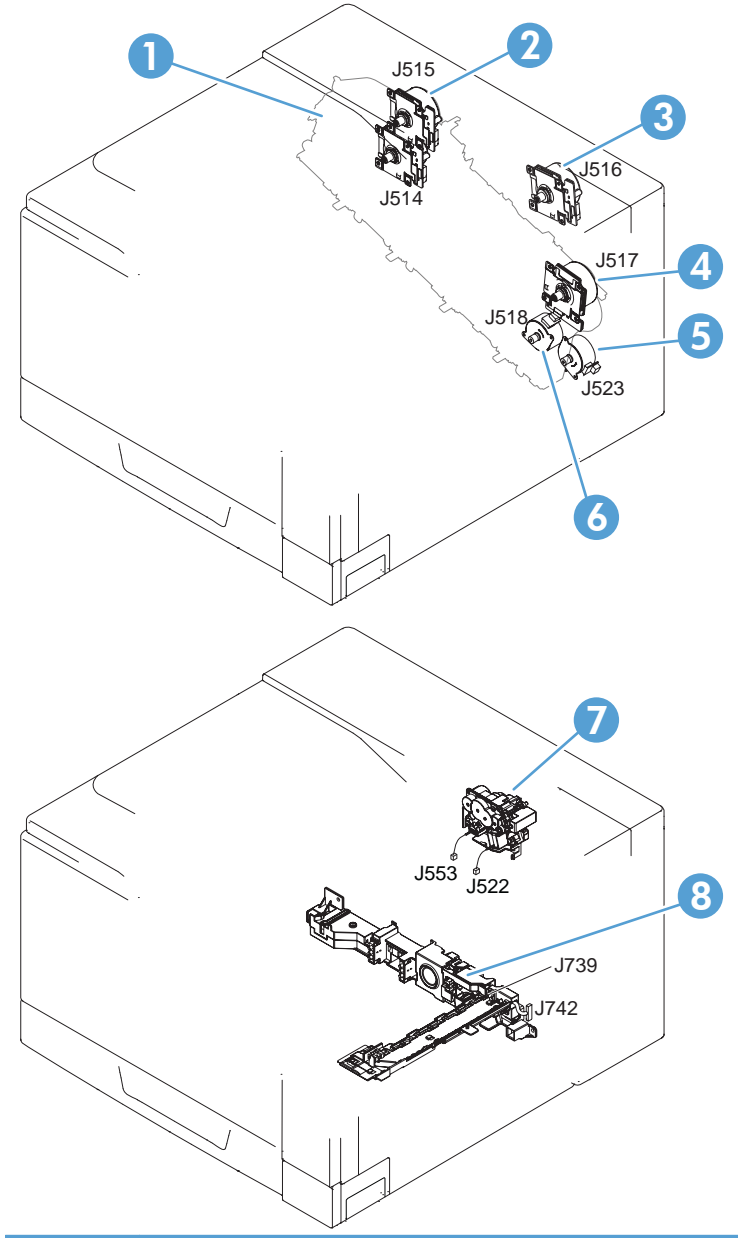

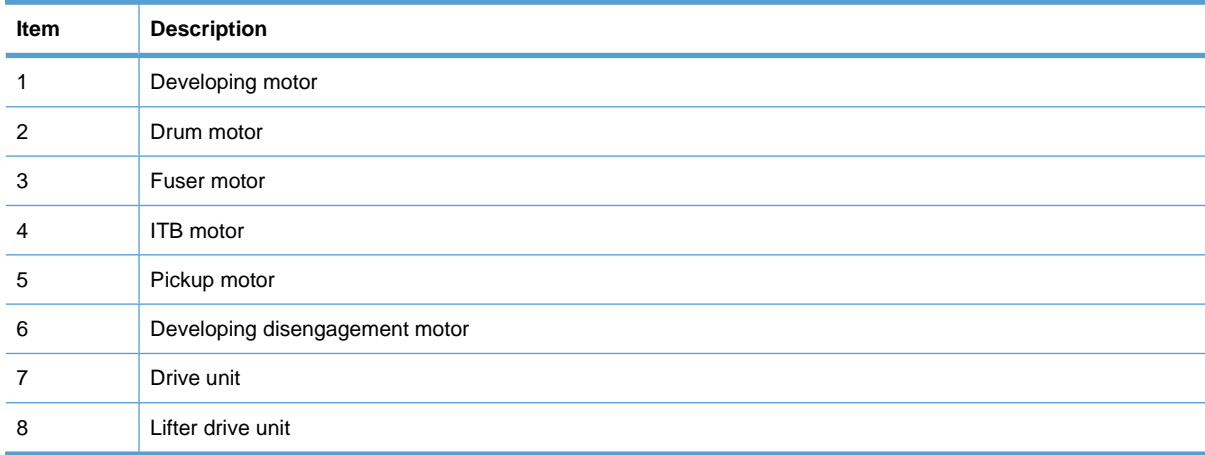

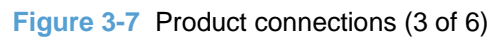

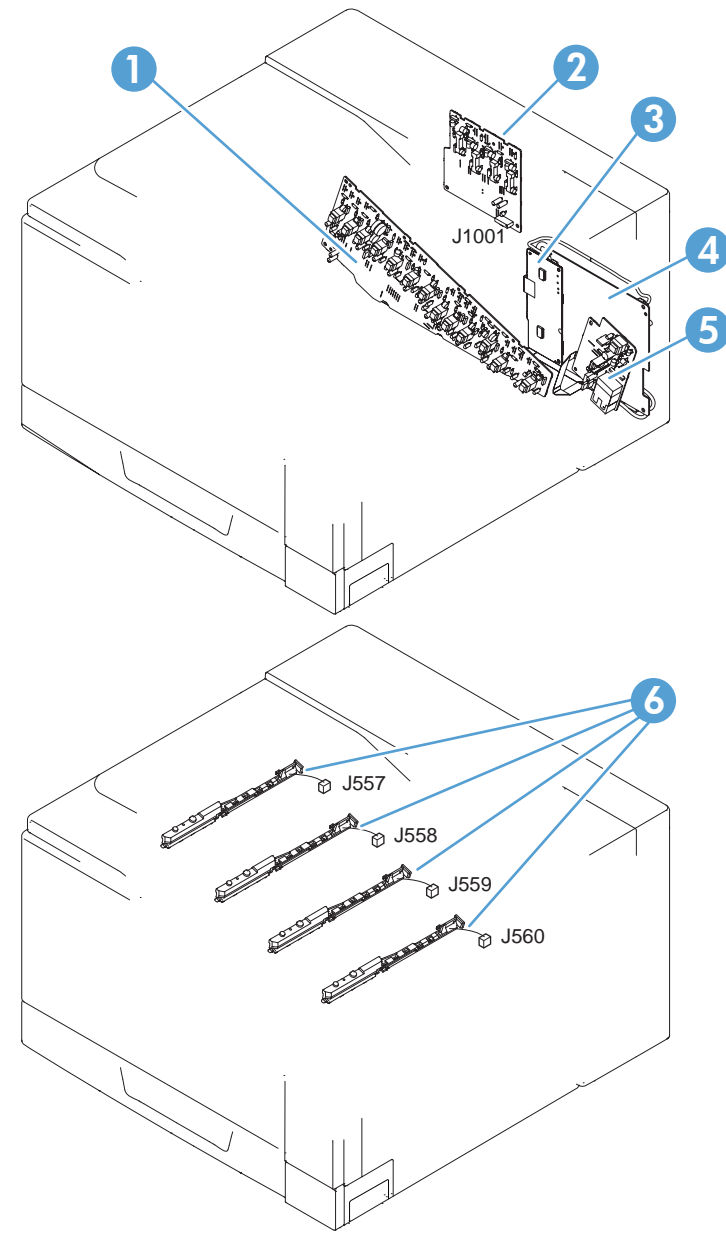

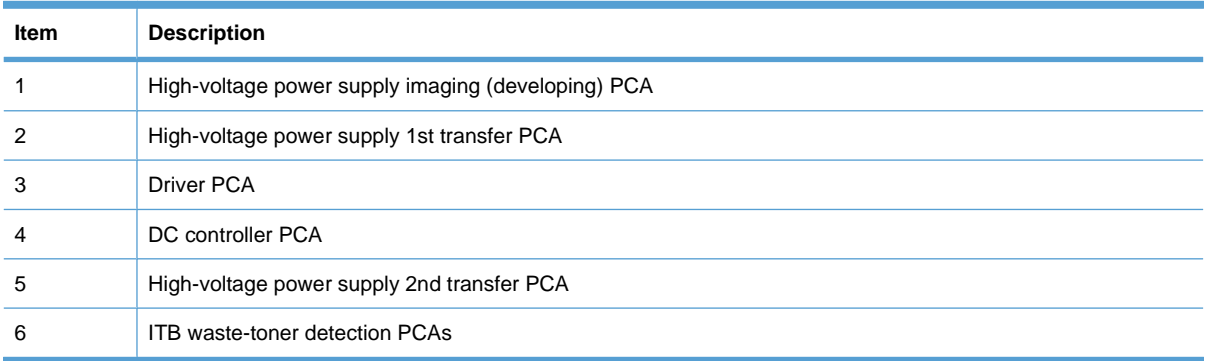

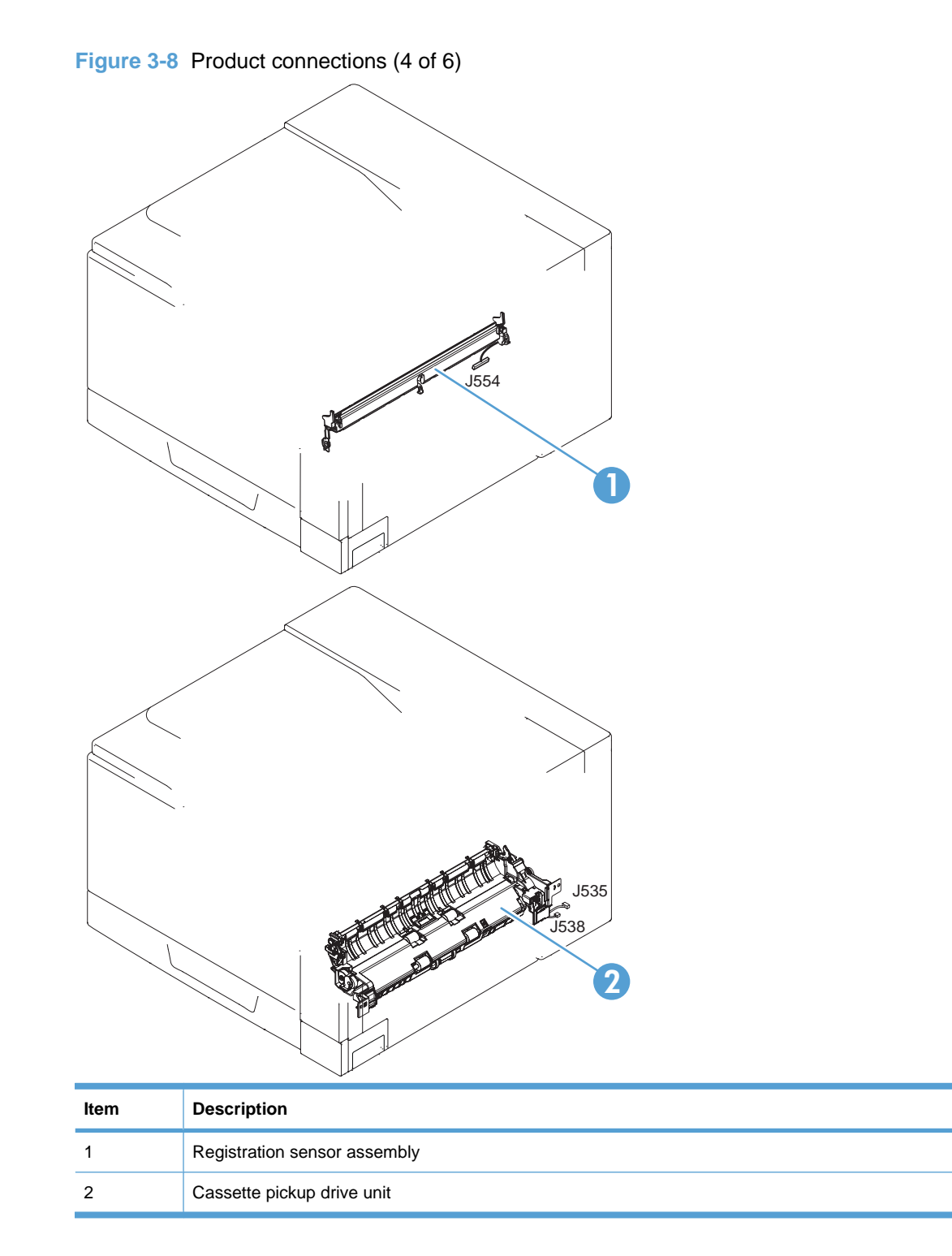

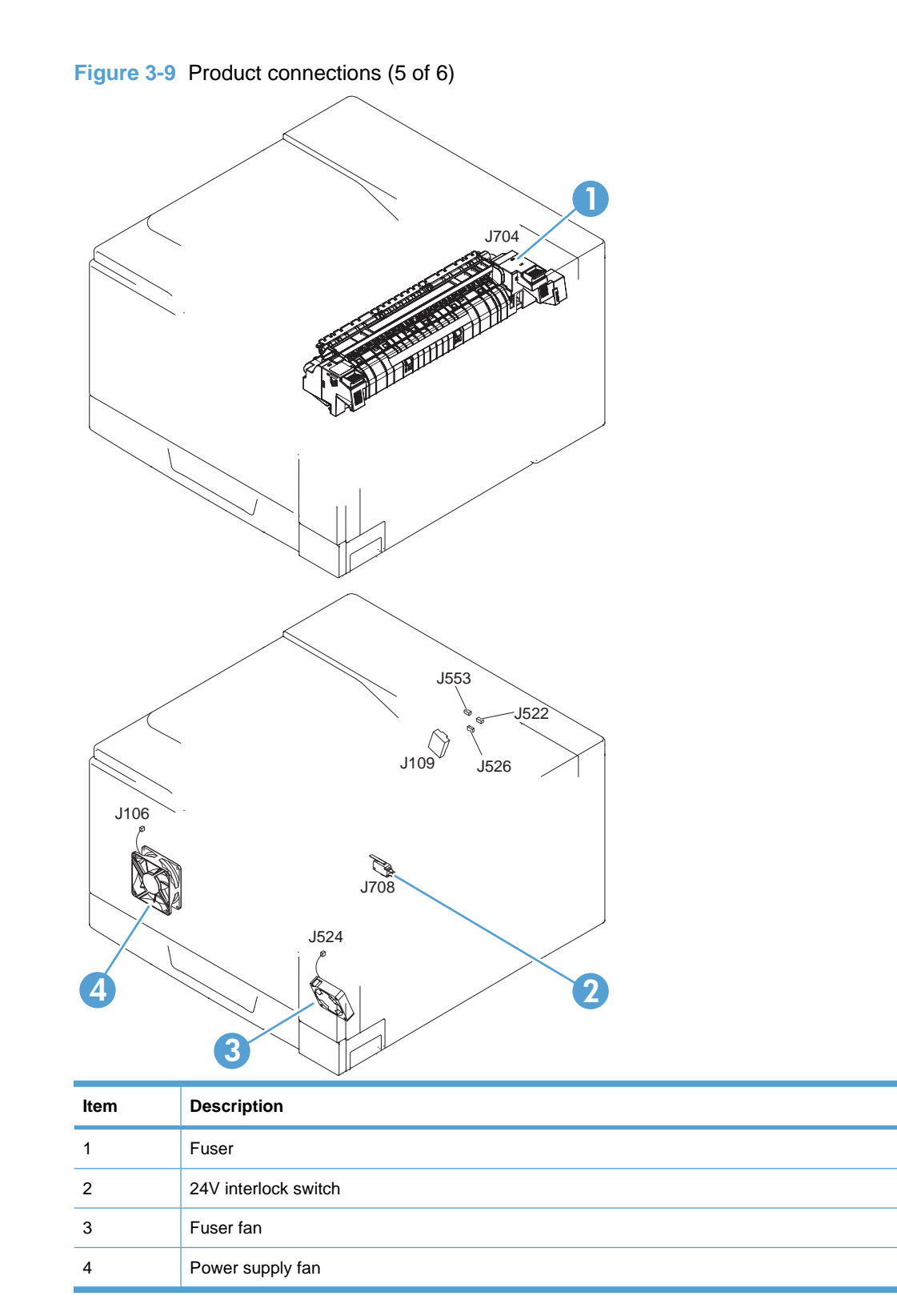

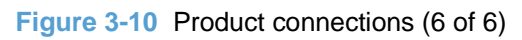

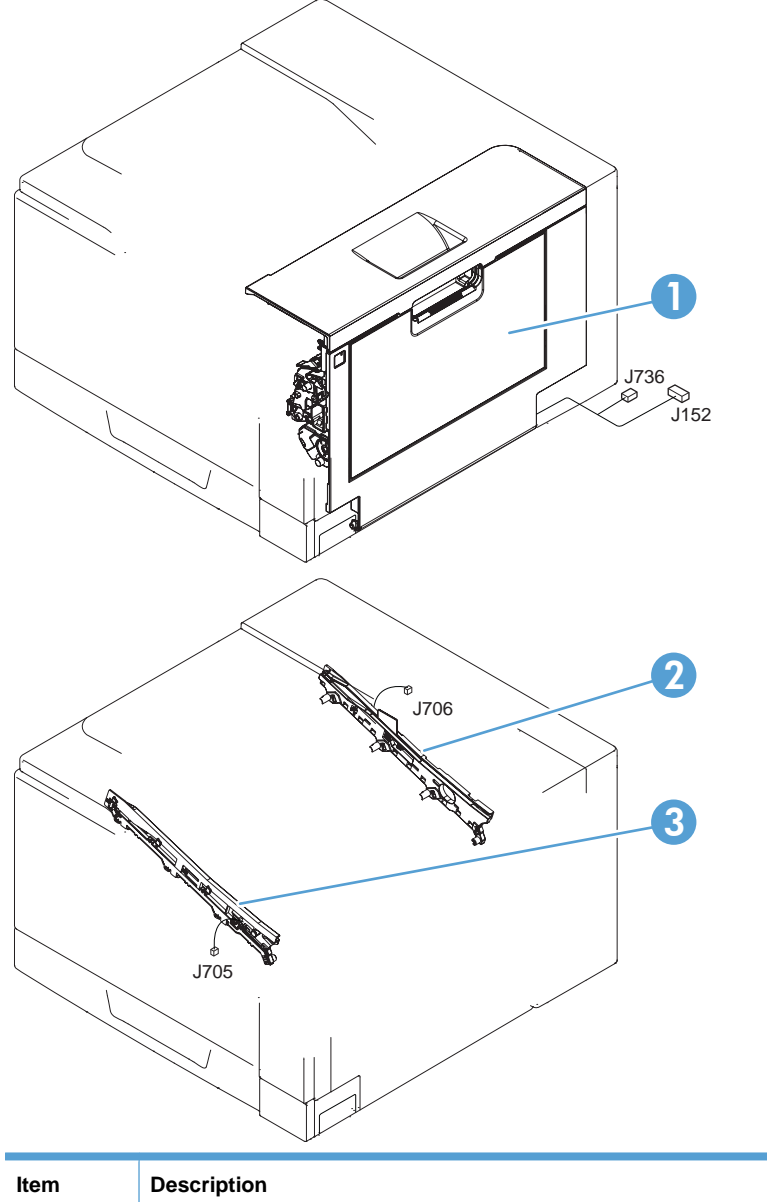

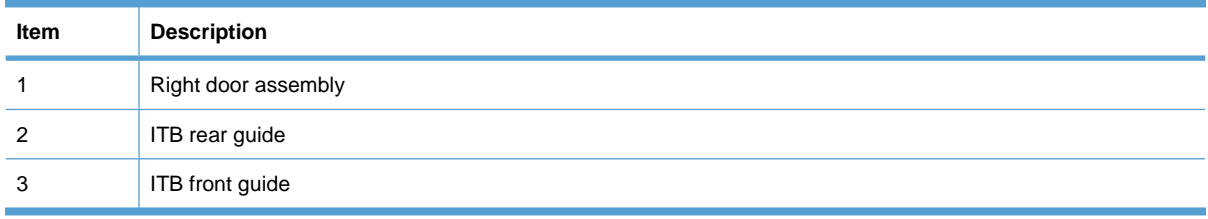

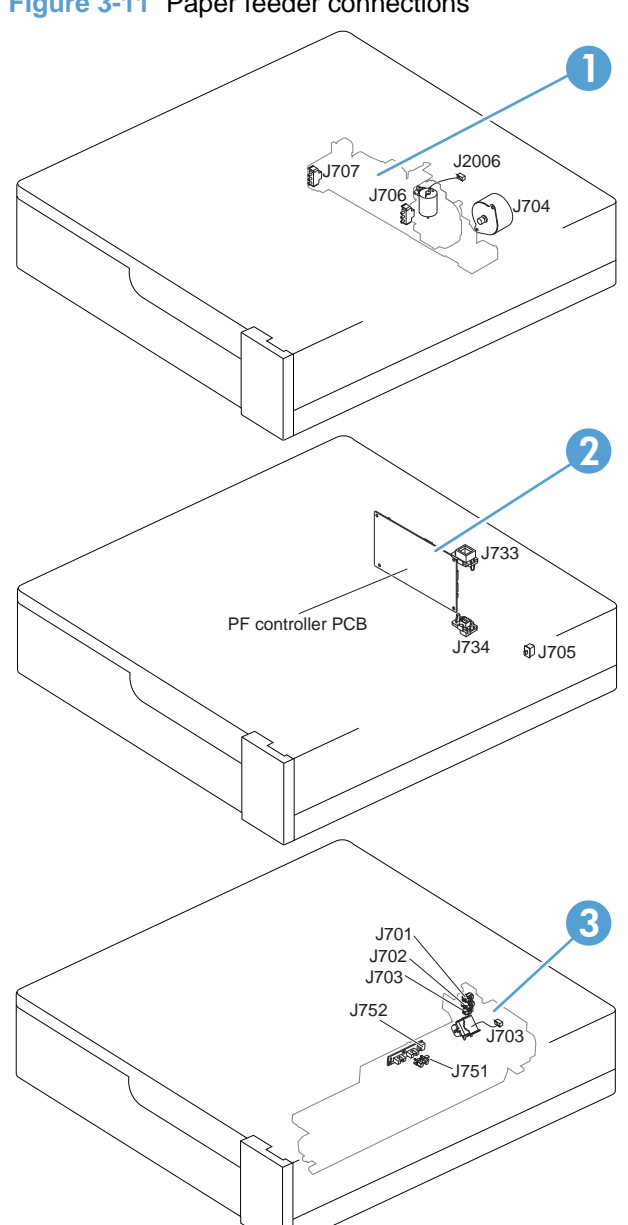

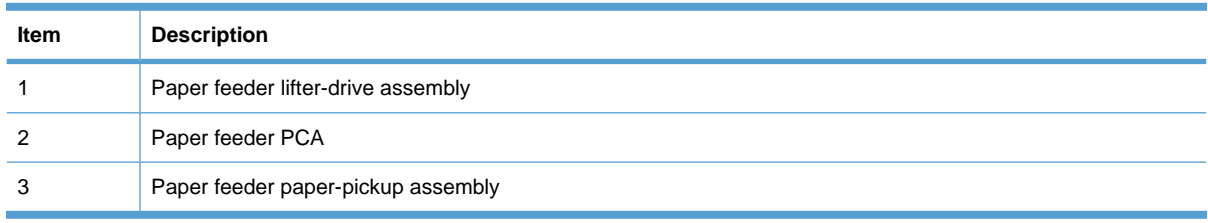

### **Figure 3-11** Paper feeder connections

### **Locations of major components**

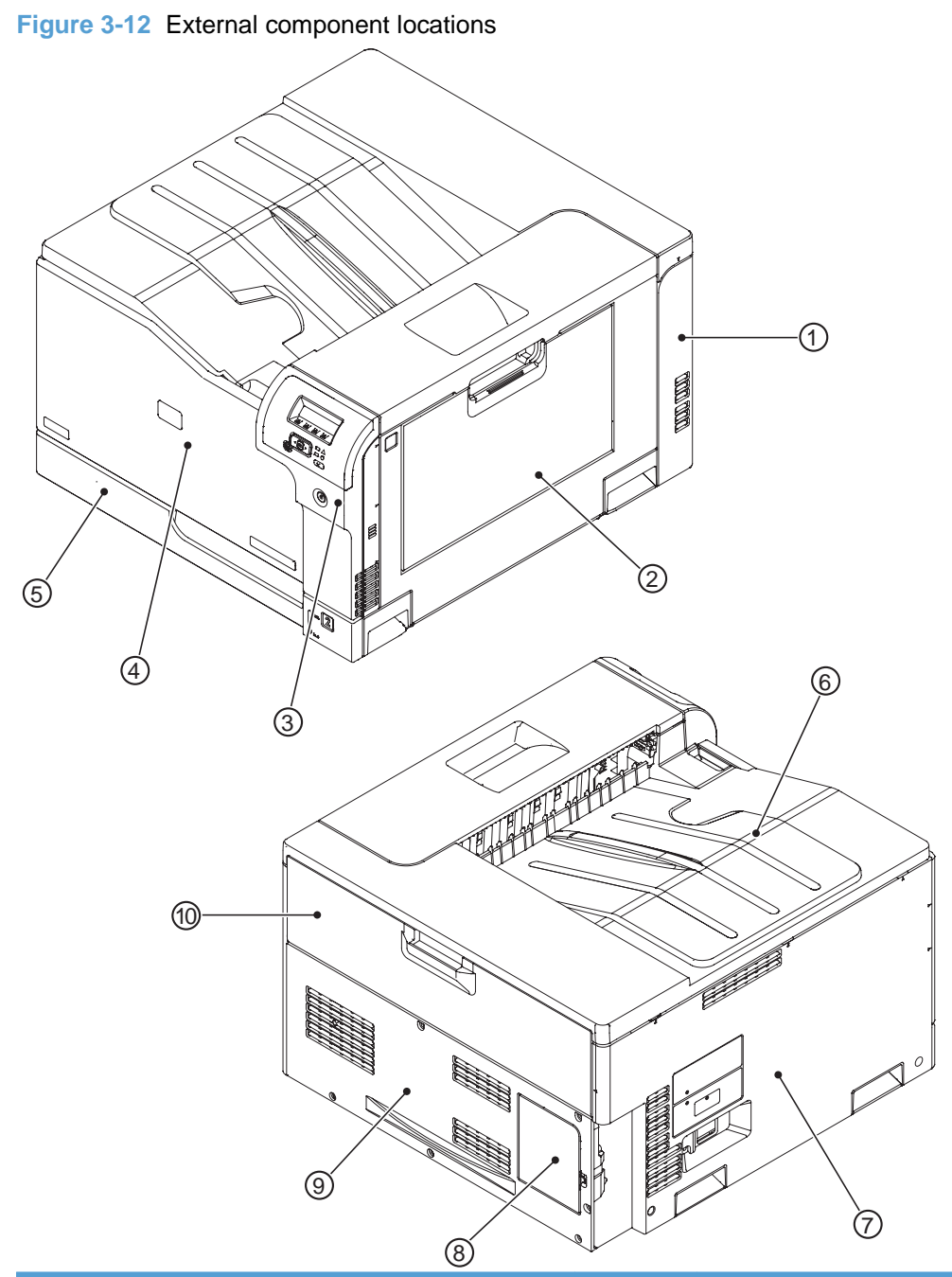

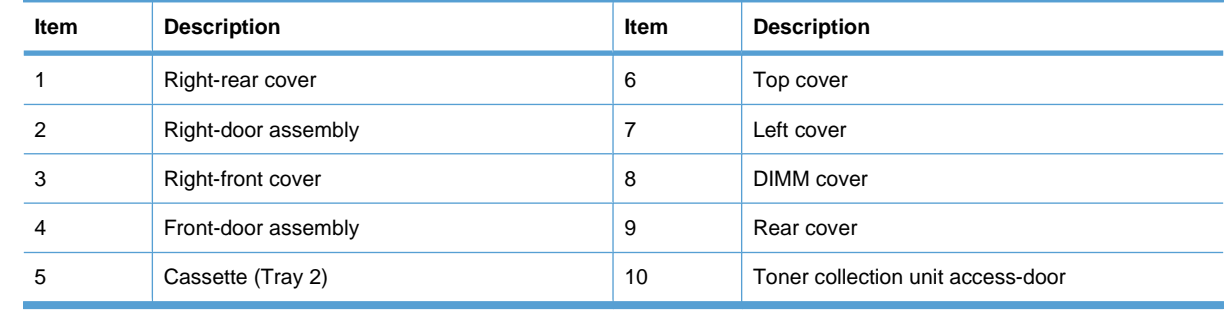

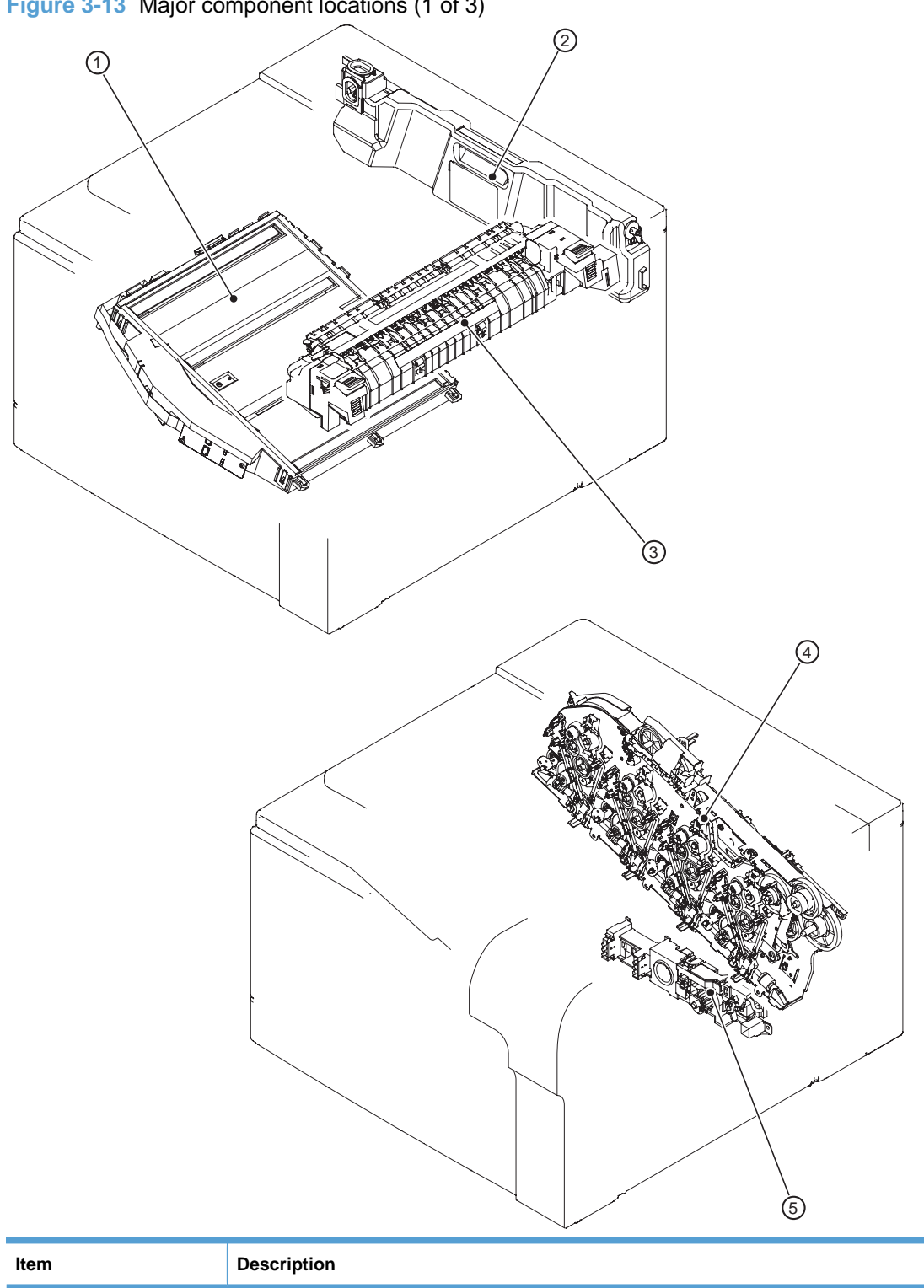

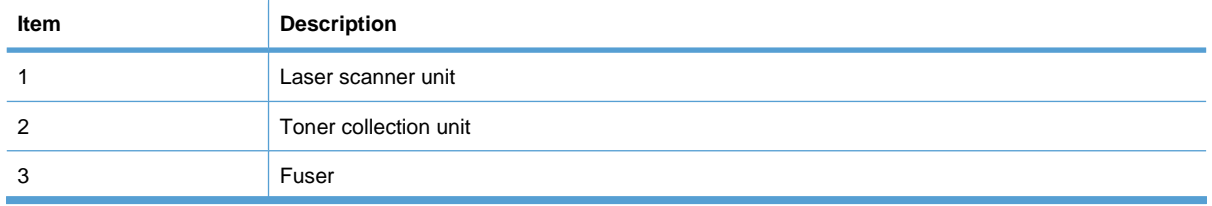

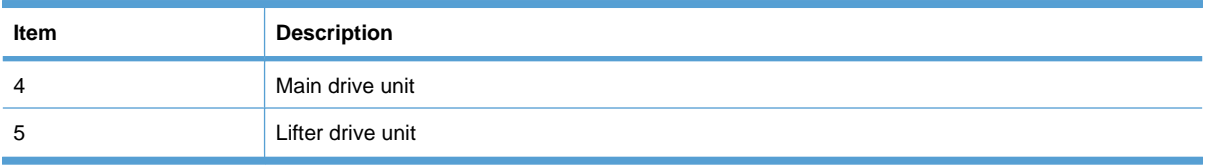

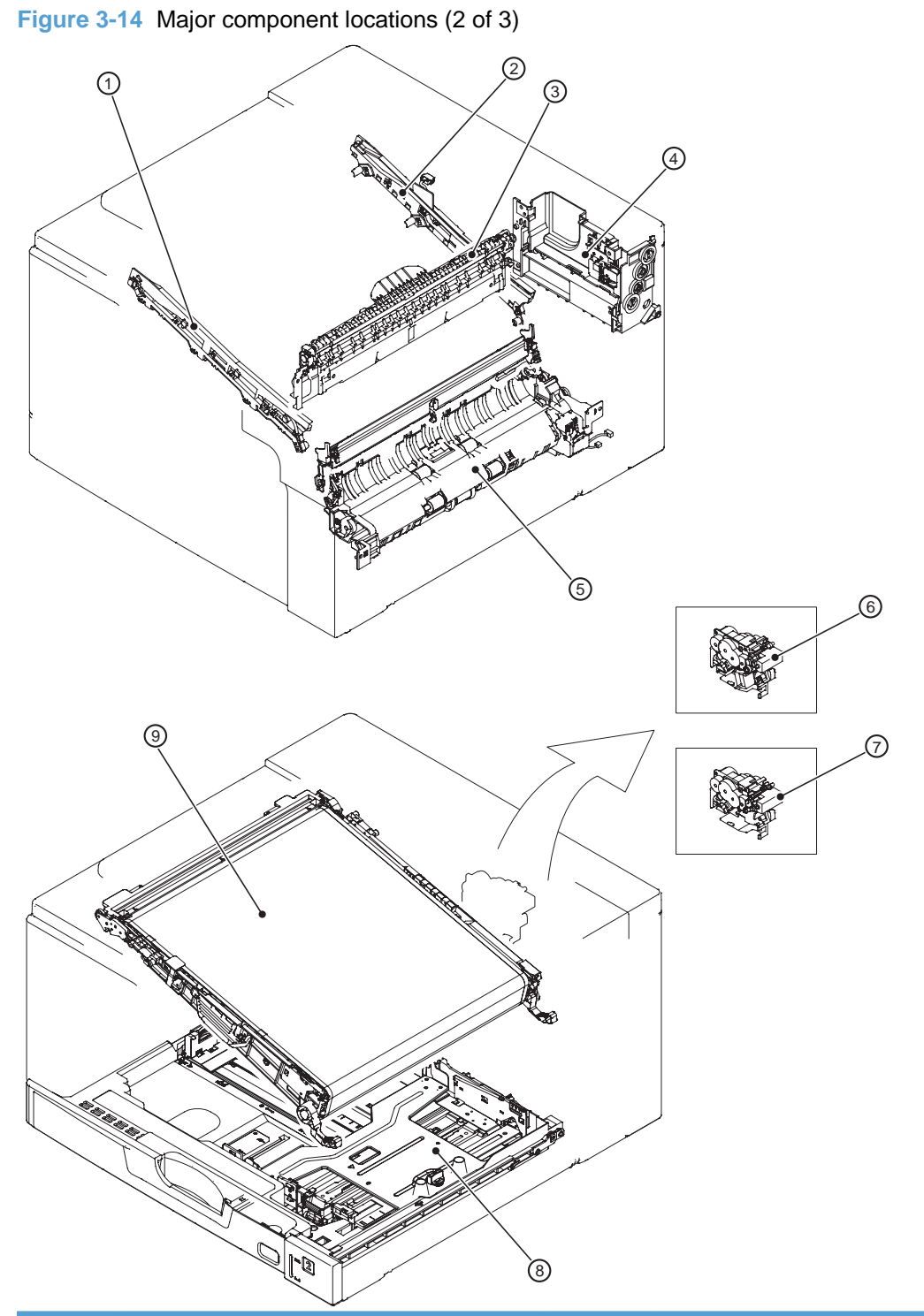

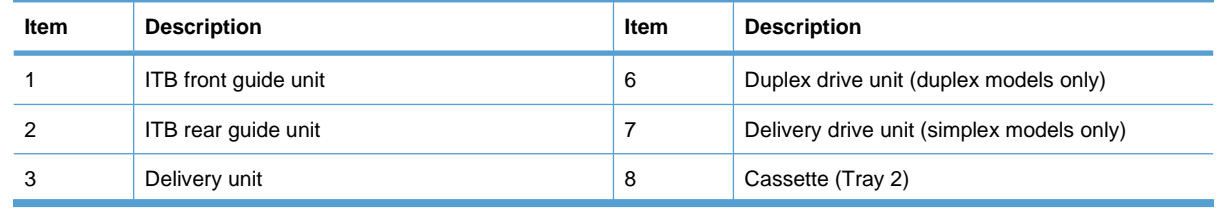

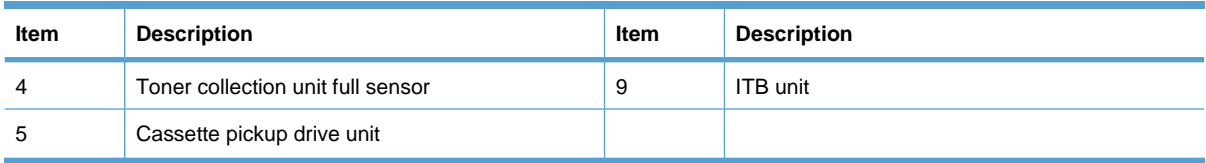

### **Figure 3-15** Major component locations (3 of 3)

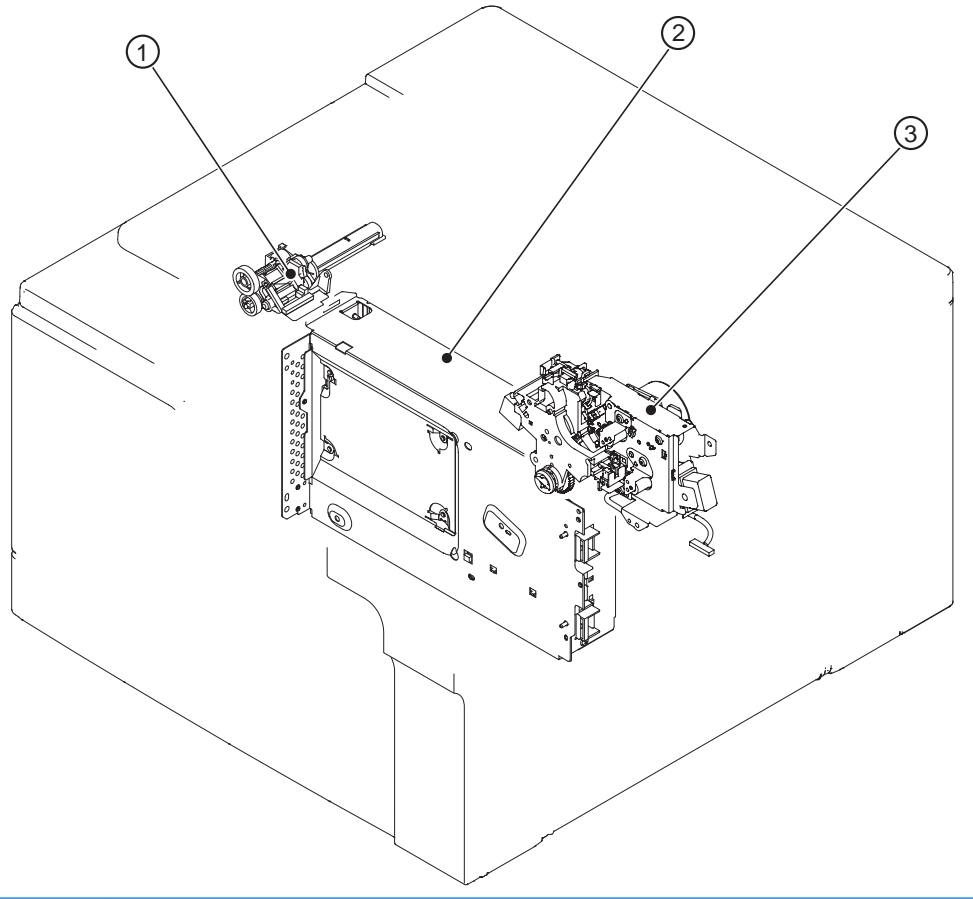

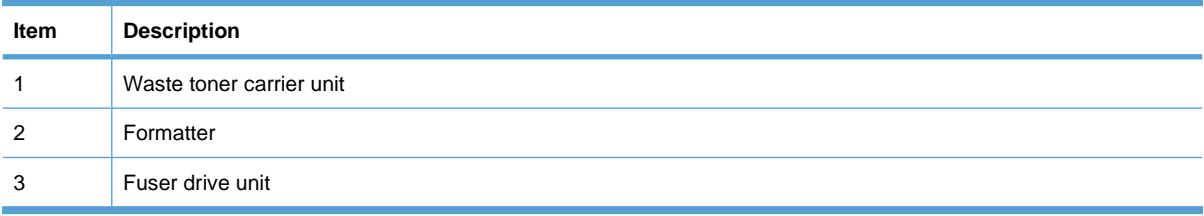

**Figure 3-16** Motors, fans, and rollers component locations

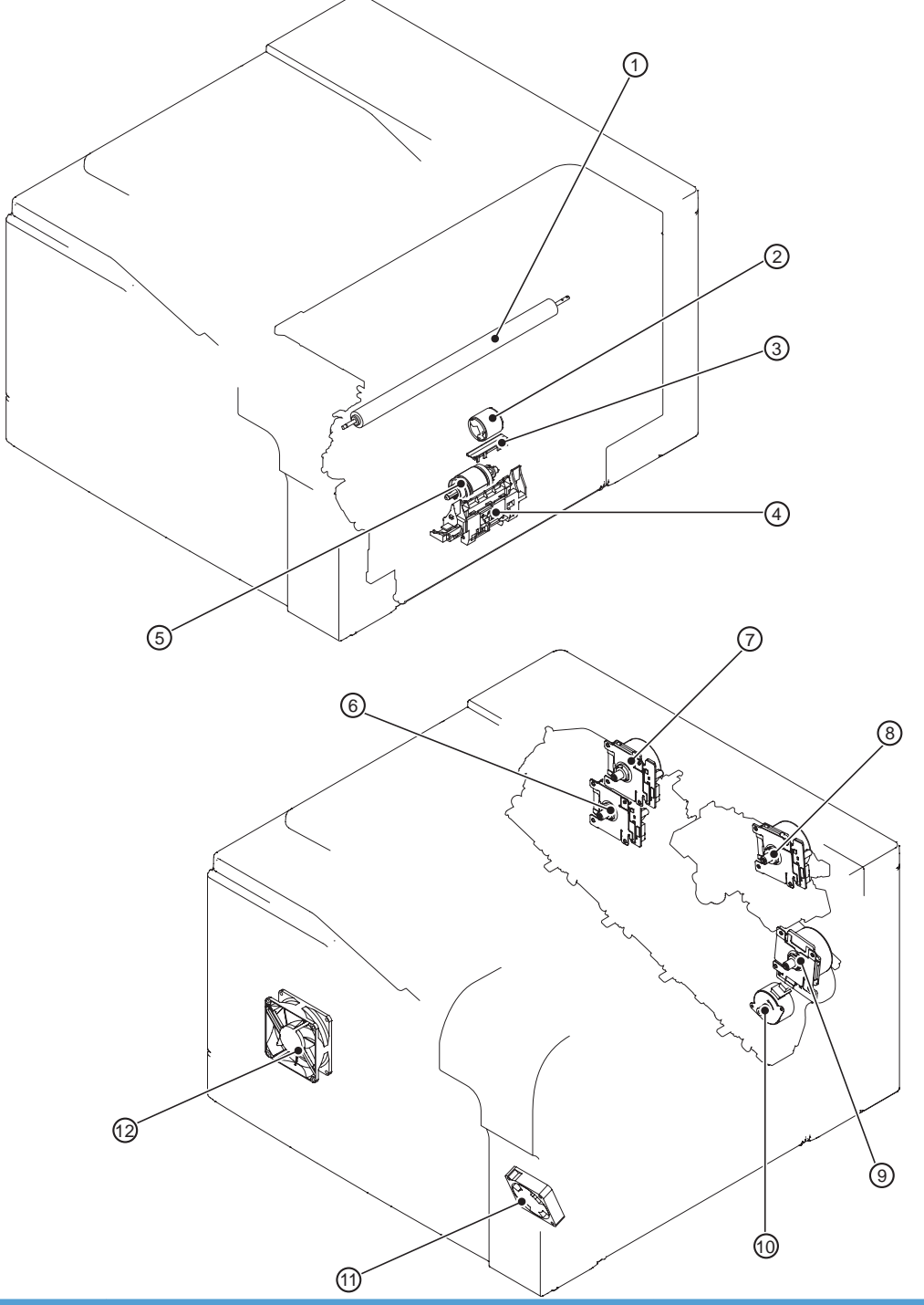

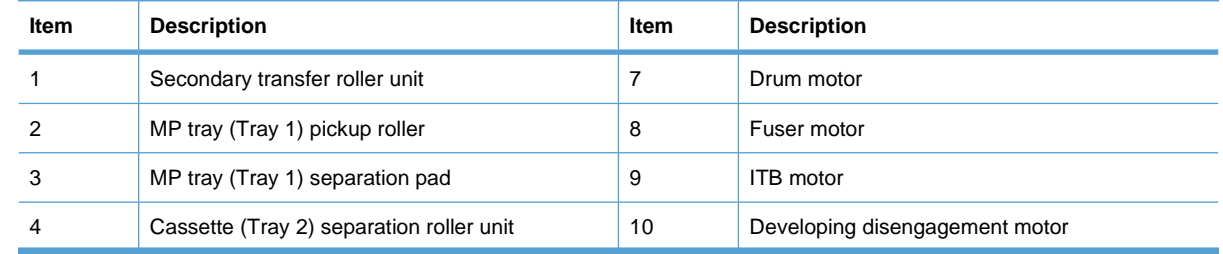

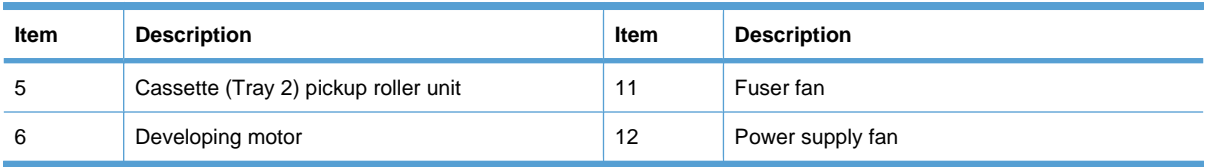

### **Figure 3-17** PCA component locations

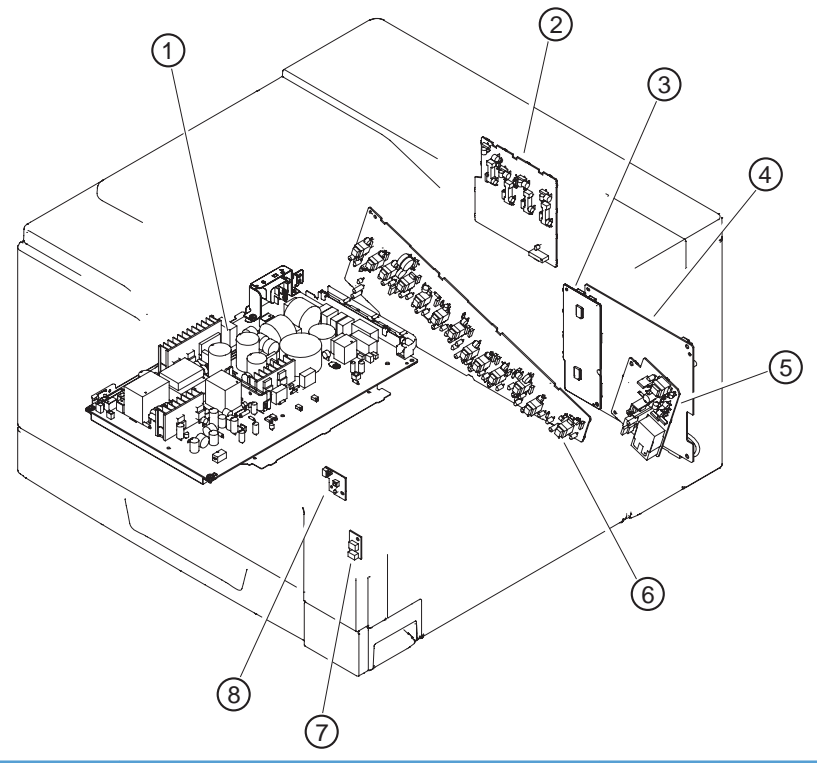

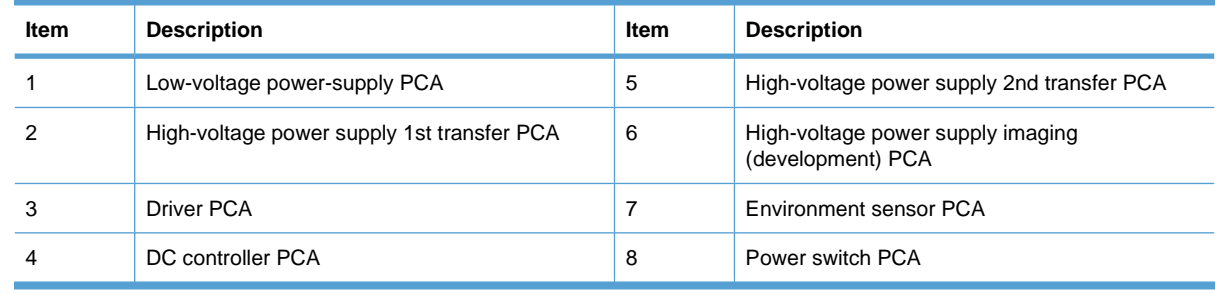

### **General timing charts**

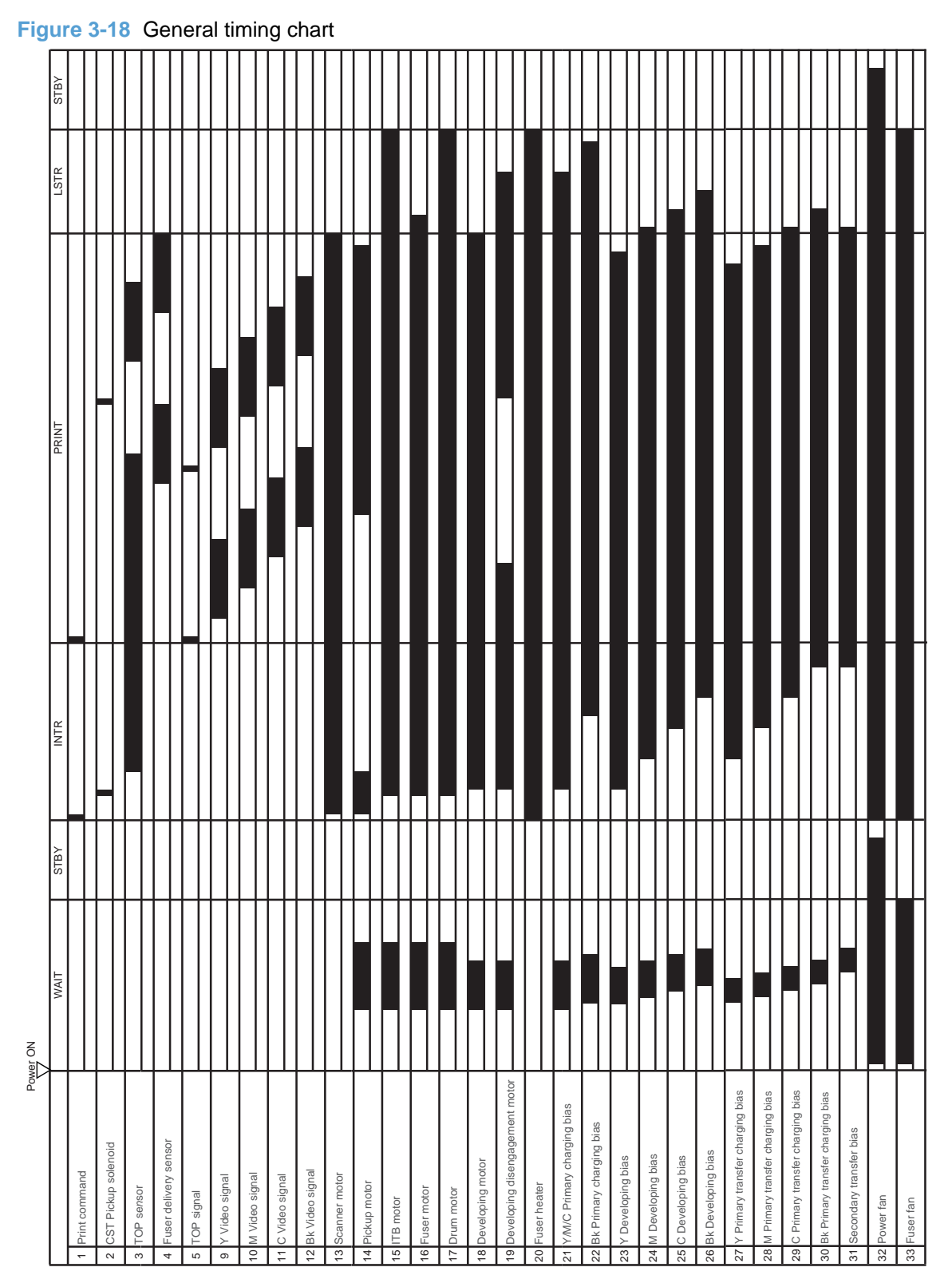

### **General circuit diagram**

**Figure 3-19** General circuit diagram (1 of 2)

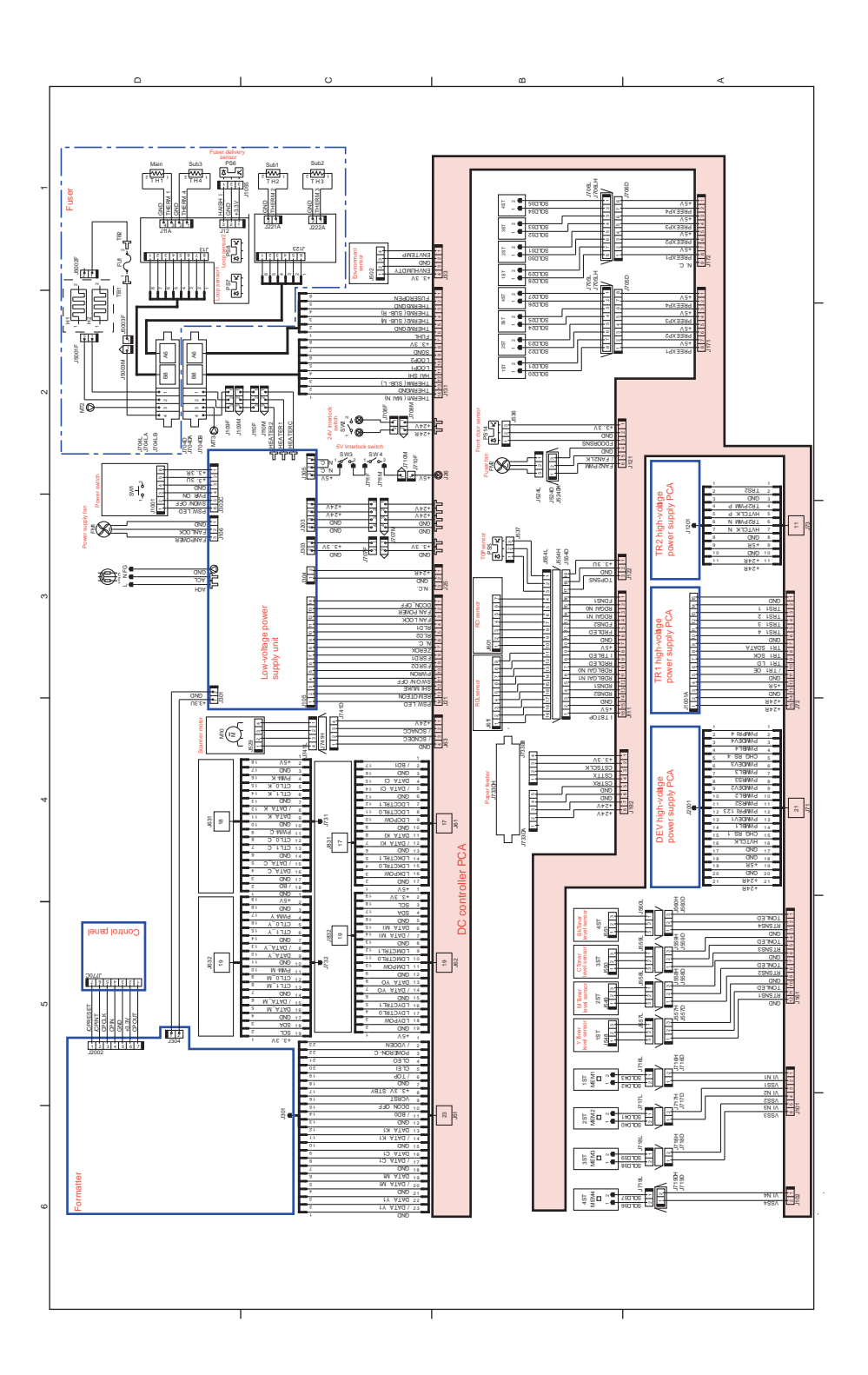

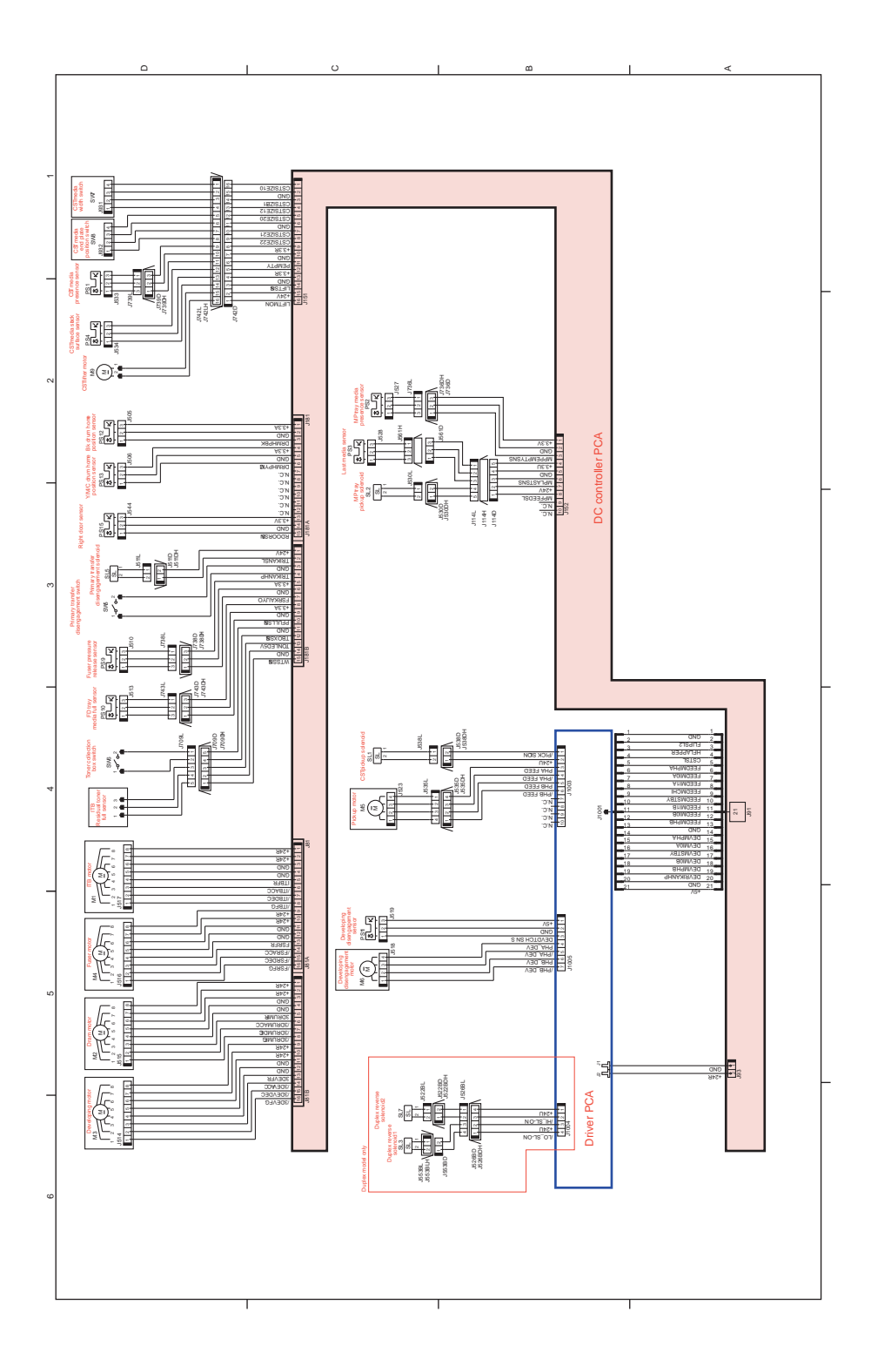

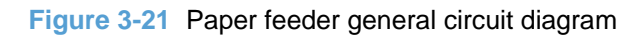

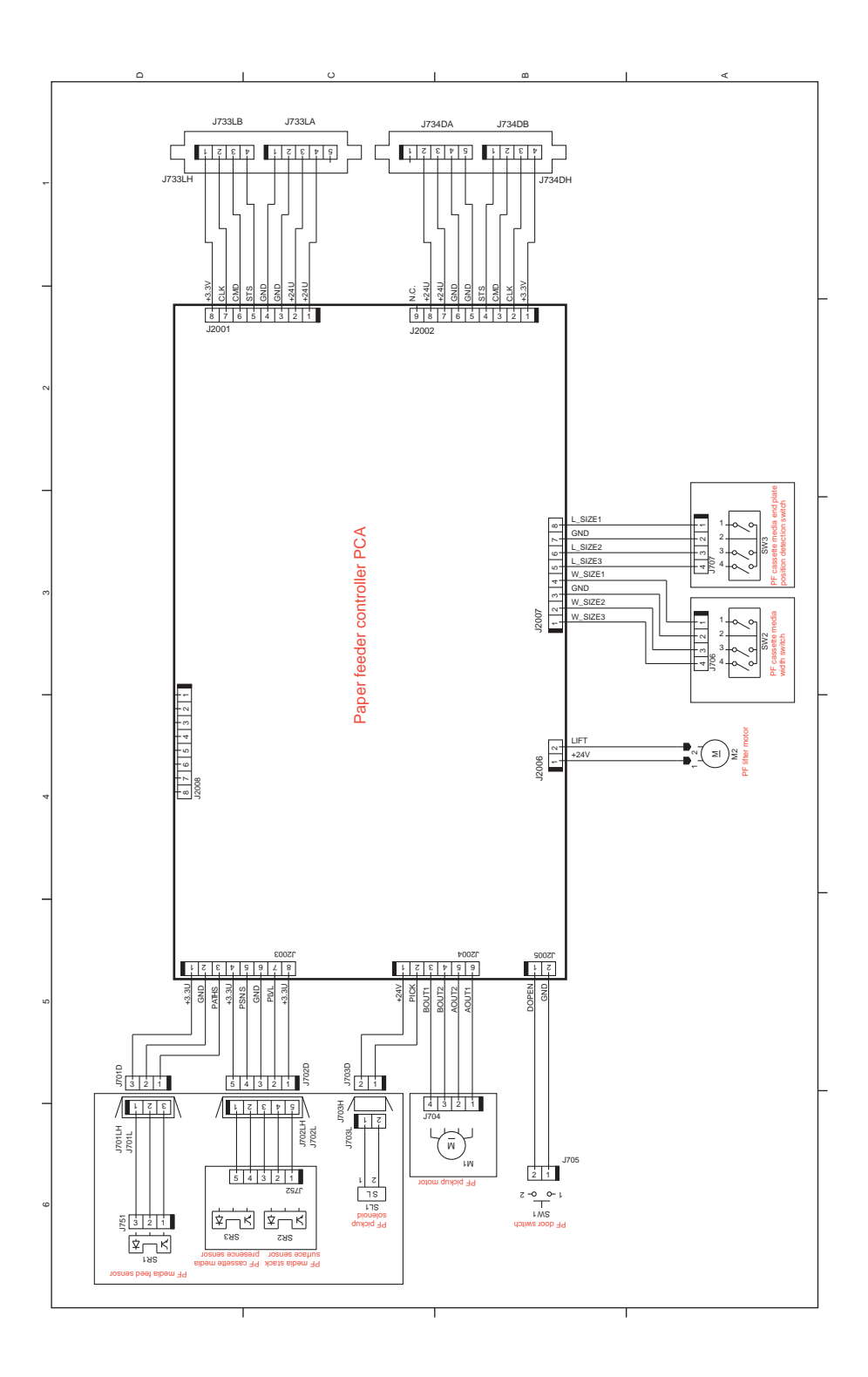

### **HP ToolboxFX**

**NOTE:** This information is provided for reference. The HP Toolbox FX software is not installed with the product by default.

### **Open HP ToolboxFX**

Open HP ToolboxFX in one of these ways:

- In the Windows system tray, double-click the HP ToolboxFX icon  $(\blacksquare)$ .
- On the Windows **Start** menu, click **Programs** (or **All Programs** in Windows XP and Vista), click **HP**, click **HP Color LaserJet CP5220 Series**, and then click **HP ToolboxFX**.

HP ToolboxFX contains the following folders:

- **Status** (see Status [on page 201](#page-212-0))
- **Alerts** (see Alerts [on page 202](#page-213-0))
- **[Product information](#page-213-0)** (see **Product information on page 202)**
- **Help** (see Help [on page 203\)](#page-214-0)
- **[System Settings](#page-215-0)** (see **System Settings on page 204**)
- **[Print Settings](#page-218-0)** (see **Print Settings on page 207**)
- **Network Settings** (network models only) (see [Network Settings](#page-218-0) on page 207)

#### <span id="page-212-0"></span>**Status**

The **Status** folder contains links to the following main pages:

- **Device status**. This page indicates product conditions such as a jam or an empty tray. After you correct a problem, click **Refresh status** to update the product status.
- **Supplies status**. View details such as the approximate percent of toner remaining in the print cartridge and the approximate number of pages that have been printed with the current print cartridge. This page also has links for ordering supplies and for finding recycling information.
- **Device configuration**. View a detailed description of the current product configuration, including the amount of memory installed and whether optional trays are installed.
- **Network summary**. View a detailed description of the current network configuration, including the IP address and network status.
- **Reports**. Print the configuration page and other information pages, such as the supplies status page. See [Reports menu](#page-222-0) on page 211.
- **Color usage job log**. View color usage information for recently printed documents.
- **Event log**. View a history of product events. The most recent event is listed first.

#### **Event log**

The event log is a table that contains codes corresponding to error messages that have appeared on the product control-panel display, a brief description of each error, and the number of pages that printed when each error occurred. For more information about error messages, see [Interpret control-panel and](#page-229-0) [status-alert messages](#page-229-0) on page 218.

#### <span id="page-213-0"></span>**Alerts**

The **Alerts** folder contains links to the following main pages:

- **Set up Status Alerts**. Set up the product to send you pop-up alerts for certain events, such as low levels of cartridge life.
- **Set up E-mail Alerts**. Set up the product to send you e-mail alerts for certain events, such as low levels of cartridge life.

#### **Set up Status Alerts**

Use this to set up the product so that it sends alerts to your computer when jams, low levels of cartridge life in HP print cartridges, a non-HP print cartridge in use, empty input trays, and specific error messages occur.

Select to receive a pop-up, a system tray icon, a desktop alert, or any combination of these. The popup and desktop alerts only appear when the product is printing from the computer on which you set up the alerts. Desktop alerts are only visible momentarily, and disappear automatically.

Change the **Cartridge low threshold** setting, which sets the toner level that causes a low toner alert, on the **System setup** page.

**NOTE:** You must click **Apply** before your changes take effect.

#### **Set up E-mail Alerts**

Use this to configure up to two e-mail addresses to receive alerts when certain events occur. You can specify different events for each e-mail address. Use the information for the e-mail server that will send out the e-mail alert messages for the product.

**The NOTE:** You can only configure e-mail alerts to be sent from a server that does not require user authentication. If your e-mail server requires you to log in with a username and password, you cannot enable e-mail alerts.

**NOTE:** You must click **Apply** before your changes take effect.

#### **Product information**

The **Product information** folder contains links to the following page:

**Demonstration Pages**. Print pages that show the color print quality potential and overall print characteristics of the product.

#### **Set password**

Use HP ToolboxFX or the embedded Web server to set a system password.

**1.** In the embedded Web server, click the **System** tab.

In HP ToolboxFX, click the **Device Settings** tab.

- **2.** Click **Product Security**.
- **3.** In the **Password** box, type the password that you want to set, and then in the **Confirm password** box, type the same password again to confirm your choice.
- **4.** Click **Apply** to save the password.

**NOTE:** If a password has already been set, you are prompted for it. Type the password, and then click **Apply**.

#### <span id="page-214-0"></span>**Help**

The **Help** folder contains links to the following main pages:

- **Troubleshooting**. View troubleshooting help topics, print troubleshooting pages, clean the product, and open Microsoft Office Basic Colors.
- **Paper and Print Media**. Print information about how to obtain optimal results from your product using various types of paper and print media.
- **Color Printing Tools**. Open Microsoft Office Basic Colors or the full palette of color with associated RGB values. Use the HP Basic Color Match to adjust spot colors in your printed output.
- **Animated Demonstrations**. View animations that demonstrate how to perform common tasks on your product, such as how to get the best print quality, how to remove paper jams, and how to replace a print cartridge.
- **User Guide**. View information about the product usage, warranty, specifications, and support. The User Guide is available in both HTML and PDF format.

### <span id="page-215-0"></span>**System Settings**

The **System Settings** folder contains links to the following main pages:

- **Device Information**. View information such as the product description and a contact person.
- **Paper Setup**. Configure trays or change the product paper-handling settings, such as default paper size and default paper type.
- **Print Quality**. Change the print-quality settings.
- **Print Density**. Change the print-density settings, such as contrast, highlights, midtones, and shadows.
- **Paper Types**. Change the mode settings for each media type, such as letterhead, prepunched, or glossy paper.
- **Extended Print Modes**. Change the product fuser mode settings to enhance print quality.
- **System Setup**. Change the system settings, such as jam recovery and auto-continue. Change the low cartridge setting, which sets the toner level that causes a low toner alert.
- **Save/Restore Settings**. Save the current settings for the product to a file on your computer. Use this file to load the same settings onto another product or to restore these settings to this product at a later time.
- **Product Security**. Set a password to protect the product settings. Once a password is set, users will be prompted to enter the password before being allowed to change product settings. Setting the password on this page also sets the embedded Web server password.

#### **Device Information**

This page stores data about the product for future reference. The information that you type in the fields on this page appears on the configuration page. You can type any character in each of these fields.

**NOTE:** You must click Apply before your changes take effect.
#### **Paper Setup**

Use these options to configure your default settings. These are the same options that are available on the control-panel menus on the control panel. For more information, see [Control-panel menus](#page-222-0) [on page 211.](#page-222-0)

The following options are available for handling print jobs when the product is out of media:

- Select Wait for paper to be loaded.
- Select Wait forever from the Paper out action drop-down list to wait indefinitely.
- Select **Cancel** from the **Paper out action** drop-down list to cancel the print job.
- **•** Select Override from the Paper out action drop-down list to send the print job to another paper tray.

The **Paper out time** field specifies how long the product waits before acting on your selections. You can specify from 0 to 3600 seconds.

**NOTE:** You must click Apply before your changes take effect.

#### **Print Quality**

Use these options to improve the appearance of your print jobs. These are the same options that are available on the control panel menus. For more information, see [Control-panel menus](#page-222-0) on page 211.

#### **Color Calibration**

- **Power On Calibration**. Specify whether the product should calibrate when you turn it on.
- **Calibration Timing**. Specify how frequently the product should calibrate.
- **Calibrate Now.** Set the product to calibrate immediately.

#### **NOTE:** You must click **Apply** before your changes take effect.

#### **Print Density**

Use these settings to make fine adjustments in the amount of each color of toner that is used for your printed documents.

- **Contrasts**. Contrast is the range of difference between light (highlight) and dark (shadow) colors. To increase the overall range between light and dark colors, increase the **Contrasts** setting.
- **Highlights**. Highlights are colors that are nearly white. To darken highlight colors, increase the **Highlights** setting. This adjustment does not affect midtone or shadow colors.
- **Midtones**. Midtones are colors that are halfway between white and solid density. To darken midtone colors, increase the **Midtones** setting. This adjustment does not affect highlight or shadow colors.
- **Shadows**. Shadows are colors that are nearly solid density. To darken shadow colors, increase the **Shadows** setting. This adjustment does not affect highlight or midtone colors.

#### **Paper Types**

Use these options to configure print modes that correspond to the various media types. To reset all modes to factory default settings, select **Restore modes**.

**NOTE:** You must click **Apply** before your changes take effect.

#### **Extended Print Modes**

Use these options to configure the product extended fuser modes to enhance print quality.

#### **System Setup**

Use these system settings to configure miscellaneous print settings. These settings are not available on the control panel.

**NOTE:** You must click **Apply** before your changes take effect.

#### **Save/Restore Settings**

Save the current settings for the product to a file on your computer. Use this file to load the same settings onto another product or to restore these settings to this product at a later time.

#### **Product Security**

Set a password to protect the product settings. After a password is set, users will be prompted to enter the password before they can access any of the HP ToolboxFX pages that read or write data from the product. Setting the password on this page also sets the embedded Web server password.

#### **Print Settings**

The **Print Settings** folder contains links to the following main pages:

- **Printing**. Change the default product print settings, such as number of copies and paper orientation.
- **PCL5**. Change the PCL settings.
- **PostScript**. Change the PS settings.

#### **Printing**

Use these options to configure the settings for all print functions. These are the same options that are available on the control panel. For more information, see [Control-panel menus](#page-222-0) on page 211.

**NOTE:** You must click **Apply** before your changes take effect.

#### **PCL5**

Use these options to configure the settings when you are using the PCL print personality.

**NOTE:** You must click **Apply** before your changes take effect.

#### **PostScript**

Use this option when you are using the PostScript print personality. When the **Print PostScript error** option is turned on, the PostScript error page automatically prints when PostScript errors occur.

**NOTE:** You must click Apply before your changes take effect.

#### **Network Settings**

The network administrator can use this tab to control the network-related settings for the product when it is connected to an IP-based network.

#### **Shop for Supplies**

This button, at the top of each page, links to a Web site where you can order replacement supplies. You must have Internet access to use this feature.

#### **Other Links**

This section contains links that connect you to the Internet. You must have Internet access in order to use any of these links. If you use a dial-up connection and did not connect when you first opened

HP ToolboxFX, you must connect before you can visit these Web sites. Connecting might require that you close HP ToolboxFX and reopen it.

- **Support and Troubleshooting**. Connects to the support site for the product where you can search for help with a specific problem.
- **Product Registration**. Connects to the HP product registration Web site.

### **Internal print quality test pages**

#### **Use HP ToolboxFX to troubleshoot print-quality problems**

**NOTE:** Before proceeding, print a Supplies status page to see the approximate number of pages remaining for each print cartridge. See [Reports menu](#page-222-0) on page 211.

From the HP ToolboxFX software you can print a page that helps identify whether a specific print cartridge is causing the problem, or if the problem is with the product itself. The print-quality troubleshooting page prints five bands of color, which are divided into four overlapping sections. By examining each section, you can isolate the problem to a particular cartridge.

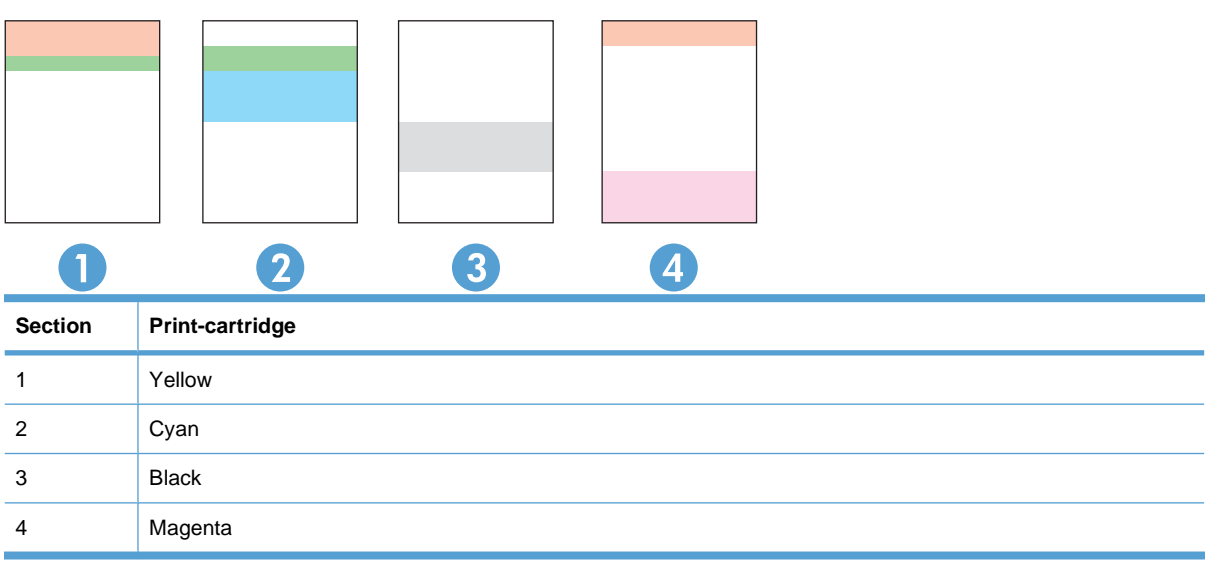

This page helps identify four general issues:

- **Streaks in only one color**: This is most likely a cartridge issue. Remove the cartridge and look for debris on it. If no debris is found and the defect continues after the cartridge is reinstalled, replace the cartridge.
- **Streaks in all colors (in same location)**: Clean the printer. See [Solve image-quality problems](#page-251-0) [on page 240.](#page-251-0)
- **Repeating defect in multiple colors**:

*Repeating dot in multiple colors*: If the dot repeats at roughly 76 or 79 mm, run a cleaning page to clean the fuser, and run several white pages of paper to clean the roller. If defect does not repeat at 76 or 79 mm, replace the cartridge of the color of the dot.

*Repeating band in multiple colors*: See [Solve image-quality problems](#page-251-0) on page 240.

**Single dot or Single band in one color**: Print three or four additional troubleshooting pages. If the band or dot is only in one color on most of the pages, replace the cartridge of that color. If the band or dot moves to a different color, contact HP Support.

#### **Print the print-quality troubleshooting page**

- **1.** Open HP ToolboxFX. See [Open HP ToolboxFX on page 200](#page-211-0).
- **2.** Click the **Help** folder, and then click the **Troubleshooting** page.
- **3.** Click the **Print** button, and then follow the directions on the printed pages.

#### **Configuration page**

#### **Print the configuration page**

- **1.** Press the OK button to open the menus.
- **2.** Use the arrow buttons to select the **Reports** menu, and then press the OK button.
- **3.** Use the arrow buttons to navigate to the **Configuration Report**, and then press the OK button to print the report.
- **4.** Press the cancel button **a** to exit the menus.

## **Print quality troubleshooting tools**

#### **Repetitive image-defect ruler**

Use a ruler to measure occurrences of repetitive image defects to help solve image quality problems. Place the ruler next to the first occurrence of the defect on the page. Find the distance between identical defects and use the figure below to identify the component that is causing the defect.

**E**Y **NOTE:** When printing this defect ruler, verify that any scaling options in the printer driver are disabled.

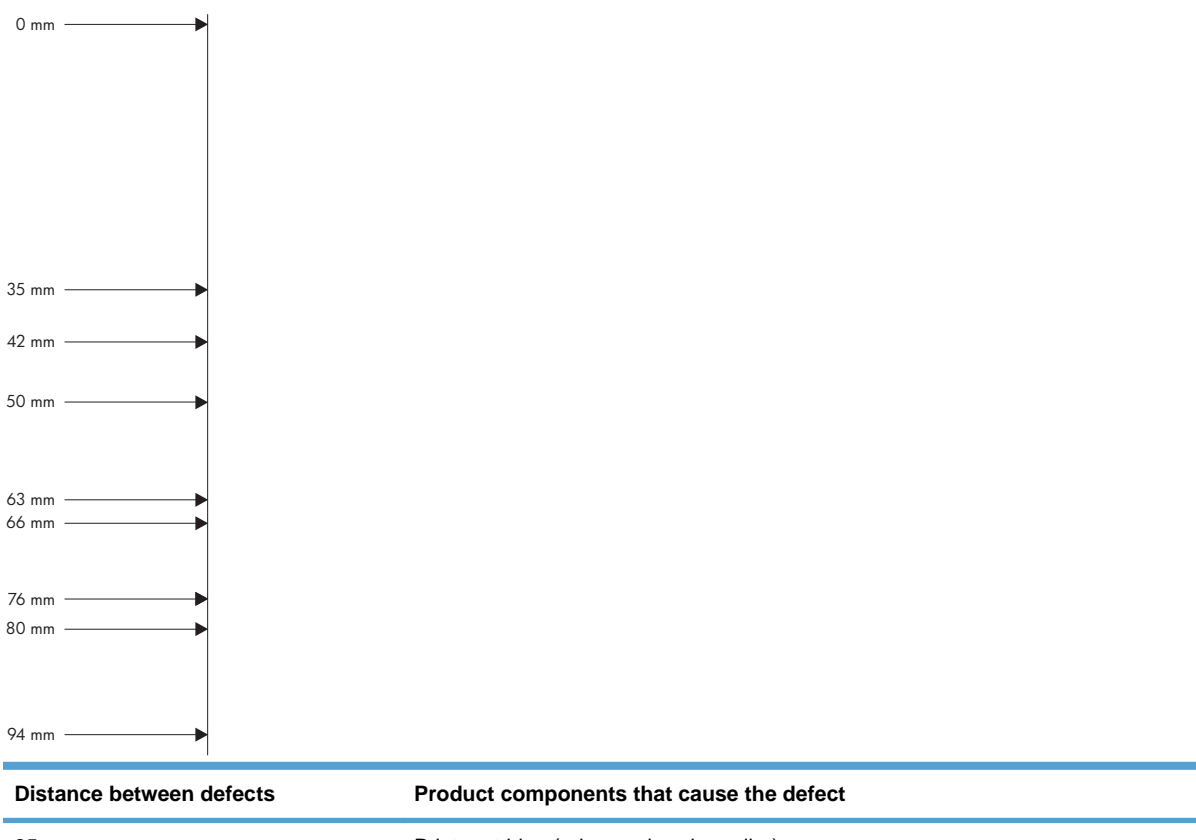

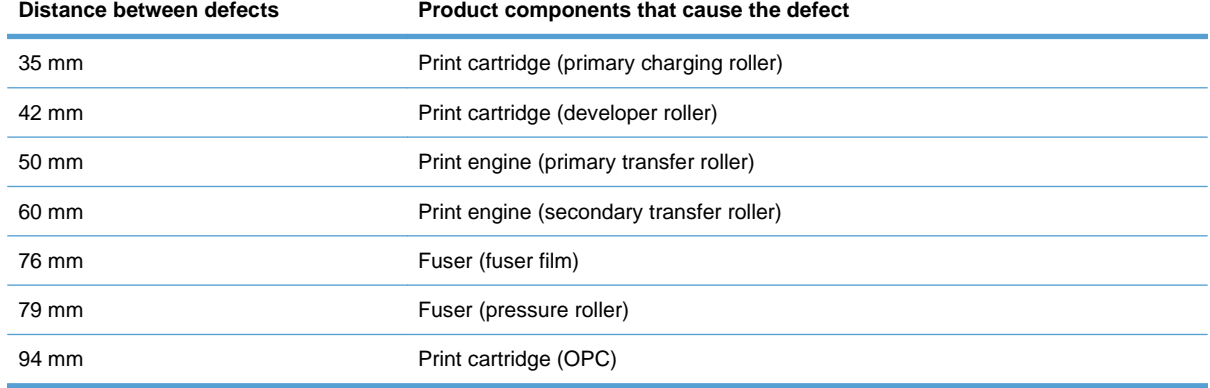

### **Calibrate the product**

If you experience any print-quality problems, calibrate the product.

#### **Calibrate the product using HP ToolboxFX**

- **1.** Open HP ToolboxFX. See [Open HP ToolboxFX on page 200](#page-211-0).
- **2.** Click the **Device Settings** folder, and then click the **Print Quality** page.
- **3.** In the area for Color Calibration, select the **Calibrate Now** check box.
- **4.** Click **Apply** to calibrate the product immediately.

#### <span id="page-222-0"></span>**Calibrate the product from the control panel**

- **1.** On the control panel, press the OK button.
- **2.** Use the arrow buttons to select the **System Setup** menu, and then press the OK button.
- **3.** Use the arrow buttons to select the **Print Quality** menu, and then press the OK button.
- **4.** Use the arrow buttons to select the **Color Calibration** menu, and then press the OK button.
- **5.** Use the arrow buttons to select the **Calibrate Now** option, and then press the OK button to calibrate the product.

### **Control-panel menus**

#### **Use the menus**

- **1.** Press the OK button to open the menus.
- **2.** Press the left arrow  $\triangleleft$  or right arrow  $\triangleright$  button to navigate through the listings.
- **3.** Press the OK button to select the appropriate option. An asterisk (\*) appears next to the active selection.
- **4.** Press the back arrow  $\pm$  to scroll back through the submenus.
- **5.** Press the cancel button **to** bo exit the menu without saving any changes.

#### **Reports menu**

Use the **Reports** menu to print reports that provide information about the product.

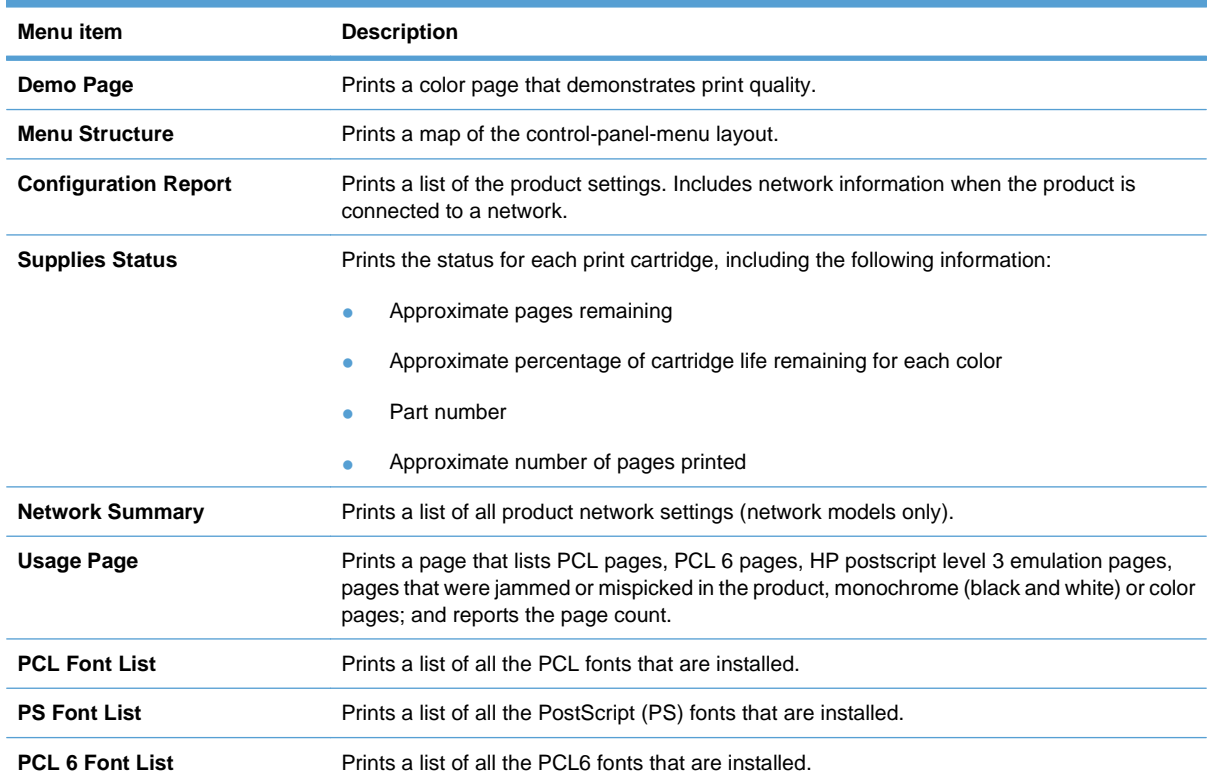

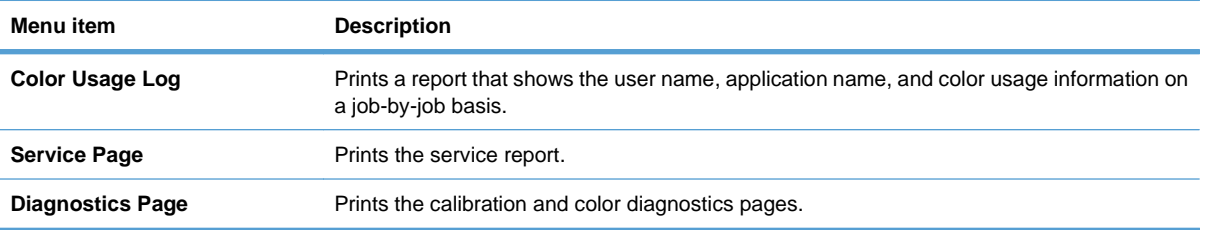

### **System Setup menu**

Use this menu to establish basic product settings. The **System Setup** menu has several sub-menus. Each is described in the following table.

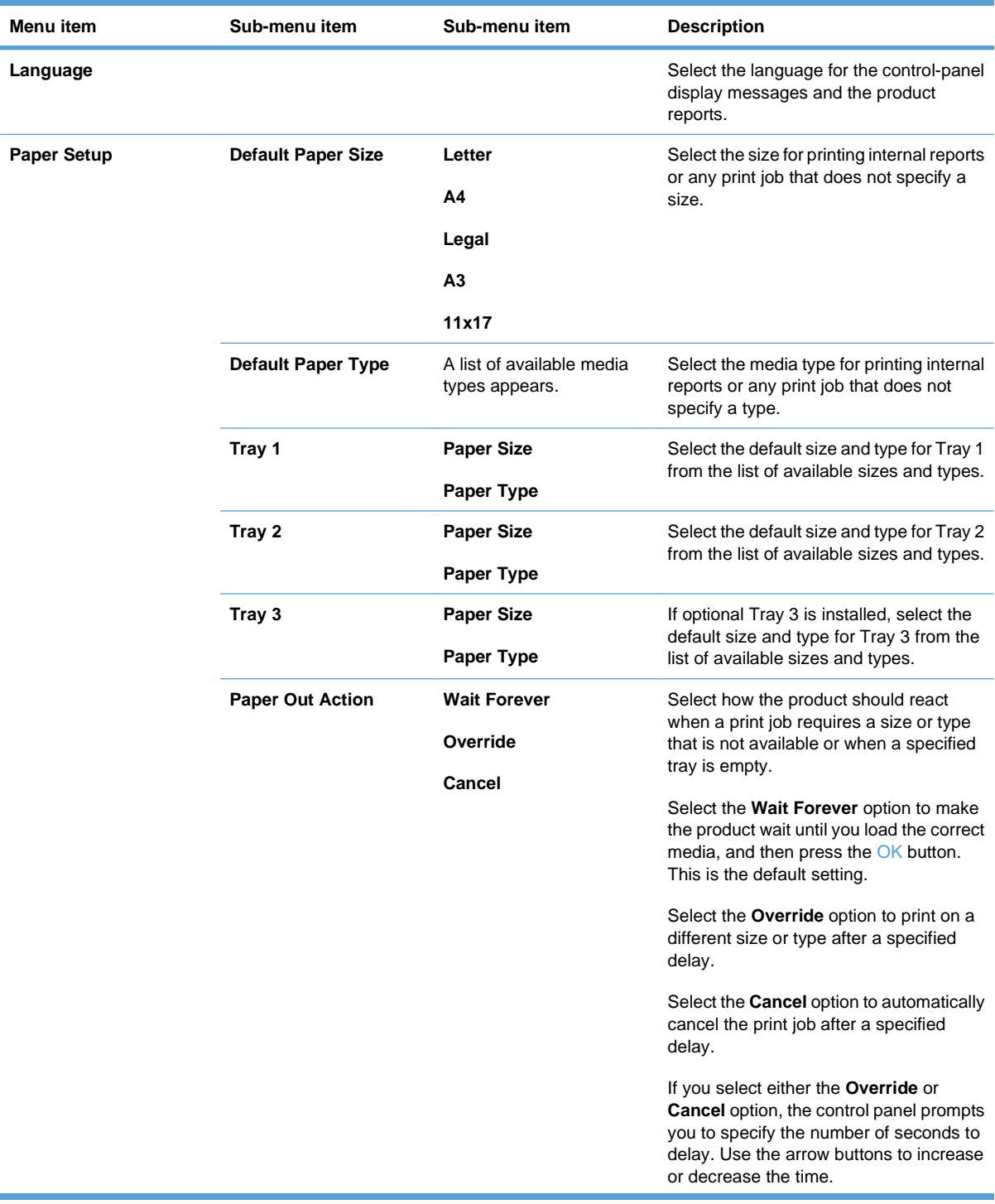

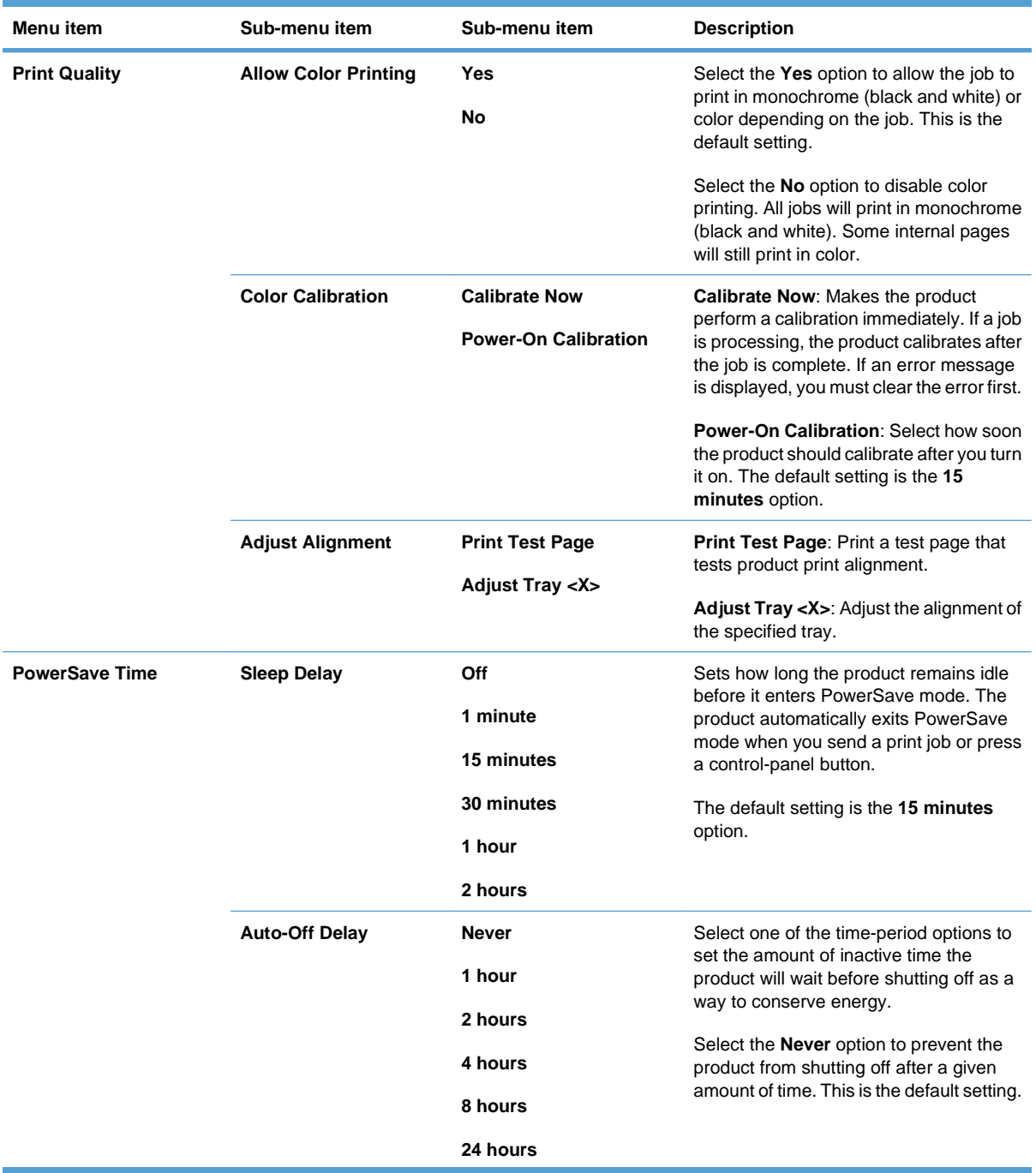

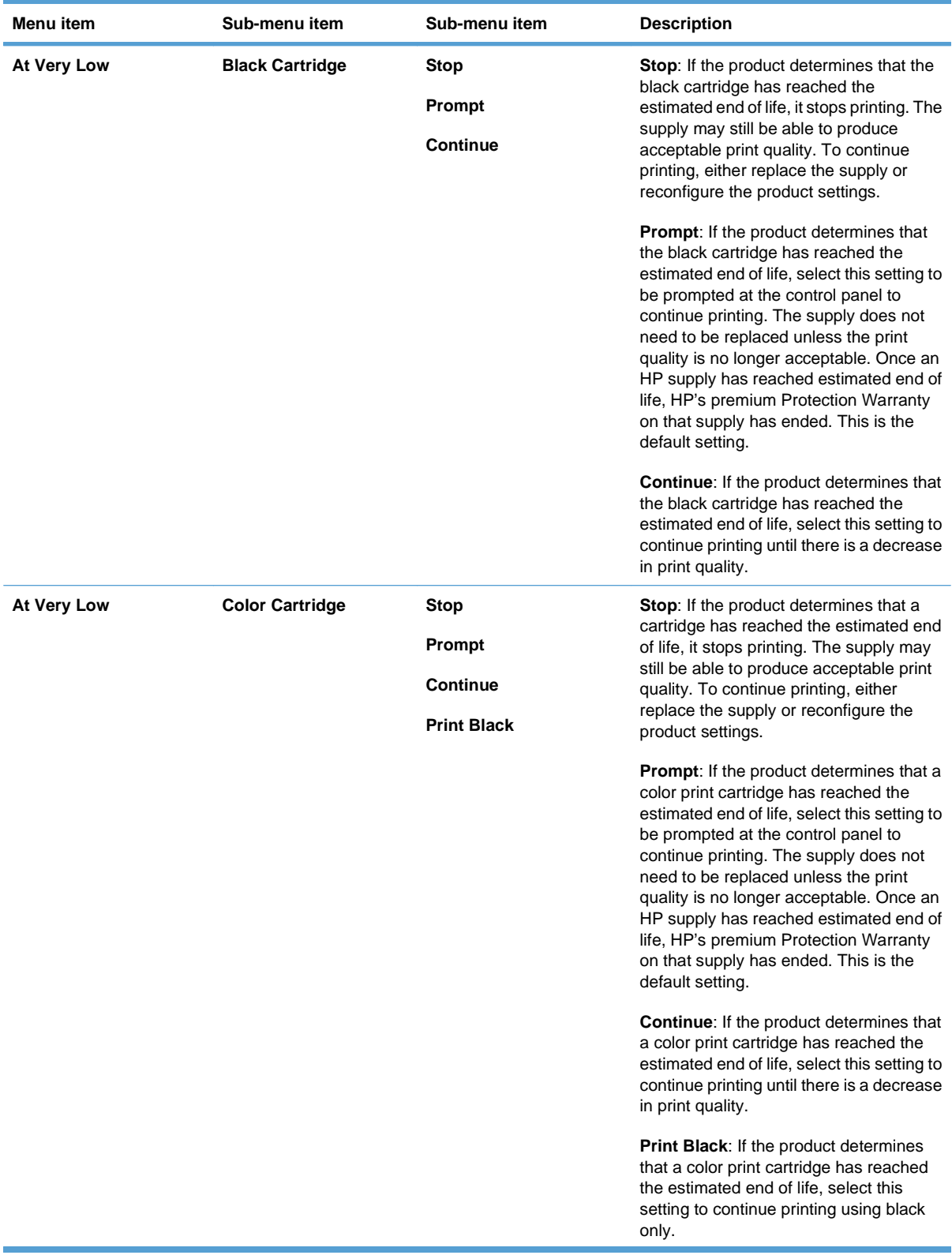

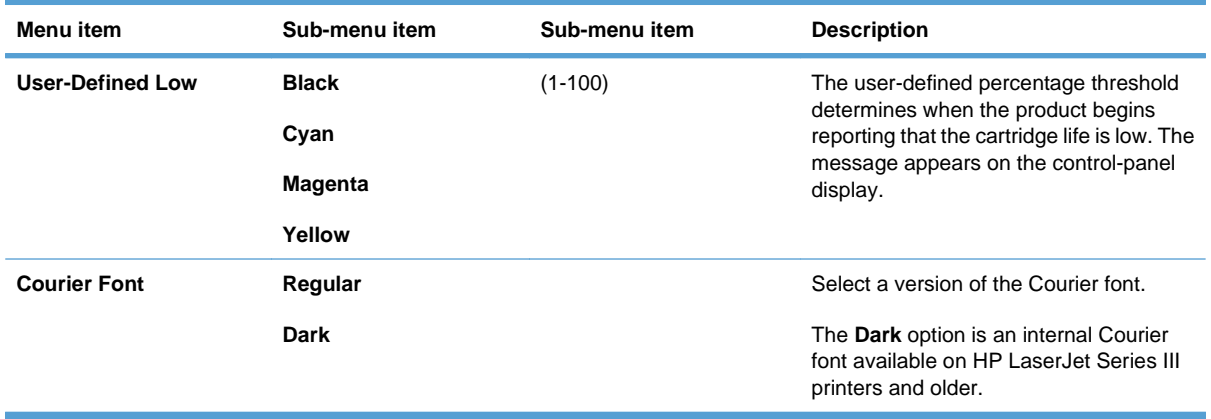

### **Service menu**

Use this menu to restore default settings, clean the product, and activate special modes that affect print output.

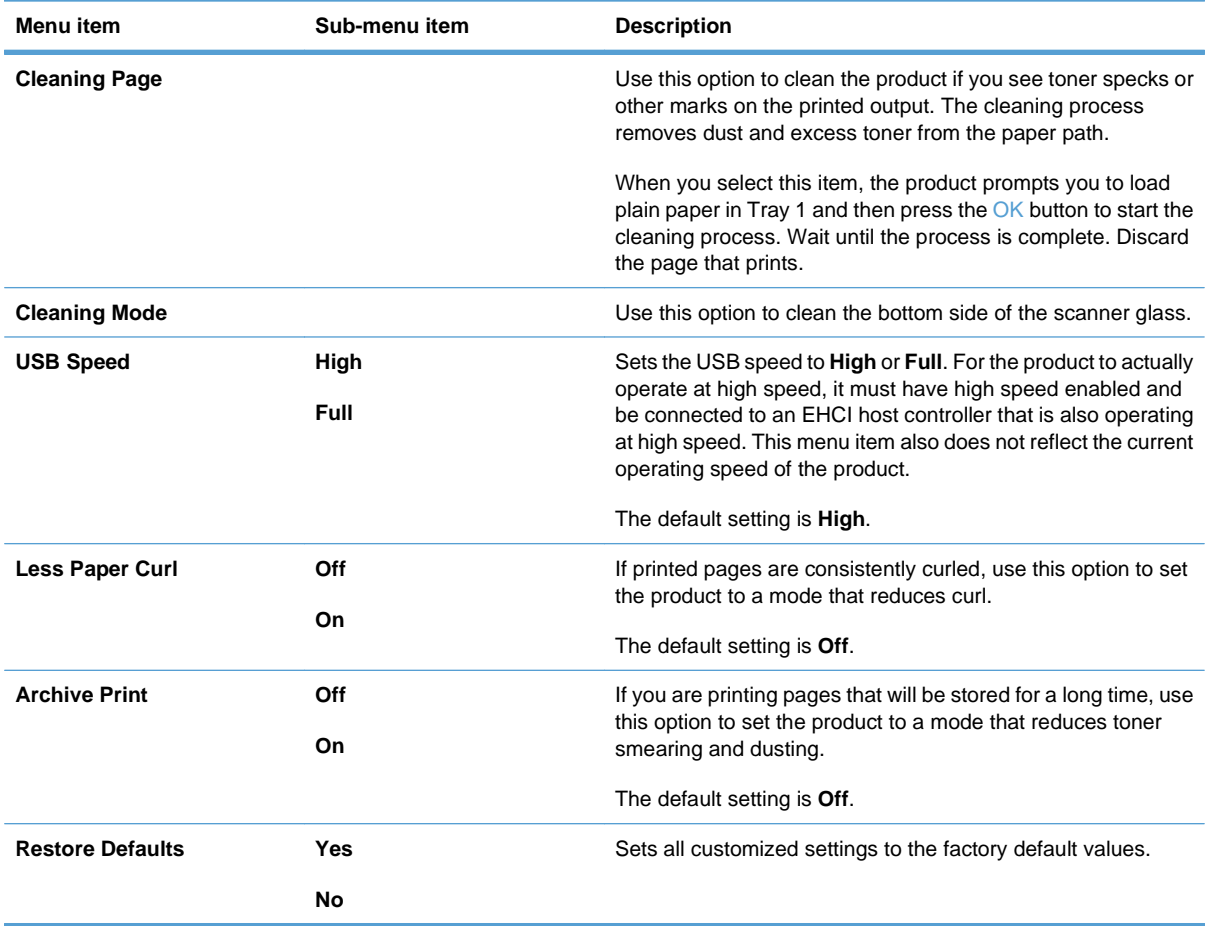

# **Network Configuration menu**

Use this menu to establish network configuration settings.

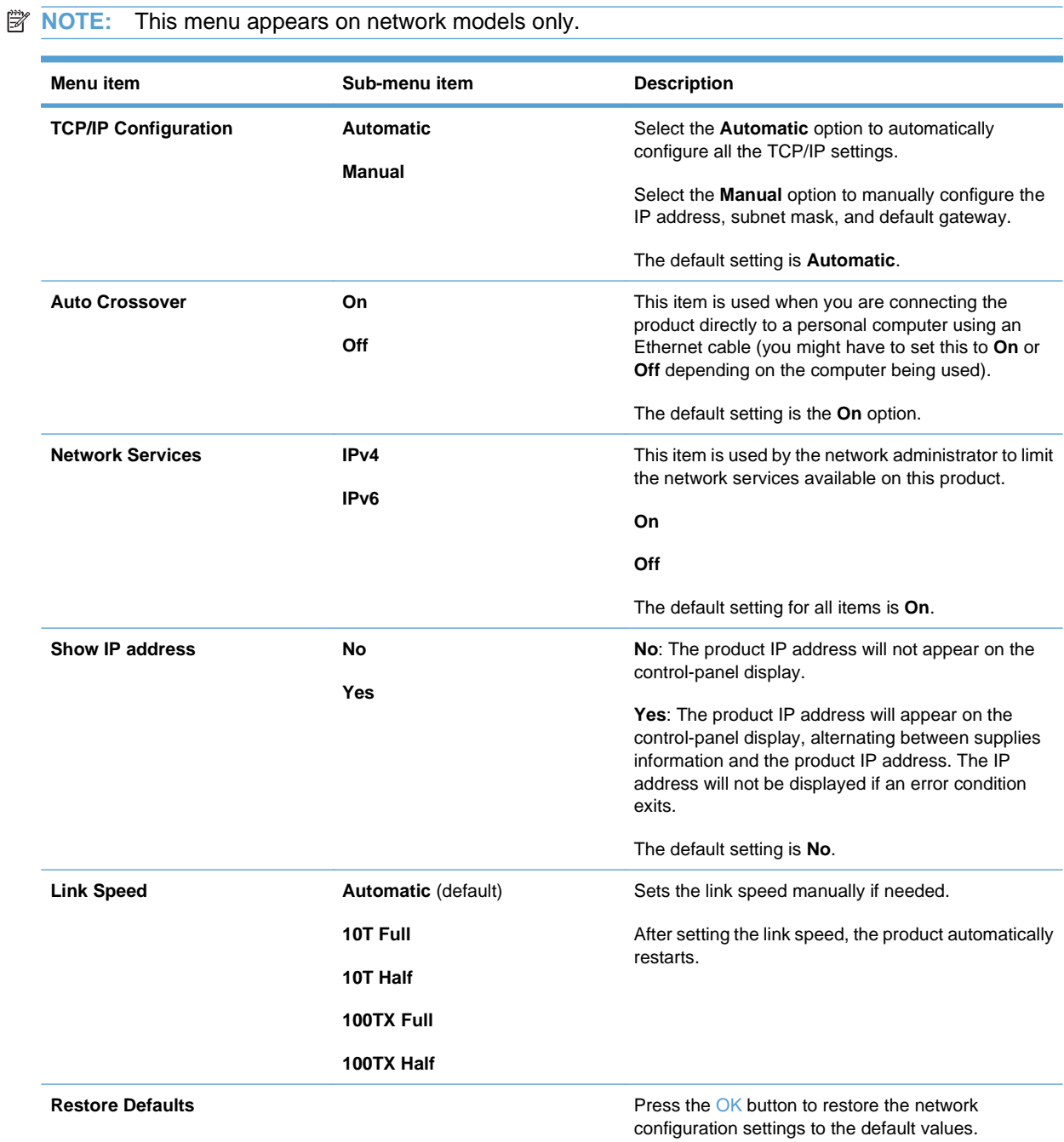

### **Interpret control-panel and status-alert messages**

The control-panel messages indicate the current product status or situations that might require action.

Status-alert messages appear on the computer screen (in addition to control-panel messages) when the product has certain problems. If a status-alert message is available,  $a \searrow a$  appears in the **Status alert** column in the following table.

Control-panel messages appear temporarily and might require that you acknowledge the message by pressing the  $\circ$ K button to resume printing or by pressing the cancel button  $\circ$  to cancel the job. With certain messages, the job might not finish printing or the print quality might be affected. If the message is related to printing and the auto-continue feature is on, the product will attempt to resume printing after the message has appeared for 10 seconds without acknowledgement.

For some messages, restarting the product might fix the problem. If a critical error persists, the product might require service.

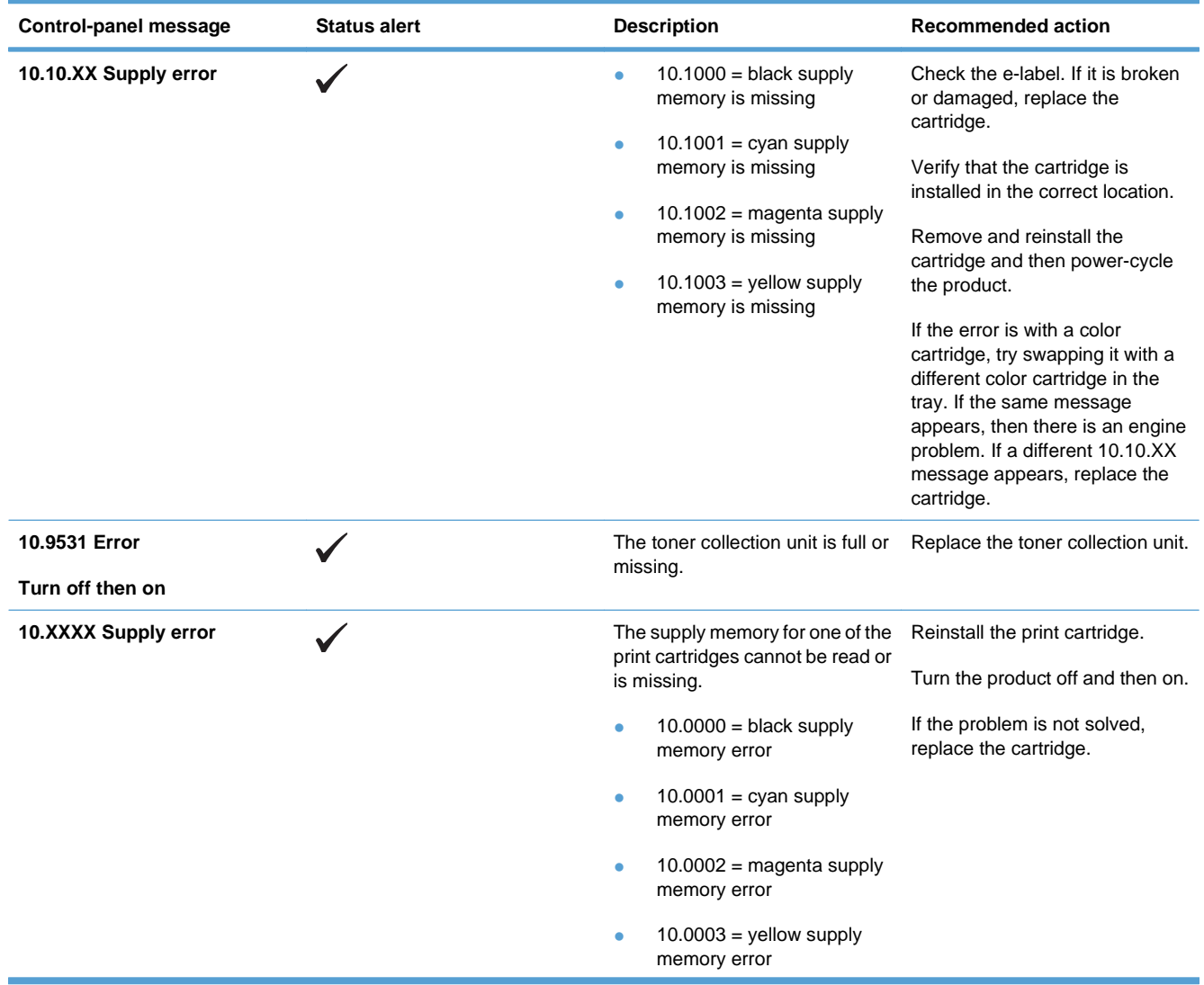

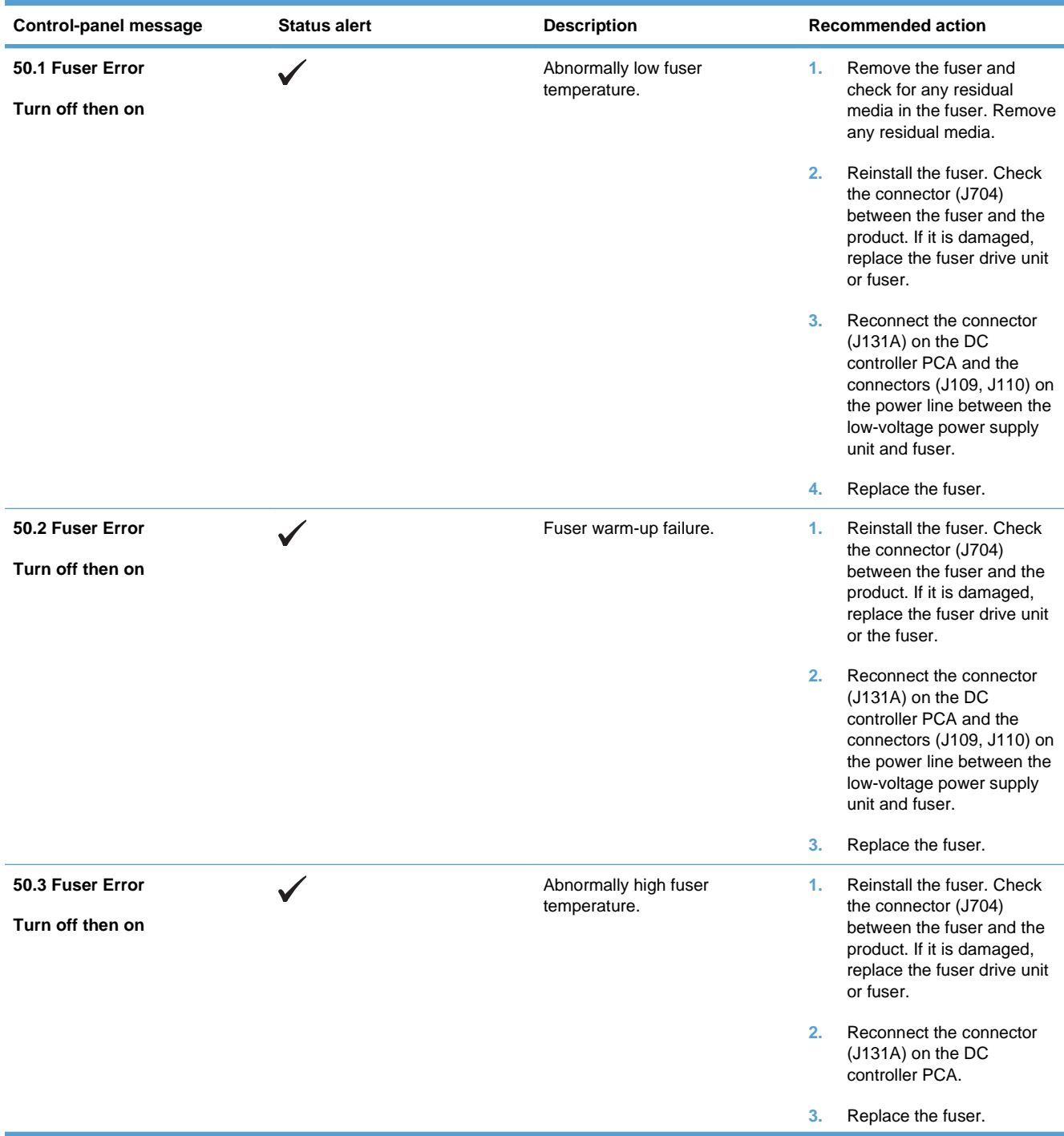

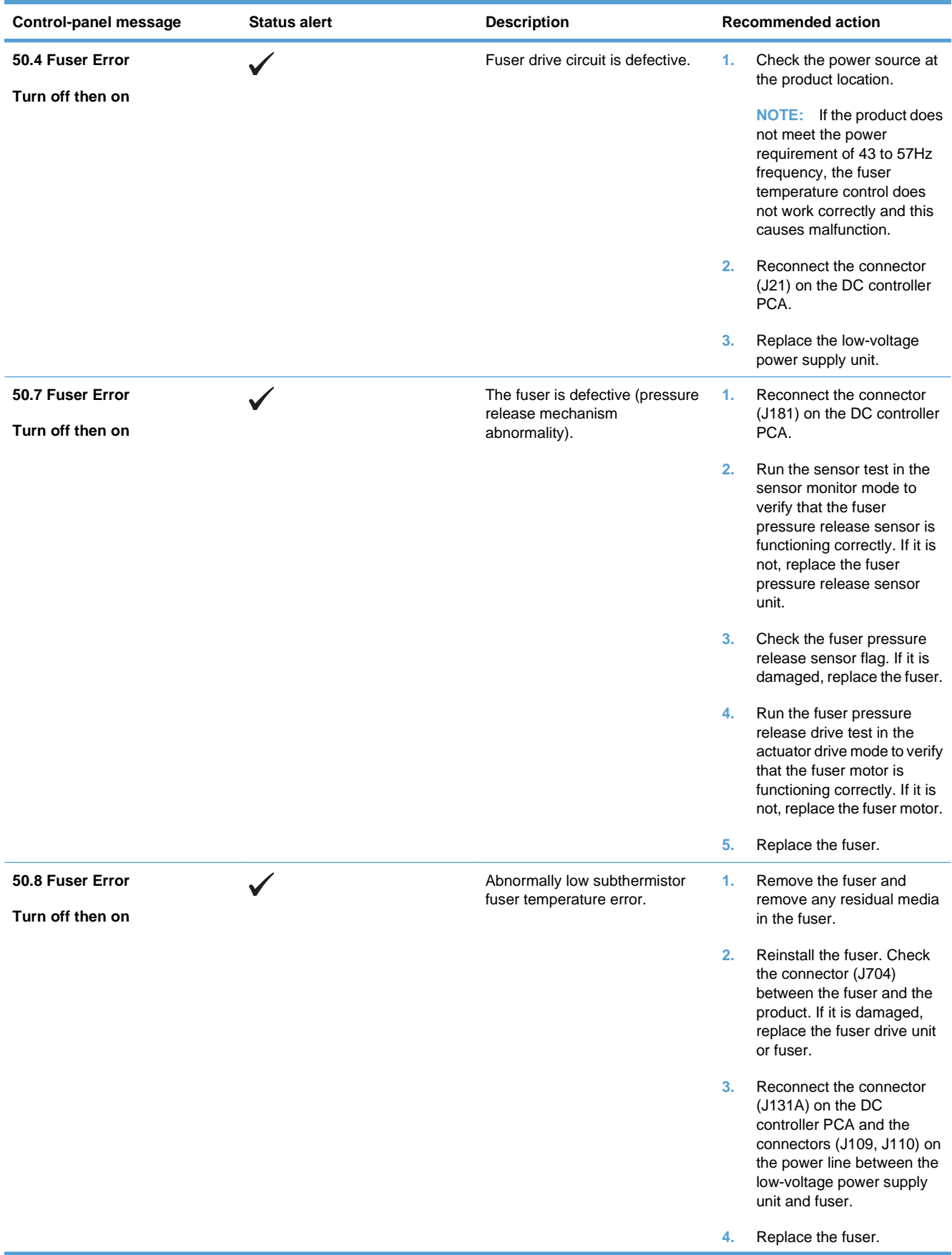

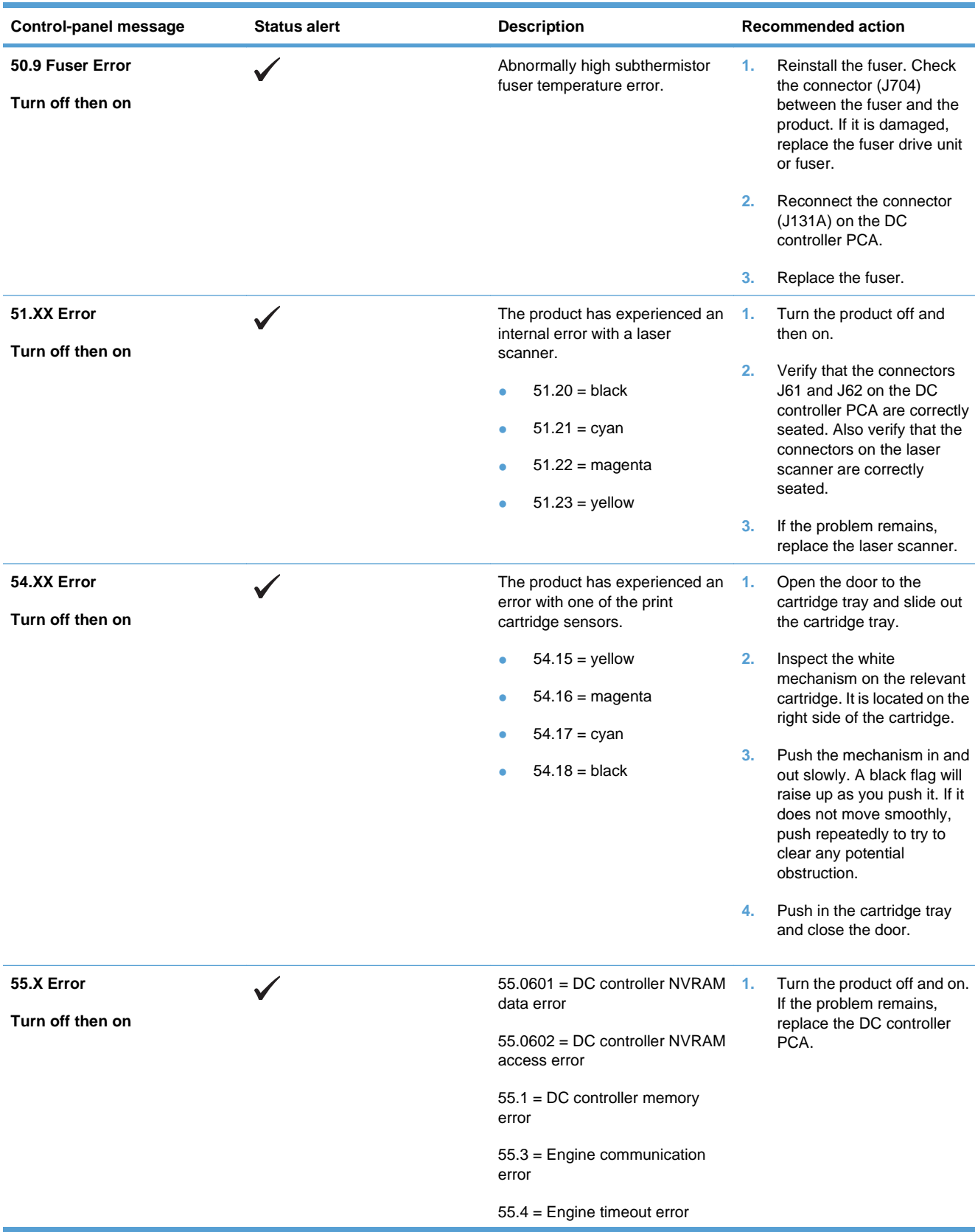

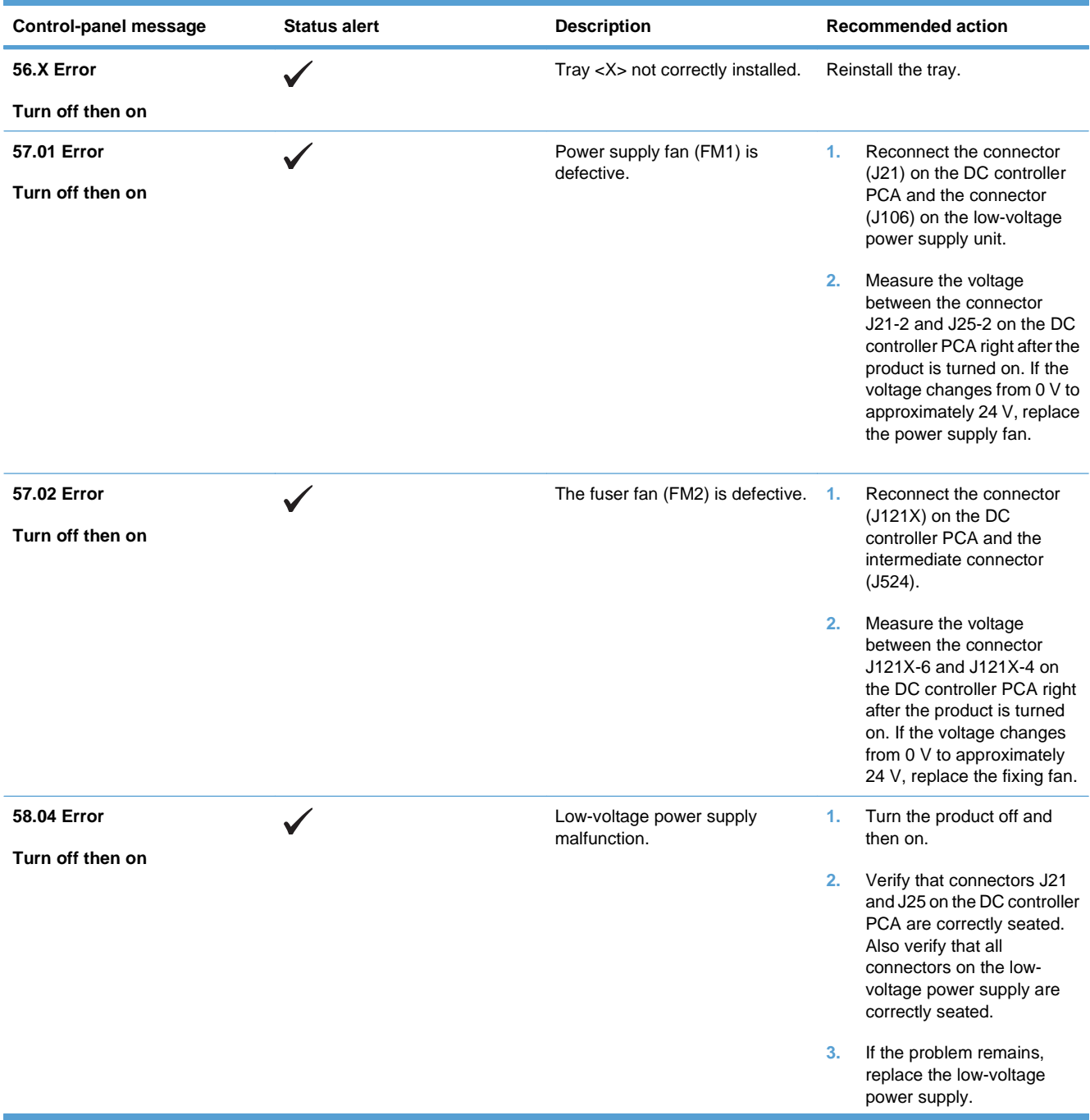

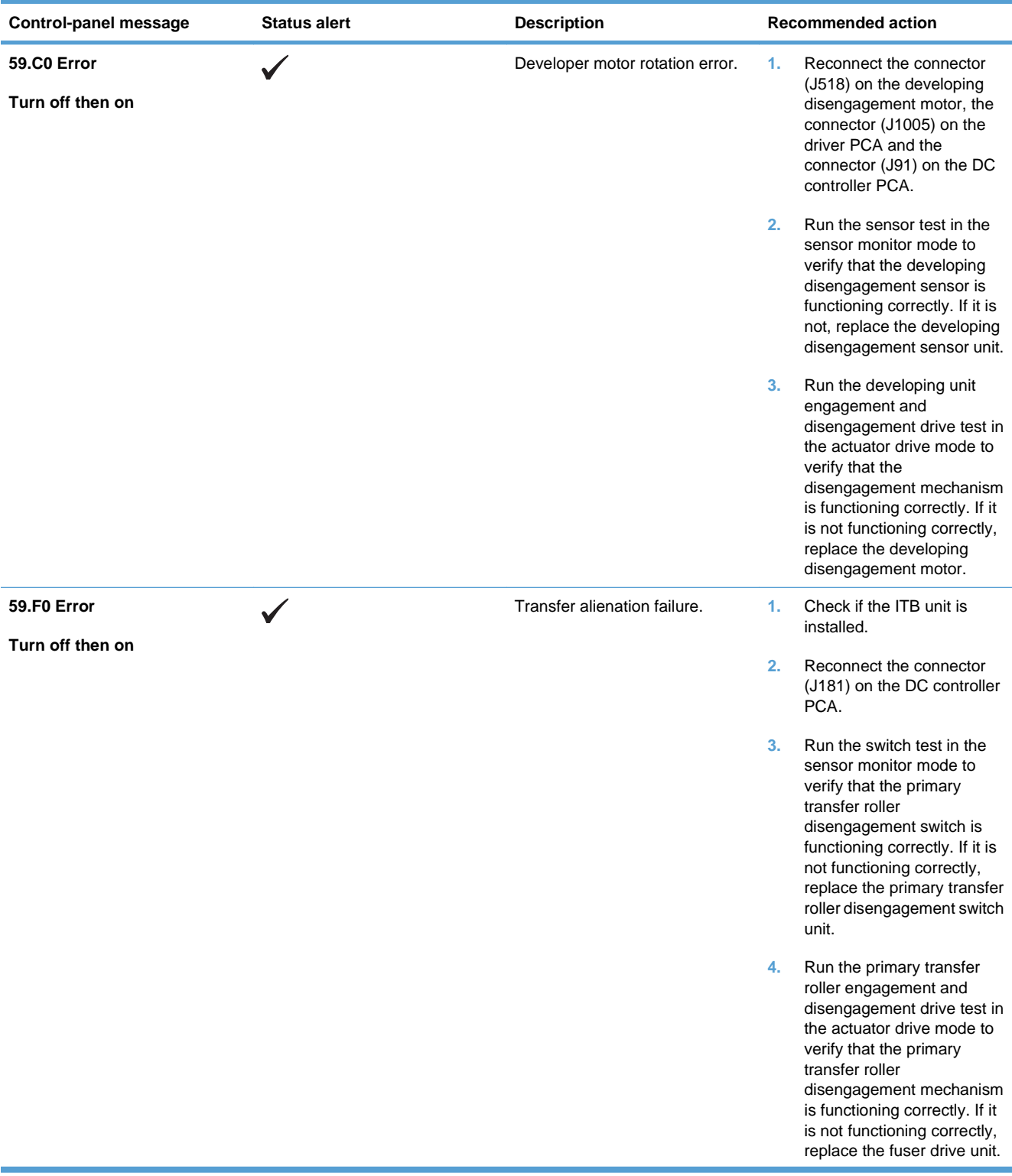

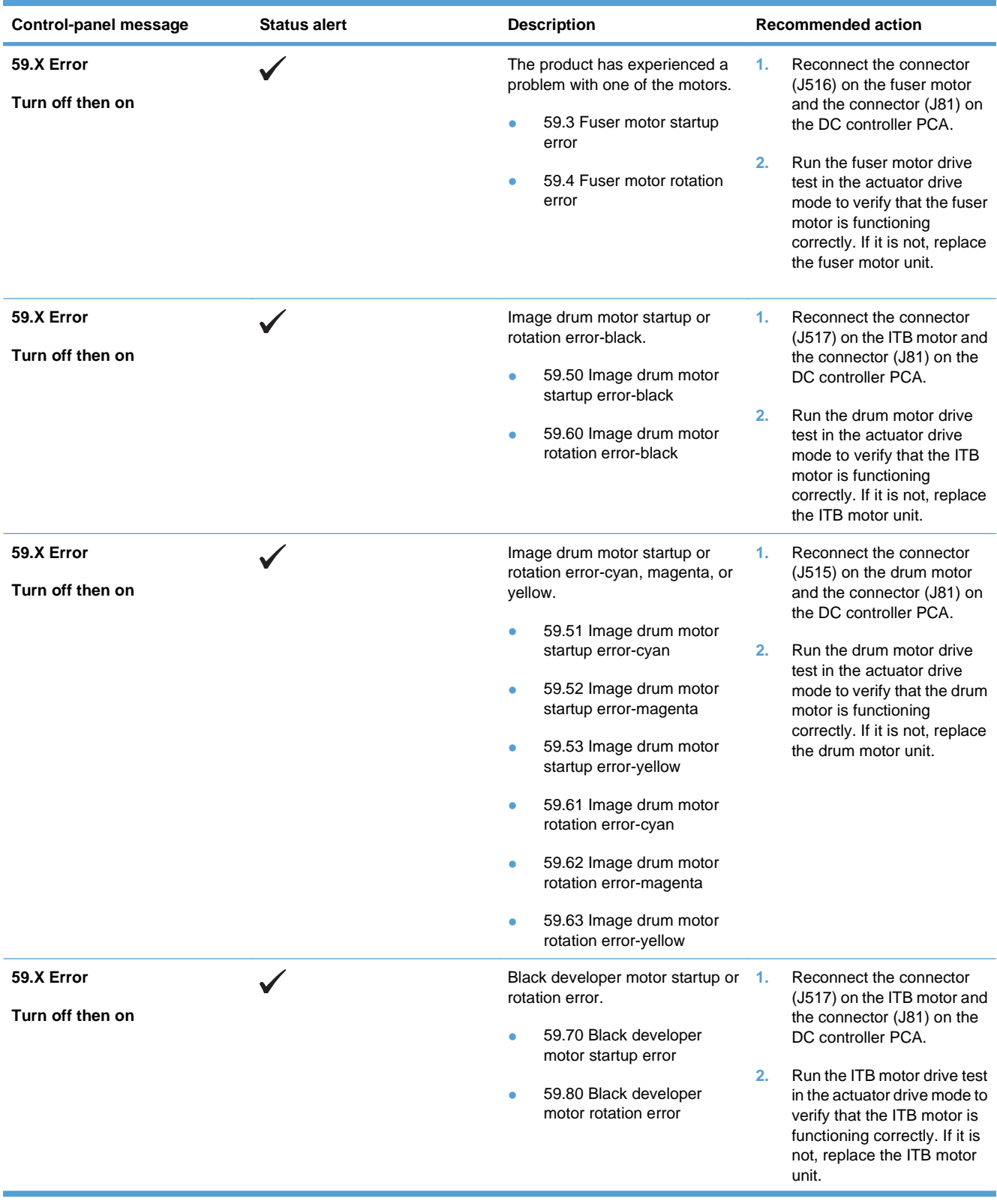

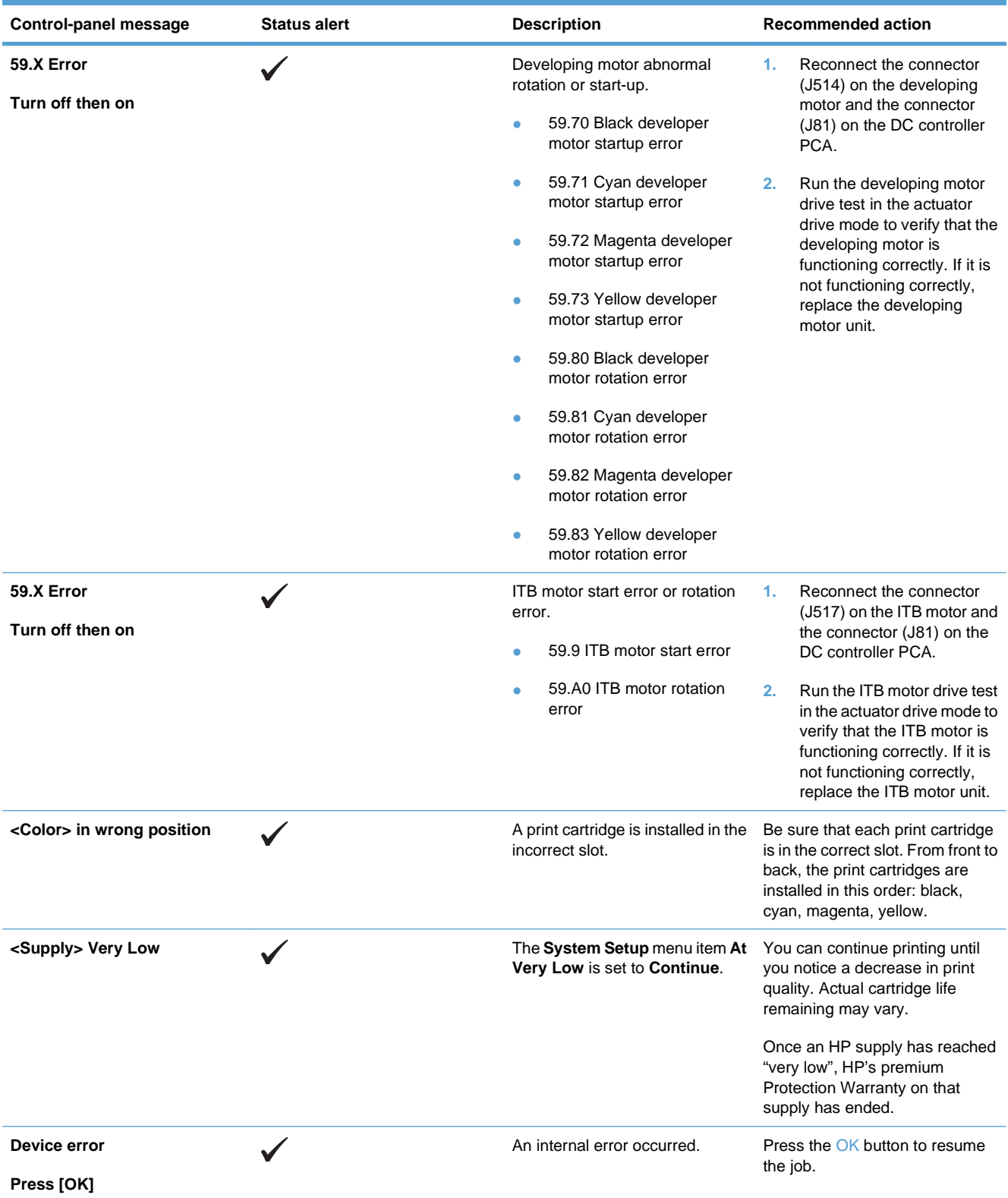

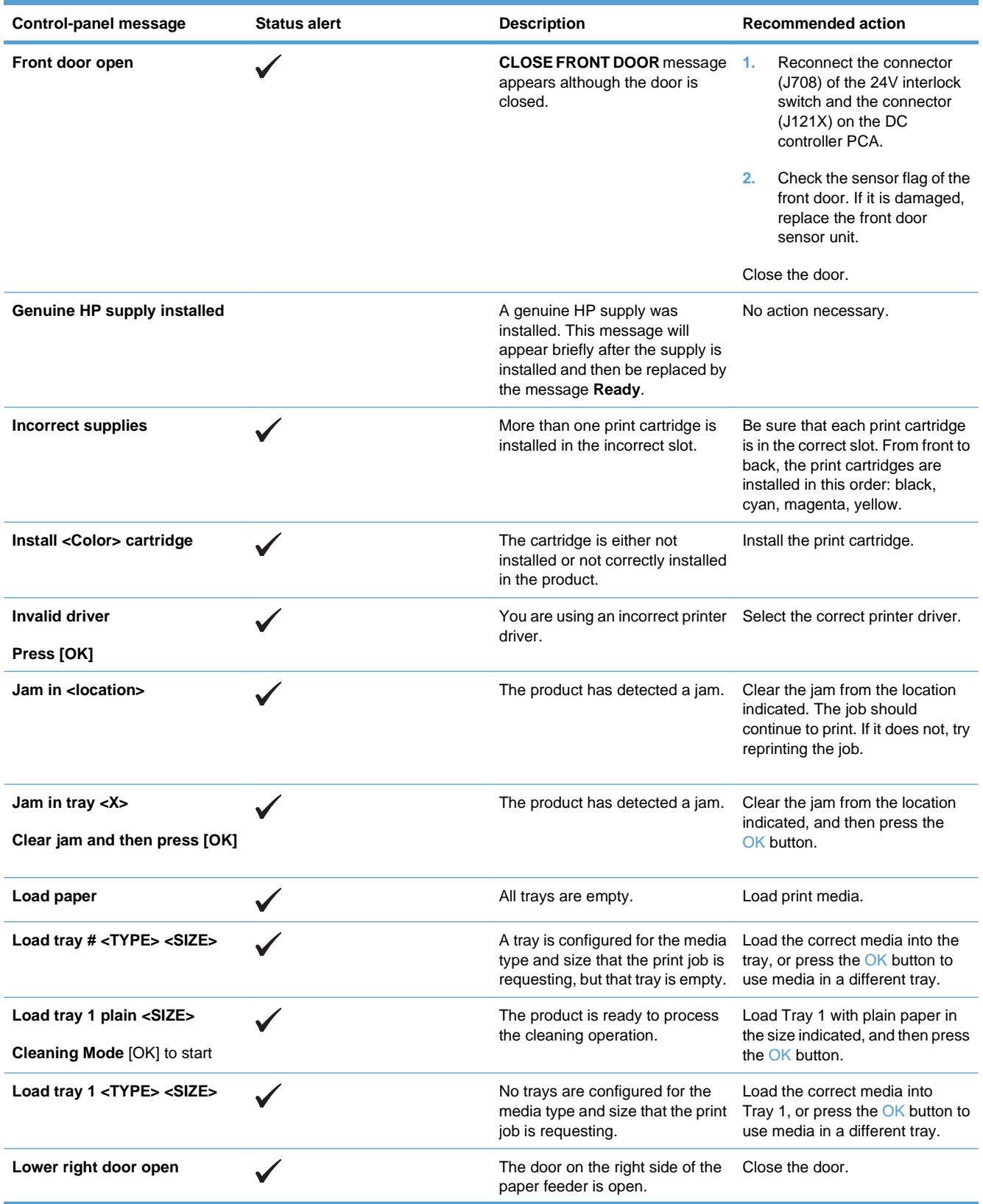

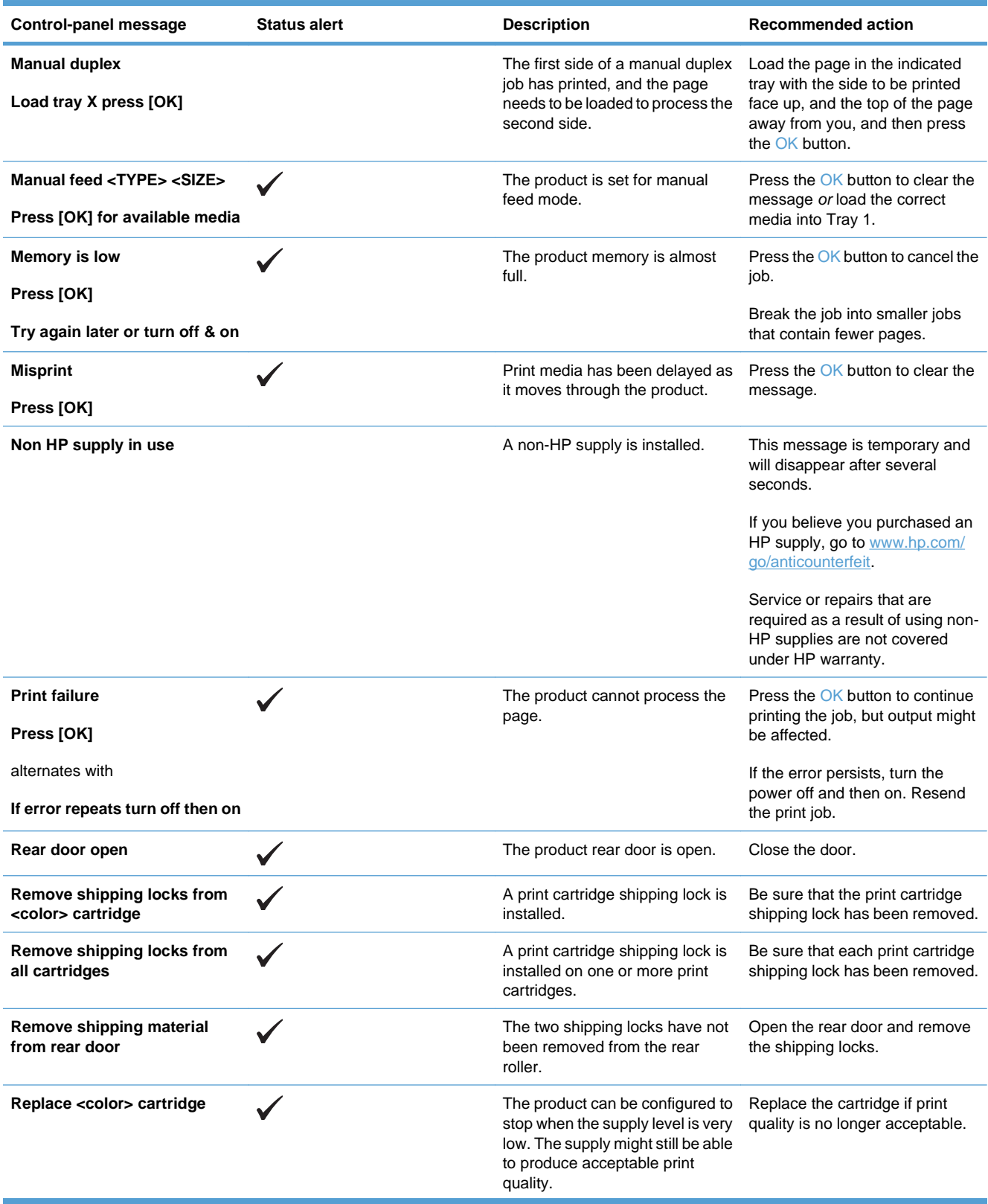

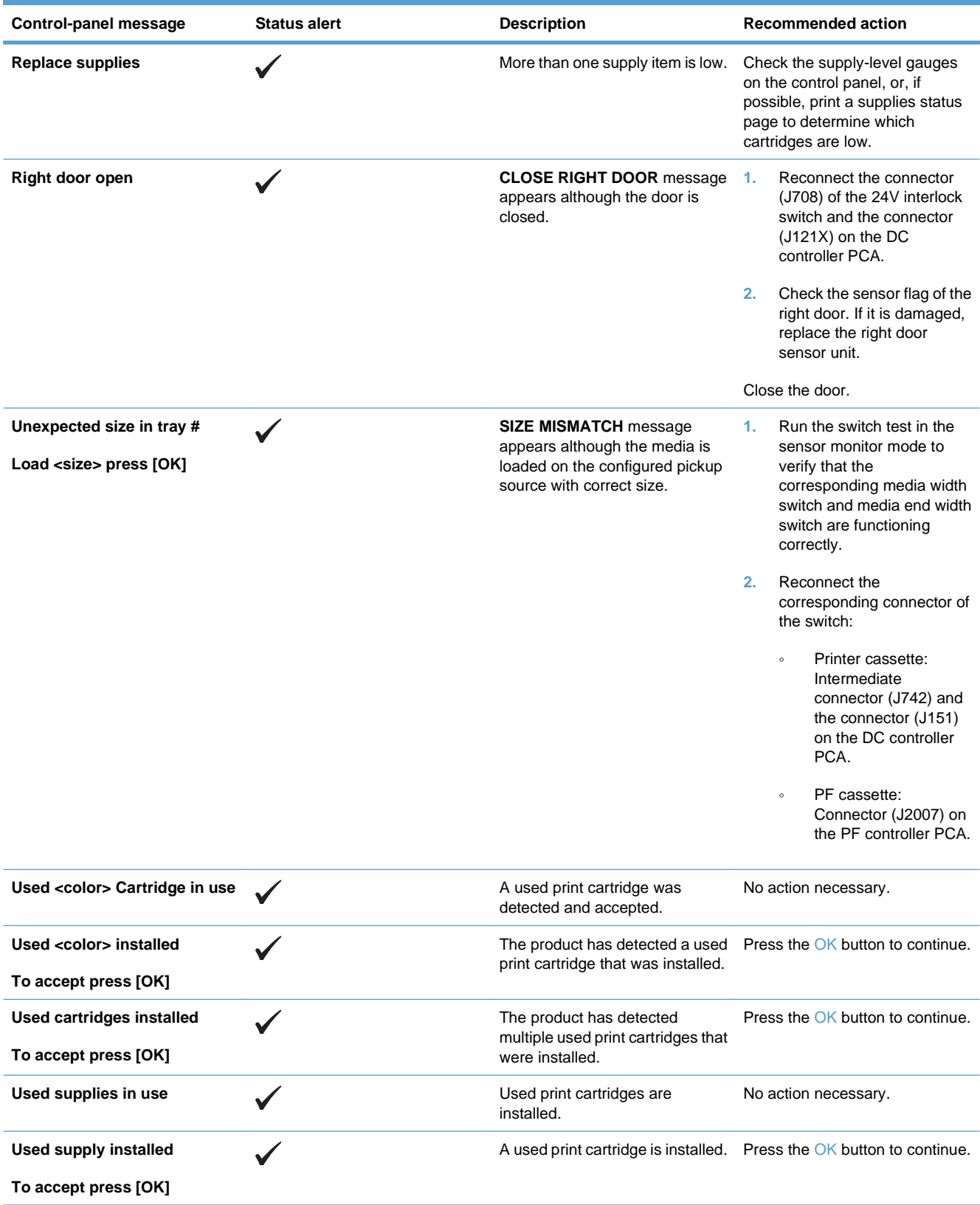

# **Event-log messages**

#### **Print an event log**

#### **Print the event log**

The event log is located on the configuration page (labeled Status Log) and lists the last five events.

- **1.** Press the OK button to open the menus.
- **2.** Use the arrow buttons to select the **Reports** menu, and then press the OK button.
- **3.** Use the arrow buttons to navigate to the **Configuration Report** option, and then press the OK button to print the report.
- **4.** Press the cancel button **n** to exit the menus.

#### **Event-log messages**

**NOTE:** Unless otherwise noted, the event log messages in the following table do not have a corresponding control-panel message.

#### **Table 3-2 Event log only messages**

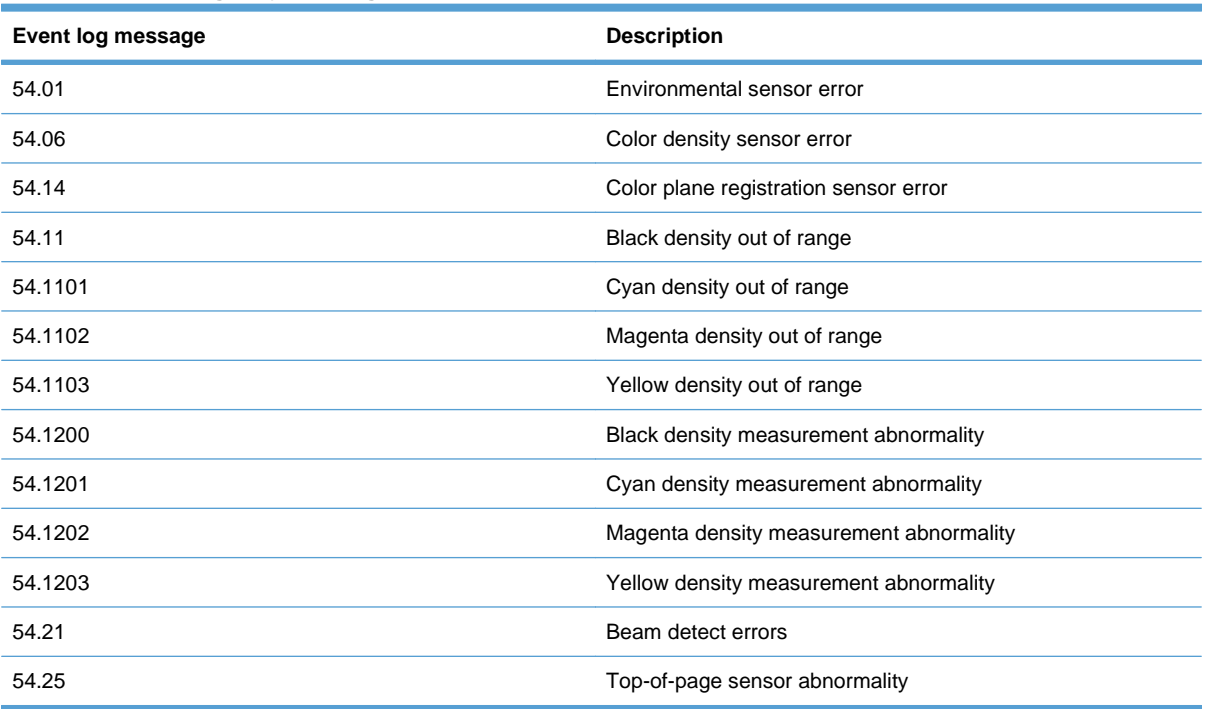

# **Clear jams**

# **Common causes of jams**

### **Common causes of jams**

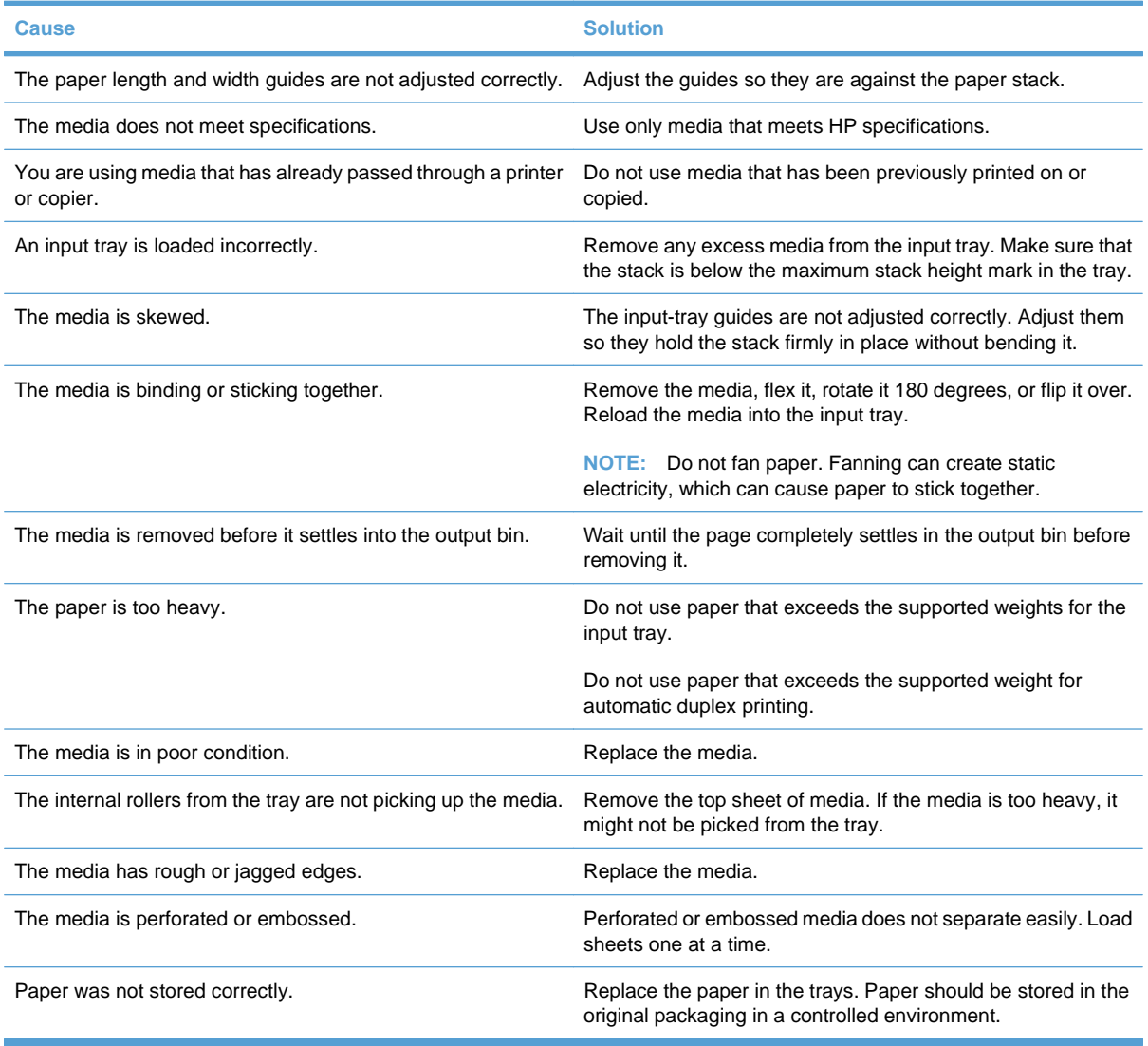

## **Jam locations**

Use this illustration to identify locations of jams. In addition, instructions appear on the control panel to direct you to the location of jammed paper and how to clear it.

**IV NOTE:** Internal areas of the product that might need to be opened to clear jams have green handles or green labels.

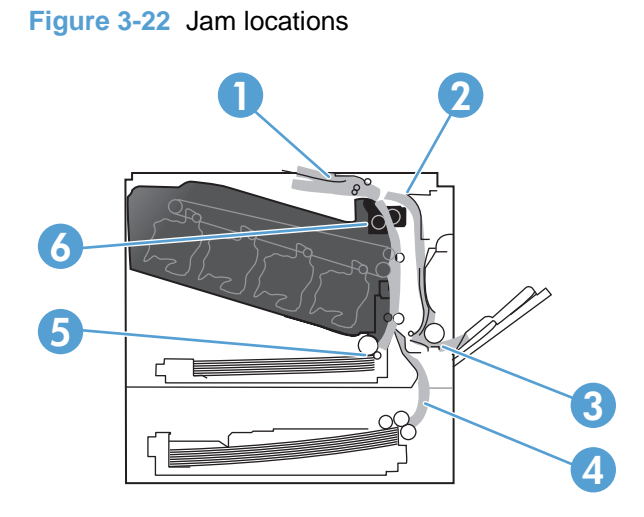

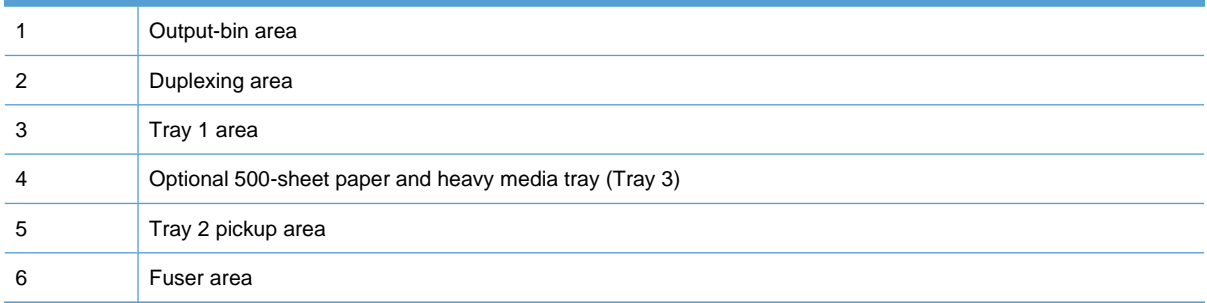

### **Change Jam Recovery setting**

When the Jam Recovery feature is turned on, the product reprints any pages that are damaged during a jam.

Use the embedded Web server to turn on the Jam Recovery feature.

- **1.** Open the EWS.
- **2.** Click the **System** tab, and then click the **System Setup** page.
- **3.** In the **Jam Recovery** drop-down list, select the **On** option.

# **Clear jams in the right door**

- $\triangle$  **CAUTION:** The fuser can be hot while the product is in use. Wait for the fuser to cool before handling it.
	- **1.** Open the right door.

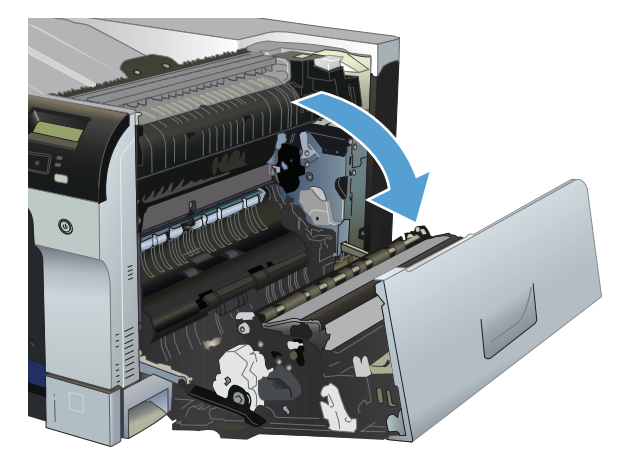

**2.** If paper is visible entering the bottom of the fuser, gently pull downward to remove it.

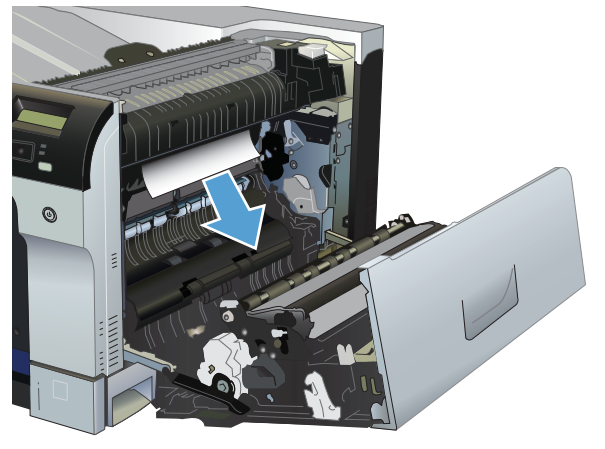

- $\triangle$  **CAUTION:** Do not touch the rollers. Contaminates can affect print quality.
- **3.** If paper is jammed inside the right door, gently pull the paper to remove it.

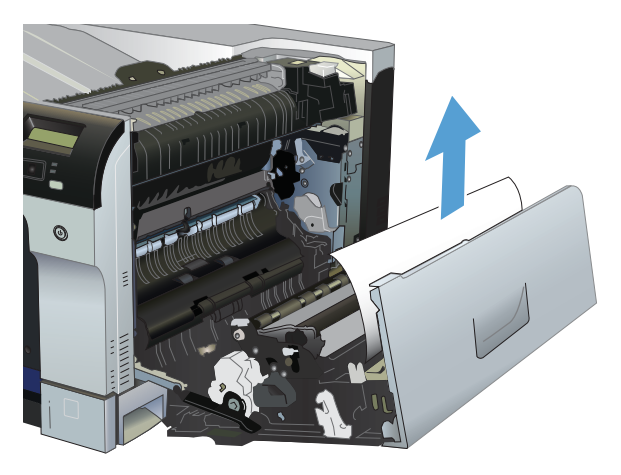

**4.** If jammed paper is present in the duplex path, gently pull the paper straight out to remove it.

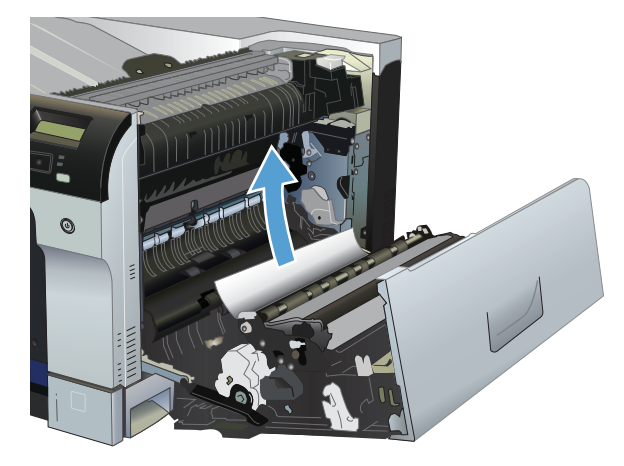

**5.** Gently pull the paper out of the Tray 2 or Tray 3 pickup areas.

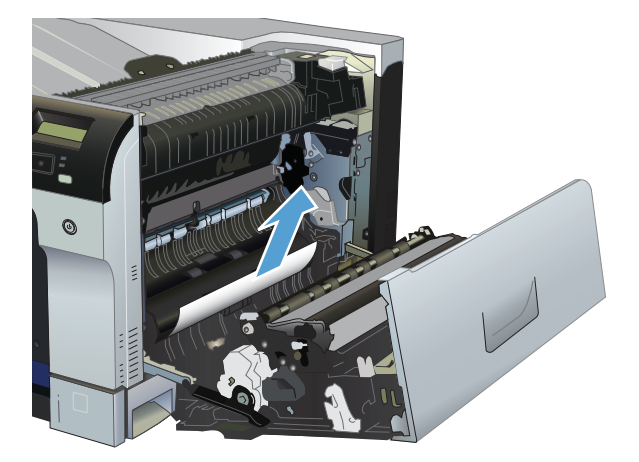

- **6.** Paper could be jammed inside the fuser where it would not be visible. Open the fuser to check for jammed paper inside.
- $\triangle$  **CAUTION:** The fuser can be hot while the product is in use. Wait for the fuser to cool before handling it.

Lift the green tab on the left side of the fuser to open the fuser jam-access door. If paper is jammed inside the fuser, gently pull it straight out to remove it. If the paper tears, remove all paper fragments.

 $\triangle$  **CAUTION:** Even if the body of the fuser has cooled, the rollers that are inside could still be hot. Do not touch the fuser rollers until they have cooled.

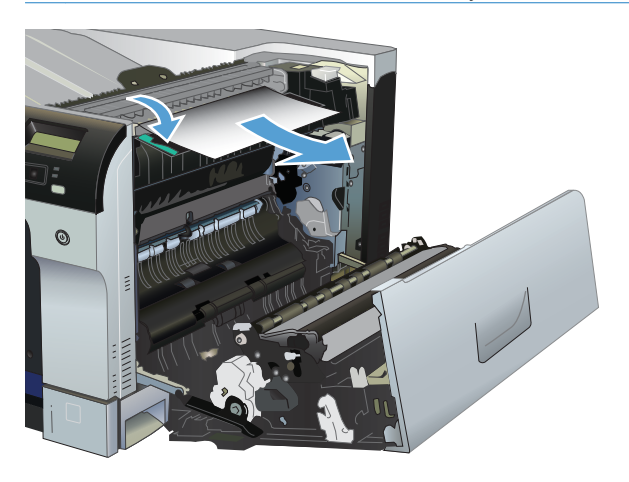

**7.** Close the right door.

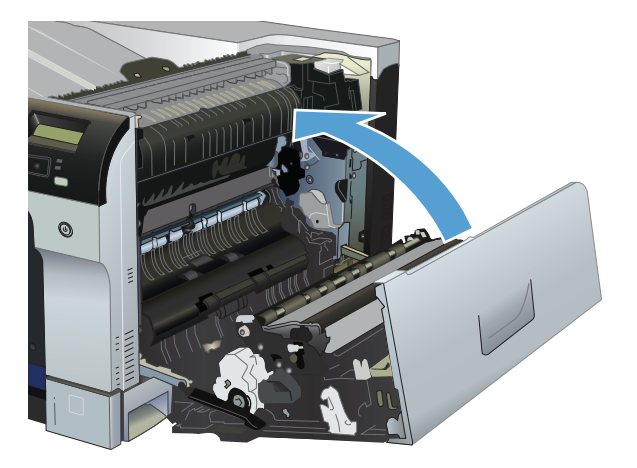

# **Clear jams in the output bin area**

**1.** If paper is visible from the output bin, grasp the leading edge and remove it.

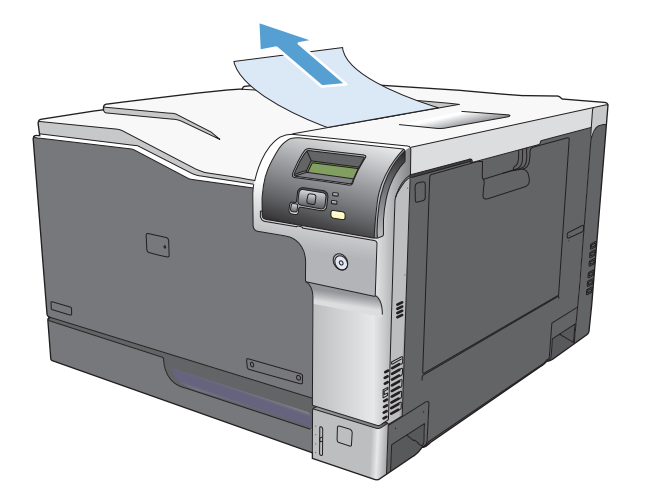

**2.** If jammed paper is visible in the duplex output area, gently pull it to remove it.

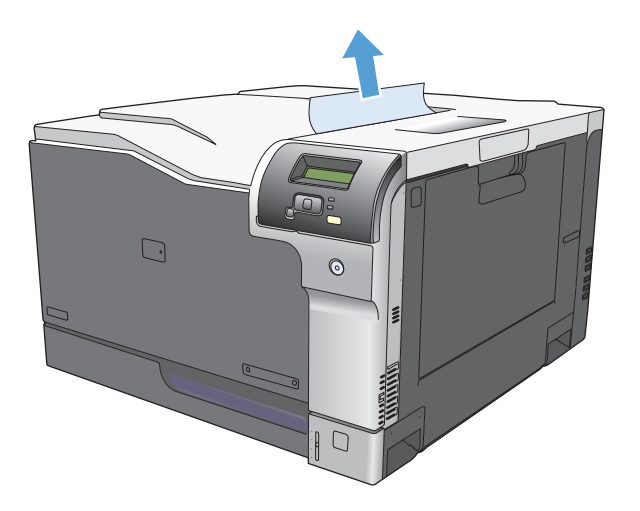

# **Clear jams in Tray 1**

**1.** If jammed paper is visible in Tray 1, clear the jam by gently pulling the paper straight out. Press the OK button to clear the message.

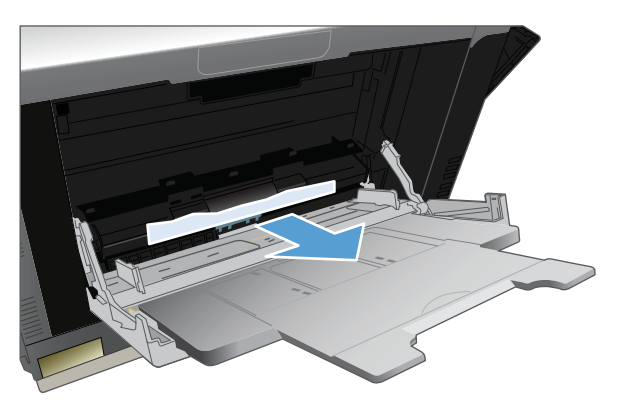

**2.** If you cannot remove the paper, or if no jammed paper is visible in Tray 1, close Tray 1 and open the right door.

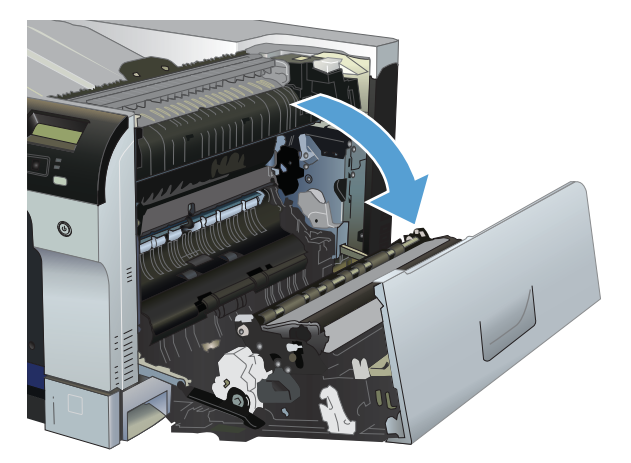

**3.** If paper is visible inside the right door, gently pull the trailing edge to remove it.

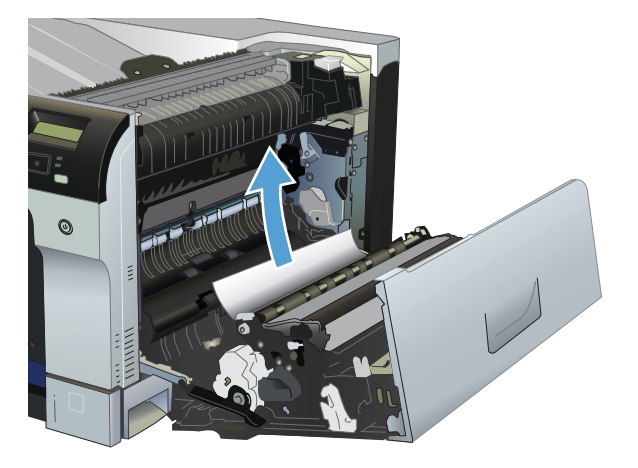

**4.** Gently pull the paper out of the pick up area.

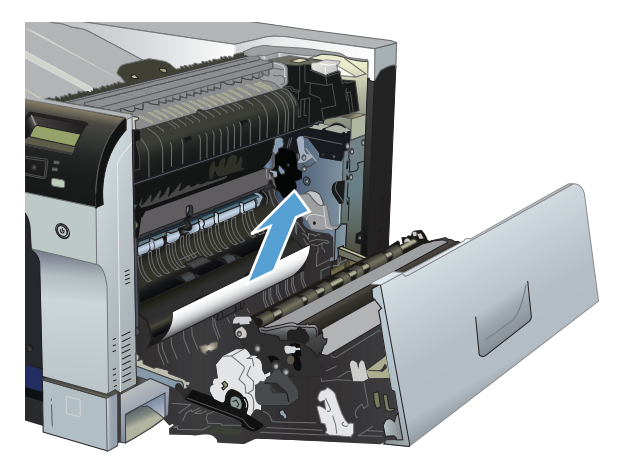

**5.** Close the right door.

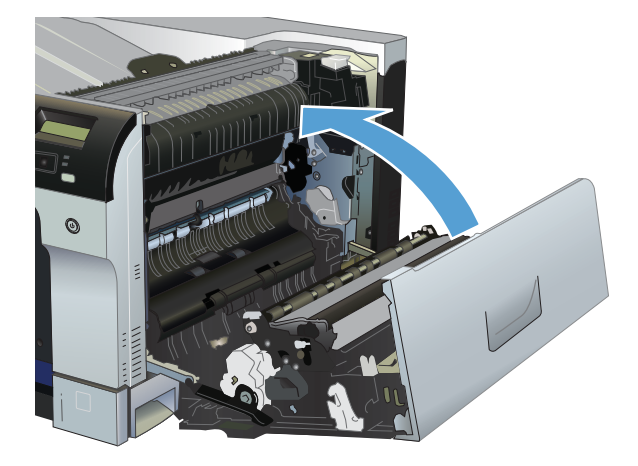

# **Clear jams in Tray 2**

- $\triangle$  **CAUTION:** Opening a tray when paper is jammed can cause the paper to tear and leave pieces of paper in the tray, which might cause another jam. Be sure to clear jams before opening the tray.
	- **1.** Open Tray 2 and make sure that the paper is stacked correctly. Remove any jammed or damaged sheets of paper.

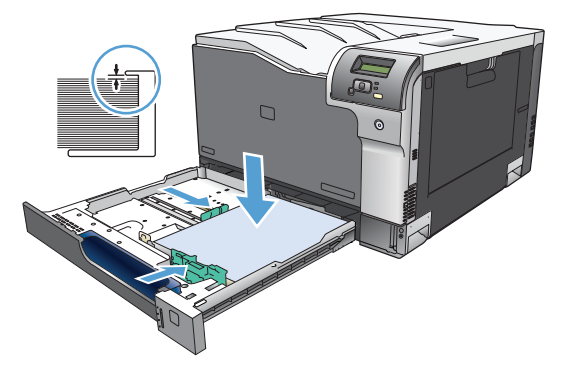

**2.** Close the tray.

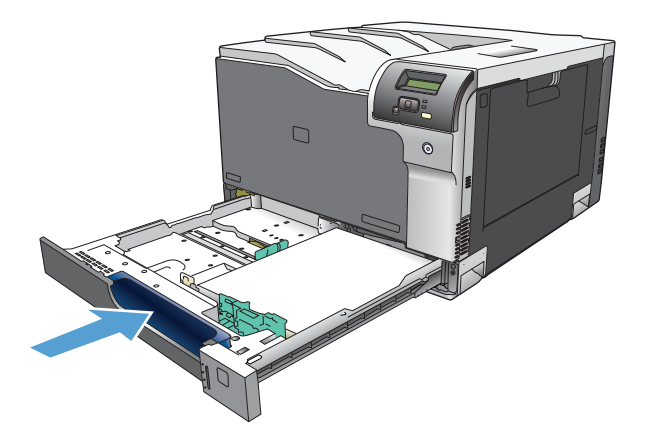

## **Clear jams in the optional 500-sheet paper and heavy media tray (Tray 3)**

**1.** Open Tray 3 and make sure that the paper is stacked correctly. Remove any damaged or jammed sheets of paper.

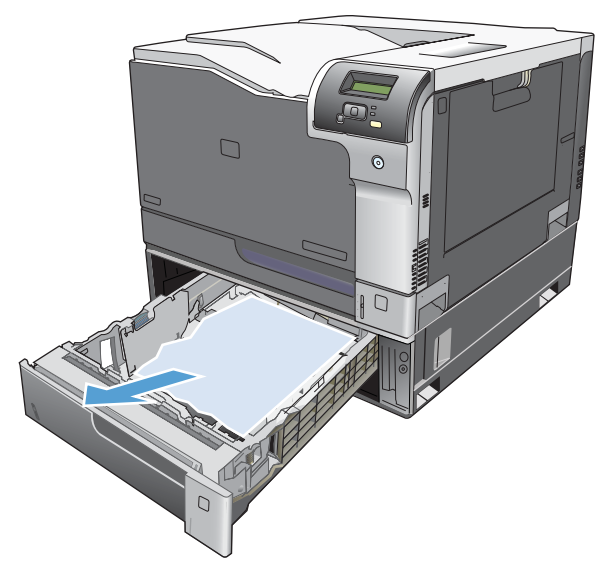

**2.** Close Tray 3.

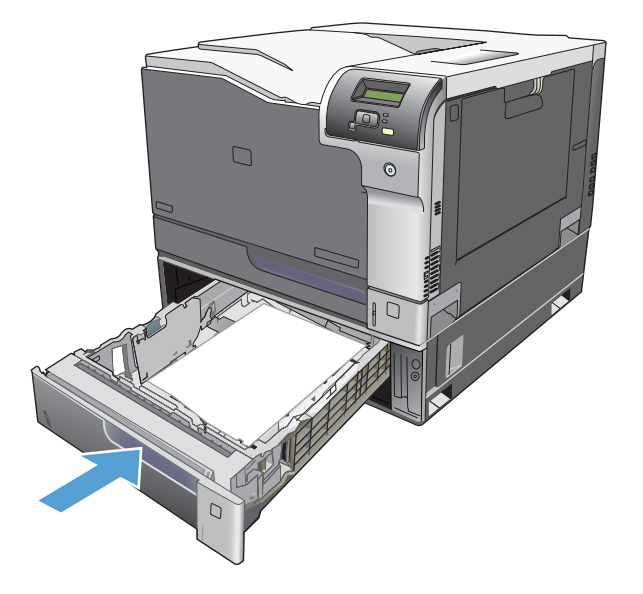

# **Clear jams in the lower right door (Tray 3)**

**1.** Open the lower right door.

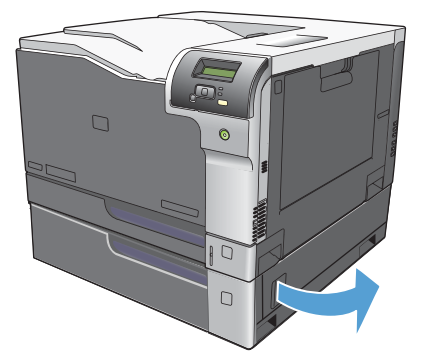

**2.** If paper is visible, gently pull the jammed paper up or down to remove it.

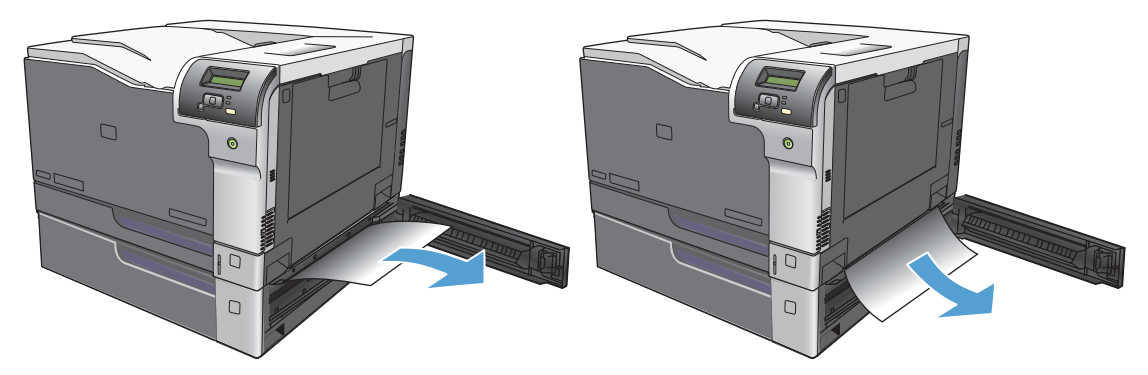

**3.** Close the lower right door.

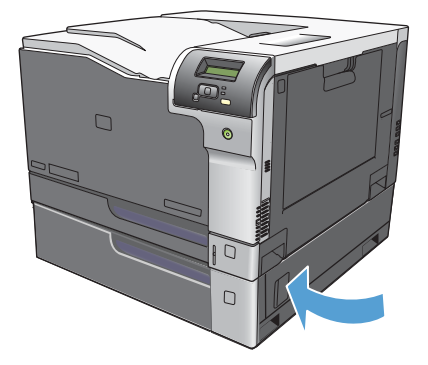

# <span id="page-251-0"></span>**Solve image-quality problems**

Occasionally, you might encounter problems with print quality. The information in the following sections helps you identify and resolve these issues.

### **Image defects table**

The following examples depict letter-size paper that has passed through the product short-edge first. These examples illustrate problems that would affect all the pages that you print, whether you print in color or in black only. The topics that follow list the typical cause and solution for each of these examples.

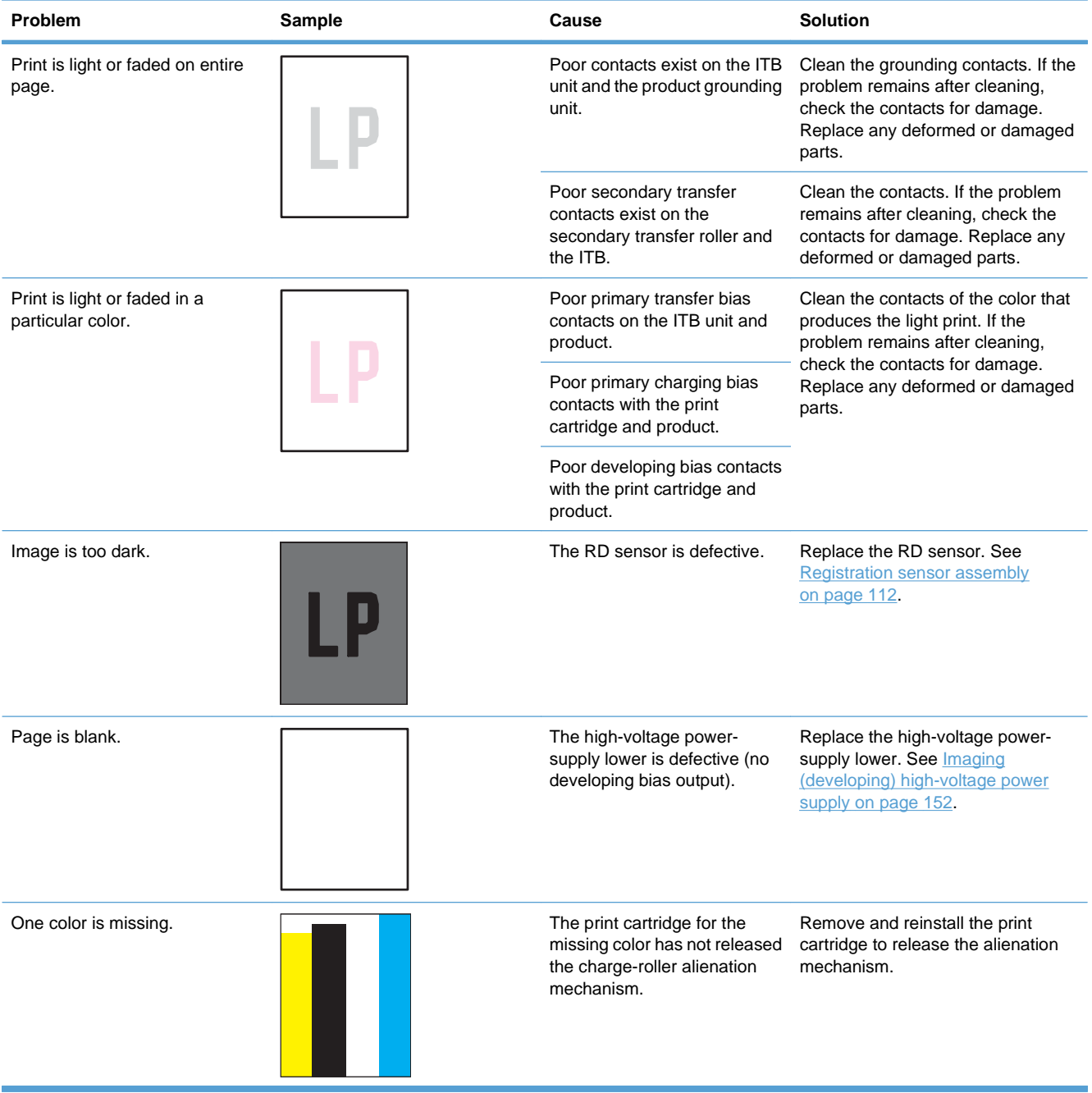
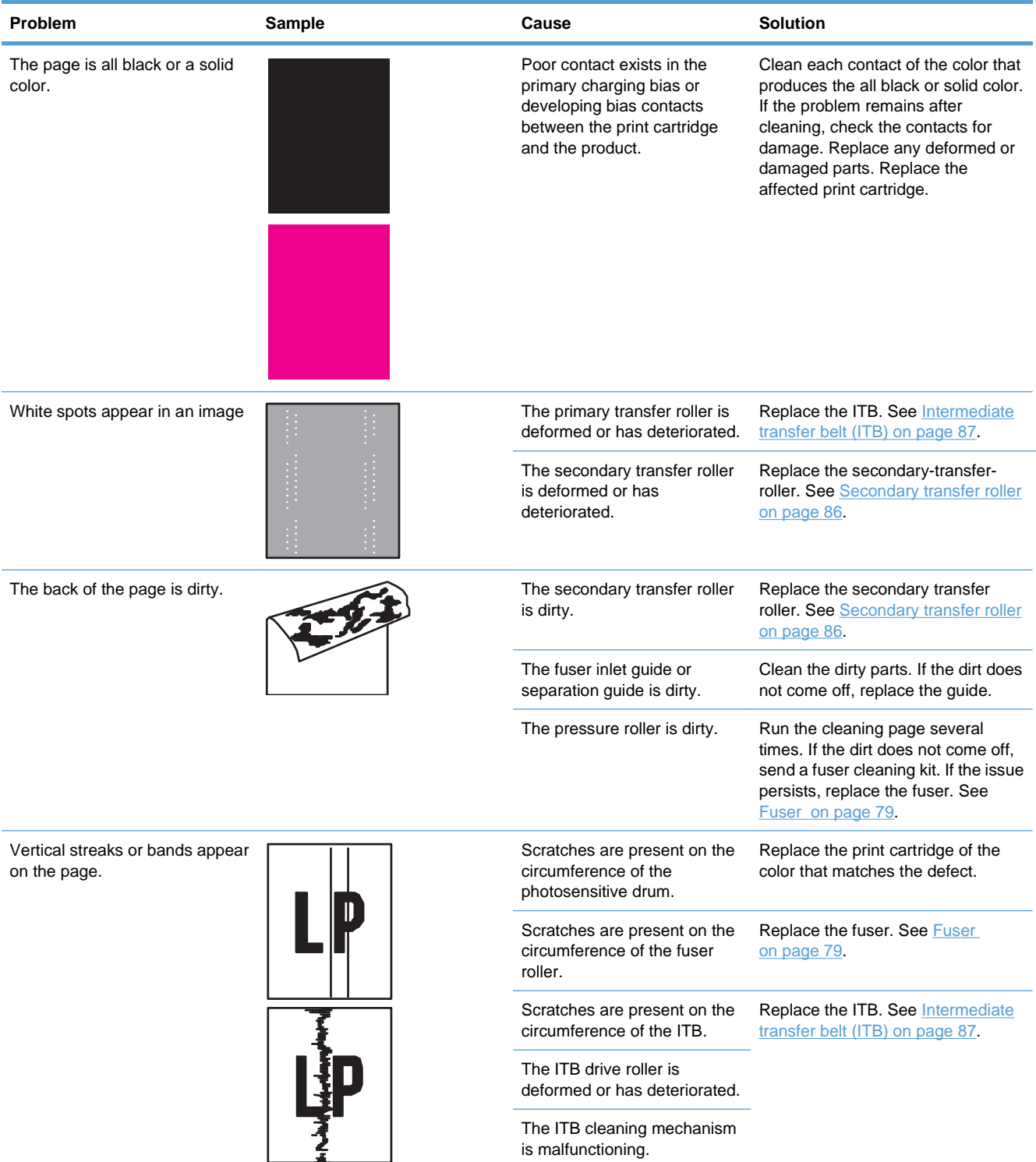

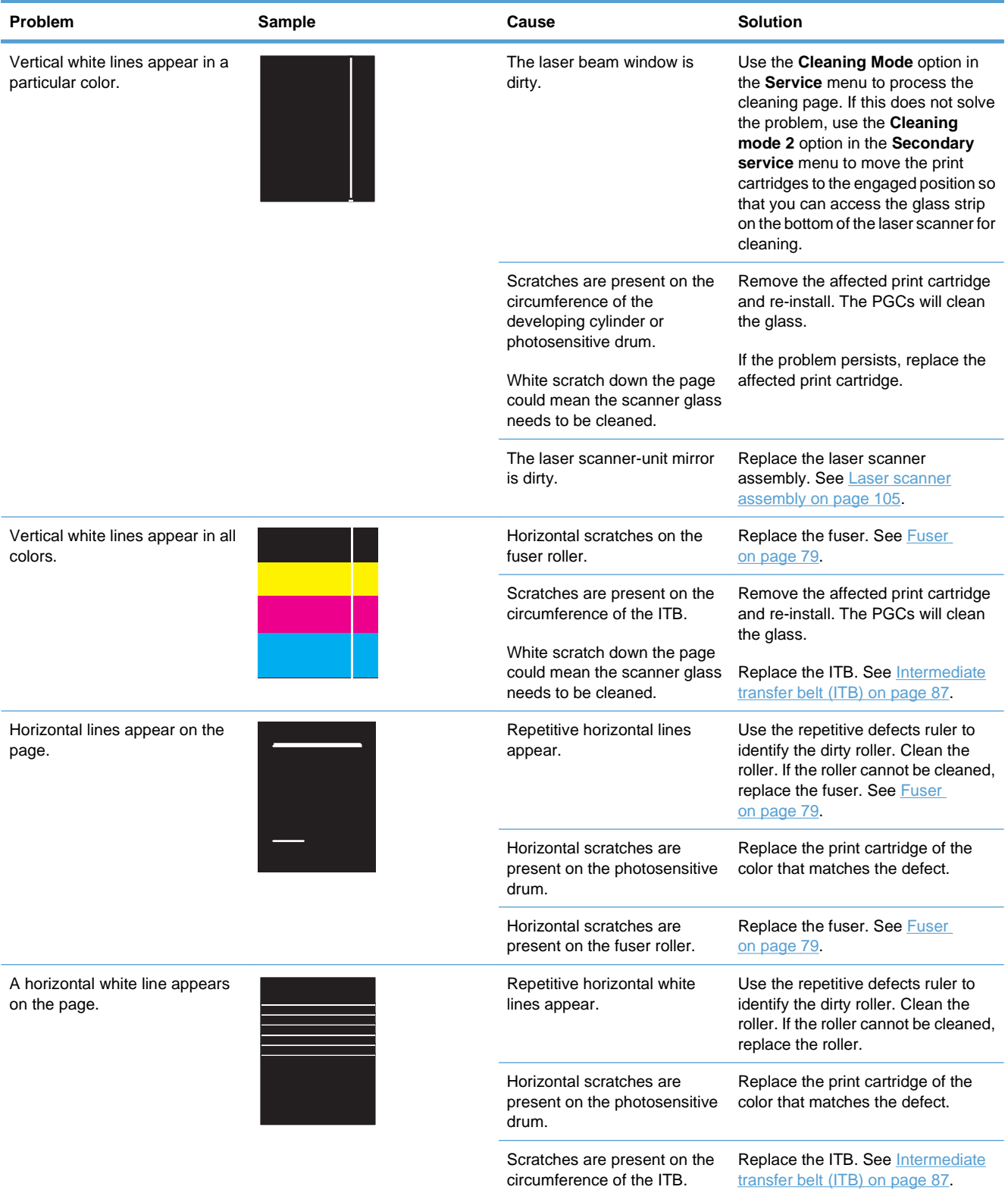

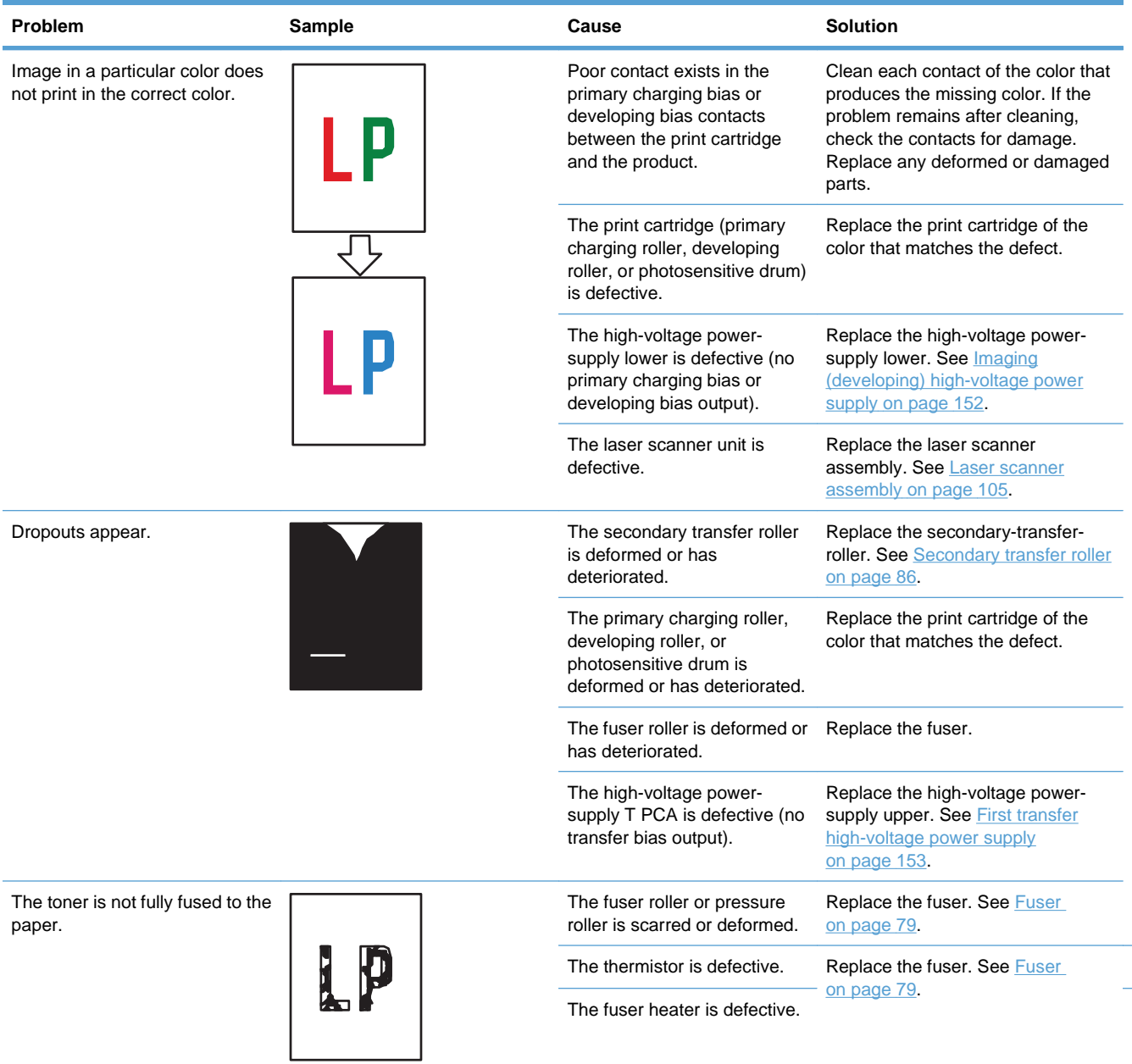

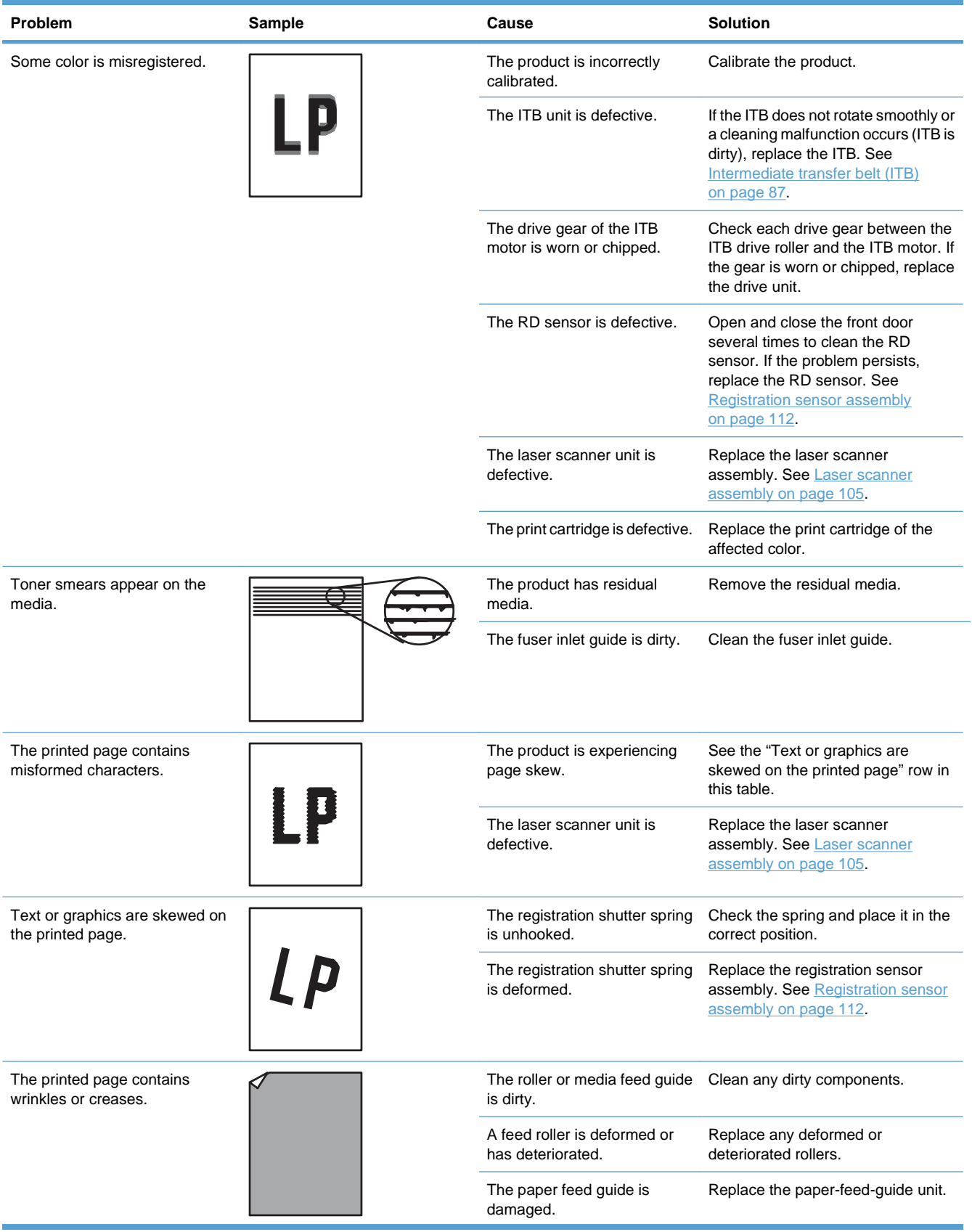

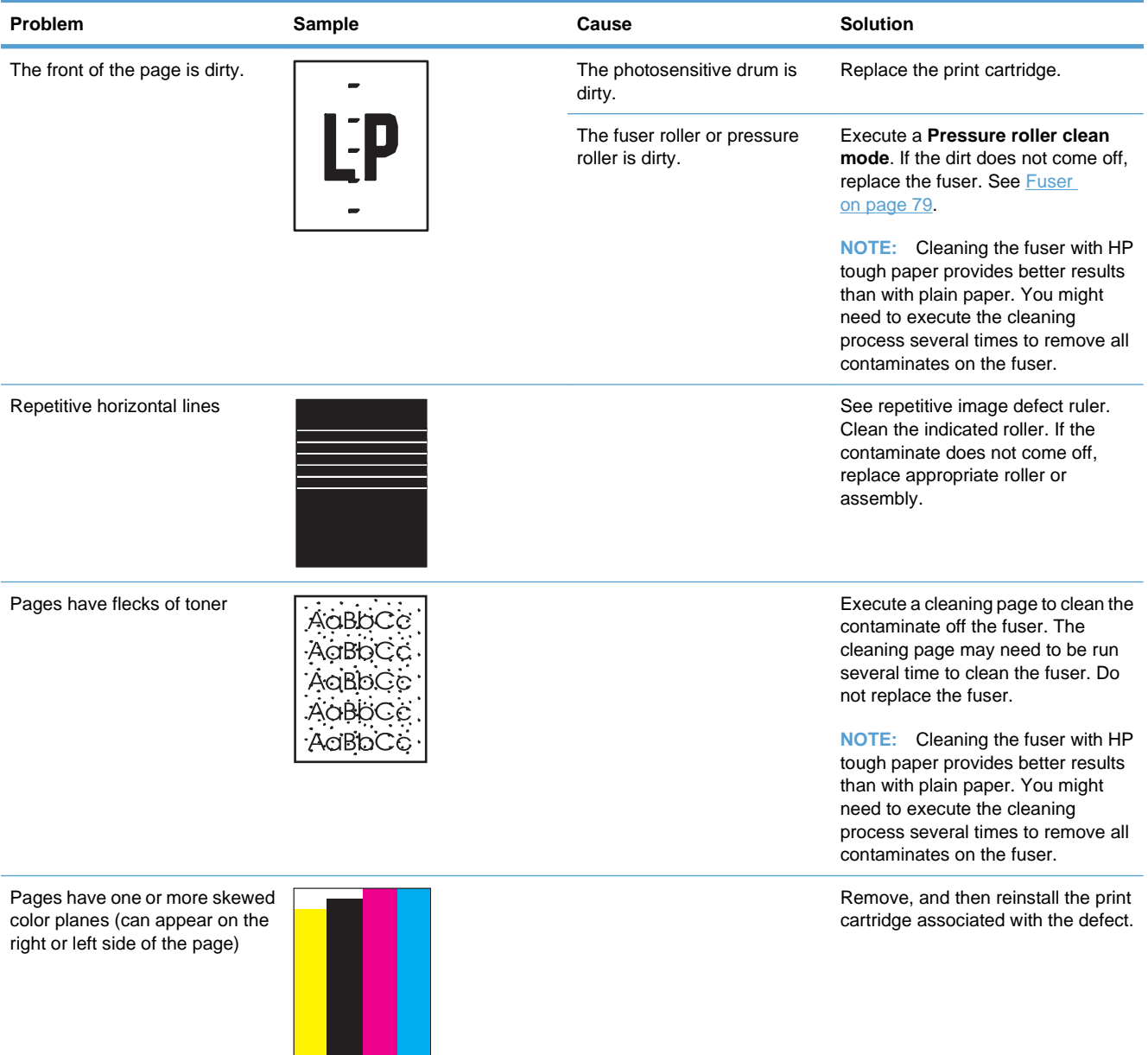

## **Clean the product**

During the printing process, paper, toner, and dust particles can accumulate inside the product. Over time, this buildup can cause print-quality problems such as toner specks or smearing. This product has a cleaning mode that can correct and prevent these problems.

#### **Clean the product using HP ToolboxFX**

- **1.** Open HP ToolboxFX. See [Open HP ToolboxFX on page 200](#page-211-0).
- **2.** Click the **System Settings** folder, and then click the **Service** page.
- **3.** In the area for **Cleaning Mode**, click the **Start** button to begin the cleaning process.

The product processes a single page, and then returns to the **Ready** state when the cleaning process is complete.

#### **Clean the product using the control panel**

- **1.** Press the OK button to open the menus.
- **2.** Press the arrow buttons to highlight the **Service** menu, and then press the OK button.
- **3.** Press the arrow buttons to highlight the **Cleaning Mode** menu, and then press the OK button.
- **4.** Follow the control-panel instructions to complete the process.

#### **Clean the product using the embedded Web server**

- **1.** Open the embedded Web server.
- **2.** Click the **System** tab.
- **3.** Click the **Service** menu.
- **4.** Click the **Start** button.
- **5.** Follow the product control-panel instructions to complete the process.

# **Solve performance problems**

![](_page_258_Picture_181.jpeg)

# **Solve connectivity problems**

### **Solve direct-connect problems**

If you have connected the product directly to a computer, check the cable.

- Verify that the cable is connected to the computer and to the product.
- Verify that the cable is not longer than 2 meters (6 feet). Replace the cable if necessary.
- Verify that the cable is working correctly by connecting it to another product. Replace the cable if necessary.

### **Solve network problems**

Check the following items to verify that the product is communicating with the network. Before beginning, print a configuration page.

![](_page_259_Picture_160.jpeg)

# **Service mode functions**

### **Secondary service menu**

Use the secondary service menu to print service-related reports and to run special tests. Customers do not have access to this menu.

### **Open the secondary service menu**

- **1.** Ensure the product is in the **Ready** state.
- **2.** Press the OK button to open the menus.
- **3.** Simultaneously press Left arrow  $\triangleleft$  and the OK button to open the secondary service menu.
- **4.** Press the Left arrow  $\triangleleft$  and the Right arrow  $\triangleright$  to navigate through the menu.

### **Secondary service menu structure**

#### **Table 3-3 2ndary Service menu**

![](_page_260_Picture_191.jpeg)

### **Product resets**

### **Restore the factory-set defaults**

- **1.** Press the OK button to open the menus.
- **2.** Use the Left arrow  $\triangleleft$  or the Right arrow  $\triangleright$  button to select **Service**, and then press OK.
- **3.** Use the Left arrow  $\triangleleft$  or the Right arrow  $\triangleright$  button to select **Restore defaults**, and then press the OK button.

The product automatically restarts.

### **Engine test page**

- **1.** Turn the product on.
- **2.** Use a fine-point tool, (for example a precision-slotted screwdriver with a 1 mm (0.04 in) blade width) to press the engine test button.
- **NOTE:** Access the engine test button through a hole in the rear cover.
- **3.** An engine test page (lines in each of the print cartridge colors) prints.

**Figure 3-23** Engine test button location

![](_page_261_Figure_12.jpeg)

### **Cold reset**

The traditional cold reset function found in other HP LaserJet products is not supported for this product. The equivalent function is the **Restore Defaults** option in the HP ToolboxFX software or the **Service** menu.

A cold reset unlocks menus that have been previously locked and resets all control-panel menu items to the factory defaults. It does *not* reset the serial number and the page counts.

**NOTE:** Before restoring defaults, print a menu structure report and a configuration page. Use the information on these pages to reset customer-specific settings.

 $\triangle$  **CAUTION:** All HP Jetdirect settings are also reset. Be sure to print a configuration page before restoring defaults. Make note of the IP address that is listed on the Jetdirect configuration page. You might need to restore the IP address after performing a cold reset.

### **NVRAM initialization**

 $\triangle$  **CAUTION:** All network settings are also reset. Be sure to print a configuration page before performing an NVRAM initialization. Make note of the IP address that is listed on the configuration page. You need to restore the IP address after performing an NVRAM initialization.

Performing an NVRAM initialization resets the following settings and information:

- All menu settings are reset to factory default values.
- All localization settings, including language and country/region, are reset.

After performing an NVRAM initialization, reconfigure any computers that print to this product so that the computers can recognize the product.

#### **Perform an NVRAM initialization**

- **1.** Turn the product off.
- **2.** Simultaneously press the Right arrow  $\blacktriangleright$  button and the  $X$  button. Keep these buttons depressed as you turn the product on.
- **3.** When **Permanent storage init.** appears on the display, release both buttons.
- **4.** When the product has finished the NVRAM initialization, it returns to the **Ready** state.

#### **Super NVRAM initialization**

A super NVRAM initialization clears all the data stored in the protected NVRAM settings, including the language for the product.

 $\triangle$  **CAUTION:** All network settings are also reset. Be sure to print a configuration page before performing an NVRAM initialization. Make note of the IP address that is listed on the configuration page. You need to restore the IP address after performing an NVRAM initialization.

#### **Perform a super NVRAM initialization**

- **1.** Turn the product off.
- **2.** Simultaneously press the Left arrow  $\triangleleft$  button and the X button. Keep these buttons depressed as you turn the product on.
- **3.** When **Permanent storage init.** appears on the display, release both buttons.
- **4.** When the product has finished the super NVRAM initialization, it prompts you to set the language for the product. The product then restarts.

# **Product updates**

To upgrade the product firmware, download the firmware update file from [www.hp.com/go/](http://www.hp.com/go/ljcp5220series_software) [ljcp5220series\\_software](http://www.hp.com/go/ljcp5220series_software) and save the file to your network or personal computer. Refer to the product install notes for instructions on how to install the firmware update file on the product.

# **4 Parts and diagrams**

- [Order parts by authorized service providers](#page-265-0)
- [How to use the parts lists and diagrams](#page-269-0)
- **•** [Assembly locations](#page-270-0)
- [External covers, panels, and doors](#page-271-0)
- [Right door assembly](#page-273-0)
- [Internal components \(1 of 6\)](#page-275-0)
- [Internal components \(2 of 6\)](#page-277-0)
- $\bullet$  Internal components  $(3 \text{ of } 6)$
- [Internal components \(4 of 6\)](#page-281-0)
- [Internal components \(5 of 6\)](#page-283-0)
- [Internal components \(6 of 6\)](#page-285-0)
- [Cassette](#page-287-0)
- [Paper pickup assembly](#page-289-0)
- [Paper delivery assembly](#page-291-0)
- [Printed circuit assemblies](#page-293-0)
- [Paper feeder external components](#page-295-0)
- [Paper feeder internal components](#page-297-0)
- [Paper feeder PCA](#page-299-0)
- [Alphabetical parts list](#page-301-0)
- [Numerical parts list](#page-308-0)

# <span id="page-265-0"></span>**Order parts by authorized service providers**

### **Order parts, accessories, and supplies**

### **Table 4-1 Order parts, accessories, and supplies**

![](_page_265_Picture_78.jpeg)

### **Related documentation and software**

### **Table 4-2 Related documentation and software**

![](_page_265_Picture_79.jpeg)

### **Supplies part numbers**

#### **Table 4-3 Supplies part numbers**

![](_page_266_Picture_167.jpeg)

### **Customer self repair parts**

Each kit includes parts and installation instructions. The CSR level indicates the expected difficulty the customer will experience when replacing this part:

- $A = Easy$
- $\bullet$  B = Difficult
- $\bullet$  C = Very difficult

![](_page_266_Picture_168.jpeg)

![](_page_267_Picture_52.jpeg)

### **Accessories part numbers**

### **Table 4-4 Accessories part numbers**

![](_page_268_Picture_67.jpeg)

## <span id="page-269-0"></span>**How to use the parts lists and diagrams**

The figures in this chapter show the major subassemblies in the product and their component parts. A parts list table follows each exploded view assembly diagram. Each table lists the item number, the associated part number, and the description of each part. If a part is not listed in the table, then it is not a field replacement unit (FRU).

- $\triangle$  **CAUTION:** Be sure to order the correct part. When looking for part numbers for electrical components, pay careful attention to the voltage that is listed in the description column. Doing so will ensure that the part number selected is for the correct all-in-one model.
- **B**<sup> $\mathbf{N}$  **NOTE:** In this manual, the abbreviation "PCA" stands for "printed circuit-board assembly."</sup> Components described as a PCA might consist of a single circuit board or a circuit board plus other parts, such as cables and sensors.

# <span id="page-270-0"></span>**Assembly locations**

![](_page_270_Figure_1.jpeg)

# <span id="page-271-0"></span>**External covers, panels, and doors**

![](_page_271_Figure_1.jpeg)

![](_page_272_Picture_113.jpeg)

![](_page_272_Picture_114.jpeg)

# <span id="page-273-0"></span>**Right door assembly**

![](_page_273_Figure_1.jpeg)

![](_page_273_Figure_2.jpeg)

### **Table 4-6 Right door assembly**

![](_page_274_Picture_89.jpeg)

# <span id="page-275-0"></span>**Internal components (1 of 6)**

![](_page_275_Figure_1.jpeg)

### **Table 4-7 Internal components (1 of 6)**

![](_page_276_Picture_130.jpeg)

# <span id="page-277-0"></span>**Internal components (2 of 6)**

![](_page_277_Figure_1.jpeg)

### **Table 4-8 Internal components (2 of 6)**

![](_page_278_Picture_156.jpeg)

# <span id="page-279-0"></span>**Internal components (3 of 6)**

![](_page_279_Figure_1.jpeg)

### **Table 4-9 Internal components (3 of 6)**

![](_page_280_Picture_257.jpeg)

# <span id="page-281-0"></span>**Internal components (4 of 6)**

![](_page_281_Figure_1.jpeg)

### **Table 4-10 Internal components (4 of 6)**

![](_page_282_Picture_129.jpeg)

# <span id="page-283-0"></span>**Internal components (5 of 6)**

![](_page_283_Figure_1.jpeg)

![](_page_284_Picture_87.jpeg)

![](_page_284_Picture_88.jpeg)

# <span id="page-285-0"></span>**Internal components (6 of 6)**

**Figure 4-8** Internal components (6 of 6)

![](_page_285_Figure_2.jpeg)

![](_page_286_Picture_80.jpeg)

![](_page_286_Picture_81.jpeg)

# <span id="page-287-0"></span>**Cassette**

![](_page_287_Figure_1.jpeg)
<span id="page-288-0"></span>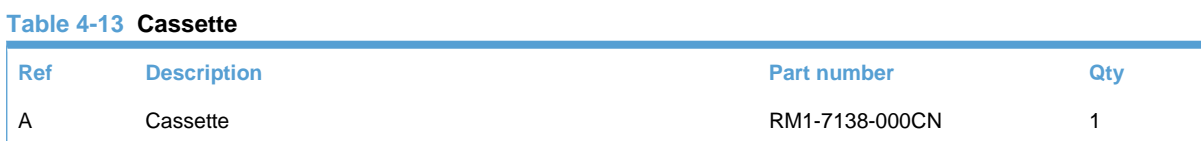

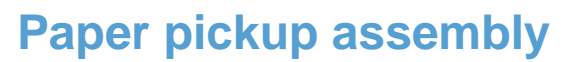

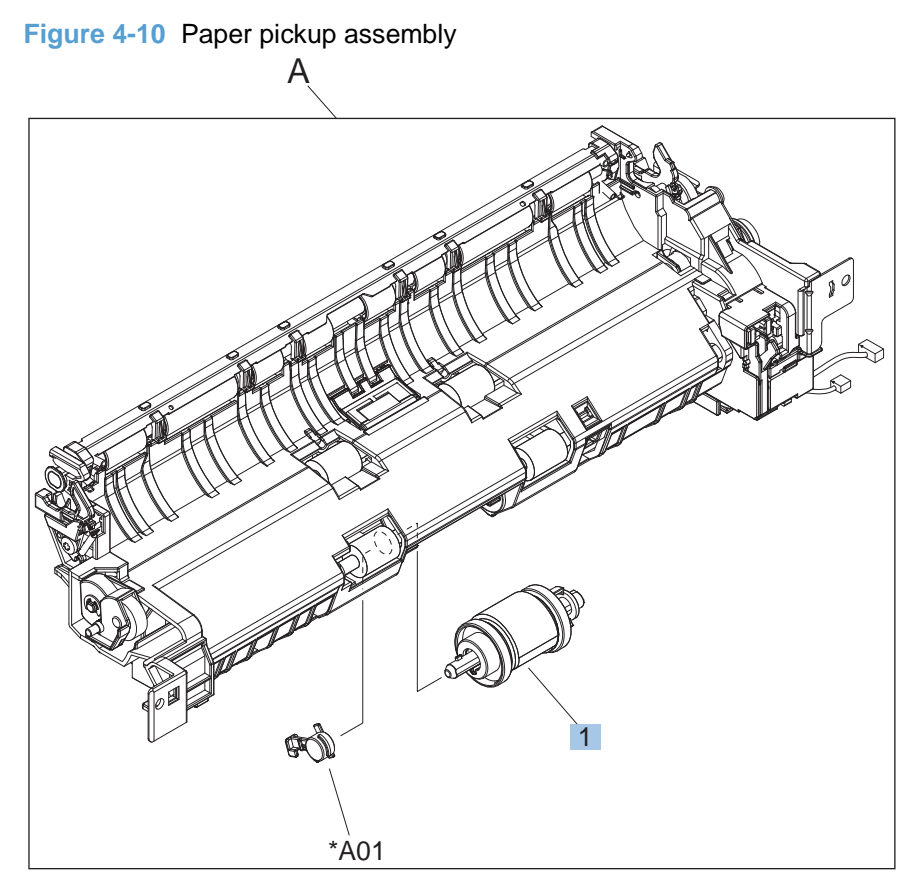

| Ref | <b>Description</b>                                     | <b>Part number</b> | Qty |
|-----|--------------------------------------------------------|--------------------|-----|
| A   | Paper pickup assembly (simplex model)                  | RM1-6106-000CN     |     |
| A   | Paper pickup assembly (duplex model)                   | RM1-6105-000CN     |     |
|     | Paper pickup roller assembly (included in service kit) | CE710-69007        |     |

<span id="page-290-0"></span>**Table 4-14 Paper pickup assembly**

# **Paper delivery assembly**

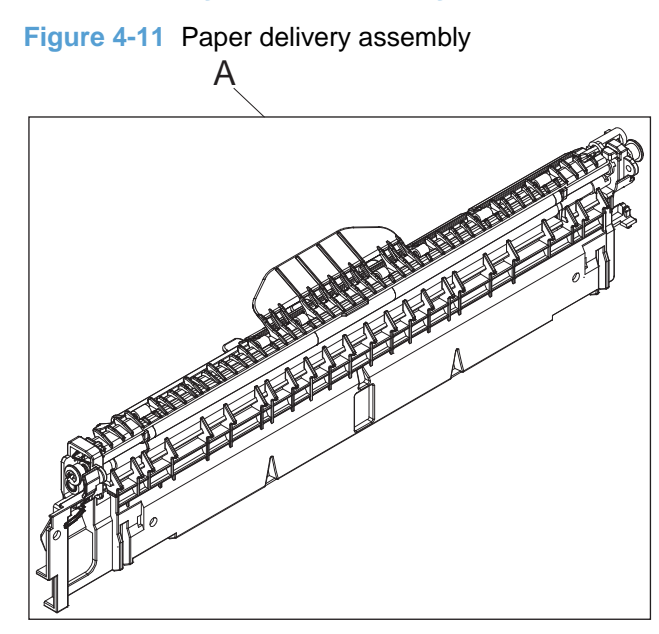

<span id="page-292-0"></span>**Table 4-15 Paper delivery assembly**

| <b>Ref</b> | <b>Description</b>      | <b>Part number</b> | Qtv |
|------------|-------------------------|--------------------|-----|
| A          | Paper delivery assembly | RM1-6165-000CN     |     |

## **Printed circuit assemblies**

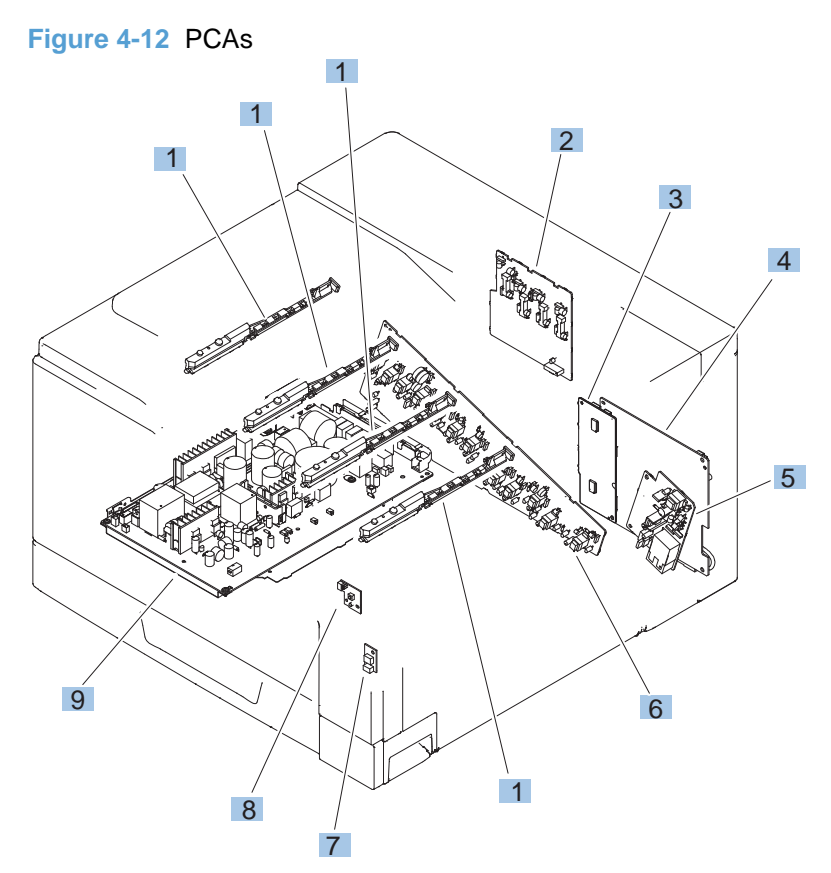

#### <span id="page-294-0"></span>**Table 4-16 PCAs**

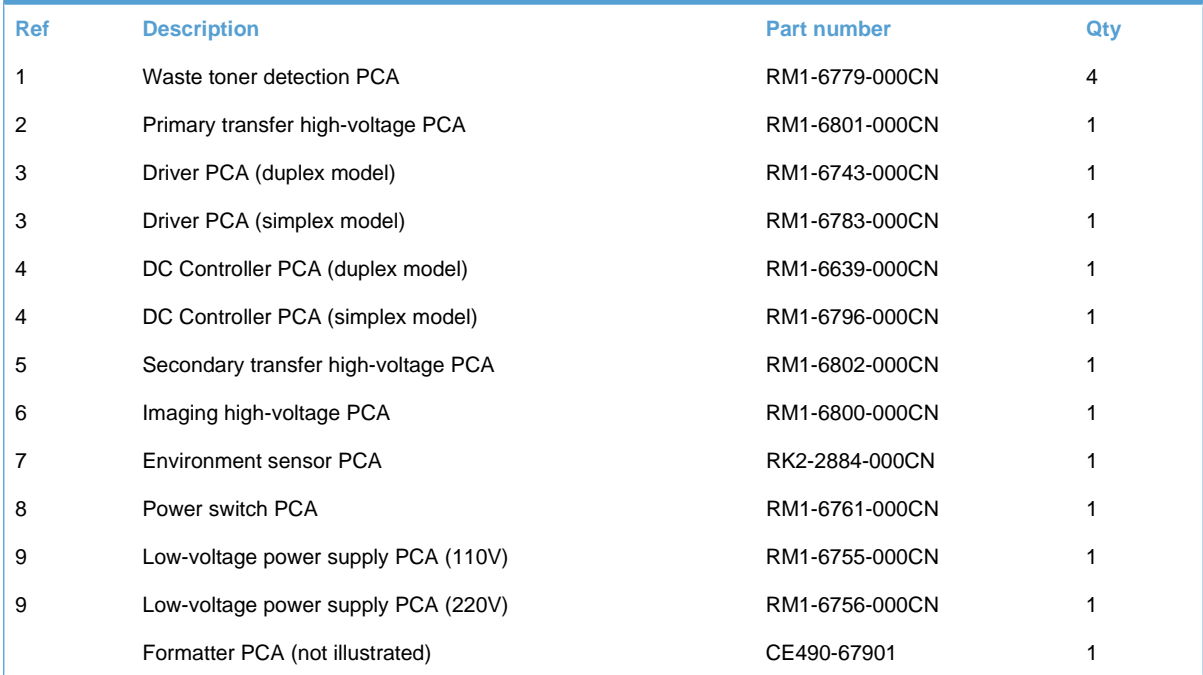

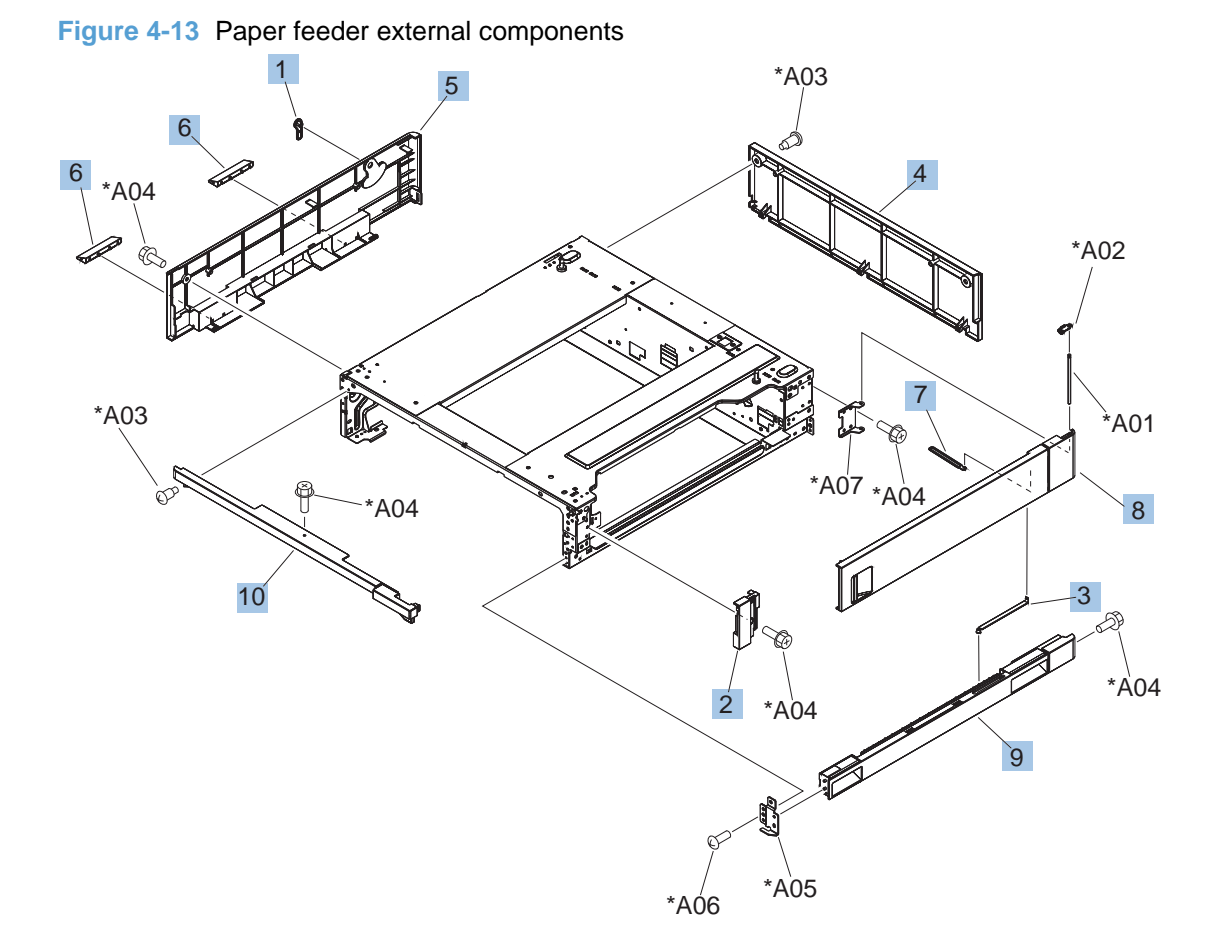

# **Paper feeder external components**

<span id="page-296-0"></span>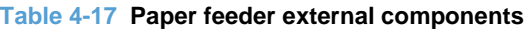

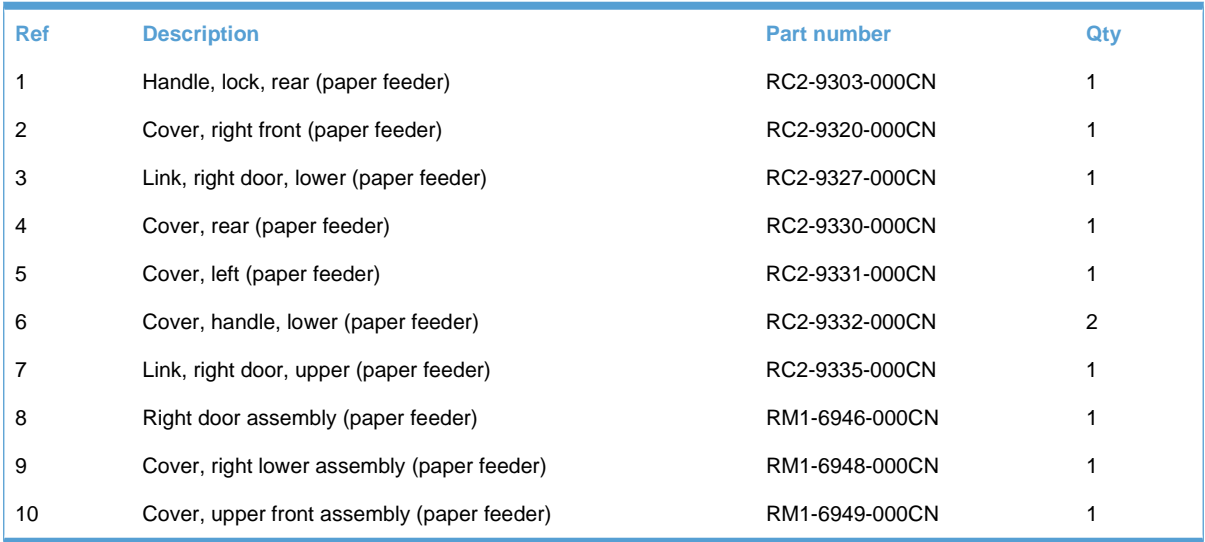

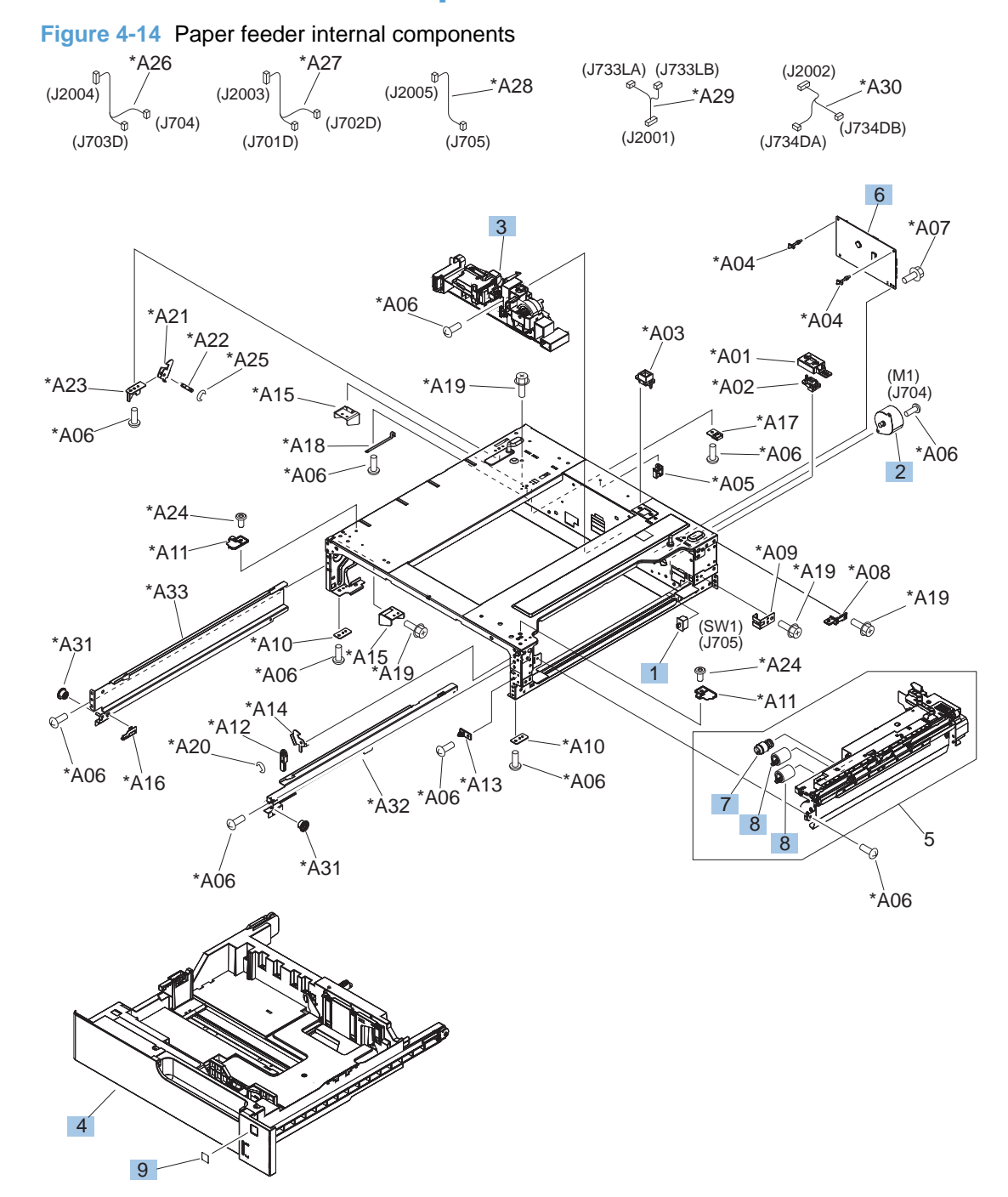

# **Paper feeder internal components**

<span id="page-298-0"></span>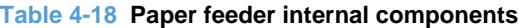

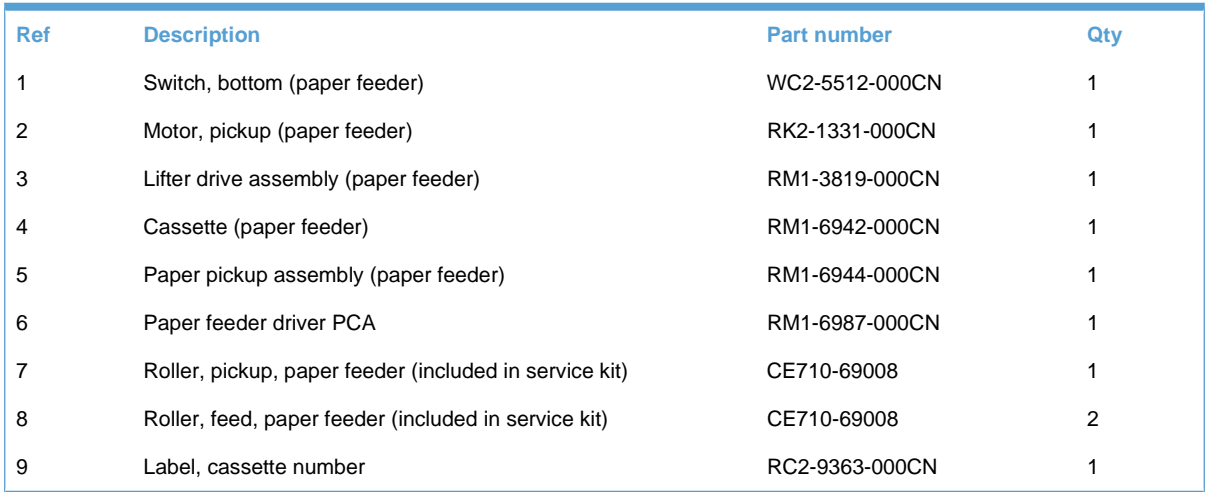

# **Paper feeder PCA**

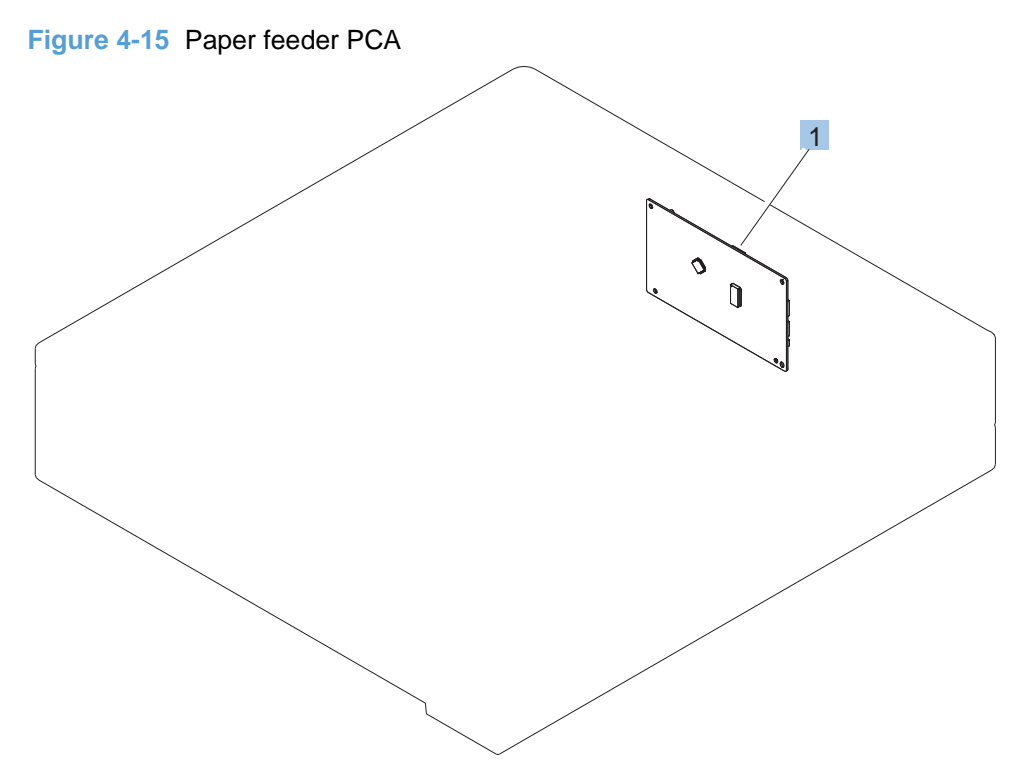

<span id="page-300-0"></span>**Table 4-19 Paper feeder PCA**

| Ref | <b>Description</b>      | <b>Part number</b> | Qtv |
|-----|-------------------------|--------------------|-----|
|     | Paper feeder driver PCA | RM1-6987-000CN     |     |

# **Alphabetical parts list**

#### **Table 4-20 Alphabetical parts list**

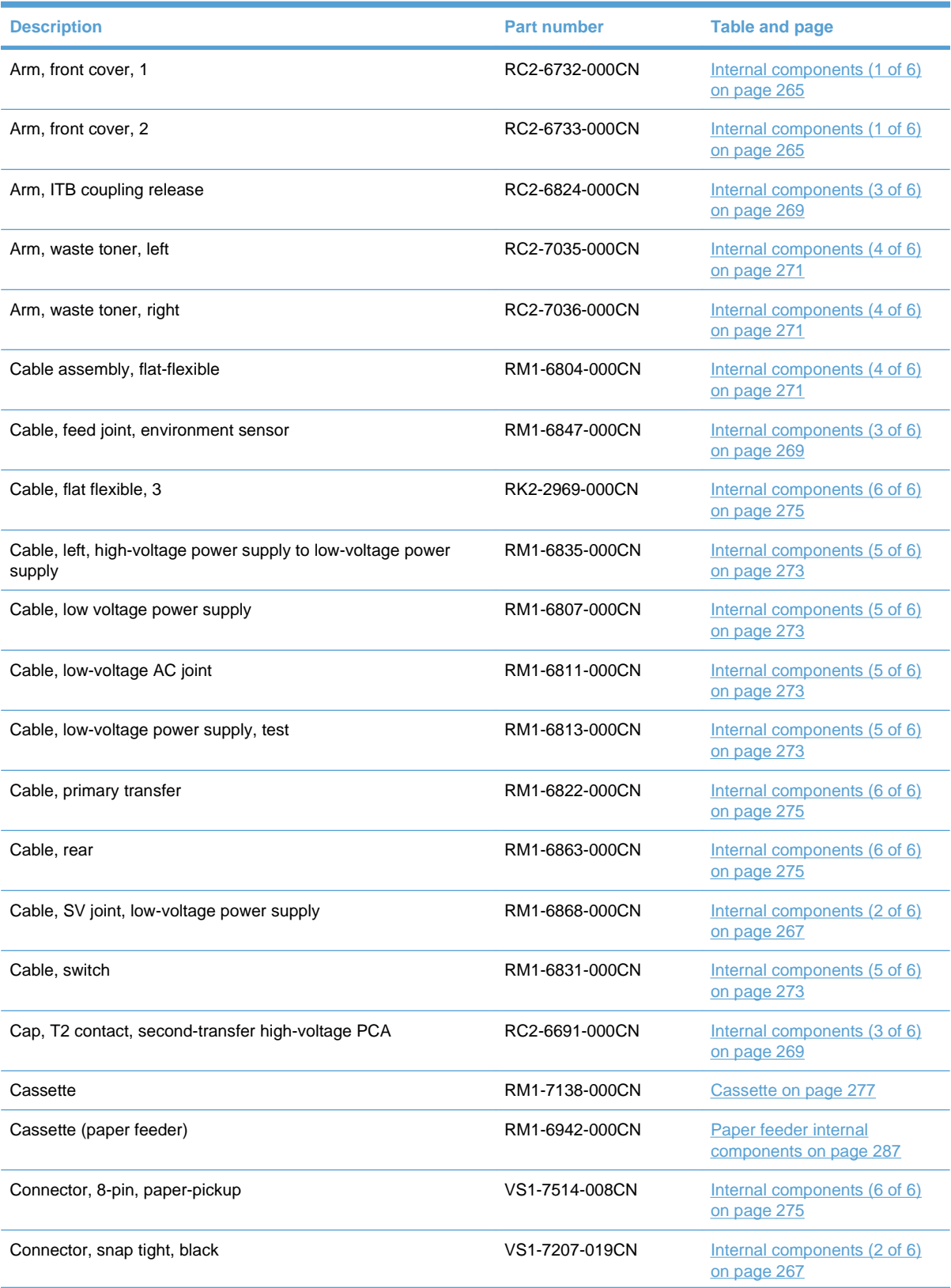

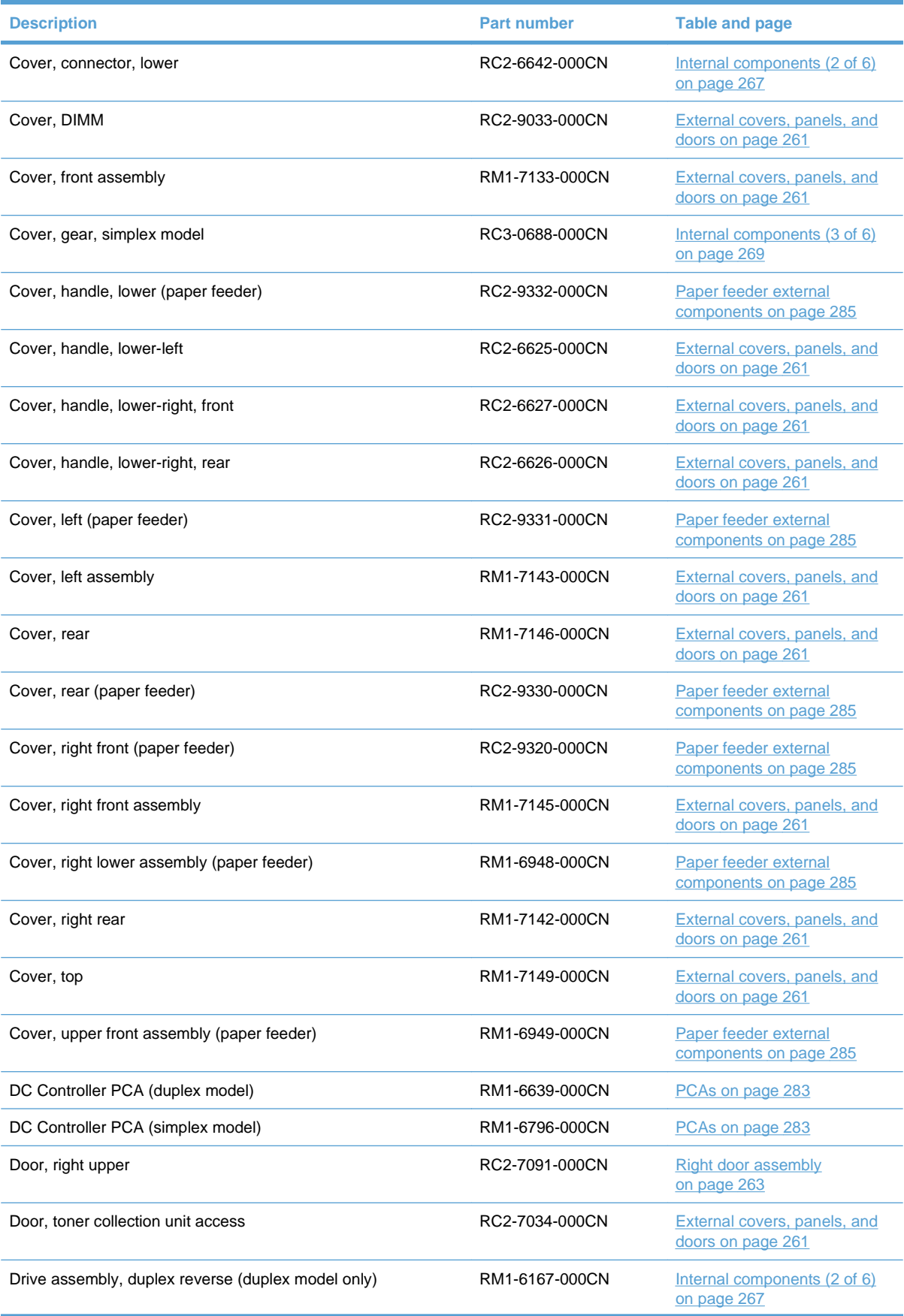

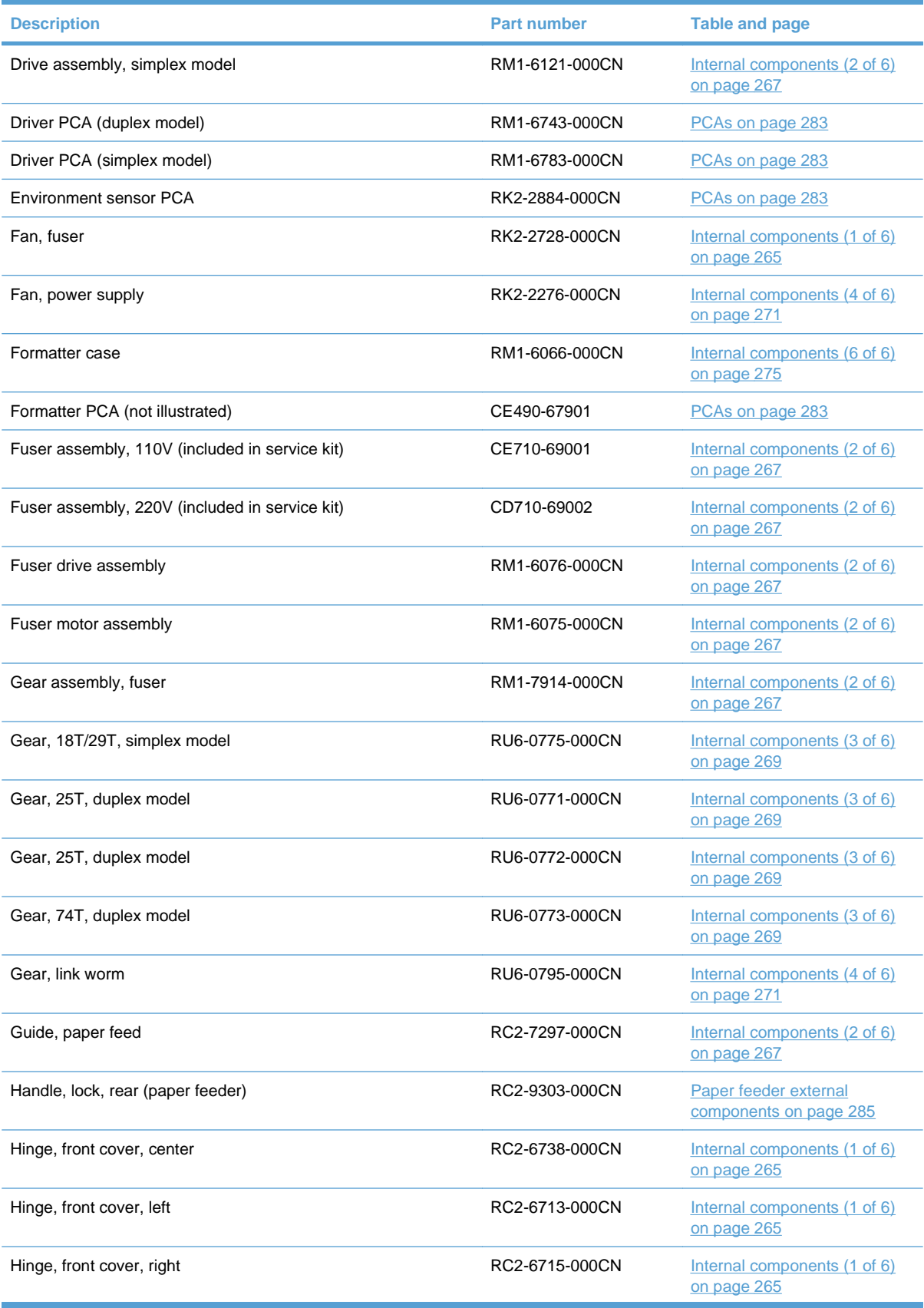

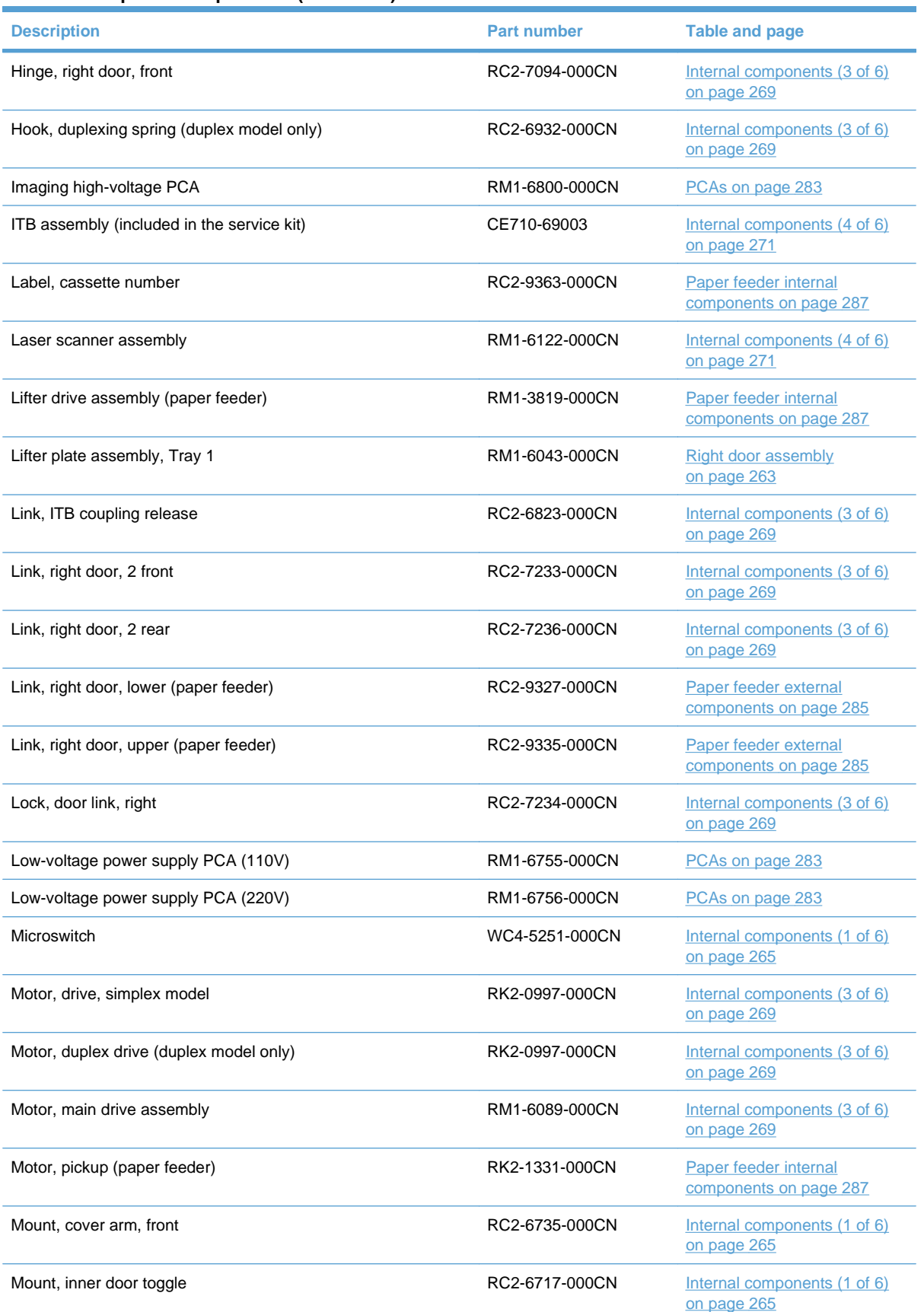

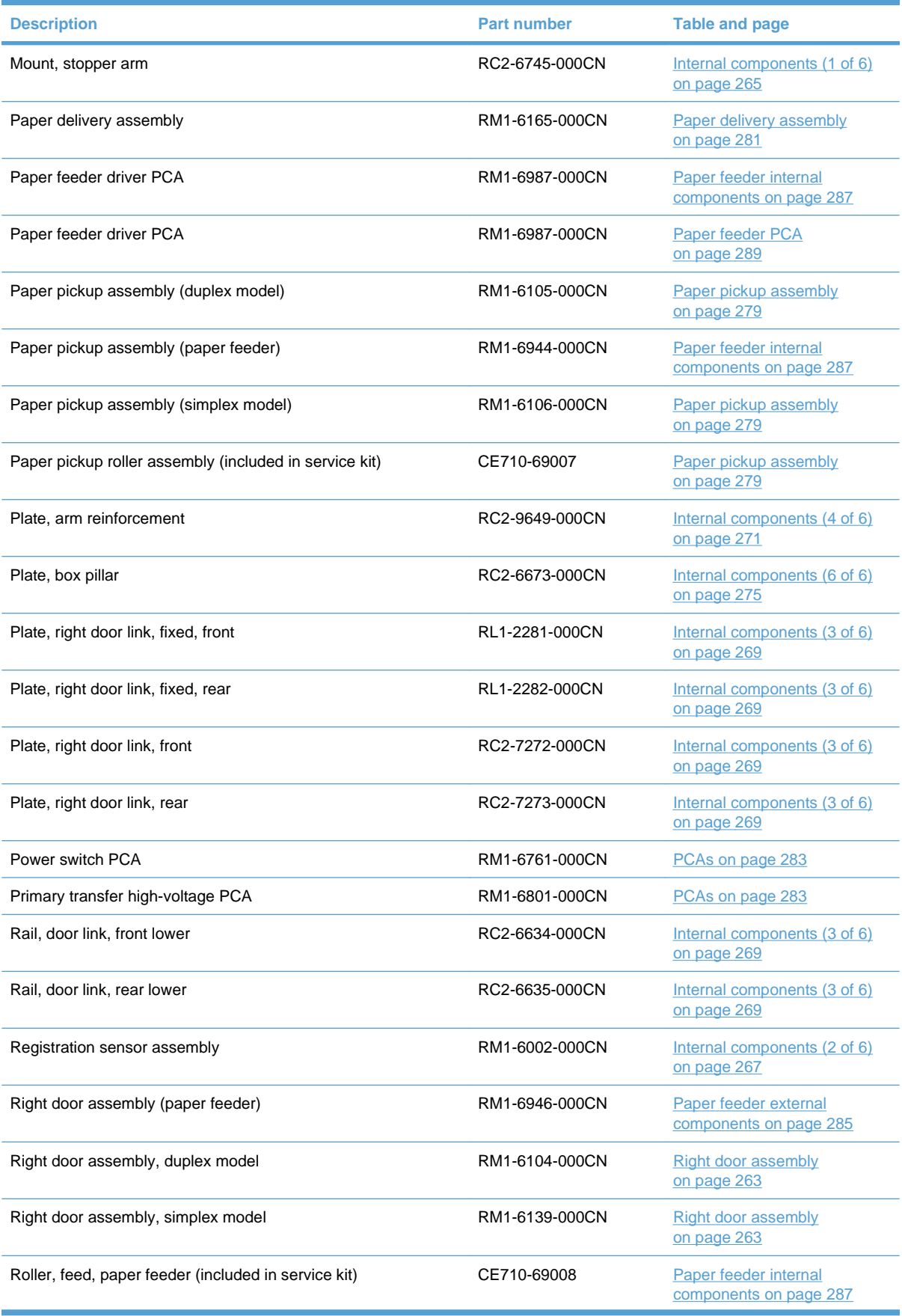

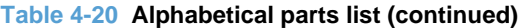

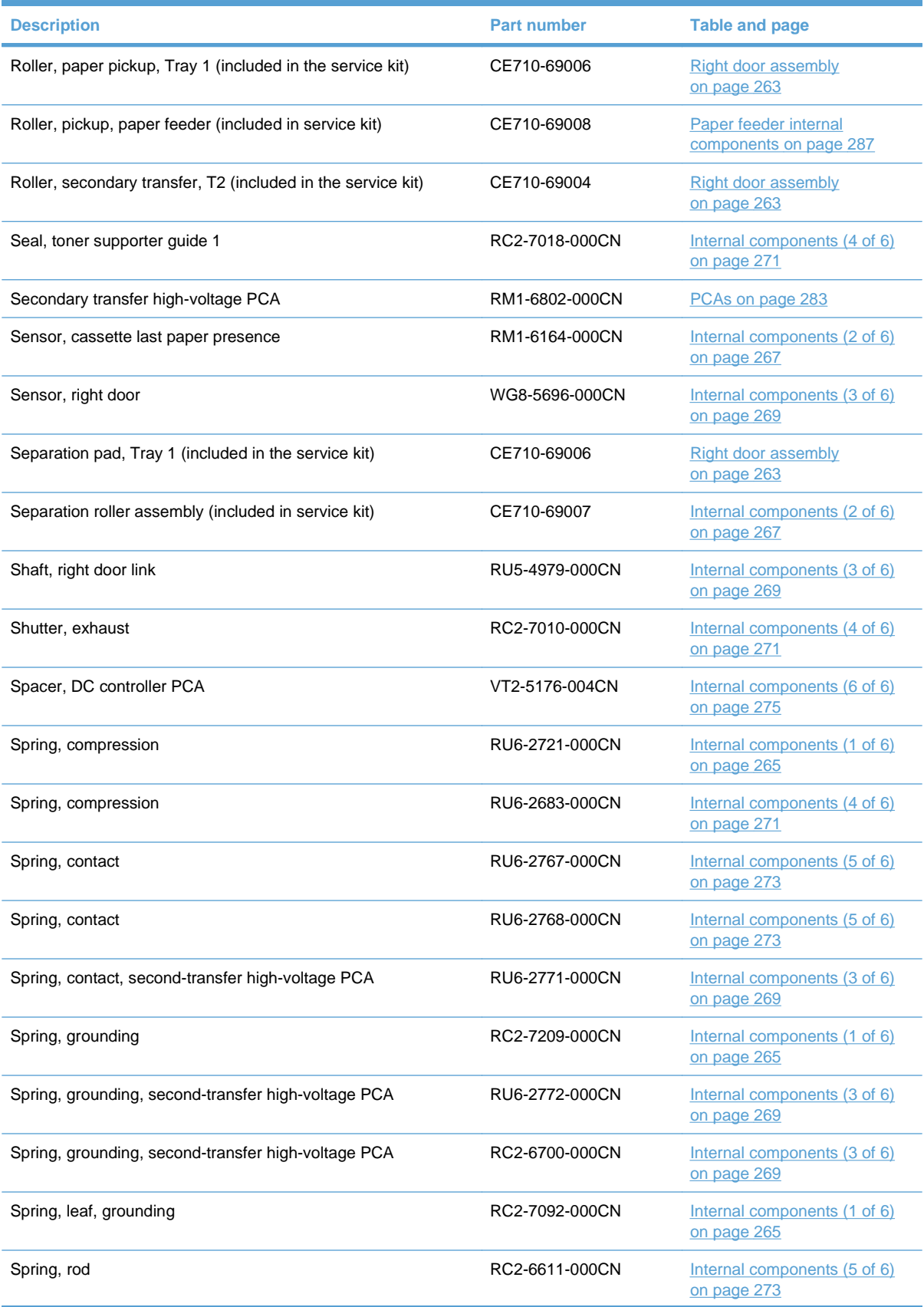

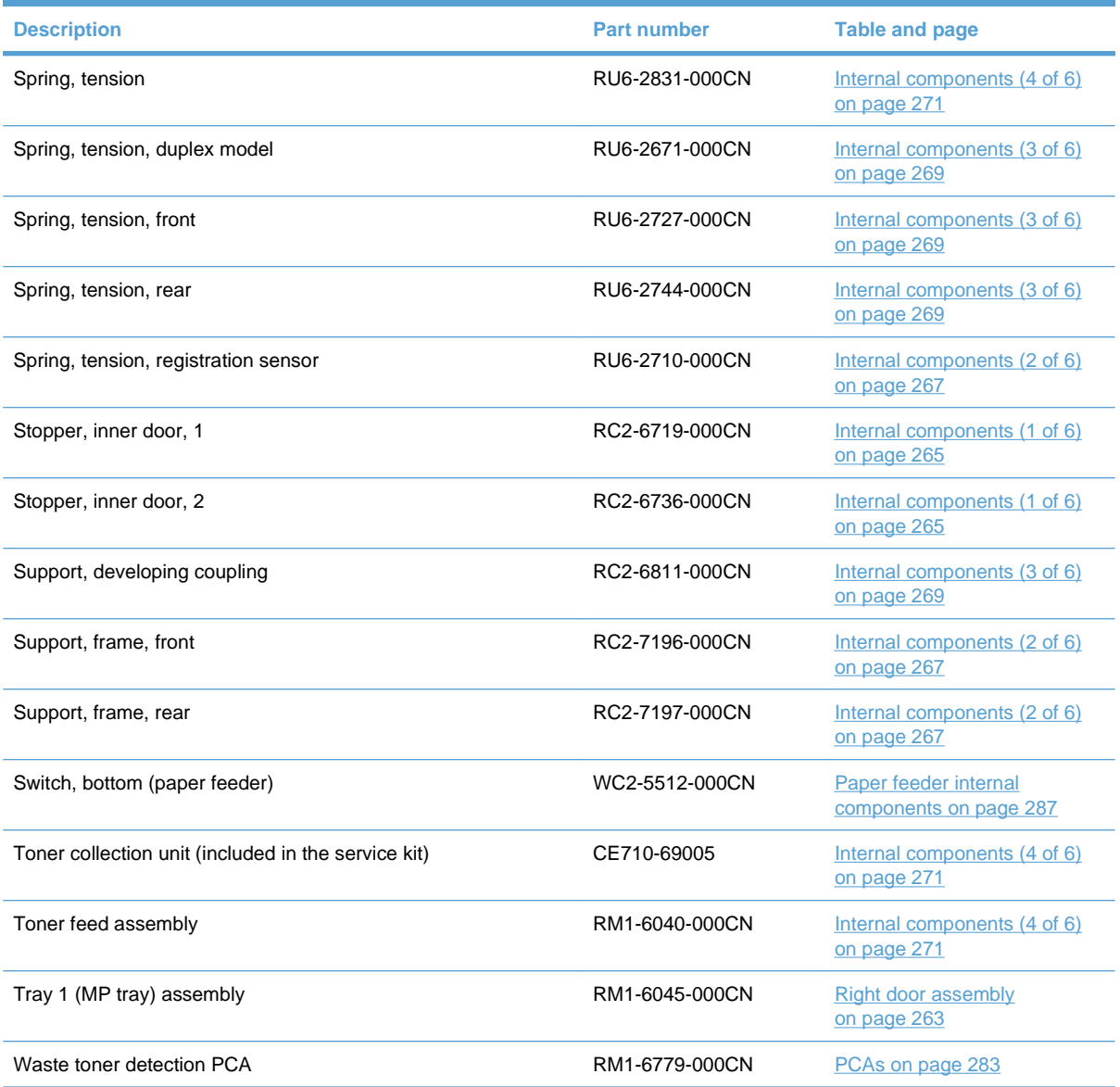

# **Numerical parts list**

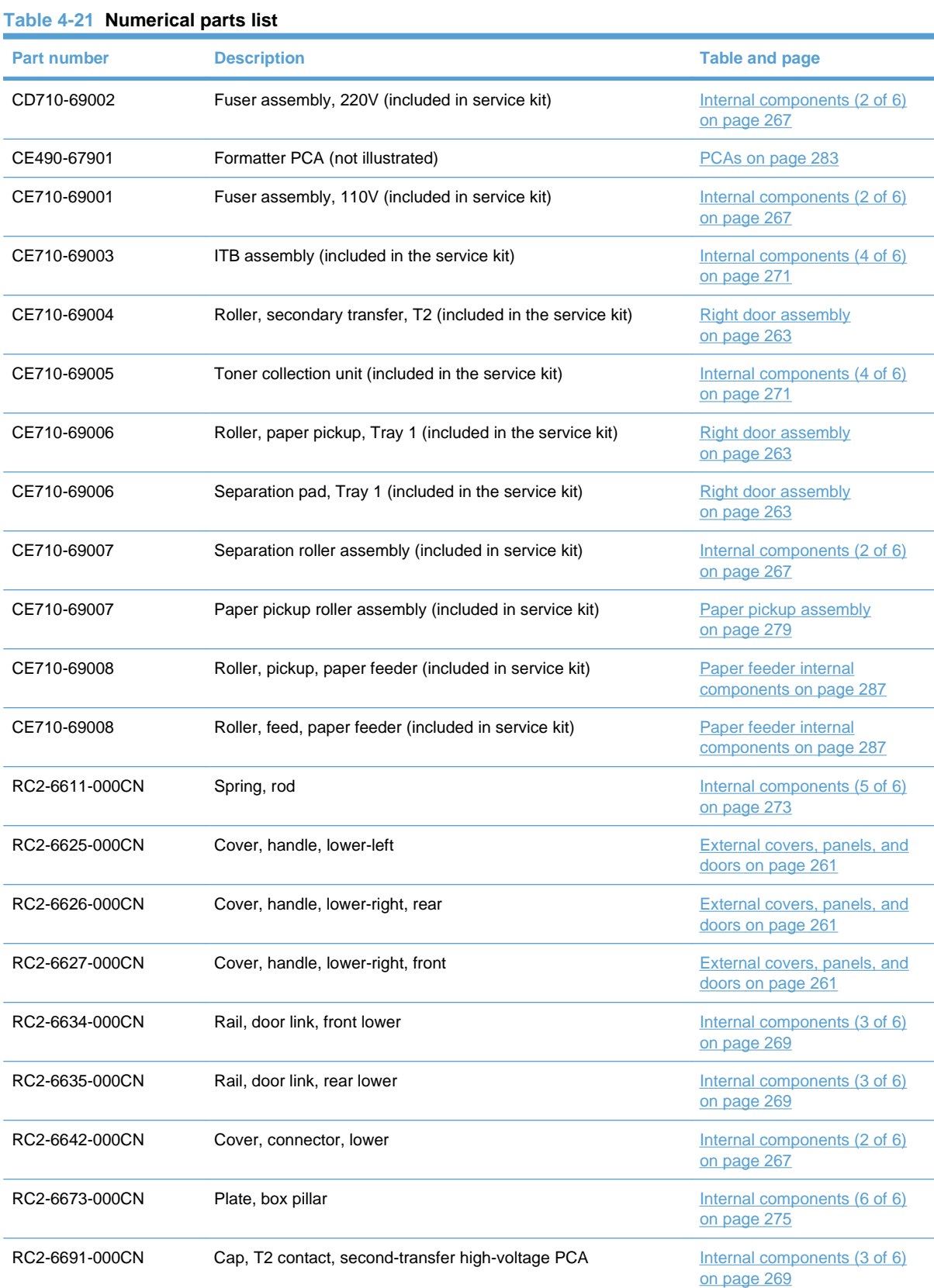

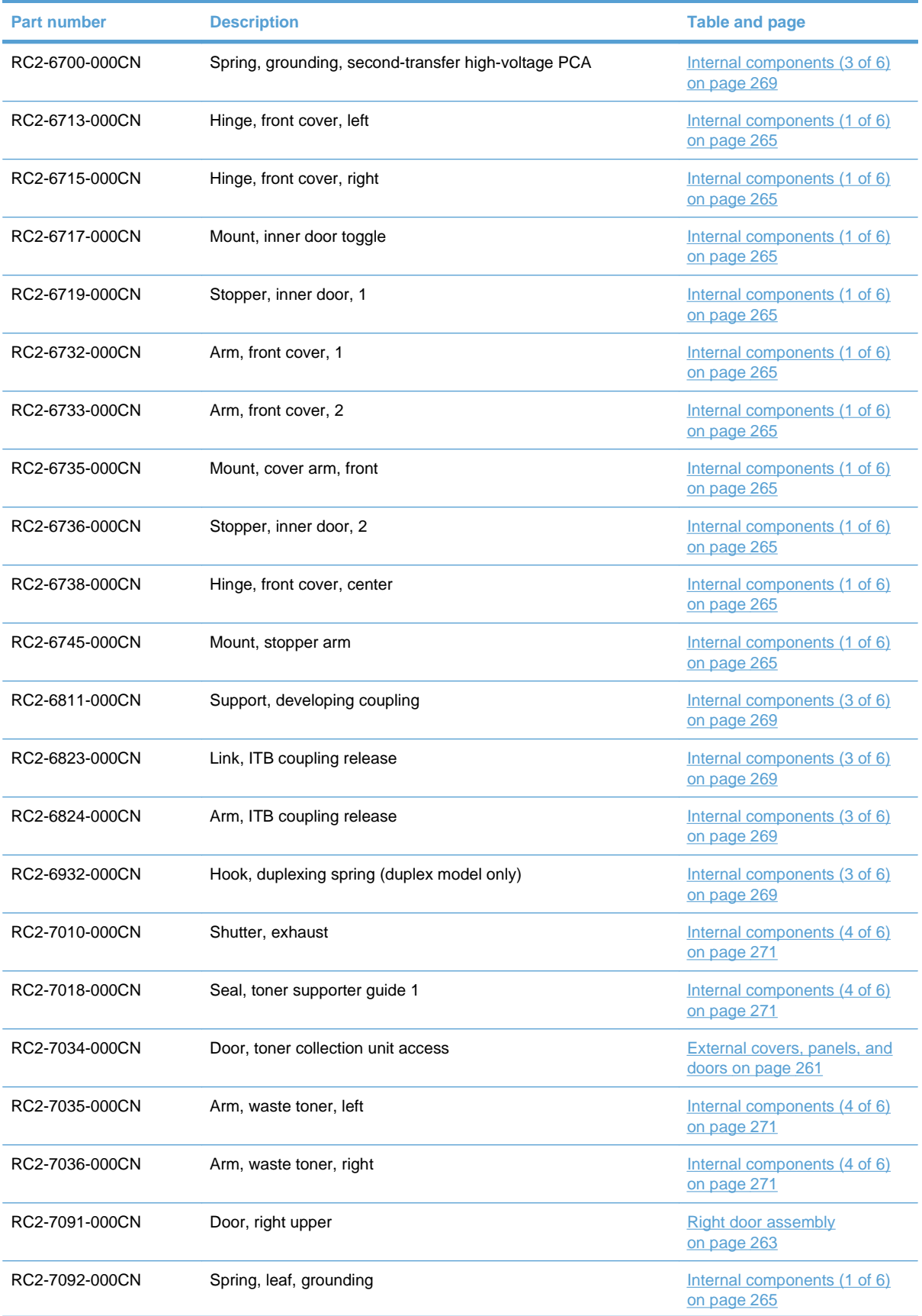

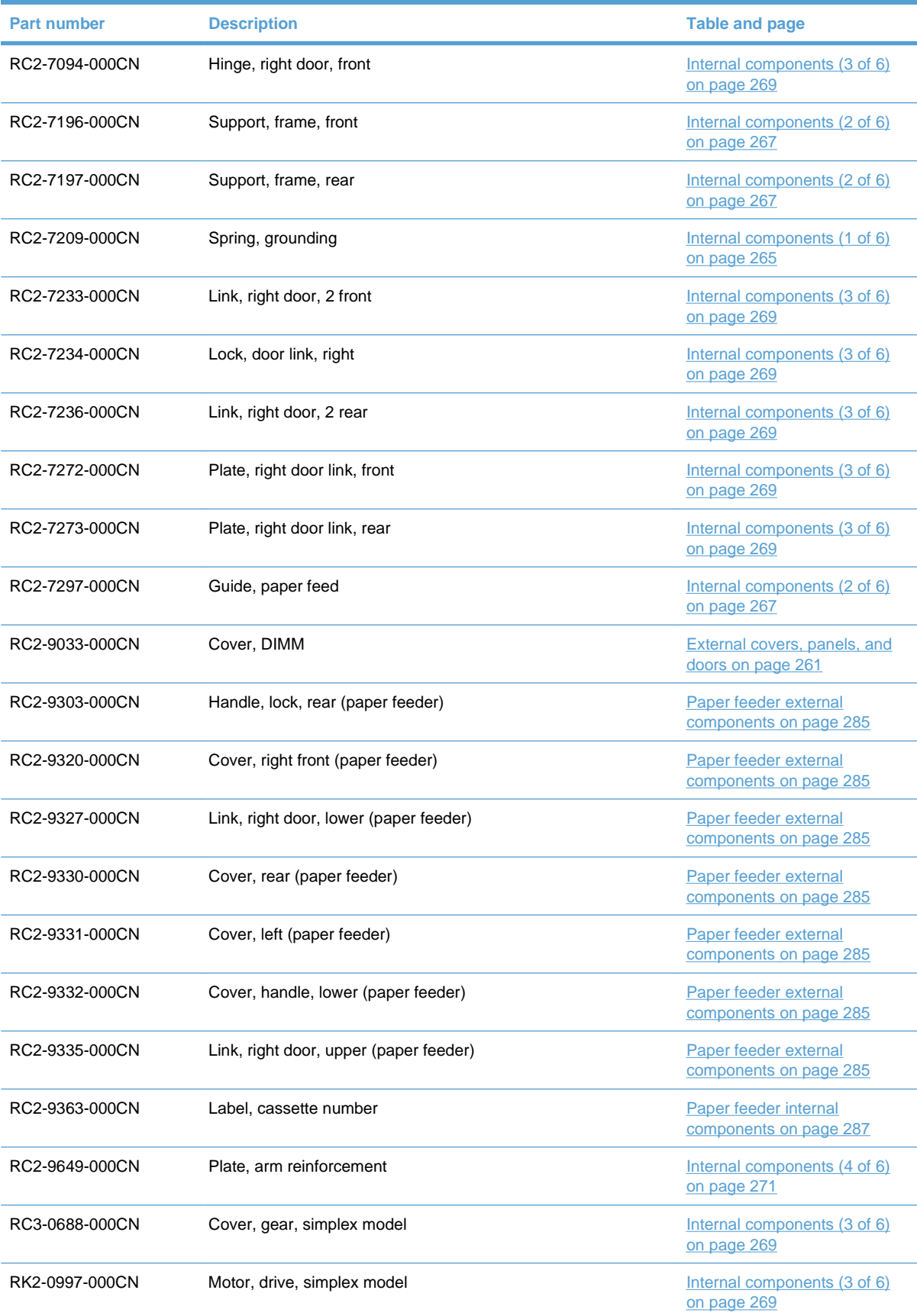

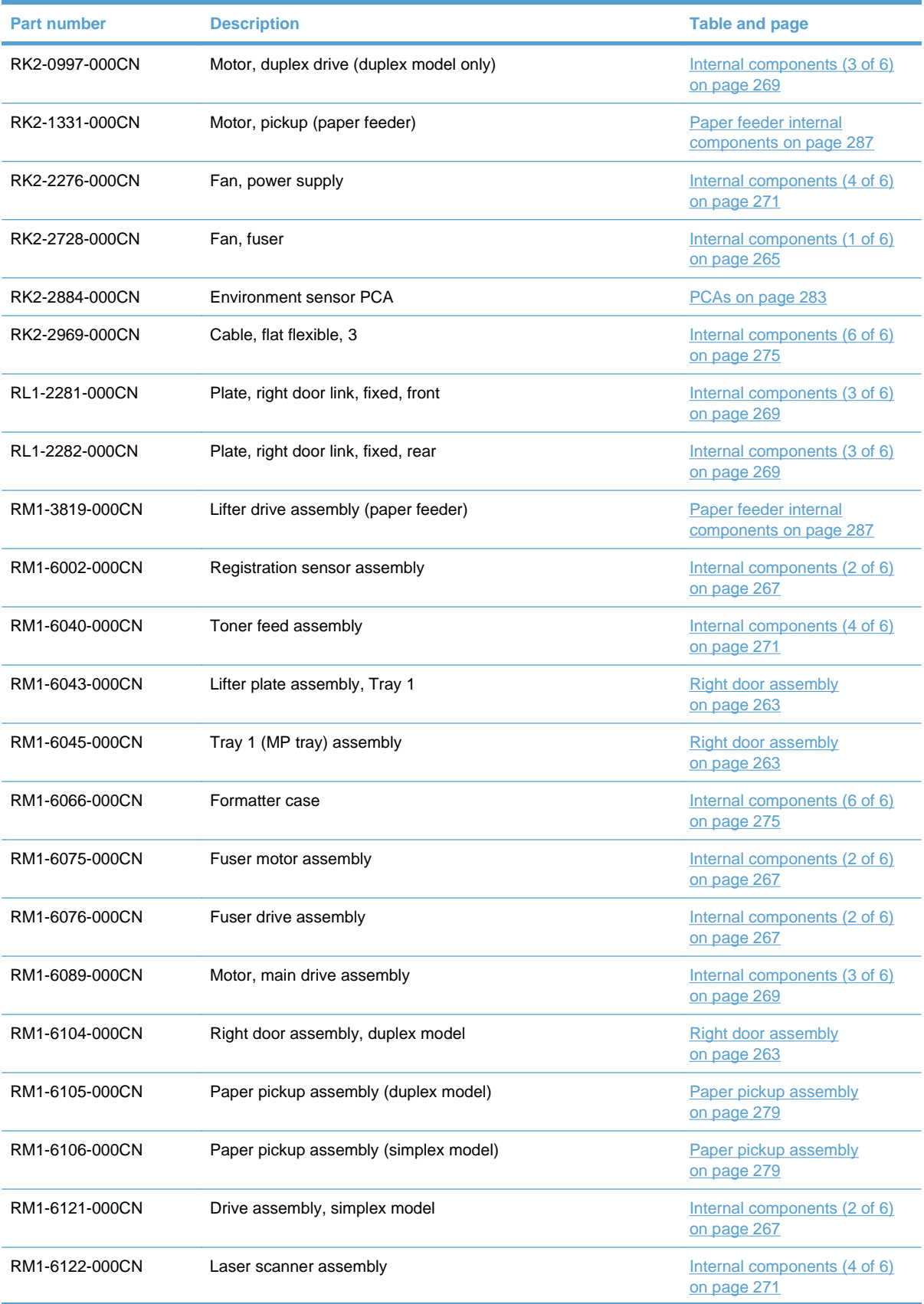

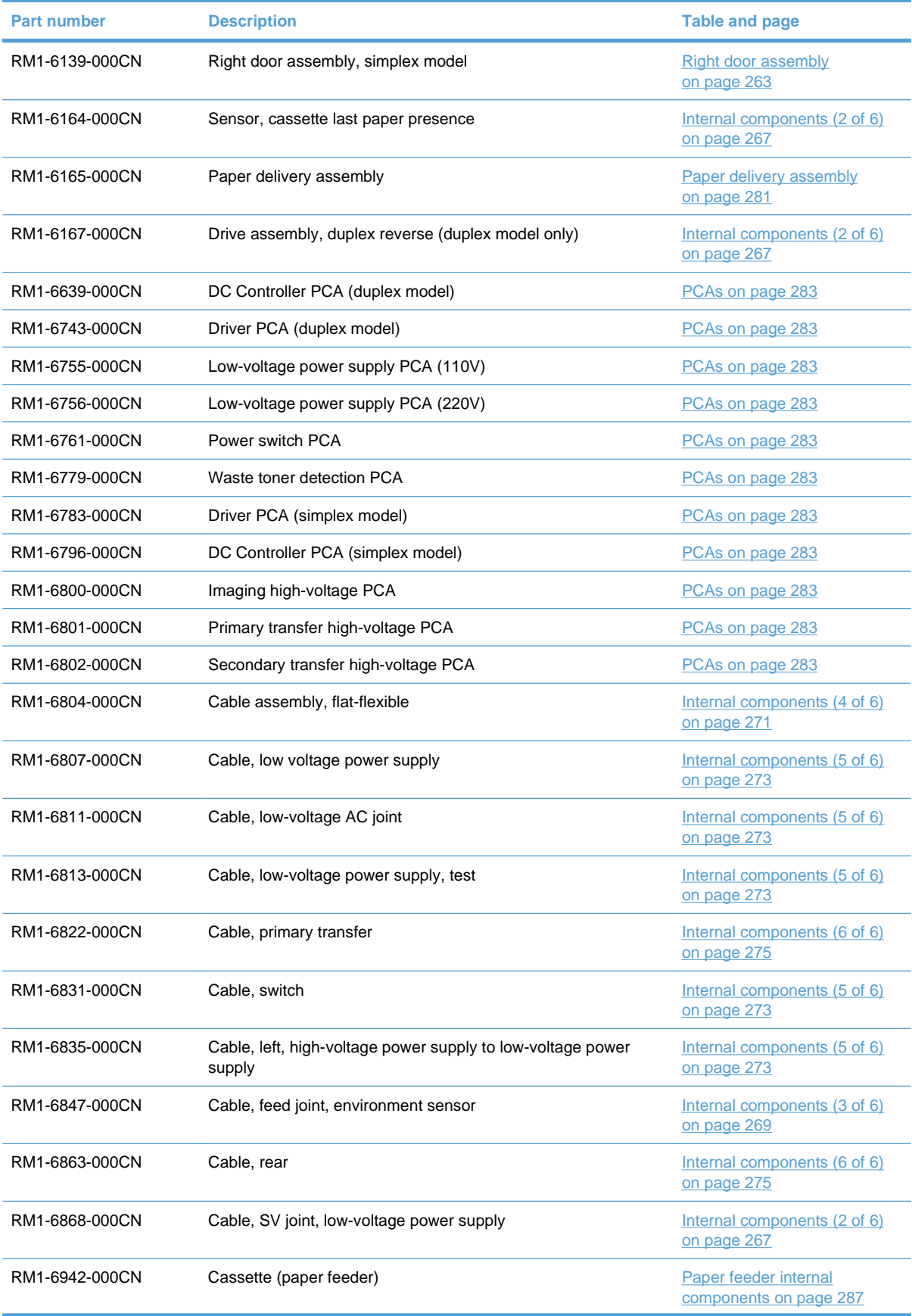

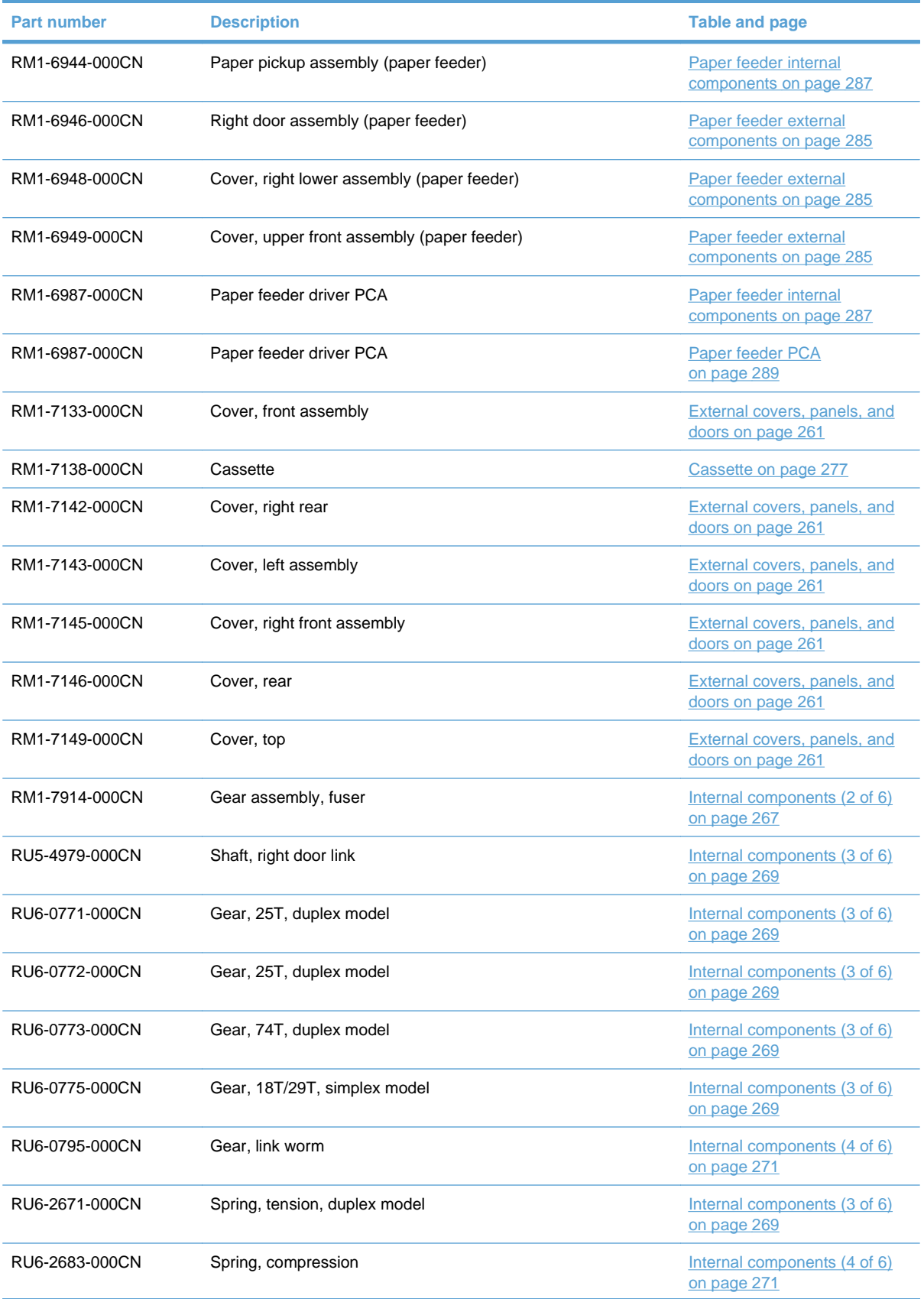

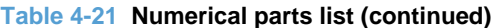

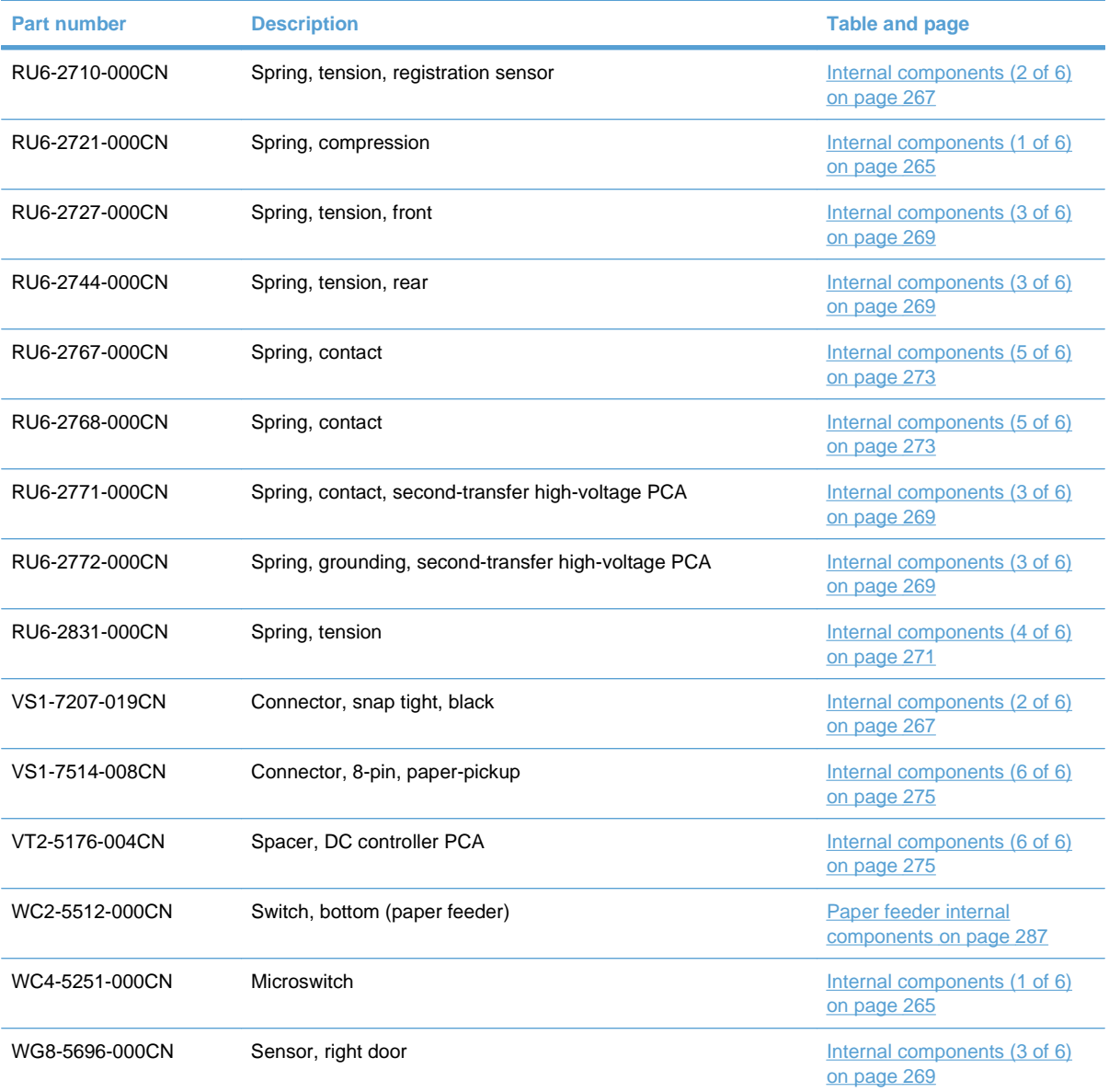

# **A Service and support**

- [Hewlett-Packard limited warranty statement](#page-317-0)
- **[HP's Premium Protection Warranty: LaserJet print cartridge limited warranty statement](#page-318-0)**
- **[HP Color LaserJet Fuser Kit Limited Warranty Statement](#page-319-0)**
- **[End User License Agreement](#page-320-0)**
- **[Customer self-repair warranty service](#page-322-0)**
- [Customer support](#page-323-0)

## <span id="page-317-0"></span>**Hewlett-Packard limited warranty statement**

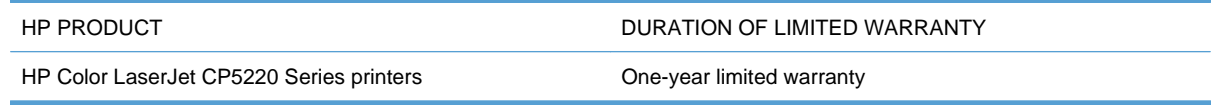

HP warrants to you, the end-user customer, that HP hardware and accessories will be free from defects in materials and workmanship after the date of purchase, for the period specified above. If HP receives notice of such defects during the warranty period, HP will, at its option, either repair or replace products which prove to be defective. Replacement products may be either new or equivalent in performance to new.

HP warrants to you that HP software will not fail to execute its programming instructions after the date of purchase, for the period specified above, due to defects in material and workmanship when properly installed and used. If HP receives notice of such defects during the warranty period, HP will replace software which does not execute its programming instructions due to such defects.

HP does not warrant that the operation of HP products will be uninterrupted or error free. If HP is unable, within a reasonable time, to repair or replace any product to a condition as warranted, you will be entitled to a refund of the purchase price upon prompt return of the product.

HP products may contain remanufactured parts equivalent to new in performance or may have been subject to incidental use.

Warranty does not apply to defects resulting from (a) improper or inadequate maintenance or calibration, (b) software, interfacing, parts or supplies not supplied by HP, (c) unauthorized modification or misuse, (d) operation outside of the published environmental specifications for the product, or (e) improper site preparation or maintenance.

TO THE EXTENT ALLOWED BY LOCAL LAW, THE ABOVE WARRANTIES ARE EXCLUSIVE AND NO OTHER WARRANTY OR CONDITION, WHETHER WRITTEN OR ORAL, IS EXPRESSED OR IMPLIED AND HP SPECIFICALLY DISCLAIMS ANY IMPLIED WARRANTIES OR CONDITIONS OF MERCHANTABILITY, SATISFACTORY QUALITY, AND FITNESS FOR A PARTICULAR PURPOSE. Some countries/regions, states or provinces do not allow limitations on the duration of an implied warranty, so the above limitation or exclusion might not apply to you. This warranty gives you specific legal rights and you might also have other rights that vary from country/region to country/region, state to state, or province to province.

HP's limited warranty is valid in any country/region or locality where HP has a support presence for this product and where HP has marketed this product. The level of warranty service you receive may vary according to local standards. HP will not alter form, fit or function of the product to make it operate in a country/region for which it was never intended to function for legal or regulatory reasons.

TO THE EXTENT ALLOWED BY LOCAL LAW, THE REMEDIES IN THIS WARRANTY STATEMENT ARE YOUR SOLE AND EXCLUSIVE REMEDIES. EXCEPT AS INDICATED ABOVE, IN NO EVENT WILL HP OR ITS SUPPLIERS BE LIABLE FOR LOSS OF DATA OR FOR DIRECT, SPECIAL, INCIDENTAL, CONSEQUENTIAL (INCLUDING LOST PROFIT OR DATA), OR OTHER DAMAGE, WHETHER BASED IN CONTRACT, TORT, OR OTHERWISE. Some countries/regions, states or provinces do not allow the exclusion or limitation of incidental or consequential damages, so the above limitation or exclusion may not apply to you.

THE WARRANTY TERMS CONTAINED IN THIS STATEMENT, EXCEPT TO THE EXTENT LAWFULLY PERMITTED, DO NOT EXCLUDE, RESTRICT OR MODIFY AND ARE IN ADDITION TO THE MANDATORY STATUTORY RIGHTS APPLICABLE TO THE SALE OF THIS PRODUCT TO YOU.

### <span id="page-318-0"></span>**HP's Premium Protection Warranty: LaserJet print cartridge limited warranty statement**

This HP product is warranted to be free from defects in materials and workmanship.

This warranty does not apply to products that (a) have been refilled, refurbished, remanufactured or tampered with in any way, (b) experience problems resulting from misuse, improper storage, or operation outside of the published environmental specifications for the printer product or (c) exhibit wear from ordinary use.

To obtain warranty service, please return the product to place of purchase (with a written description of the problem and print samples) or contact HP customer support. At HP's option, HP will either replace products that prove to be defective or refund your purchase price.

TO THE EXTENT ALLOWED BY LOCAL LAW, THE ABOVE WARRANTY IS EXCLUSIVE AND NO OTHER WARRANTY OR CONDITION, WHETHER WRITTEN OR ORAL, IS EXPRESSED OR IMPLIED AND HP SPECIFICALLY DISCLAIMS ANY IMPLIED WARRANTIES OR CONDITIONS OF MERCHANTABILITY, SATISFACTORY QUALITY, AND FITNESS FOR A PARTICULAR PURPOSE.

TO THE EXTENT ALLOWED BY LOCAL LAW, IN NO EVENT WILL HP OR ITS SUPPLIERS BE LIABLE FOR DIRECT, SPECIAL, INCIDENTAL, CONSEQUENTIAL (INCLUDING LOST PROFIT OR DATA), OR OTHER DAMAGE, WHETHER BASED IN CONTRACT, TORT, OR OTHERWISE.

THE WARRANTY TERMS CONTAINED IN THIS STATEMENT, EXCEPT TO THE EXTENT LAWFULLY PERMITTED, DO NOT EXCLUDE, RESTRICT OR MODIFY AND ARE IN ADDITION TO THE MANDATORY STATUTORY RIGHTS APPLICABLE TO THE SALE OF THIS PRODUCT TO YOU.

## <span id="page-319-0"></span>**HP Color LaserJet Fuser Kit Limited Warranty Statement**

This HP product is warranted to be free from defects in materials and workmanship until the printer provides a low-life indicator on the control panel.

This warranty does not apply to products that (a) have been refurbished, remanufactured or tampered with in any way, (b) experience problems resulting from misuse, improper storage, or operation outside of the published environmental specifications for the printer product or (c) exhibit wear from ordinary use.

To obtain warranty service, please return the product to place of purchase (with a written description of the problem) or contact HP customer support. At HP's option, HP will either replace products that prove to be defective or refund your purchase price.

TO THE EXTENT ALLOWED BY LOCAL LAW, THE ABOVE WARRANTY IS EXCLUSIVE AND NO OTHER WARRANTY OR CONDITION, WHETHER WRITTEN OR ORAL, IS EXPRESSED OR IMPLIED AND HP SPECIFICALLY DISCLAIMS ANY IMPLIED WARRANTIES OR CONDITIONS OF MERCHANTABILITY, SATISFACTORY QUALITY, AND FITNESS FOR A PARTICULAR PURPOSE.

TO THE EXTENT ALLOWED BY LOCAL LAW, IN NO EVENT WILL HP OR ITS SUPPLIERS BE LIABLE FOR DIRECT, SPECIAL, INCIDENTAL, CONSEQUENTIAL (INCLUDING LOST PROFIT OR DATA), OR OTHER DAMAGE, WHETHER BASED IN CONTRACT, TORT, OR OTHERWISE.

THE WARRANTY TERMS CONTAINED IN THIS STATEMENT, EXCEPT TO THE EXTENT LAWFULLY PERMITTED, DO NOT EXCLUDE, RESTRICT OR MODIFY AND ARE IN ADDITION TO THE MANDATORY STATUTORY RIGHTS APPLICABLE TO THE SALE OF THIS PRODUCT TO YOU.

## <span id="page-320-0"></span>**End User License Agreement**

PLEASE READ CAREFULLY BEFORE USING THIS SOFTWARE PRODUCT: This End-User License Agreement ("EULA") is a contract between (a) you (either an individual or the entity you represent) and (b) Hewlett-Packard Company ("HP") that governs your use of the software product ("Software"). This EULA does not apply if there is a separate license agreement between you and HP or its suppliers for the Software, including a license agreement in online documentation. The term "Software" may include (i) associated media, (ii) a user guide and other printed materials, and (iii) "online" or electronic documentation (collectively "User Documentation").

RIGHTS IN THE SOFTWARE ARE OFFERED ONLY ON THE CONDITION THAT YOU AGREE TO ALL TERMS AND CONDITIONS OF THIS EULA. BY INSTALLING, COPYING, DOWNLOADING, OR OTHERWISE USING THE SOFTWARE, YOU AGREE TO BE BOUND BY THIS EULA. IF YOU DO NOT ACCEPT THIS EULA, DO NOT INSTALL, DOWNLOAD, OR OTHERWISE USE THE SOFTWARE. IF YOU PURCHASED THE SOFTWARE BUT DO NOT AGREE TO THIS EULA, PLEASE RETURN THE SOFTWARE TO YOUR PLACE OF PURCHASE WITHIN FOURTEEN DAYS FOR A REFUND OF THE PURCHASE PRICE; IF THE SOFTWARE IS INSTALLED ON OR MADE AVAILABLE WITH ANOTHER HP PRODUCT, YOU MAY RETURN THE ENTIRE UNUSED PRODUCT.

1. THIRD PARTY SOFTWARE. The Software may include, in addition to HP proprietary software ("HP Software"), software under licenses from third parties ("Third Party Software" and "Third Party License"). Any Third Party Software is licensed to you subject to the terms and conditions of the corresponding Third Party License. Generally, the Third Party License is located in a file such as license.txt; you should contact HP support if you cannot find any Third Party License. If the Third Party Licenses include licenses that provide for the availability of source code (such as the GNU General Public License) and the corresponding source code is not included with the Software, then check the product support pages of HP's website (hp.com) to learn how to obtain such source code.

2. LICENSE RIGHTS. You will have the following rights provided you comply with all terms and conditions of this EULA:

a. Use. HP grants you a license to Use one copy of the HP Software. "Use" means installing, copying, storing, loading, executing, displaying, or otherwise using the HP Software. You may not modify the HP Software or disable any licensing or control feature of the HP Software. If this Software is provided by HP for Use with an imaging or printing product (for example, if the Software is a printer driver, firmware, or add-on), the HP Software may only be used with such product ("HP Product"). Additional restrictions on Use may appear in the User Documentation. You may not separate component parts of the HP Software for Use. You do not have the right to distribute the HP Software.

b. Copying. Your right to copy means you may make archival or back-up copies of the HP Software, provided each copy contains all the original HP Software's proprietary notices and is used only for backup purposes.

3. UPGRADES. To Use HP Software provided by HP as an upgrade, update, or supplement (collectively "Upgrade"), you must first be licensed for the original HP Software identified by HP as eligible for the Upgrade. To the extent the Upgrade supersedes the original HP Software, you may no longer use such HP Software. This EULA applies to each Upgrade unless HP provides other terms with the Upgrade. In case of a conflict between this EULA and such other terms, the other terms will prevail.

#### 4. TRANSFER.

a. Third Party Transfer. The initial end user of the HP Software may make a one-time transfer of the HP Software to another end user. Any transfer will include all component parts, media, User Documentation, this EULA, and if applicable, the Certificate of Authenticity. The transfer may not be an indirect transfer, such as a consignment. Prior to the transfer, the end user receiving the transferred

Software will agree to this EULA. Upon transfer of the HP Software, your license is automatically terminated.

b. Restrictions. You may not rent, lease or lend the HP Software or Use the HP Software for commercial timesharing or bureau use. You may not sublicense, assign or otherwise transfer the HP Software except as expressly provided in this EULA.

5. PROPRIETARY RIGHTS. All intellectual property rights in the Software and User Documentation are owned by HP or its suppliers and are protected by law, including applicable copyright, trade secret, patent, and trademark laws. You will not remove any product identification, copyright notice, or proprietary restriction from the Software.

6. LIMITATION ON REVERSE ENGINEERING. You may not reverse engineer, decompile, or disassemble the HP Software, except and only to the extent that the right to do so is allowed under applicable law.

7. CONSENT TO USE OF DATA. HP and its affiliates may collect and use technical information you provide in relation to (i) your Use of the Software or the HP Product, or (ii) the provision of support services related to the Software or the HP Product. All such information will be subject to HP's privacy policy. HP will not use such information in a form that personally identifies you except to the extent necessary to enhance your Use or provide support services.

8. LIMITATION OF LIABILITY. Notwithstanding any damages that you might incur, the entire liability of HP and its suppliers under this EULA and your exclusive remedy under this EULA will be limited to the greater of the amount actually paid by you for the Product or U.S. \$5.00. TO THE MAXIMUM EXTENT PERMITTED BY APPLICABLE LAW, IN NO EVENT WILL HP OR ITS SUPPLIERS BE LIABLE FOR ANY SPECIAL, INCIDENTAL, INDIRECT, OR CONSEQUENTIAL DAMAGES (INCLUDING DAMAGES FOR LOST PROFITS, LOST DATA, BUSINESS INTERRUPTION, PERSONAL INJURY, OR LOSS OF PRIVACY) RELATED IN ANY WAY TO THE USE OF OR INABILITY TO USE THE SOFTWARE, EVEN IF HP OR ANY SUPPLIER HAS BEEN ADVISED OF THE POSSIBILITY OF SUCH DAMAGES AND EVEN IF THE ABOVE REMEDY FAILS OF ITS ESSENTIAL PURPOSE. Some states or other jurisdictions do not allow the exclusion or limitation of incidental or consequential damages, so the above limitation or exclusion may not apply to you.

9. U.S. GOVERNMENT CUSTOMERS. If you are a U.S. Government entity, then consistent with FAR 12.211 and FAR 12.212, Commercial Computer Software, Computer Software Documentation, and Technical Data for Commercial Items are licensed under the applicable HP commercial license agreement.

10. COMPLIANCE WITH EXPORT LAWS. You will comply with all laws, rules, and regulations (i) applicable to the export or import of the Software, or (ii) restricting the Use of the Software, including any restrictions on nuclear, chemical, or biological weapons proliferation.

11. RESERVATION OF RIGHTS. HP and its suppliers reserve all rights not expressly granted to you in this EULA.

(c) 2007 Hewlett-Packard Development Company, L.P.

Rev. 11/06

## <span id="page-322-0"></span>**Customer self-repair warranty service**

HP products are designed with many Customer Self Repair (CSR) parts to minimize repair time and allow for greater flexibility in performing defective parts replacement. If during the diagnosis period, HP identifies that the repair can be accomplished by the use of a CSR part, HP will ship that part directly to you for replacement. There are two categories of CSR parts: 1) Parts for which customer self repair is mandatory. If you request HP to replace these parts, you will be charged for the travel and labor costs of this service. 2) Parts for which customer self repair is optional. These parts are also designed for Customer Self Repair. If, however, you require that HP replace them for you, this may be done at no additional charge under the type of warranty service designated for your product.

Based on availability and where geography permits, CSR parts will be shipped for next business day delivery. Same-day or four-hour delivery may be offered at an additional charge where geography permits. If assistance is required, you can call the HP Technical Support Center and a technician will help you over the phone. HP specifies in the materials shipped with a replacement CSR part whether a defective part must be returned to HP. In cases where it is required to return the defective part to HP, you must ship the defective part back to HP within a defined period of time, normally five (5) business days. The defective part must be returned with the associated documentation in the provided shipping material. Failure to return the defective part may result in HP billing you for the replacement. With a customer self repair, HP will pay all shipping and part return costs and determine the courier/carrier to be used.

## <span id="page-323-0"></span>**Customer support**

Get telephone support, free during your warranty period, for your country/region Have the product name, serial number, date of purchase, and problem description ready. Country/region phone numbers are on the flyer that was in the box with your product or at [www.hp.com/support/](http://www.hp.com/support/). Get 24-hour Internet support [www.hp.com/support/ljcp5220series](http://www.hp.com/support/ljcp5220series) Get support for products used with a Macintosh computer [www.hp.com/go/macosx](http://www.hp.com/go/macosx) Download software utilities, drivers, and electronic information [www.hp.com/go/ljcp5220series\\_software](http://www.hp.com/go/ljcp5220series_software)

Order additional HP service or maintenance agreements [www.hp.com/go/carepack](http://www.hp.com/go/carepack)
# <span id="page-324-0"></span>**B Product specifications**

- [Physical specifications](#page-325-0)
- [Performance specifications](#page-325-0)
- [Electrical specifications](#page-325-0)
- [Acoustic specifications](#page-325-0)
- **[Environmental specifications](#page-326-0)**
- [Skew specifications](#page-327-0)

# <span id="page-325-0"></span>**Physical specifications**

#### **Table B-1 Physical specifications**

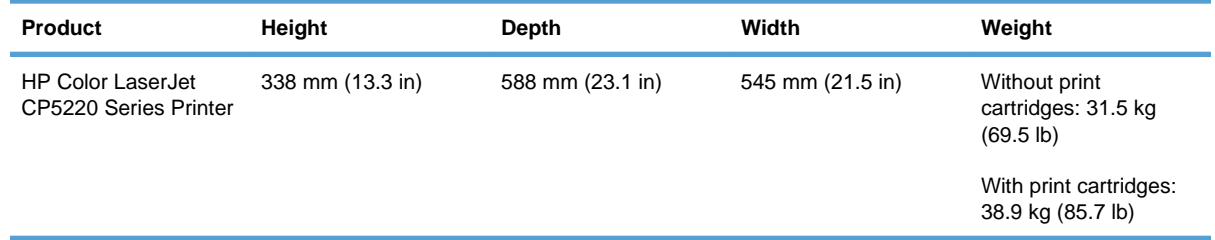

# **Performance specifications**

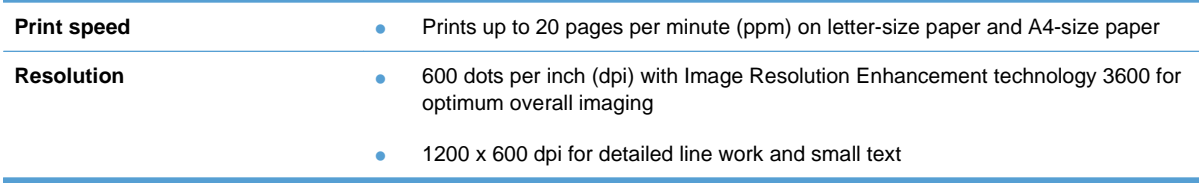

# **Electrical specifications**

**WARNING!** Power requirements are based on the country/region where the product is sold. Do not convert operating voltages. This can damage the product and void the product warranty.

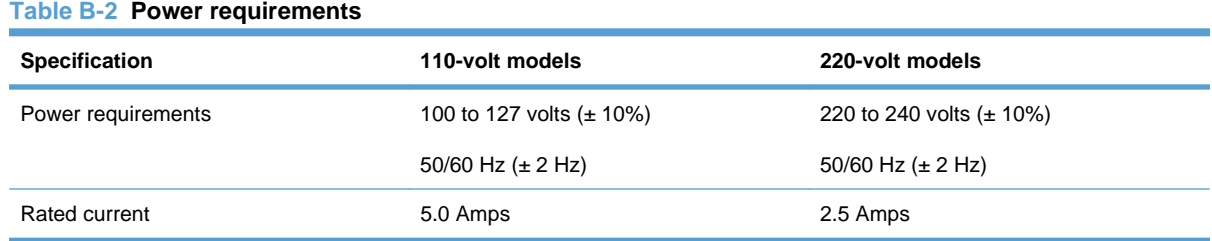

#### Table B-3 Power consumption (average, in watts)<sup>126</sup>

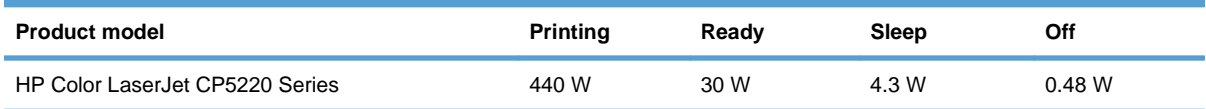

<sup>1</sup> Values subject to change. See [www.hp.com/support/ljcp5220series](http://www.hp.com/support/ljcp5220series) for current information.

<sup>2</sup> Power numbers are the highest values measured using all standard voltages.

<sup>3</sup> Default time from Ready mode to Sleep = 15 minutes.

<sup>6</sup> Speed is 20 ppm Letter size.

# **Acoustic specifications**

#### **Table B-4 HP Color LaserJet CP5220 Serie[s13](#page-326-0)**

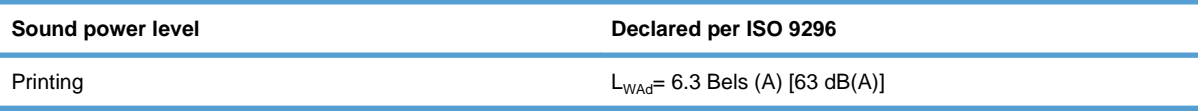

#### <span id="page-326-0"></span>Table B-4 HP Color LaserJet CP5220 Series<sup>13</sup> (continued)

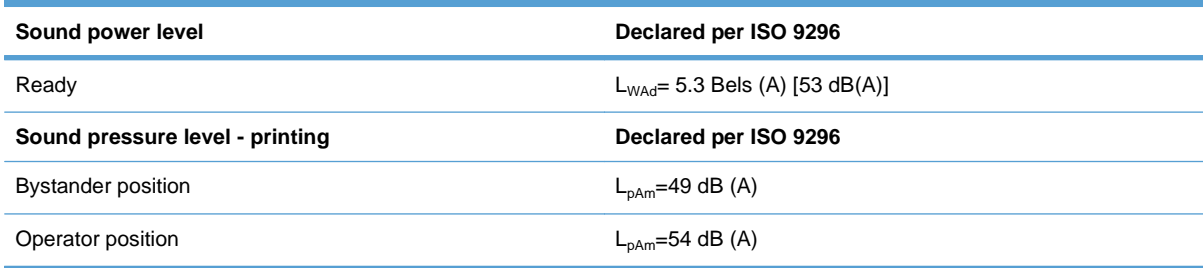

1 Values are based on preliminary data. See [www.hp.com/support/ljcp5220series](http://www.hp.com/support/ljcp5220series) for current information.

<sup>3</sup> Configuration tested: HP Color LaserJet CP5220 Series printing on A4-size paper in simplex mode

# **Environmental specifications**

### **Table B-5 Operating-environment specifications**

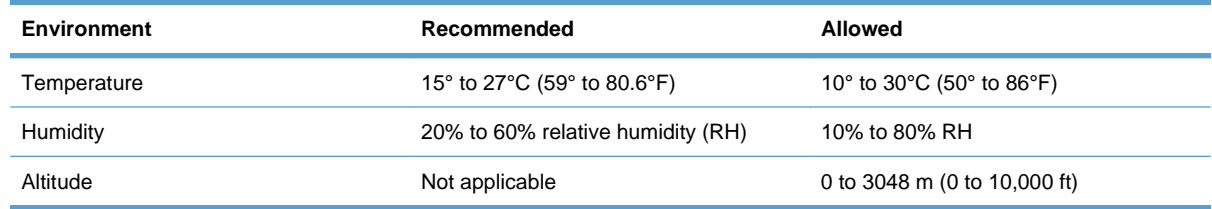

**EY NOTE:** These values are based on preliminary data. See [www.hp.com/support/ljcp5220series](http://www.hp.com/support/ljcp5220series) for current information.

# <span id="page-327-0"></span>**Skew specifications**

#### **Table B-6 Media registration and image placement accuracy**

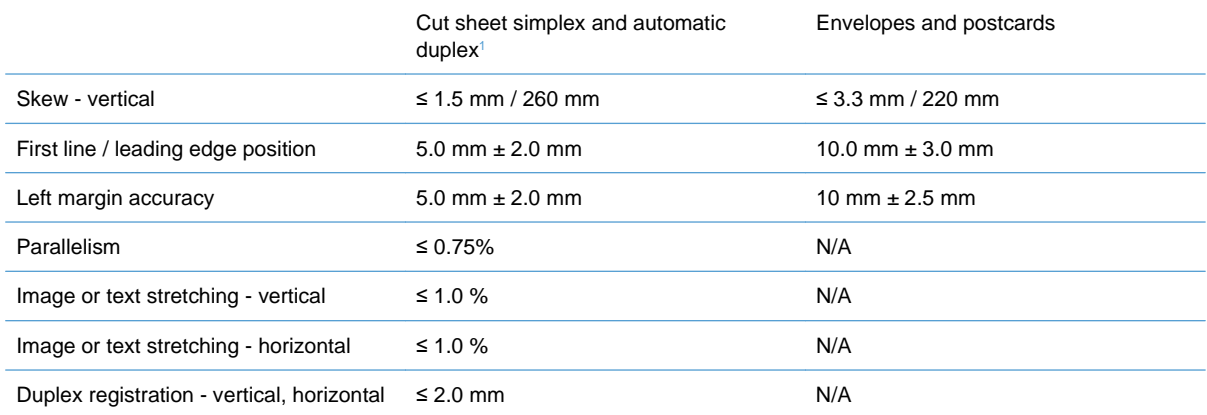

<sup>1</sup> Xerox 4024 (#20) should be used for measurement.

# **C Regulatory information**

- [FCC regulations](#page-329-0)
- [Declaration of conformity](#page-330-0)
- [Safety statements](#page-331-0)

# <span id="page-329-0"></span>**FCC regulations**

This equipment has been tested and found to comply with the limits for a Class B digital device, pursuant to Part 15 of the FCC rules. These limits are designed to provide reasonable protection against harmful interference in a residential installation. This equipment generates, uses, and can radiate radio frequency energy. If this equipment is not installed and used in accordance with the instructions, it may cause harmful interference to radio communications. However, there is no guarantee that interference will not occur in a particular installation. If this equipment does cause harmful interference to radio or television reception, which can be determined by turning the equipment off and on, the user is encouraged to try to correct the interference by one or more of the following measures:

- Reorient or relocate the receiving antenna.
- Increase separation between equipment and receiver.
- Connect equipment to an outlet on a circuit different from that to which the receiver is located.
- **Consult your dealer or an experienced radio/TV technician.**
- **E NOTE:** Any changes or modifications to the printer that are not expressly approved by HP could void the user's authority to operate this equipment.

Use of a shielded interface cable is required to comply with the Class B limits of Part 15 of FCC rules.

# <span id="page-330-0"></span>**Declaration of conformity**

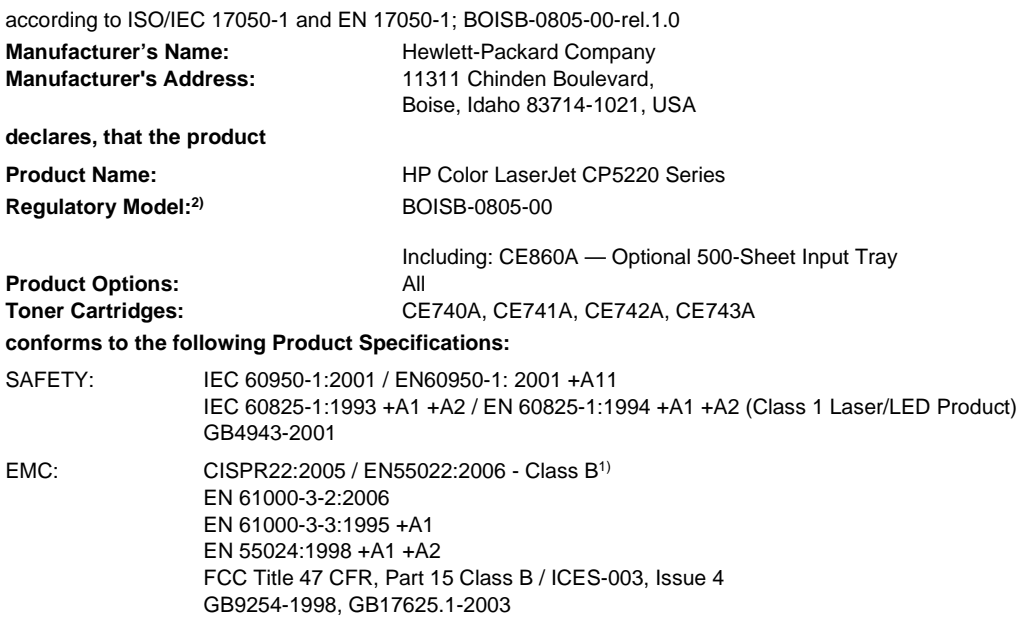

#### **Supplementary Information:**

The product herewith complies with the requirements of the EMC Directive 2004/108/EEC and the Low Voltage Directive 2006/95/EC, and carries the CE-Marking  $\bigcap$  accordingly.

This Device complies with Part 15 of the FCC Rules. Operation is subject to the following two Conditions: (1) this device may not cause harmful interference, and (2) this device must accept any interference received, including interference that may cause undesired operation.

1) The product was tested in a typical configuration with Hewlett-Packard Personal Computer Systems.

2) For regulatory purposes, these products are assigned a Regulatory model number. This number should not be confused with the product name or the product number(s).

Boise, Idaho 83713, USA

#### **January 2009**

#### **For Regulatory Topics Only:**

European Contact Your Local Hewlett-Packard Sales and Service Office or Hewlett-Packard Gmbh, Department HQ-TRE / Standards Europe, Herrenberger Strasse 140, D-71034 Böblingen, Germany, (FAX: +49-7031-14-3143), [http://www.hp.com/go/](http://www.hp.com/go/certificates) [certificates](http://www.hp.com/go/certificates)

USA Contact Product Regulations Manager, Hewlett-Packard Company, PO Box 15, Mail Stop 160, Boise, ID 83707-0015, USA, (Phone: 208-396-6000)

# <span id="page-331-0"></span>**Safety statements**

### **Laser safety**

The Center for Devices and Radiological Health (CDRH) of the U.S. Food and Drug Administration has implemented regulations for laser products manufactured since August 1, 1976. Compliance is mandatory for products marketed in the United States. The device is certified as a "Class 1" laser product under the U.S. Department of Health and Human Services (DHHS) Radiation Performance Standard according to the Radiation Control for Health and Safety Act of 1968. Since radiation emitted inside the device is completely confined within protective housings and external covers, the laser beam cannot escape during any phase of normal user operation.

**WARNING!** Using controls, making adjustments, or performing procedures other than those specified in this user guide may result in exposure to hazardous radiation.

## **Canadian DOC regulations**

Complies with Canadian EMC Class B requirements.

« Conforme à la classe B des normes canadiennes de compatibilité électromagnétiques. « CEM ». »

# **VCCI statement (Japan)**

この装置は、情報処理装置等電波障害自主規制協議会(VCCI)の基準 に基づくクラスB情報技術装置です。この装置は、家庭環境で使用すること を目的としていますが、この装置がラジオやテレビジョン受信機に近接して 使用されると、受信障害を引き起こすことがあります。 取扱説明書に従って正しい取り扱いをして下さい。

### **Power cord statement (Japan)**

製品には、同梱された電源コードをお使い下さい。 同梱された電源コードは、他の製品では使用出来ません。

## **EMC statement (Korea)**

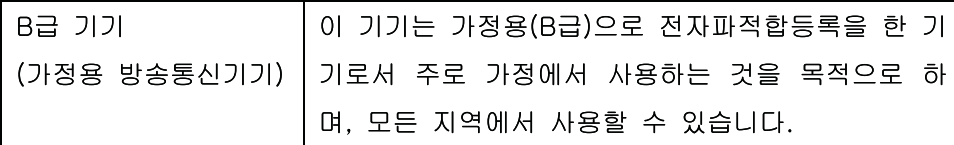

### **Laser statement for Finland**

#### **Luokan 1 laserlaite**

Klass 1 Laser Apparat

HP Color LaserJet Professional CP5220 Series, laserkirjoitin on käyttäjän kannalta turvallinen luokan 1 laserlaite. Normaalissa käytössä kirjoittimen suojakotelointi estää lasersäteen pääsyn laitteen ulkopuolelle. Laitteen turvallisuusluokka on määritetty standardin EN 60825-1 (1994) mukaisesti.

#### **VAROITUS !**

Laitteen käyttäminen muulla kuin käyttöohjeessa mainitulla tavalla saattaa altistaa käyttäjän turvallisuusluokan 1 ylittävälle näkymättömälle lasersäteilylle.

#### **VARNING !**

Om apparaten används på annat sätt än i bruksanvisning specificerats, kan användaren utsättas för osynlig laserstrålning, som överskrider gränsen för laserklass 1.

#### **HUOLTO**

HP Color LaserJet Professional CP5220 Series - kirjoittimen sisällä ei ole käyttäjän huollettavissa olevia kohteita. Laitteen saa avata ja huoltaa ainoastaan sen huoltamiseen koulutettu henkilö. Tällaiseksi huoltotoimenpiteeksi ei katsota väriainekasetin vaihtamista, paperiradan puhdistusta tai muita käyttäjän käsikirjassa lueteltuja, käyttäjän tehtäväksi tarkoitettuja ylläpitotoimia, jotka voidaan suorittaa ilman erikoistyökaluja.

#### **VARO !**

Mikäli kirjoittimen suojakotelo avataan, olet alttiina näkymättömällelasersäteilylle laitteen ollessa toiminnassa. Älä katso säteeseen.

#### **VARNING !**

Om laserprinterns skyddshölje öppnas då apparaten är i funktion, utsättas användaren för osynlig laserstrålning. Betrakta ej strålen. Tiedot laitteessa käytettävän laserdiodin säteilyominaisuuksista: Aallonpituus 775-795 nm Teho 5 m W Luokan 3B laser.

## **Substances Table (China)**

# 有毒有害物质表

根据中国电子信息产品污染控制管理办法的要求而出台

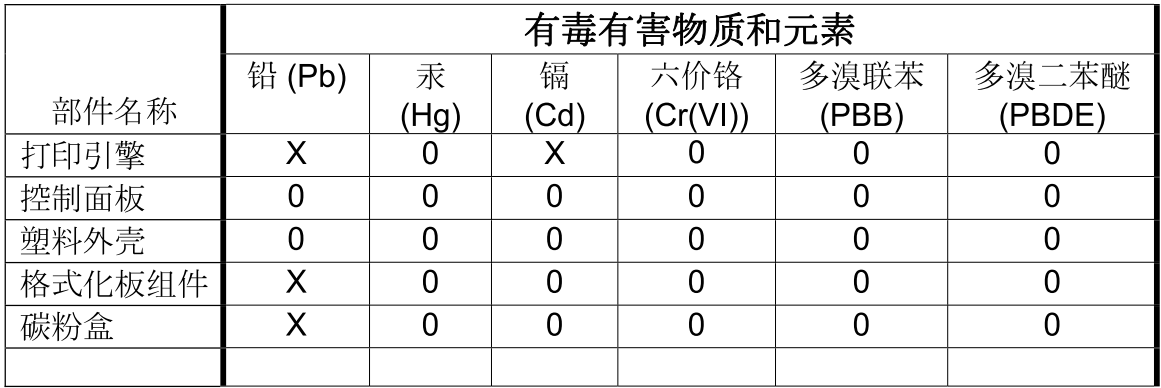

3685

0: 表示在此部件所用的所有同类材料中, 所含的此有毒或有害物质均低于 SJ/T11363-2006 的限制要求。

X: 表示在此部件所用的所有同类材料中,至少一种所含的此有毒或有害物质高于 SJ/T11363-2006 的限制要求。

注:引用的"环保使用期限"是根据在正常温度和湿度条件下操作使用产品而确定的。

# **Index**

#### **Symbols/Numerics**

2ndary service menu [249](#page-260-0) 500-sheet paper and heavy media tray specifications, physical [313](#page-324-0) <Color> in wrong position error message [225](#page-236-0)

#### **A**

accessories ordering [254](#page-265-0) acoustic specifications [314](#page-325-0) after-service checklist [68](#page-79-0) alerts viewing with HP ToolboxFX [200](#page-211-0) Alerts tab, HP ToolboxFX [200](#page-211-0) alerts, setting up [200](#page-211-0) altitude specifications [315](#page-326-0) archive setting [216](#page-227-0) automatic crossover, setting [217](#page-228-0)

#### **B**

bands, troubleshooting [241](#page-252-0) blank pages, troubleshooting [240](#page-251-0), [247](#page-258-0)

#### **C**

cabinet/stand specifications, physical [313](#page-324-0) cables USB, troubleshooting [247](#page-258-0) calibrating color [206,](#page-217-0) [175,](#page-186-0) [214,](#page-225-0) [249](#page-260-0) calibration process [40](#page-51-0) Canadian DOC regulations [320](#page-331-0) cartridge developing unit engagement and disengagement [35](#page-46-0)

life detection [35](#page-46-0) memory tag [35](#page-46-0) ordering [255](#page-266-0) part number [255](#page-266-0) presence detection [35](#page-46-0) toner level detection [35](#page-46-0) cartridges error messages [227](#page-238-0) low or out, settings [215](#page-226-0) removing [68](#page-79-0) replace message [227](#page-238-0) status, viewing with HP ToolboxFX [200](#page-211-0) supplies status page [211](#page-222-0) warranty [307](#page-318-0) cassette pickup drive assembly, removing [108](#page-119-0) characters, troubleshooting [244](#page-255-0) checklists after-service [68](#page-79-0) preservice [68](#page-79-0) pretroubleshooting [174](#page-185-0) circuit diagram [197](#page-208-0) cleaning [246](#page-257-0), [249](#page-260-0) cold reset [250](#page-261-0) color calibrating [206](#page-217-0), [175](#page-186-0), [214](#page-225-0), [249](#page-260-0) restricting [214](#page-225-0) troubleshooting [243](#page-254-0) color usage log [212](#page-223-0) configuration page [177](#page-188-0), [211](#page-222-0) contrast print density [206](#page-217-0) control panel assembly, removing [90](#page-101-0) blank, troubleshooting [176](#page-187-0) button test [249](#page-260-0)

display test [249](#page-260-0) language [213](#page-224-0) menu map, printing [211](#page-222-0) menus [205](#page-216-0) messages, troubleshooting [201](#page-212-0) Network Configuration menu [217](#page-228-0) Reports menu [201](#page-212-0) Service menu [216](#page-227-0) System Setup menu [213](#page-224-0) covers control-panel assembly, removing [90](#page-101-0) front-door assembly, removing [90](#page-101-0) identification and location [89](#page-100-0) left, removing [89](#page-100-0) rear, removing [90](#page-101-0) right-door assembly, removing [89](#page-100-0) right-front, removing [90](#page-101-0) right-rear, removing [89](#page-100-0) top, removing [89](#page-100-0) creases, troubleshooting [244](#page-255-0) crooked pages troubleshooting [244](#page-255-0) curl, paper settings [216](#page-227-0) customer support online [312](#page-323-0)

#### **D**

dark image, troubleshooting [240](#page-251-0) DC controller PCA, removing [137](#page-148-0) DC controller, operation [8](#page-19-0) declaration of conformity [319](#page-330-0)

default settings, restoring cold reset [250](#page-261-0) NVRAM initialization [251](#page-262-0) defaults restoring [250](#page-261-0) delivery assembly removing [124](#page-135-0) delivery unit delivery drive assembly (simplex models), removing [129](#page-140-0) demo page [177,](#page-188-0) [211](#page-222-0) density settings [206](#page-217-0) developing stage [30](#page-41-0) device error message [225](#page-236-0) diagrams [253](#page-264-0) DIMM memory, removing [74](#page-85-0) DIMMs installing [74](#page-85-0) verifying installation [78](#page-89-0) doors. *See* covers driver PCA removing [137](#page-148-0) drivers usage page [211](#page-222-0) drum cleaning stage [33](#page-44-0) duplex paper path [56](#page-67-0) duplexer specifications, physical [313](#page-324-0) duplexing unit duplex drive assembly (duplex models), removing [127](#page-138-0)

#### **E**

E-mail alerts tab, HP ToolboxFX [202](#page-213-0) e-mail alerts, setting up [200](#page-211-0) electrical specifications [314](#page-325-0) electrostatic discharge (ESD) [66](#page-77-0) energy specifications [314](#page-325-0) engine speed paper type [52](#page-63-0) engine test page [250](#page-261-0) engine, cleaning [246](#page-257-0) engine-control system [7](#page-18-0) environment specifications [315](#page-326-0) error messages event log, listed numerically [229](#page-240-0)

error messages, control panel [201](#page-212-0) ESD (electrostatic discharge) [66](#page-77-0) Event log [201](#page-212-0) event log messages, listed numerically [229](#page-240-0) print [229](#page-240-0) extended print modes HP ToolboxFX settings [206](#page-217-0)

### **F**

factory defaults, restoring cold reset [250](#page-261-0) NVRAM initialization [251](#page-262-0) faded print [240](#page-251-0) fan error message [222](#page-233-0) fans fuser, removing [142](#page-153-0) power-supply fan and fan duct, removing [139](#page-150-0) Finnish laser safety statement [320](#page-331-0) firmware about upgrades [252](#page-263-0) firmware version [249](#page-260-0) fonts DIMMs, installing [74](#page-85-0) lists, printing [211](#page-222-0) formatter PCA, removing [144](#page-155-0) fuser errors [219](#page-230-0) jams [232](#page-243-0) motor, removing [136](#page-147-0) operation [52](#page-63-0) part number [255](#page-266-0) fusing stage [32](#page-43-0)

### **H**

Help tab, HP ToolboxFX [200](#page-211-0) high-voltage power supply removing, first transfer [153](#page-164-0) removing, imaging (developing) [152](#page-163-0) removing, second transfer [155](#page-166-0) HP Customer Care [312](#page-323-0) HP Jetdirect print server NVRAM initialization [251](#page-262-0)

HP ToolboxFX about [200](#page-211-0) Alerts tab [200](#page-211-0) density settings [206](#page-217-0) E-mail alerts tab [202](#page-213-0) Help tab [200](#page-211-0) Network Settings tab [200](#page-211-0) opening [200](#page-211-0) Print Quality Troubleshooting page [208](#page-219-0) Print Settings tab [200](#page-211-0) Product information tab [200](#page-211-0) Status tab [200](#page-211-0) System Settings tab [200](#page-211-0) System Setup tab [206](#page-217-0) humidity specifications [315](#page-326-0)

## **I**

image placement accuracy [316](#page-327-0) image quality archive setting [216](#page-227-0) calibration process [40](#page-51-0) HP ToolboxFX settings [206](#page-217-0) print, troubleshooting [208](#page-219-0) image quality issues examples and solutions [240](#page-251-0) initialization NVRAM [251](#page-262-0) install supplies message [226](#page-237-0) intermediate transfer belt (ITB) [87](#page-98-0) invalid driver error message [226](#page-237-0) ITB part number [255](#page-266-0) ITB cleaning stage [33](#page-44-0) ITB unit operation [37](#page-48-0)

# **J**

jam recovery [231](#page-242-0) jams common causes of [230](#page-241-0) detection theory [57](#page-68-0) fuser [232](#page-243-0) locations [230](#page-241-0) lower right door [239](#page-250-0) output bin [235](#page-246-0) right door [232](#page-243-0) tracking number of [211](#page-222-0) Tray 1 [235](#page-246-0)

Tray 2 [237](#page-248-0) Tray 3 [238](#page-249-0), [239](#page-250-0) jams <location> error messages [226](#page-237-0) jams tray # error messages [226](#page-237-0) Japanese VCCI statement [320](#page-331-0) Jetdirect print server NVRAM initialization [251](#page-262-0)

#### **K**

Korean EMC statement [320](#page-331-0)

#### **L**

language, control panel [213](#page-224-0) laser beam exposure stage [29](#page-40-0) laser safety statements [320](#page-331-0) laser scanner assembly, removing [105](#page-116-0) laser/scanner operations [23](#page-34-0) left cover, removing [89](#page-100-0) license, software [309](#page-320-0) lifter-drive assembly removing [115](#page-126-0) light print, troubleshooting [240](#page-251-0) lines, troubleshooting [241](#page-252-0) loading media error messages [226](#page-237-0) location setting [249](#page-260-0) log of events messages, listed numerically [229](#page-240-0) loose toner, troubleshooting [243](#page-254-0) low-voltage power supply removing [148](#page-159-0) lower right door jams [239](#page-250-0)

#### **M**

Macintosh support [312](#page-323-0) media curl settings [216](#page-227-0) default settings [205](#page-216-0), [213](#page-224-0) HP ToolboxFX settings [200](#page-211-0) media jams. *See* jams media registration accuracy [316](#page-327-0) memory enabling [77](#page-88-0)

error messages [227](#page-238-0) installing [74](#page-85-0) NVRAM initialization [251](#page-262-0) ordering [257](#page-268-0) part numbers [257](#page-268-0) print cartridge [35](#page-46-0) verifying installation [78](#page-89-0) memory DIMM, removing [74](#page-85-0) menus, control panel map, printing [211](#page-222-0) Network Configuration [217](#page-228-0) Reports [201](#page-212-0) Service [216](#page-227-0) System Setup [213](#page-224-0) using [205](#page-216-0) messages event log, listed numerically [229](#page-240-0) messages, control panel [201](#page-212-0) misprint error message [227](#page-238-0) missing color, troubleshooting [240](#page-251-0) motors developing motor, removing [135](#page-146-0) developing-disengagement, removing [137](#page-148-0) drum motor, removing [134](#page-145-0) fuser, removing [136](#page-147-0) ITB, removing [132](#page-143-0) paper path [45](#page-56-0)

### **N**

network configuration page [211](#page-222-0) password, setting [202](#page-213-0) settings [217](#page-228-0) settings report [211](#page-222-0) Network Configuration menu [217](#page-228-0) network port locating [179](#page-190-0) Network Settings tab, HP ToolboxFX [200](#page-211-0) noise specifications [314](#page-325-0) NVRAM initialization [251](#page-262-0)

#### **O**

online support [312](#page-323-0) operating environment specifications [315](#page-326-0)

operations engine-control system [7](#page-18-0) laser/scanner [23](#page-34-0) print cartridge memory [35](#page-46-0) ordering 500-sheet tray [257](#page-268-0) memory [257](#page-268-0) print cartridge [255](#page-266-0) product documents [254](#page-265-0) supplies and accessories [254](#page-265-0) output bin jams [235](#page-246-0) output quality archive setting [216](#page-227-0) HP ToolboxFX settings [206](#page-217-0) print, troubleshooting [208](#page-219-0)

#### **P**

page count [211](#page-222-0) page too complex error message [227](#page-238-0) pages blank [247](#page-258-0) not printing [247](#page-258-0) printing slowly [247](#page-258-0) skewed [244](#page-255-0) paper curl settings [216](#page-227-0) default settings [205](#page-216-0), [213](#page-224-0) HP ToolboxFX settings [206](#page-217-0) wrinkled [244](#page-255-0) paper jams. *See* jams paper movement operation [43](#page-54-0) paper path operation [49](#page-60-0) part number 500-sheet tray [257](#page-268-0) memory [257](#page-268-0) print cartridge [255](#page-266-0) parts [253](#page-264-0) parts lists and diagrams cassette [276](#page-287-0) covers, panels, and doors [260](#page-271-0) internal components [264,](#page-275-0) [266,](#page-277-0) [268,](#page-279-0) [270,](#page-281-0) [272,](#page-283-0) [274](#page-285-0) paper delivery assembly [280](#page-291-0) paper feeder external components [284](#page-295-0)

paper feeder internal components [286](#page-297-0) paper pickup assembly [278](#page-289-0) printed circuit assemblies [282](#page-293-0) right door components [262](#page-273-0) using [258](#page-269-0) password, network [202](#page-213-0) PCL font list [211](#page-222-0) PCL settings, HP ToolboxFX [207](#page-218-0) physical specifications [313,](#page-324-0) [314](#page-325-0) pickup rollers part numbers [255](#page-266-0) pliers, required [67](#page-78-0) post-service tests [68](#page-79-0) PostScript settings, HP ToolboxFX [207](#page-218-0) power connection, locating [179](#page-190-0) power specifications [314](#page-325-0) power switch PCA removing [159](#page-170-0) power-on troubleshooting [176](#page-187-0) pre-exposure stage [28](#page-39-0) preservice checklist [68](#page-79-0) pretroubleshooting checklist [174](#page-185-0) primary charging stage [28](#page-39-0) primary transfer stage [31](#page-42-0) print cartridge developing unit engagement and disengagement [35](#page-46-0) life detection [35](#page-46-0) memory tag [35](#page-46-0) ordering [255](#page-266-0) part number [255](#page-266-0) presence detection [35](#page-46-0) toner level detection [35](#page-46-0) print cartridges error messages [227](#page-238-0) low or out, settings [215](#page-226-0) removing [68](#page-79-0) replace message [227](#page-238-0) status, viewing with HP ToolboxFX [200](#page-211-0) supplies status page [211](#page-222-0) warranty [307](#page-318-0) print density settings [206](#page-217-0) print failure error message [227](#page-238-0) print modes, extended HP ToolboxFX settings [206](#page-217-0)

print quality archive setting [216](#page-227-0) HP ToolboxFX settings [206](#page-217-0) test [68](#page-79-0) troubleshooting [208](#page-219-0) troubleshooting page [208](#page-219-0) Print Settings tab, HP ToolboxFX [200](#page-211-0) printing troubleshooting [247](#page-258-0) problem-solving event-log messages, numerical list [229](#page-240-0) Product information tab, HP ToolboxFX [200](#page-211-0) product registration [207](#page-218-0) PS font list [211](#page-222-0)

### **Q**

quality archive setting [216](#page-227-0) HP ToolboxFX settings [206](#page-217-0) print, troubleshooting [208](#page-219-0)

#### **R**

rear door, locating [179](#page-190-0) registration, product [207](#page-218-0) remote firmware upgrades about [252](#page-263-0) removing parts cassette-pickup drive assembly [108](#page-119-0) cautions for [65](#page-76-0) checklists [68](#page-79-0) control-panel assembly [90](#page-101-0) DC controller PCA [137](#page-148-0) delivery assembly [124](#page-135-0) delivery drive assembly (simplex models) [129](#page-140-0) developing motor [135](#page-146-0) developing-disengagement motor [137](#page-148-0) driver PCA [137](#page-148-0) drum motor [134](#page-145-0) duplex drive assembly (duplex models) [127](#page-138-0) environmental sensor [160](#page-171-0) formatter PCA [144](#page-155-0) front-door assembly [90](#page-101-0) fuser [79](#page-90-0)

fuser fan [142](#page-153-0) fuser motor [136](#page-147-0) high-voltage power supply, first transfer [153](#page-164-0) high-voltage power supply, second transfer [155](#page-166-0) imaging (developing) highvoltage power supply [152](#page-163-0) intermediate transfer belt [87](#page-98-0) ITB motor [132](#page-143-0) laser scanner assembly [105](#page-116-0) left cover [89](#page-100-0) lifter-drive assembly [115](#page-126-0) low-voltage power supply [148](#page-159-0) memory DIMM [74](#page-85-0) pickup roller (tray 1) [80](#page-91-0) pickup roller (tray 2) [84](#page-95-0) power switch PCA [159](#page-170-0) power-supply fan and fan duct [139](#page-150-0) print cartridges [68](#page-79-0) rear cover [90](#page-101-0) registration sensor assembly [112](#page-123-0) residual toner full sensor [120](#page-131-0) residual-toner-feed assembly [130](#page-141-0) right-door assembly [89](#page-100-0) right-front cover [90](#page-101-0) right-rear cover [89](#page-100-0) secondary transfer roller [86](#page-97-0) separation pad (Tray 1) [81](#page-92-0) separation roller (tray 2) [82](#page-93-0) toner-collection unit [72](#page-83-0) tools, required [67](#page-78-0) top cover [89](#page-100-0) replace supplies message [227](#page-238-0) replacing parts [65](#page-76-0) reports error [249](#page-260-0) service [249](#page-260-0) Reports menu [201](#page-212-0) resets cold [250](#page-261-0) NVRAM initialization [251](#page-262-0) Super NVRAM initialization [251](#page-262-0) restore defaults product settings [216](#page-227-0)

restoring factory defaults [250](#page-261-0) restoring default settings cold reset [250](#page-261-0) NVRAM initialization [251](#page-262-0) right door jams [232](#page-243-0) roller pickup roller (Tray 1), removing [80](#page-91-0) pickup roller (Tray 2), removing [84](#page-95-0) rollers separation roller (Tray 2), removing [82](#page-93-0)

#### **S**

safety statements [320](#page-331-0) screwdrivers, required [67](#page-78-0) screws replacing [65](#page-76-0) secondary service menu [249](#page-260-0) secondary transfer roller part number [255](#page-266-0) secondary transfer roller, removing [86](#page-97-0) secondary transfer stage [31](#page-42-0) sensors environmental, removing [160](#page-171-0) paper path [44](#page-55-0) registration sensor assembly, removing [112](#page-123-0) residual toner full sensor, removing [120](#page-131-0) separation stage [32](#page-43-0) service tools, required [67](#page-78-0) Service menu secondary [249](#page-260-0) service page [212](#page-223-0) settings HP ToolboxFX [200](#page-211-0) network report [211](#page-222-0) restoring defaults [216](#page-227-0) System Setup menu [213](#page-224-0) shipping lock error message [227](#page-238-0) size specifications, product [314](#page-325-0) sizes, media default, setting [213](#page-224-0)

skew prevention [51](#page-62-0) skewed pages troubleshooting [244](#page-255-0) Sleep mode power specifications [314](#page-325-0) smeared toner, troubleshooting [244](#page-255-0) software HP ToolboxFX [200](#page-211-0) software license agreement [309](#page-320-0) solenoids paper path [45](#page-56-0) solve problems [171](#page-182-0) solving direct-connect problems [248](#page-259-0) network problems [248](#page-259-0) space requirements [313](#page-324-0) specifications acoustic [314](#page-325-0) electrical [314](#page-325-0) environment [315](#page-326-0) physical [313,](#page-324-0) [314](#page-325-0) stapler/stacker specifications, physical [313](#page-324-0) static precautions [66](#page-77-0) status alerts, HP ToolboxFX [200](#page-211-0) supplies, printing report [211](#page-222-0) viewing with HP ToolboxFX [200](#page-211-0) status page [177](#page-188-0) Status tab, HP Toolbox FX [200](#page-211-0) storage cabinet specifications, physical [313](#page-324-0) storing product [315](#page-326-0) streaks, troubleshooting [241](#page-252-0) Super NVRAM initialization [251](#page-262-0) supplies error messages [227](#page-238-0) low or out, settings [215](#page-226-0) ordering [207](#page-218-0), [254](#page-265-0) replace message [227](#page-238-0) shipping lock error message [227](#page-238-0) status, viewing with HP ToolboxFX [200](#page-211-0) wrong position error message [225](#page-236-0)

supplies status page [211](#page-222-0) support online [207,](#page-218-0) [312](#page-323-0) System Settings tab, HP ToolboxFX [200](#page-211-0) System Setup menu [213](#page-224-0) System Setup tab, HP ToolboxFX [206](#page-217-0)

### **T**

TCP/IP settings [217](#page-228-0) technical support online [312](#page-323-0) temperature specifications [315](#page-326-0) test page engine [250](#page-261-0) tests post-service [68](#page-79-0) print-quality [68](#page-79-0) text, troubleshooting [244](#page-255-0) toner loose, troubleshooting [243](#page-254-0) smeared, troubleshooting [244](#page-255-0) toner cartridges. *See* print cartridges toner collection unit part number [255](#page-266-0) removing [72](#page-83-0) tools, required [67](#page-78-0) transfer stage [31](#page-42-0) transfer unit operation [37](#page-48-0) Tray 1 jams [235](#page-246-0) settings [213](#page-224-0) Tray 2 jams [237](#page-248-0) settings [213](#page-224-0) Tray 3 jams [238,](#page-249-0) [239](#page-250-0) trays load error messages [226](#page-237-0) settings [205](#page-216-0), [213](#page-224-0) specifications, physical [313](#page-324-0) troubleshooting about [174](#page-185-0) blank pages [247](#page-258-0) calibration [175](#page-186-0) checklist [172](#page-183-0), [174](#page-185-0)

cold reset [250](#page-261-0) configuration page [177](#page-188-0) control panel messages [201](#page-212-0) demo page [177](#page-188-0) direct-connect problems [248](#page-259-0) event log [177](#page-188-0) jams [230](#page-241-0) lines, printed pages [241](#page-252-0) network problems [248](#page-259-0) NVRAM initialization [251](#page-262-0) pages not printing [247](#page-258-0) pages printing slowly [247](#page-258-0) power-on [176](#page-187-0) print quality [208](#page-219-0) reports and tools [177](#page-188-0) skewed pages [244](#page-255-0) status page [177](#page-188-0) text [244](#page-255-0) toner smear [244](#page-255-0) USB cables [247](#page-258-0) wrinkles [244](#page-255-0) types, media HP ToolboxFX settings [206](#page-217-0)

#### **U**

upgrade firmware about [252](#page-263-0) usage page [211](#page-222-0) USB port locating [179](#page-190-0) speed settings [216](#page-227-0) troubleshooting [247](#page-258-0)

#### **V**

vertical lines, troubleshooting [241](#page-252-0) voltage specifications [314](#page-325-0)

#### **W**

warranty customer self repair [311](#page-322-0) license [309](#page-320-0) print cartridges [307](#page-318-0) product [306](#page-317-0) Web sites customer support [312](#page-323-0) Macintosh customer support [312](#page-323-0) white spots, troubleshooting [241](#page-252-0) wiring diagram [197](#page-208-0) wrinkles, troubleshooting [244](#page-255-0)

© 2009 Hewlett-Packard Development Company, L.P.

www.hp.com

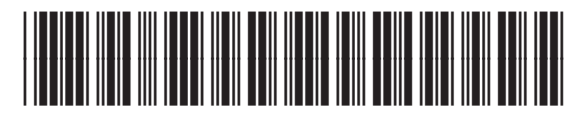

CE710-90910

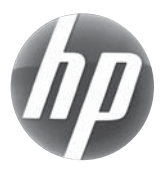